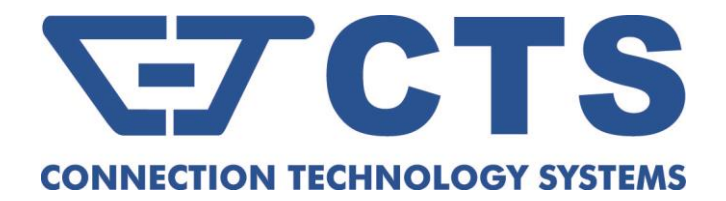

# **IES-3110 Managed Industrial Gigabit Ethernet Switch**

**Network Management User's Manual**

**Version 1.0**

### **Trademarks**

CTS is a registered trademark of Connection Technology Systems Inc. All other trademarks remain the property of their owners.

### **Copyright Statement**

Copyright © 2022 Connection Technology Systems Inc. All Rights Reserved.

CTS has an on-going policy of upgrading its products and it may be possible that information in this document is not up-to-date. Contents are subject to revision without prior notice. Please check with your local distributors for the latest information. No part of this document can be copied or reproduced in any form without written consent from Connection Technology Systems Inc.

### **FCC Warning**

This equipment has been tested and found to comply with the limits for a Class A digital device, pursuant to Part 15 of the FCC Rules. These limitations are designed to provide reasonable protection against harmful interference in a residential installation. This equipment generates, uses and can radiate radio frequency energy and, if not installed and used in accordance with the instructions, may cause harmful interference to radio communications. However, there is no guarantee that interference will not occur in a particular installation. If this equipment does cause harmful interference to radio or television reception, which can be determined by turning the equipment off and on, the user is encouraged to try to correct the interference by one or more of the following measures:

- Reorient or relocate the receiving antenna.
- $\blacksquare$  Increase the separation between the equipment and receiver.
- Connect the equipment into an outlet on a circuit different from that to which the receiver is connected.
- Consult your local distributors or an experienced radio/TV technician for help.

Changes or modifications to the equipment, which are not approved by the party responsible for compliance, could affect the user's authority to operate the equipment.

Shielded interface cables must be used in order to comply with emission limits.

# **Revision History**

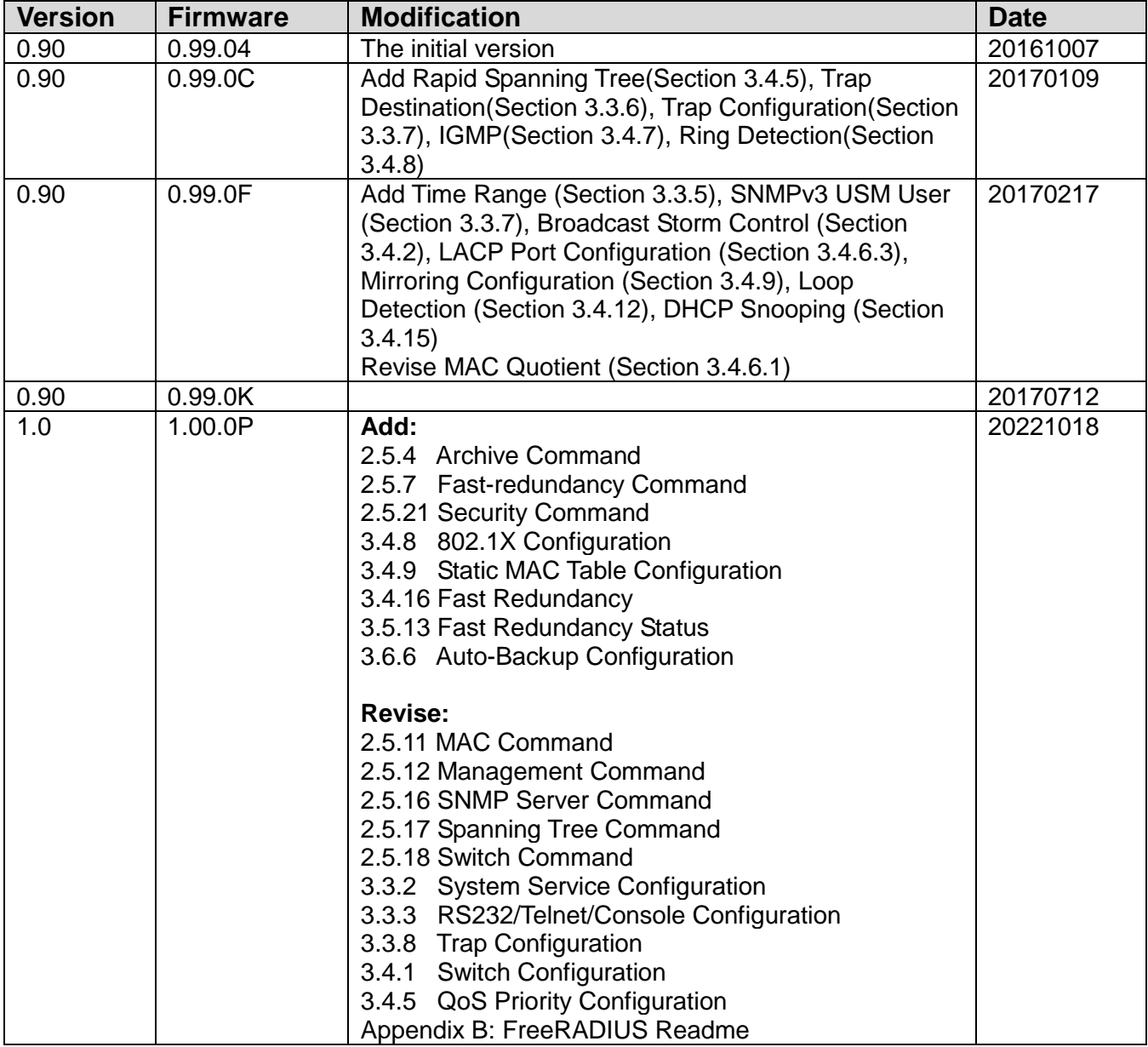

### **Table of Content**

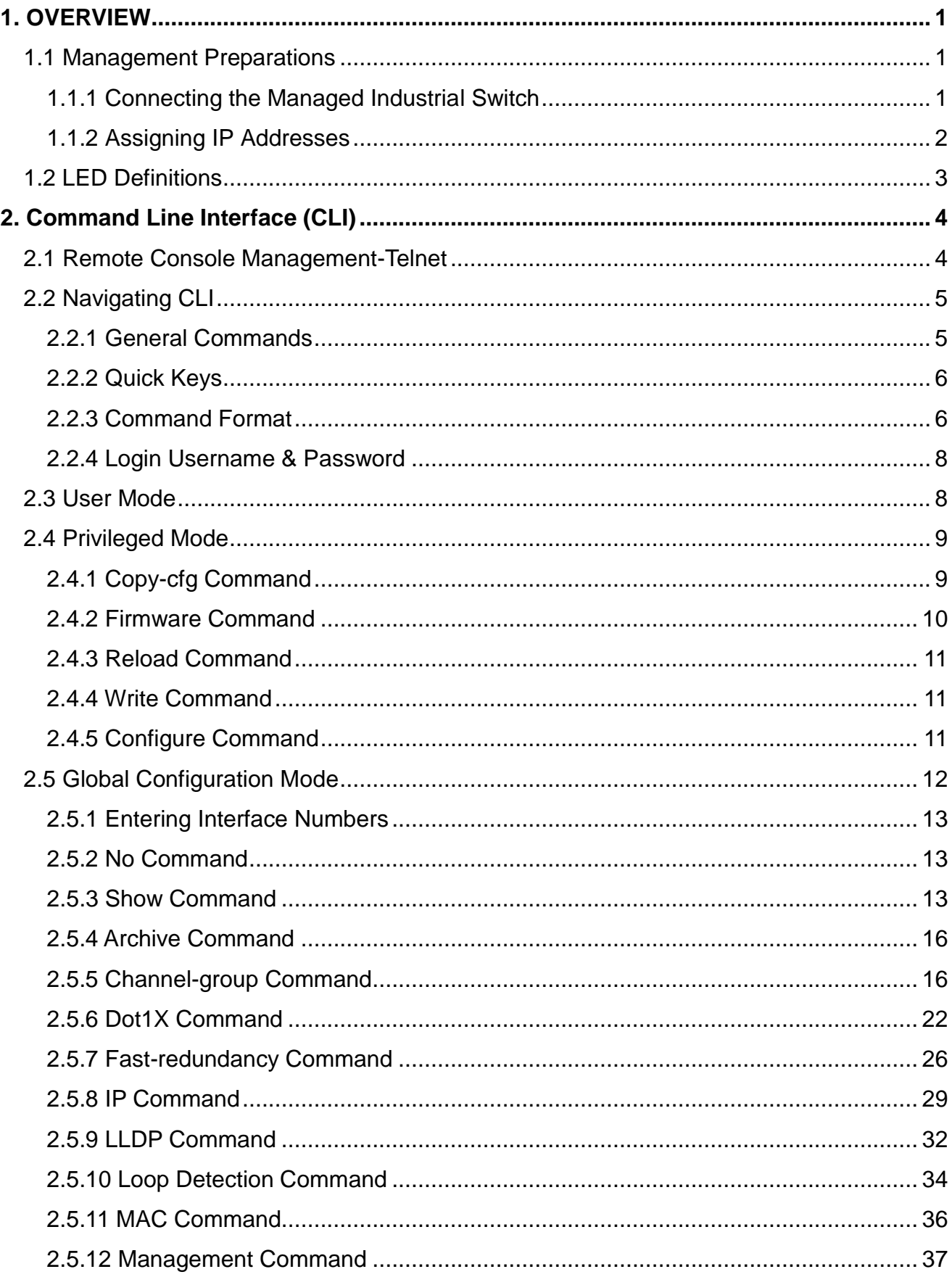

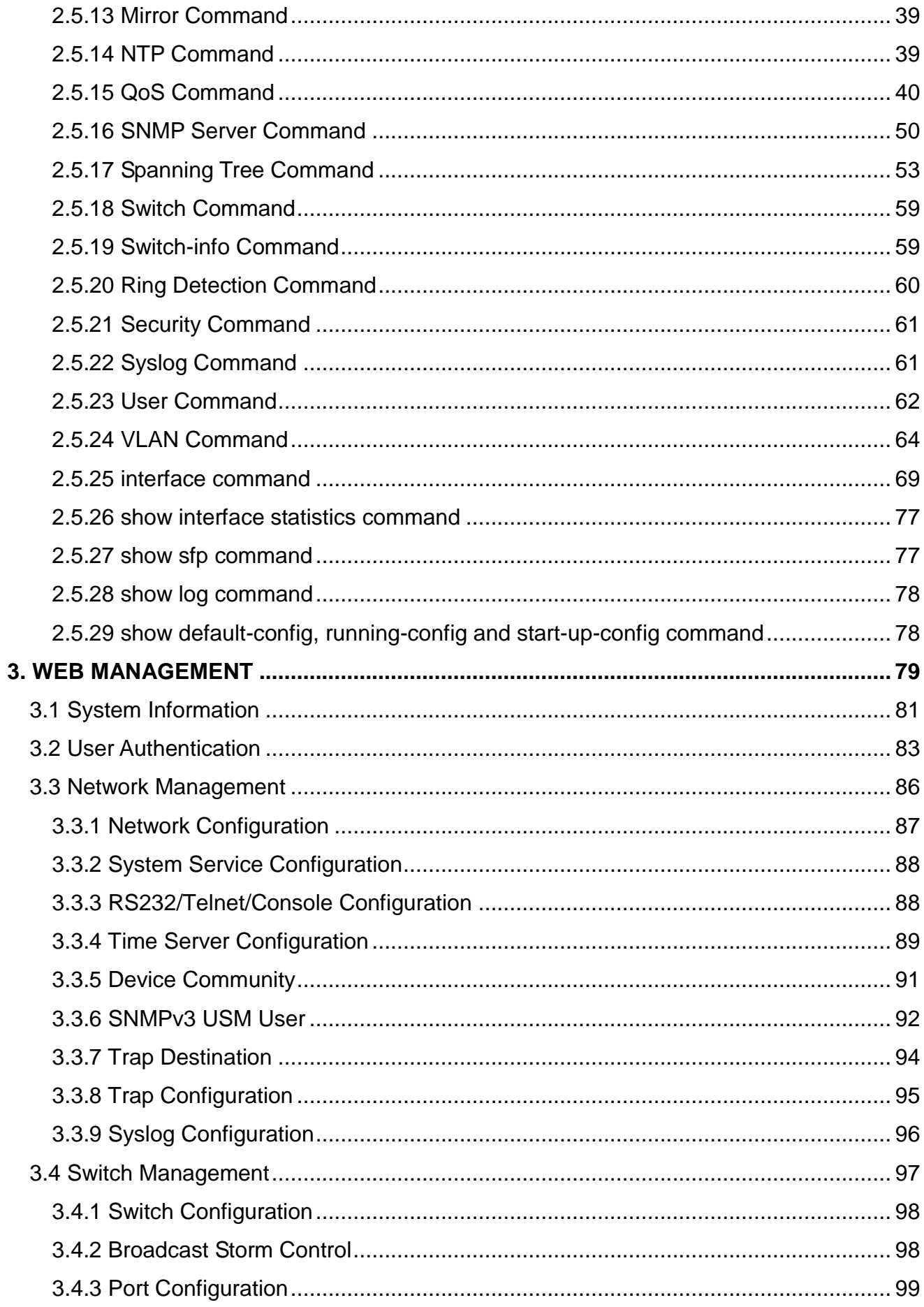

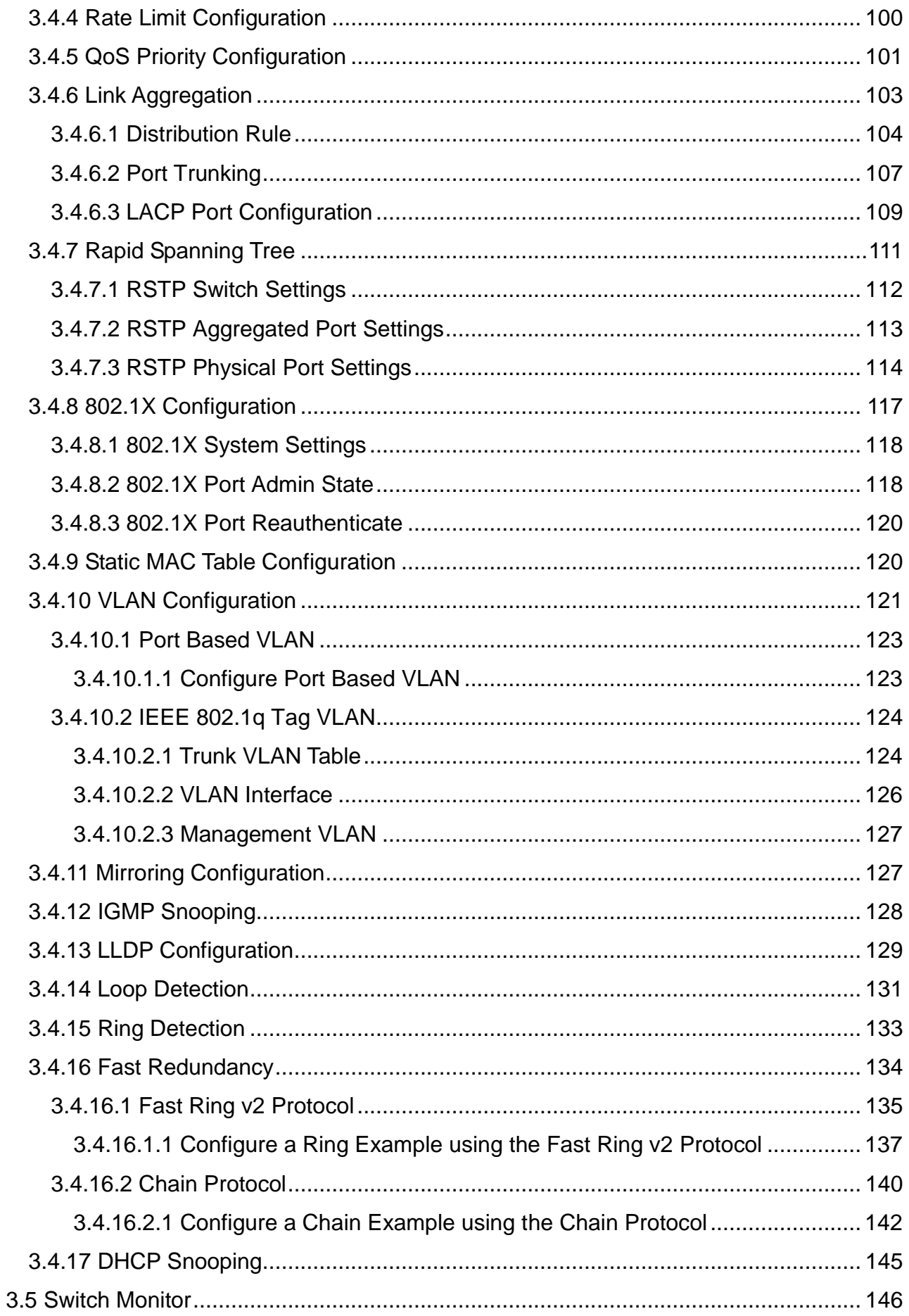

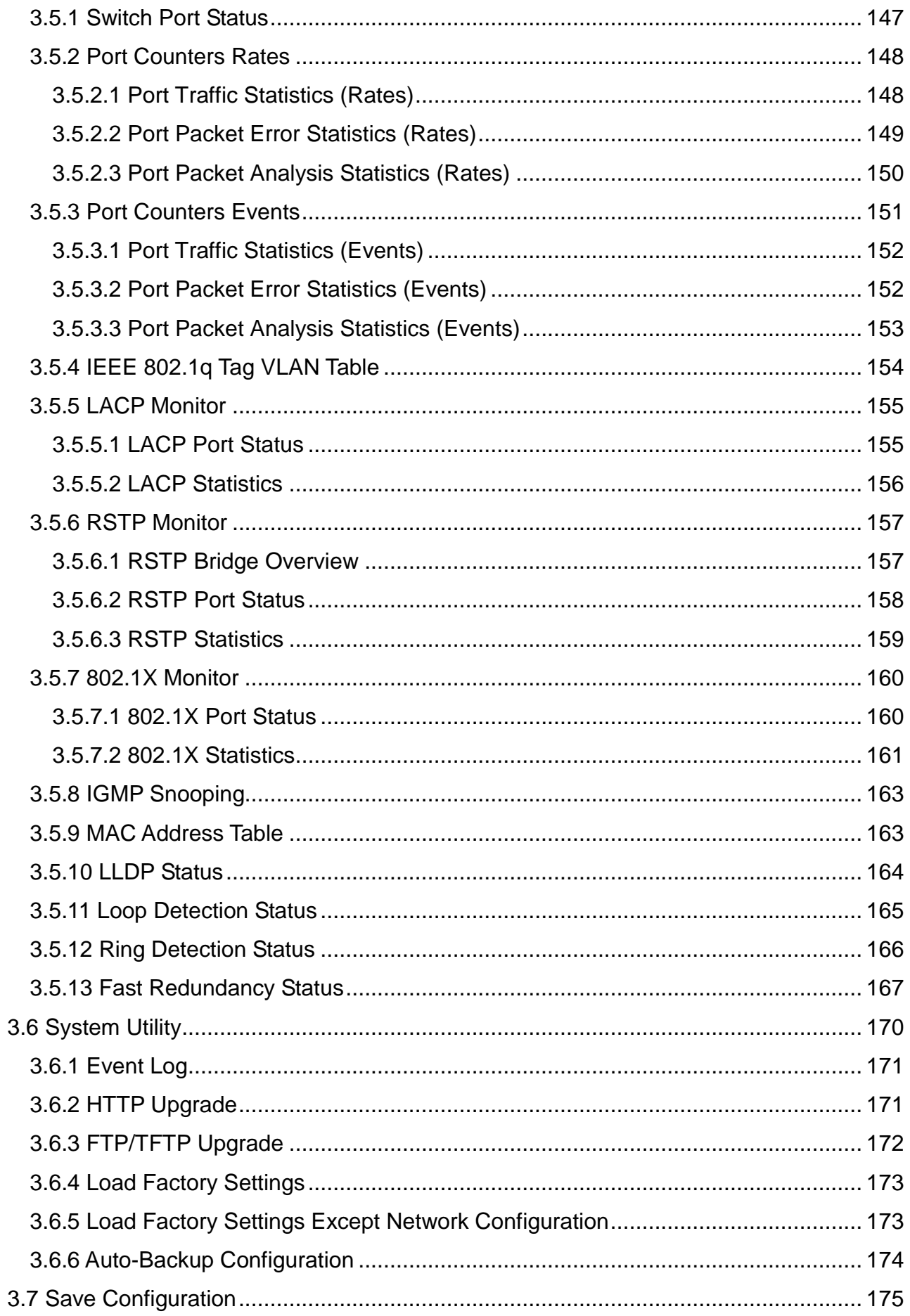

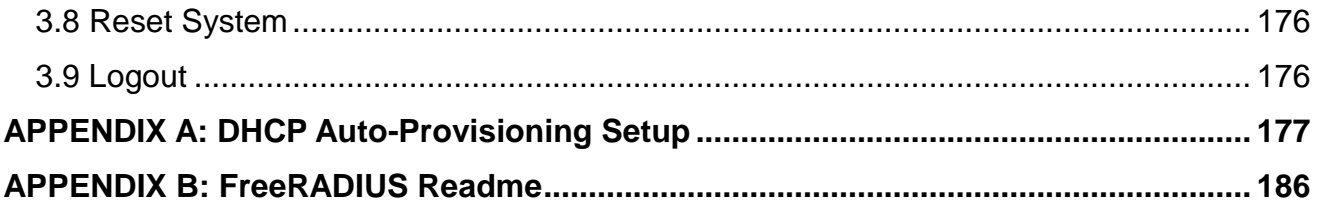

# <span id="page-8-0"></span>**1. OVERVIEW**

Thank you for choosing the Managed Industrial Gigabit Ethernet Switches. The Managed Industrial Gigabit Ethernet Switches are designed to meet the massive needs for Gigabit Ethernet network deployments and aim at Industrial applications that demand wide range of operating temperature. They are fully compliant with IEEE802.3, 802.3u, 802.3ab, 802.3z, 802.1p, 802.1q and 802.3x standards. The built-in management module allows users to configure this Managed Industrial Gigabit Ethernet Switch and monitor the operation status locally or remotely through network.

Besides, redundant power supplies are offered on the Managed Industrial Gigabit Ethernet Switches for users to create a reliable and stable network in the event of power failure. By employing store and forward switching mechanism, the Switch provides low latency and faster data transmission. Moreover, it also supports advanced functions such as VLAN and QoS. Users can configure the required settings of the Switch and monitor its real-time operational status via Command Line Interface (CLI).

# <span id="page-8-1"></span>**1.1 Management Preparations**

The Managed Industrial Gigabit Ethernet Switch can be accessed through both Telnet connection and a web browser such as Google Chrome or Firefox, etc. Before you can access the Managed Industrial Gigabit Ethernet Switch and configure it, you need to connect cables properly.

### <span id="page-8-2"></span>**1.1.1 Connecting the Managed Industrial Switch**

It is extremely important that proper cables are used with correct pin arrangements when connecting the Managed Industrial Gigabit Ethernet Switch to other devices such as switches, hubs, workstations, etc.

#### **1000Base-X Fiber Port or 100/1000 Base-X Fiber Port**

The 1000Base-X fiber port(s) are located at the front panel of the Managed Industrial Gigabit Ethernet Switch. These port(s) are primarily used for uplink connection and can operate at 100/100Mbps or 1000Mbps Full or Half Duplex mode. Duplex SC or WDM Simplex SC types of connectors are available. Use proper multi-mode or singlemode optical fiber cable to connect these port(s) with the other Ethernet Fiber port.

Before connecting to other switches, workstations or media converters, make sure both sides of the fiber transfer are with the same media type, for example 1000Base-X Single-mode to 1000Base-X Single-mode, 1000Base-X Multi-mode to 1000Base-X Multi-mode. Check that the fiber-optic cable type matches the fiber transfer model. To connect to 1000Base-SX transfer, use the multimode fiber cable (one side must be male duplex SC connector type). To connect to 1000Base-LX transfer, use the singlemode fiber cable (one side must be male duplex LC connector type).

#### **10/100/1000Base-T RJ-45 Ports**

8 10/100/1000Base-T RJ-45 ports are located on the front panel of the Managed Industrial Gigabit Ethernet Switch. These RJ-45 ports allow users to connect their traditional copper-based Ethernet devices to network. All these ports support autonegotiation and MDI/MDIX auto-crossover, i.e. the crossover or straight through CAT-5 cable may be used.

### <span id="page-9-0"></span>**1.1.2 Assigning IP Addresses**

IP addresses have the format n.n.n.n, for example 168.168.8.100.

IP addresses are made up of two parts:

- The first part (168.168.XXX.XXX in the example) indicates network address identifying the network where the device resides. Network addresses are assigned by three allocation organizations. Depending on your location, each allocation organization assigns a globally unique network number to each network that wishes to connect to the Internet.
- The second part (XXX.XXX.8.100 in the example) identifies the device within the network. Assigning unique device numbers is your responsibility. If you are unsure of the IP addresses allocated to you, consult the allocation organization from which your IP addresses were obtained.

Remember that an address can be assigned to only one device on a network. If you connect to the outside, you must change all the arbitrary IP addresses to comply with those you have been allocated by the allocation organization. If you do not do this, your outside communications will not be connected.

A subnet mask is a filtering system for IP addresses. It allows you to further subdivide your network. You must use the proper subnet mask for a proper operation of a network with subnets defined.

# <span id="page-10-0"></span>**1.2 LED Definitions**

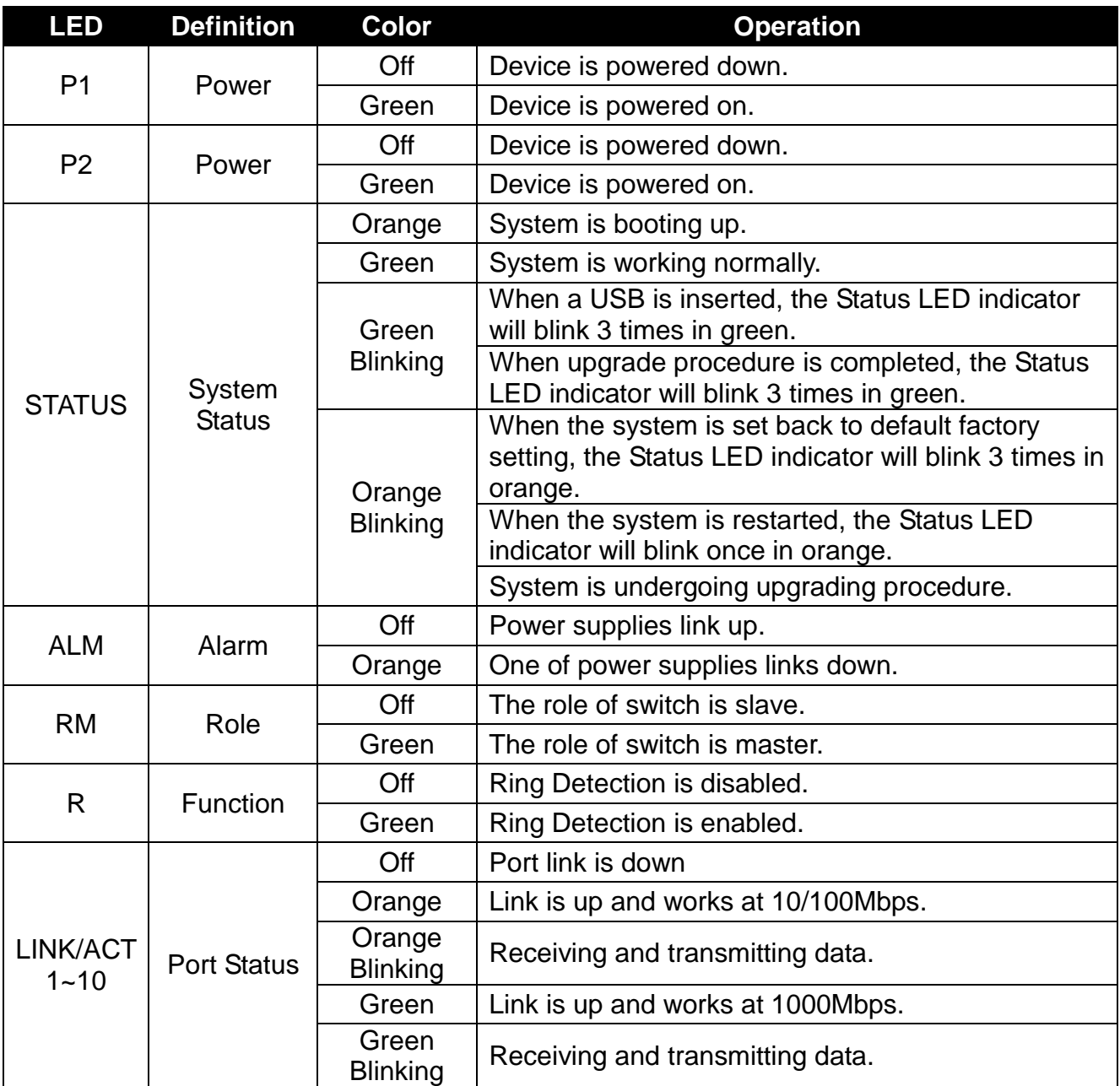

# <span id="page-11-0"></span>**2. Command Line Interface (CLI)**

This chapter guides you to use Command Line Interface (CLI) via Telnet connection, specifically in:

- Configuring the system
- Resetting the system
- Upgrading newly released firmware

## <span id="page-11-1"></span>**2.1 Remote Console Management-Telnet**

You can use Command Line Interface to manage the Managed Industrial Gigabit Ethernet Switch via Telnet session. For first-time users, you must first assign a unique IP address to the Managed Industrial Gigabit Ethernet Switch before you can manage it remotely. Use any one of the RJ-45 ports on the front panel as the temporary management console port to login to the device with the default username & password and then assign the IP address using IP command in Global Configuration Mode.

Follow steps described below to access the Managed Industrial Gigabit Ethernet Switch through Telnet session:

- **Step 1.** Use any one of the RJ-45 ports on the front panel as a temporary management console port to login to the Industrial Managed Gigabit Ethernet Switch.
- **Step 2.** Run Telnet client and connect to *192.168.0.1*. For first-time users, make sure the IP address of your PC or workstation is assigned to an IP address between 192.168.0.2 and 192.168.0.254 with subnet mask 255.255.255.0.
- **Step 3.** When asked for a username, enter "*admin*". When asked for a password, *leave the password field blank* and press Enter (by default, no password is required.)
- **Step 4.** If you enter CLI successfully, the prompt display *Switch>* (the model name of your device together with a greater than sign) will appear on the screen.
- **Step 5.** Once you enter CLI successfully, you can set up the Switch's IP address, subnet mask and the default gateway using "IP" command in Global Configuration Mode. The telnet session will be terminated immediately once the IP address of the Switch has been changed.
- **Step 6.** Use new IP address to login to the Managed Industrial Gigabit Ethernet Switch via Telnet session again.

**Limitation: Only one active Telnet session can access the Managed Industrial Gigabit Ethernet Switch at a time.**

# <span id="page-12-0"></span>**2.2 Navigating CLI**

After you successfully access to the Managed Industrial Gigabit Ethernet Switch, you will be asked for a login username. Enter your authorized username and password, and then you will be directed to User Mode. In CLI management, User Mode only provides users with basic functions to operate the Managed Industrial Gigabit Ethernet Switch. If you would like to configure advanced features of the Managed Industrial Gigabit Ethernet Switch, such as VLAN and QoS, you must enter Configuration Mode. The following table provides an overview of modes available in this Managed Industrial Gigabit Ethernet Switch.

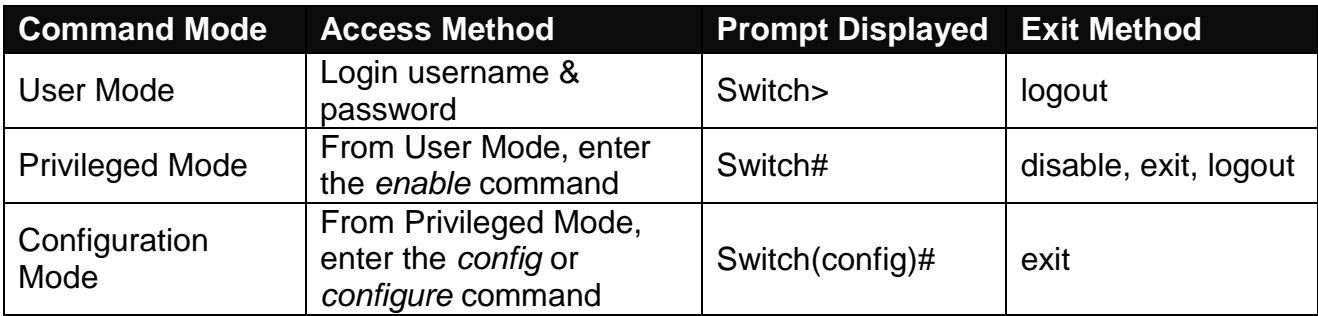

*NOTE: By default, the model name will be used for the prompt display. For convenience, the prompt display "Switch" will be used throughout this user's manual.*

### <span id="page-12-1"></span>**2.2.1 General Commands**

This section introduces you some general commands that you can use in all modes, including "help", "exit", "history" and "logout".

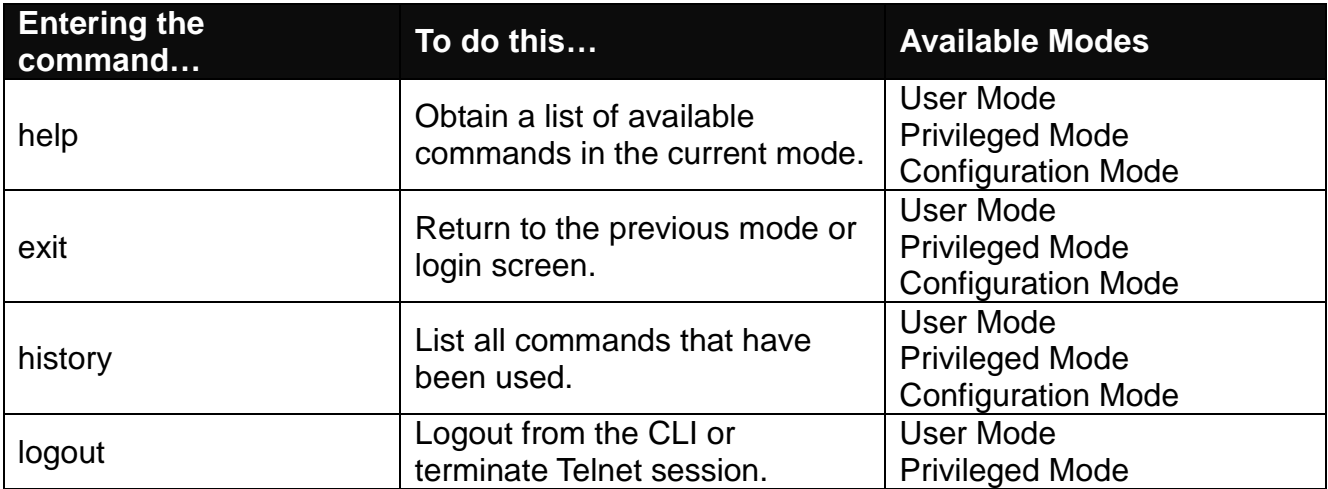

### <span id="page-13-0"></span>**2.2.2 Quick Keys**

In CLI, there are several quick keys that you can use to perform several functions. The following table summarizes the most frequently used quick keys in CLI.

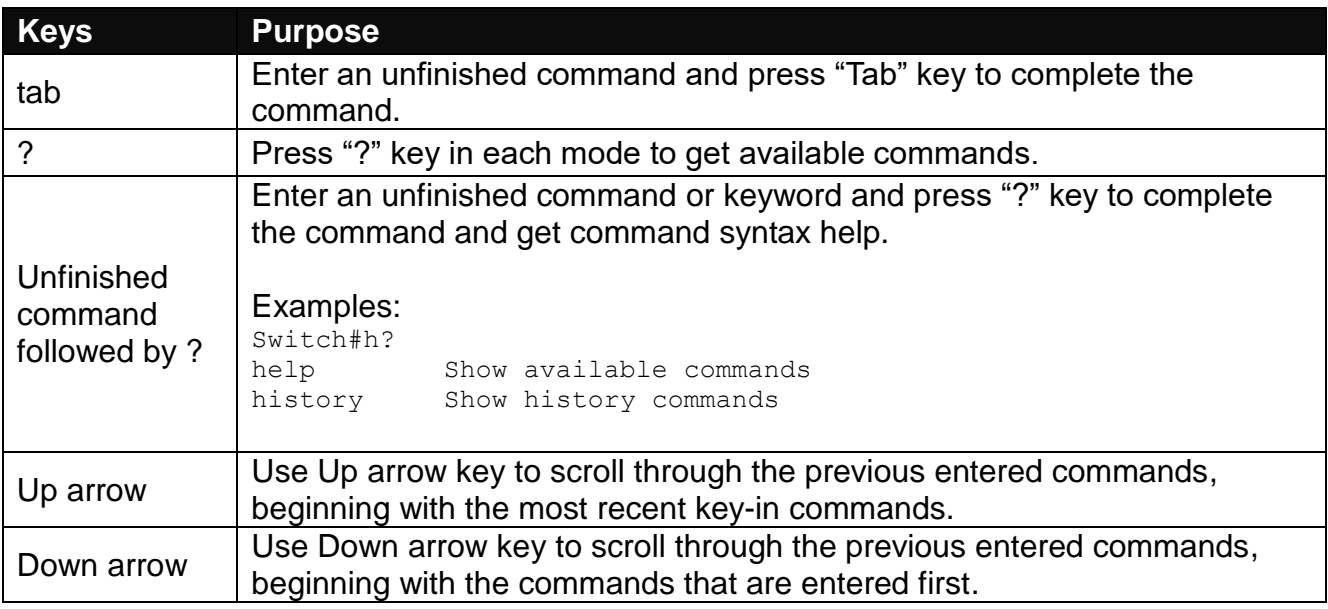

### <span id="page-13-1"></span>**2.2.3 Command Format**

While in CLI, you will see several symbols often. As mentioned above, you might already know what ">", "#" and (config)# represent. However, to perform what the device is intended to do, you have to enter a string of complete command correctly. For example, if you want to assign IP address for the Managed Industrial Gigabit Ethernet Switch, you need to enter the following command with the required parameter and IP, subnet mask and default gateway:

IP command syntax: Switch(config)#ip address [A.B.C.D] [255.X.X.X] [A.B.C.D]

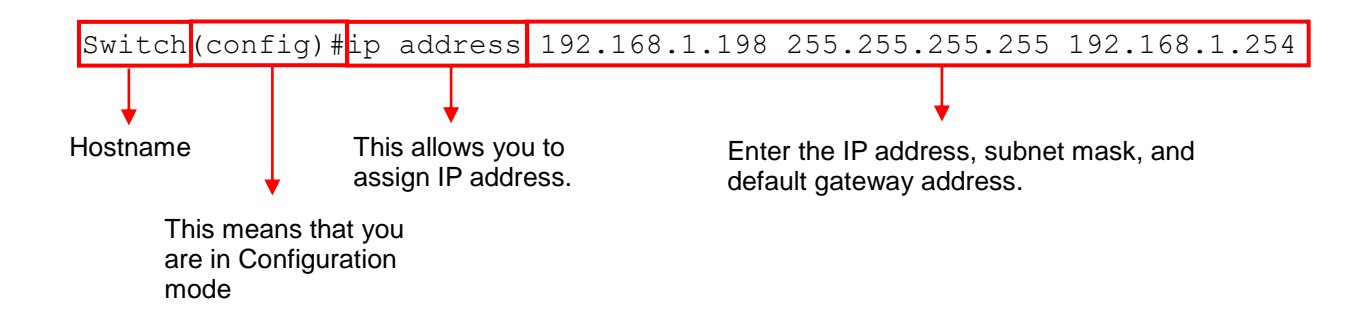

The following table lists common symbols and syntax that you will see frequently in this User's Manual for your reference:

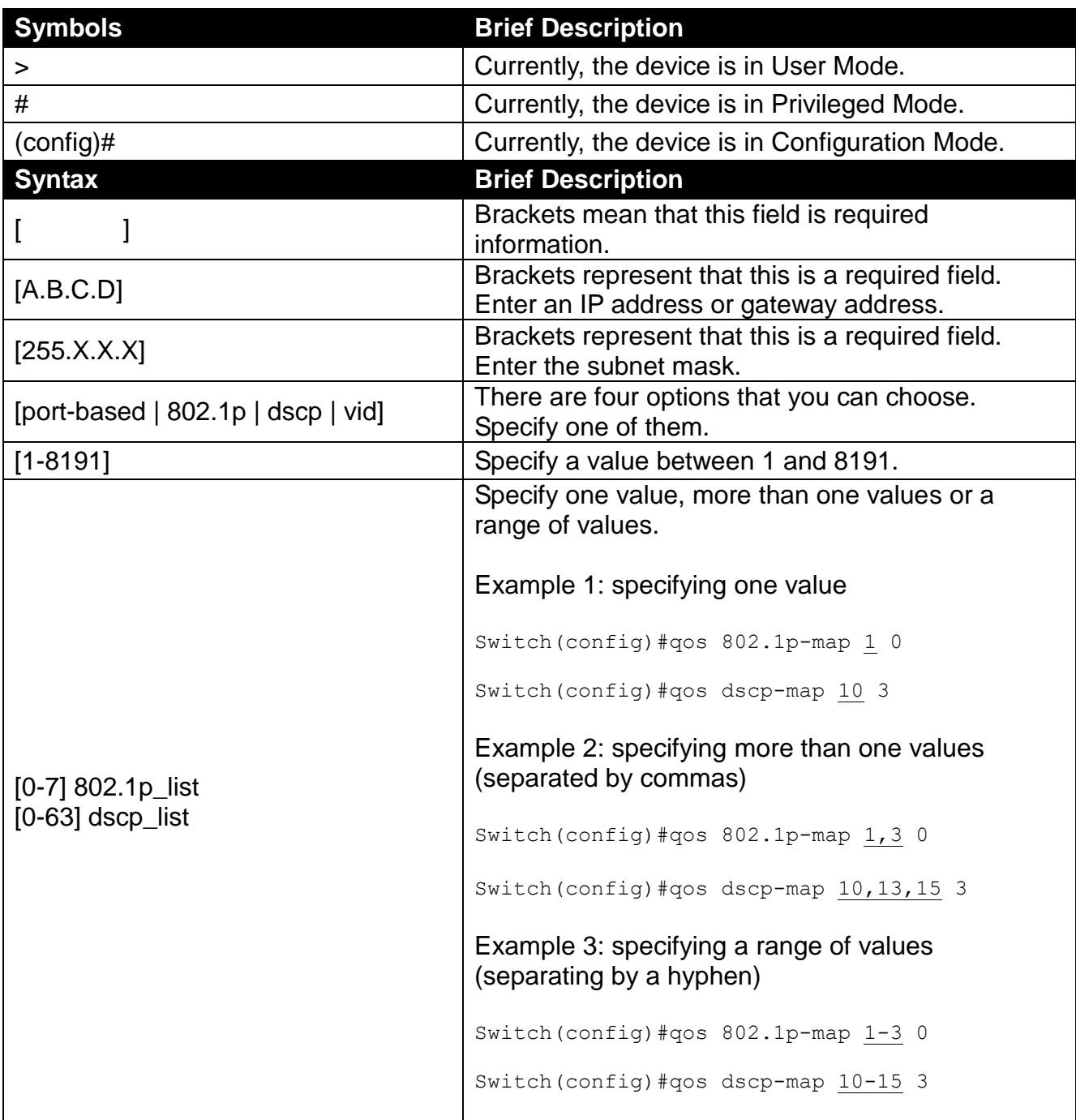

### <span id="page-15-0"></span>**2.2.4 Login Username & Password**

### **Default Login**

After you enter Telnet session, a login prompt will appear to request a valid and authorized username and password combination. For first-time users, enter the default login username "**admin**" and "**press Enter key**" in password field (no password is required for default setting). When system prompt shows "Switch>", it means that the user has successfully entered User mode.

For security reasons, it is strongly recommended that you add a new login username and password using User command in Configuration mode. When you create your own login username and password, you can delete the default username (admin) to prevent unauthorized accesses.

### **Forgot Your Login Username & Password?**

If you forgot your login username and password, you can use the "reset button" to set all configurations back to factory defaults. Once you have performed system setting to defaults, you can login with default username and password. Please note that if you use this method to gain access to the Managed Industrial Gigabit Ethernet Switch, all configurations saved in Flash will be lost. It is strongly recommended that a copy of configurations is backed up in your local hard-drive or file server from time to time so that previously-configured settings can be restored to the Managed Industrial Gigabit Ethernet Switch for use after you gain access again to the device.

### <span id="page-15-1"></span>**2.3 User Mode**

In User mode, only a limited set of commands is provided. Please note that in Use mode, you have no authority to configure advanced settings. You need to enter Privileged mode or Configuration mode to set up advanced functions of a switch feature. For a list of commands available in User mode, enter the question mark (?) or "help" command after the system prompt displays "Switch>".

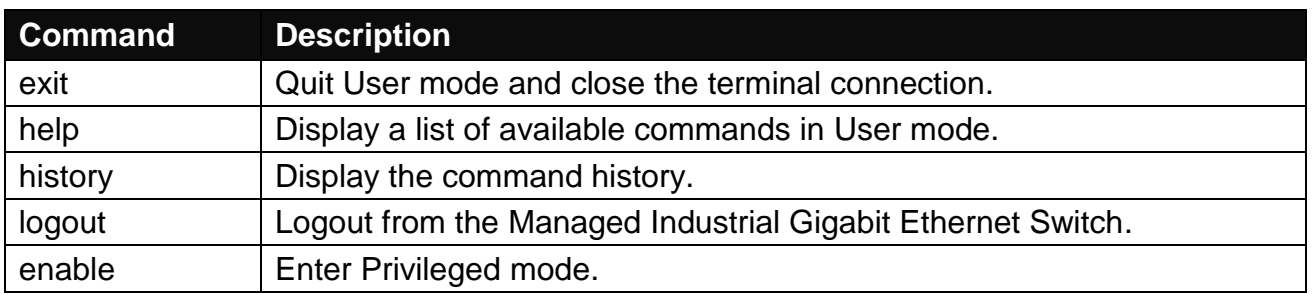

# <span id="page-16-0"></span>**2.4 Privileged Mode**

The only place where you can enter Privileged (Enable) mode is User mode. When you successfully enter Enable mode, the prompt will be changed to Switch# (the model name of your device together with a pound sign). Enter the question mark (?) or help command to view a list of commands available for use.

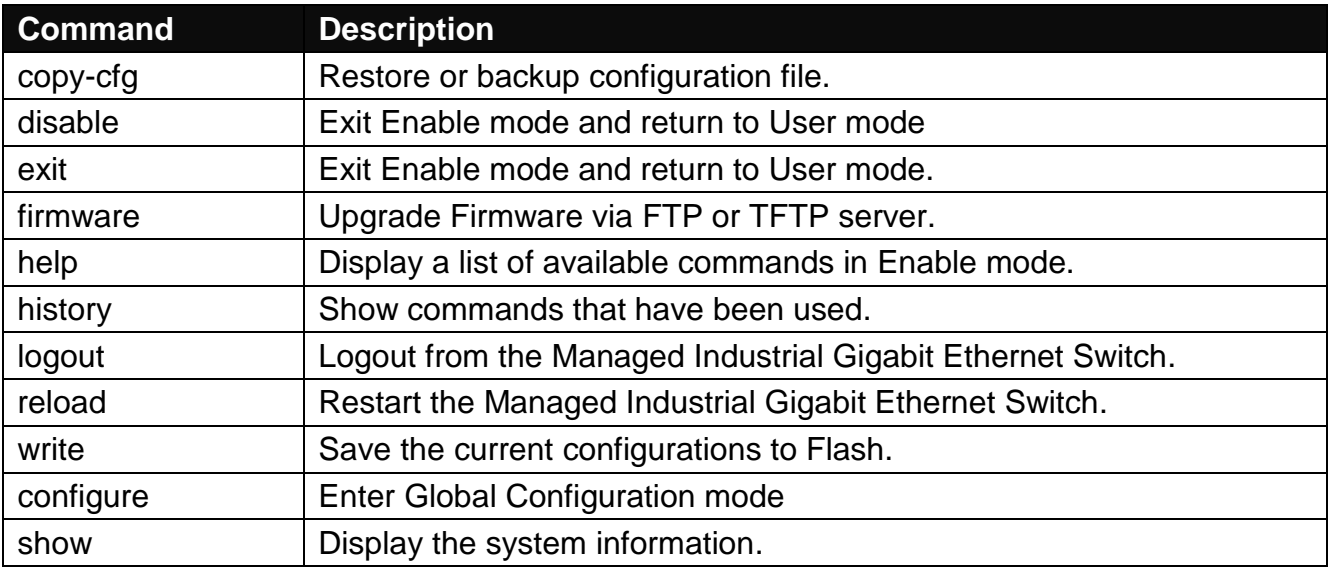

### <span id="page-16-1"></span>**2.4.1 Copy-cfg Command**

Use the "copy-cfg" command to restore the Managed Industrial Gigabit Ethernet Switch back to the defaults or to the defaults without changing IP configurations, backup a configuration file to FTP or TFTP server, or restore a configuration file via FTP or TFTP server.

**1. To restore a configuration file via FTP or TFTP server:**

| <b>Command</b>                                                                       | <b>Parameter</b> | <b>Description</b>                                             |
|--------------------------------------------------------------------------------------|------------------|----------------------------------------------------------------|
| Switch# copy-cfg<br>from ftp $[A.B.C.D]$<br>[file name]<br>[user_name]<br>[password] | [A.B.C.D]        | Enter the IP address of your FTP server.                       |
|                                                                                      | [file_name]      | Enter the configuration file name that you want to<br>restore. |
|                                                                                      | [user_name]      | Enter the username for FTP server login.                       |
|                                                                                      | [password]       | Enter the password for FTP server login.                       |
| Switch# copy-cfg<br>from tftp $[A.B.C.D]$<br>[file_name]                             | [A.B.C.D]        | Enter the IP address of your TFTP server.                      |
|                                                                                      | [file_name]      | Enter the configuration file name that you want to<br>restore. |
| <b>Example</b>                                                                       |                  |                                                                |
| Switch# copy-cfg from ftp 192.168.1.198 HS_0600_file.conf misadmin1 abcxyz           |                  |                                                                |
| Switch# copy-cfg from tftp 192.168.1.198 HS_0600_file.conf                           |                  |                                                                |

#### **2. To restore the Managed Industrial Gigabit Ethernet Switch back to default settings:**

#### **Command / Example**

Switch# copy-cfg from default

*NOTE: There are two ways to set the Managed Industrial Gigabit Ethernet Switch back to the factory default settings. Users can use the "copy-cfg from default" command in CLI or simply press the "Reset Button" located on the front panel to restore the device back to the initial state.*

**3. To restore the Managed Industrial Gigabit Ethernet Switch back to default settings except the network setting:**

**Command / Example**

Switch# copy-cfg from default keep-ip

#### **4. To backup a configuration file to FTP or TFTP server:**

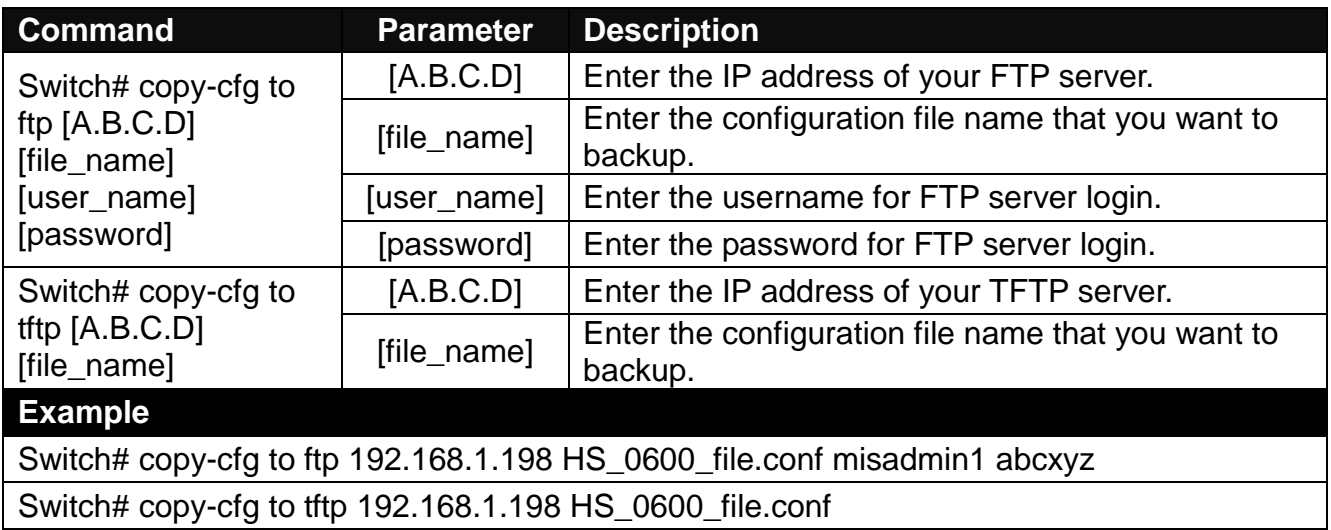

### <span id="page-17-0"></span>**2.4.2 Firmware Command**

To upgrade the firmware via FTP or TFTP server, use the "firmware" command.

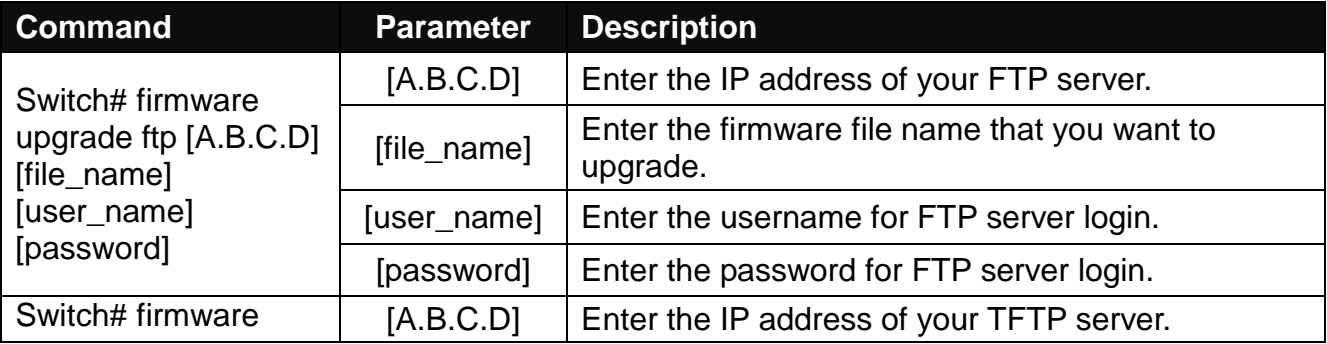

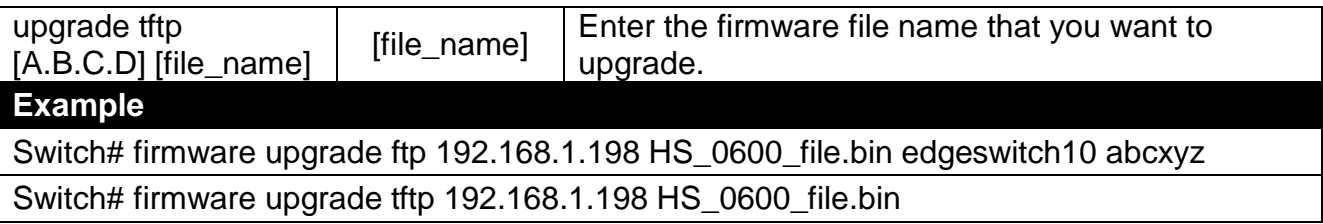

### <span id="page-18-0"></span>**2.4.3 Reload Command**

To restart the Managed Industrial Gigabit Ethernet Switch by image 1 or 2, use the "reload" command.

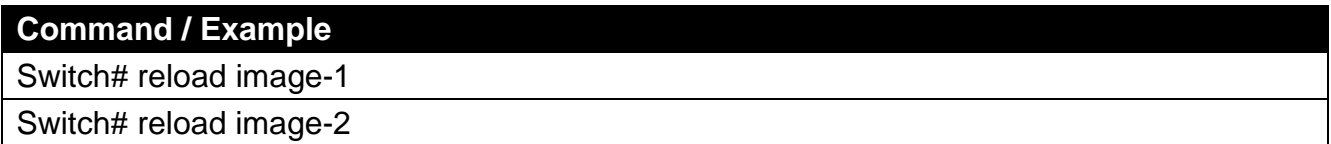

### <span id="page-18-1"></span>**2.4.4 Write Command**

To save running configurations to startup configurations, use the "write" command. All unsaved configurations will be lost when you restart the Managed Industrial Gigabit Ethernet Switch.

### **Command / Example**

Switch# write

### <span id="page-18-2"></span>**2.4.5 Configure Command**

You can enter Configuration mode only from Privileged mode. You can type in "configure" or "config" to enter Configuration mode. The display prompt will change from "Switch#" to "Switch(config)#" once you successfully enter Configuration mode.

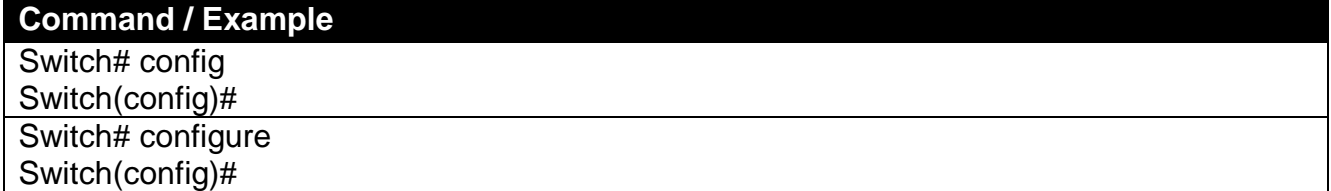

# <span id="page-19-0"></span>**2.5 Global Configuration Mode**

When you enter "configure" or "config" and press "Enter" in Privileged mode, you will be directed to Global Configuration mode where you can set up advanced switching functions, such as QoS and VLAN. Any command entered will be applied to the running-configuration and device's operation. From this level, you can also enter different sub-configuration modes to set up specific configurations for VLAN, QoS or interfaces.

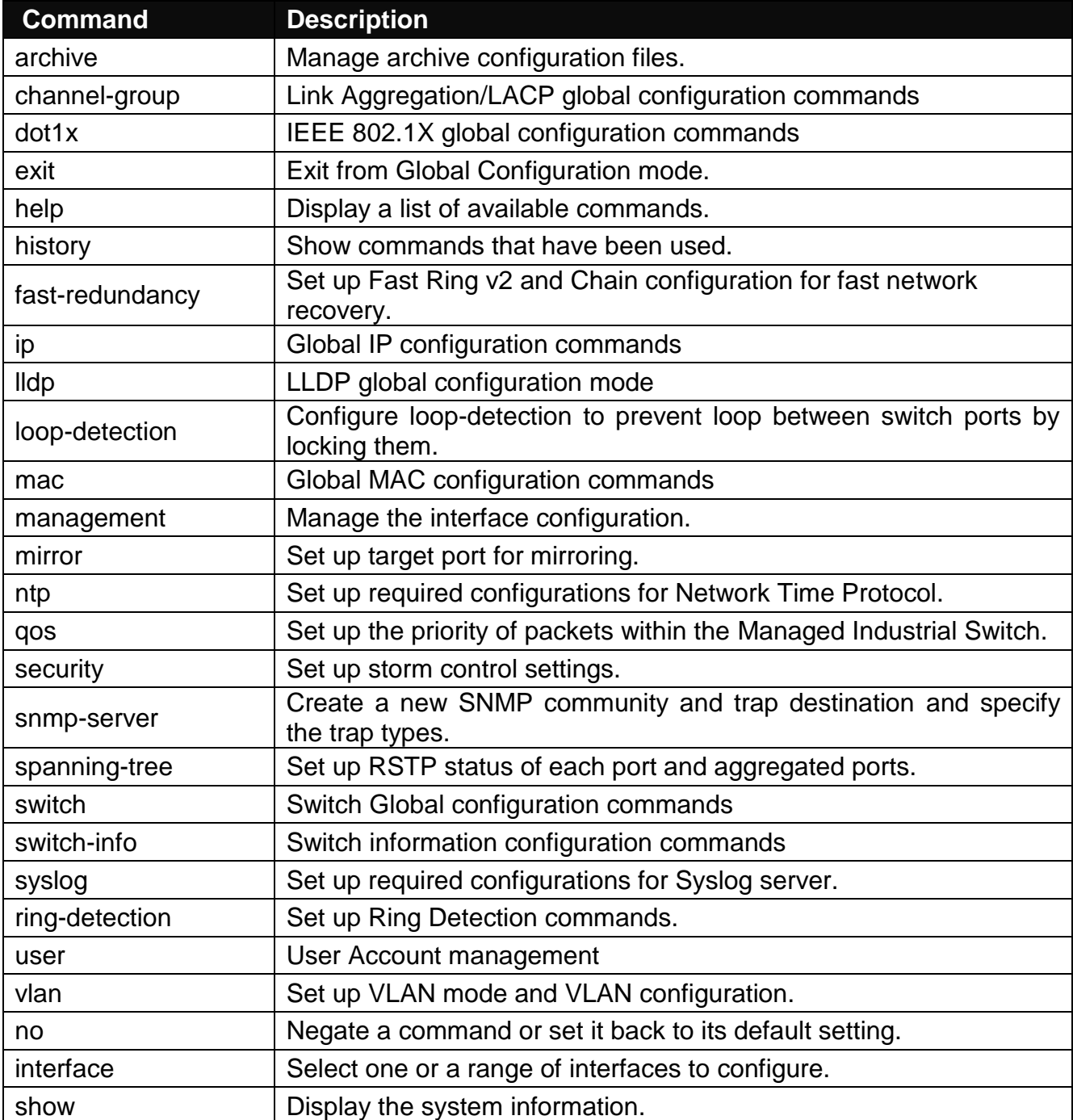

### <span id="page-20-0"></span>**2.5.1 Entering Interface Numbers**

In Configuration mode, you can configure a command that is only applied to designated interfaces. For example, you can set up each interface's VLAN assignment, speed, or duplex mode. For configuring, you must first enter the interface number. There are four ways to enter your interface numbers to signify the combination of different interfaces that apply to a command or commands.

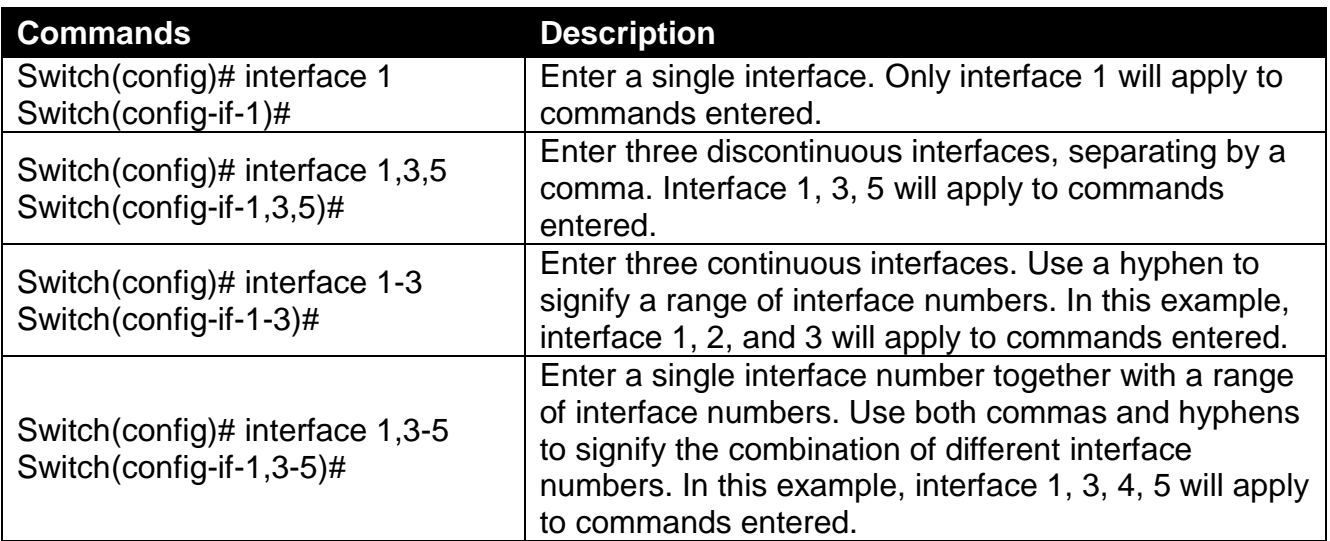

The "interface" command can be used together with "Loop Detection", "QoS", "VLAN" and "Security" commands. For detailed usages, please refer to Loop Detection, QoS, VLAN and Security sections below.

### <span id="page-20-1"></span>**2.5.2 No Command**

Most commands that you enter in Configuration mode can be negated by "no" command following the same or original command. The purpose of "no" command is to disable a function, remove a command, or configure the setting back to the default value. In each subsection below, the use of no command to fulfill different purposes will be introduced.

### <span id="page-20-2"></span>**2.5.3 Show Command**

The "show" command is very important for network administrators to get information about the device, receive outputs to verify a command's configurations, or troubleshoot a network configuration error. The show command can be used in Privileged or Configuration mode. Different uses of the show command are described as below:

#### **1. Displaying system information**

Enter the "show switch-info" command in Privileged or Configuration mode, and then the following similar screen page will appear.

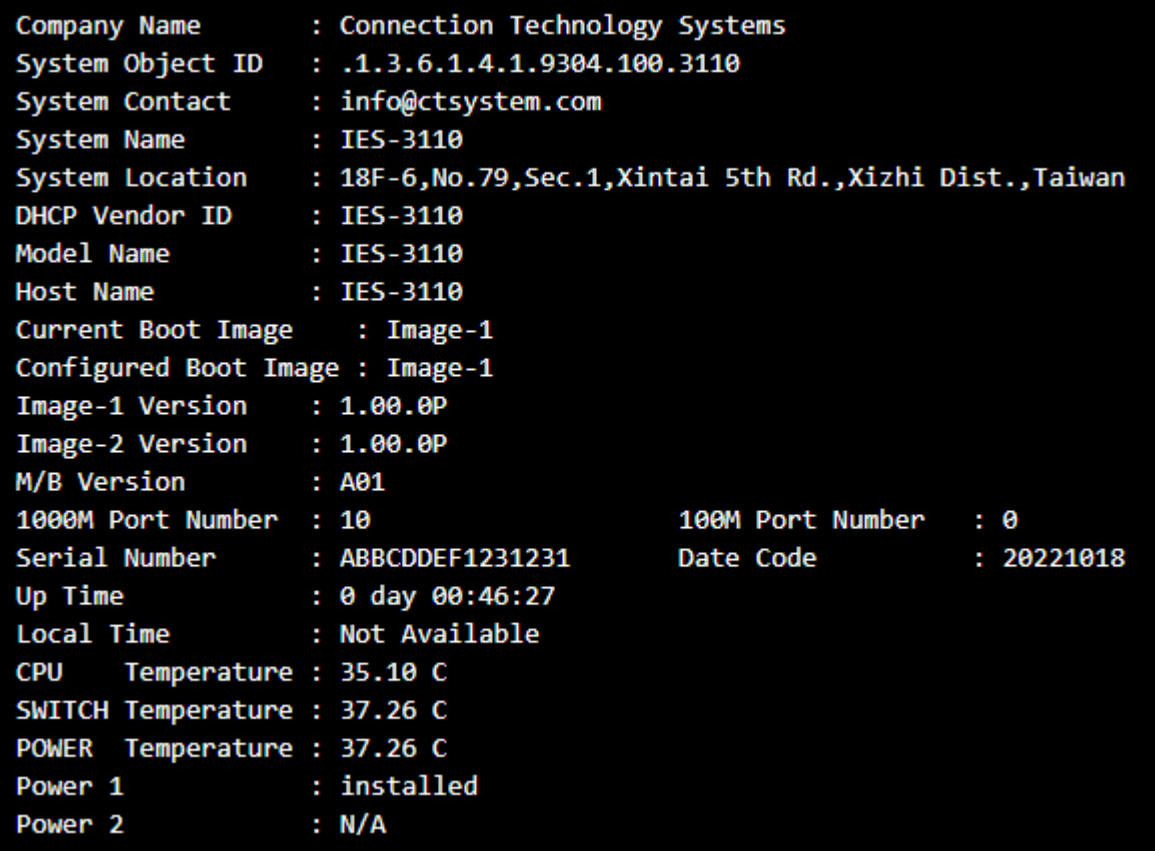

**Company Name:** Display a company name for this Managed Industrial Gigabit Ethernet Switch. Use the "switch-info company-name [company-name]" command to edit this field.

**System Object ID:** Display the predefined System OID.

**System Contact:** Display the contact information for this Managed Industrial Gigabit Ethernet Switch. Use the "switch-info sys-contact [sys-contact]" command to edit this field.

**System Name:** Display a descriptive system name for this Managed Industrial Gigabit Ethernet Switch. Use the "switch-info sys-name [sys-name]" command to edit this field.

**System Location:** Display a brief location description for this Managed Industrial Gigabit Ethernet Switch. Use the "switch-info sys-location [sys-location]" command to edit this field.

**Model Name:** Display the model name of the device.

**Host Name:** Display the host name of the device.

**DHCP Vendor ID:** Display the DHCP Vendor ID of the device.

**Current Boot Image:** Display the image in use.

**Configured Boot Image:** Display the image which would be used after rebooting.

**Image-1 Version:** Display the firmware version used in image-1.

**Image-2 Version:** Display the firmware version used in image-2.

**M/B Version:** Display the main board version.

**1000M Port Number:** Display the number of ports transmitting at the speed of 1000Mbps

**100M Port Number:** Display the number of ports transmitting at the speed of 100Mbps

**Serial Number:** Display the serial number of this Managed Industrial Gigabit Ethernet Switch.

**Date Code:** Displays the Managed Industrial Gigabit Ethernet Switch Firmware date code.

**Uptime:** Display the time the device has been up.

**Local Time:** Display the time of the location where the switch is.

**CPU Temperature:** Display the current temperature of the CPU.

**SWITCH Temperature:** Display the current temperature of the device.

**POWER Temperature:** Display the current temperature of the power in use.

**Power 1:** Display the status of power A.

**Power 2:** Display the status of power B.

#### **2. Displaying or verifying currently-configured settings**

Please refer to "interface command", "ip command", "mac command", "qos command", "user command", and "vlan command" sections.

#### **3. Displaying the interface information or statistics**

Please refer to "show interface command" and "show sfp information command" sections.

#### **4. Showing default, running and startup configurations**

Please refer to "show default-config command", "show running-config command" and "show start-up-config command" sections.

### <span id="page-23-0"></span>**2.5.4 Archive Command**

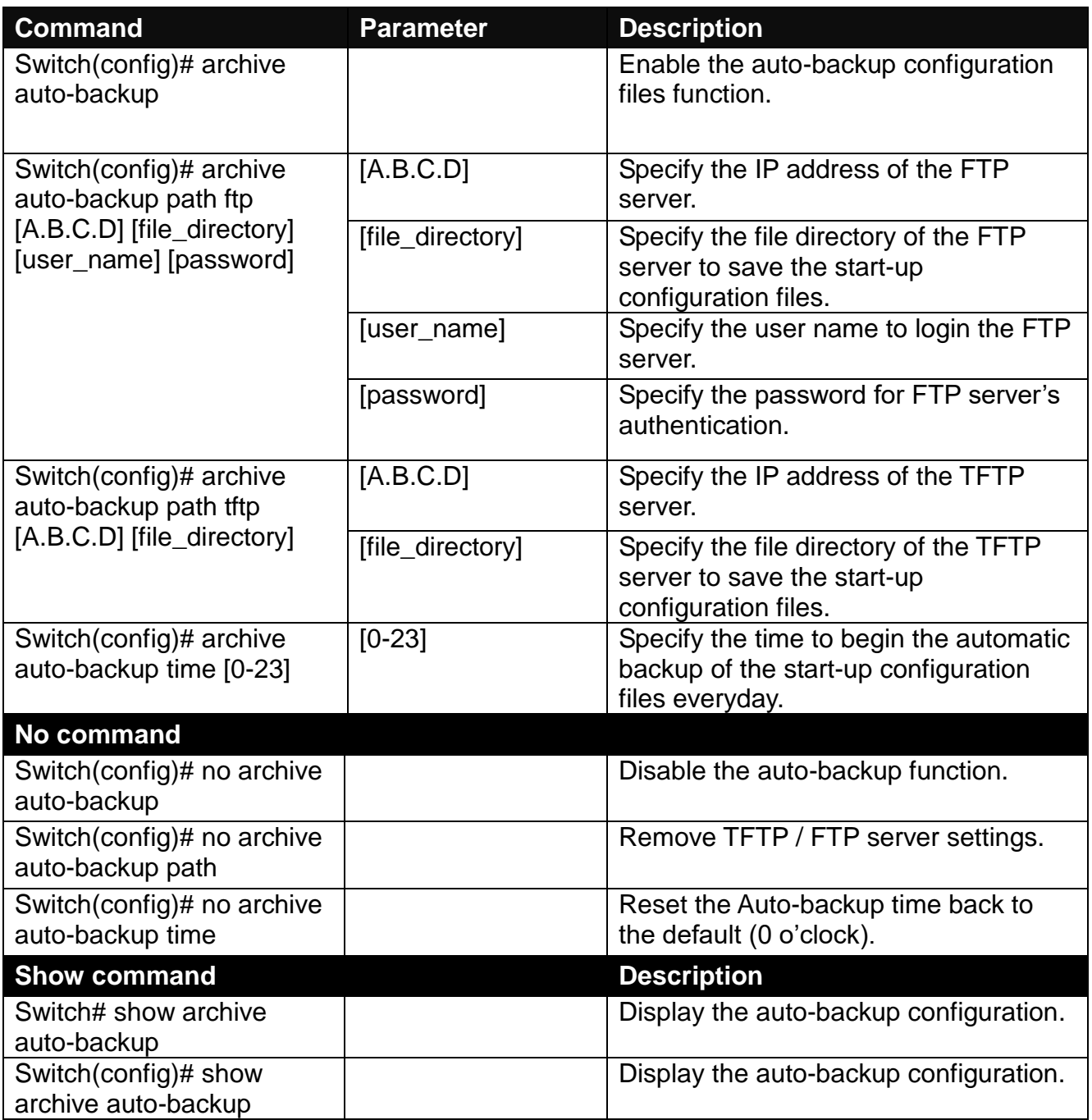

## <span id="page-23-1"></span>**2.5.5 Channel-group Command**

### **1. Configuring a static link aggregation group (LAG)**

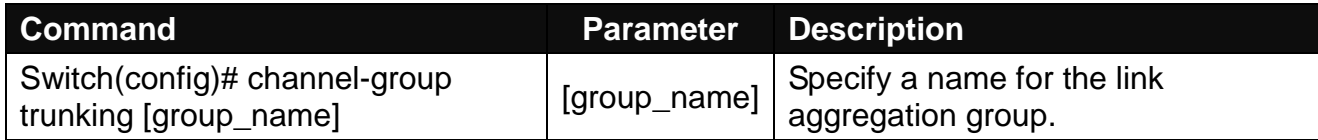

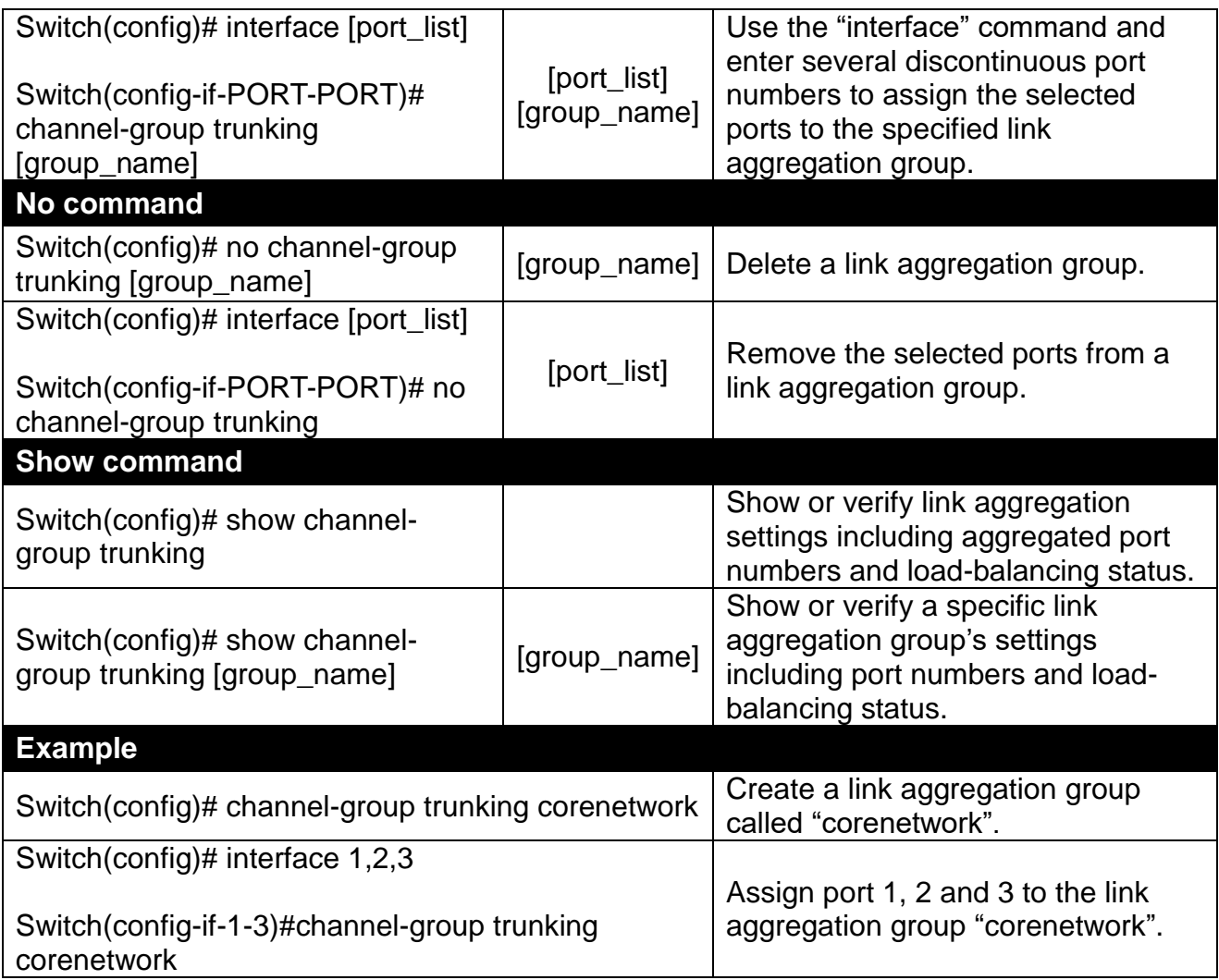

#### **2. Configuring MAC Quotient**

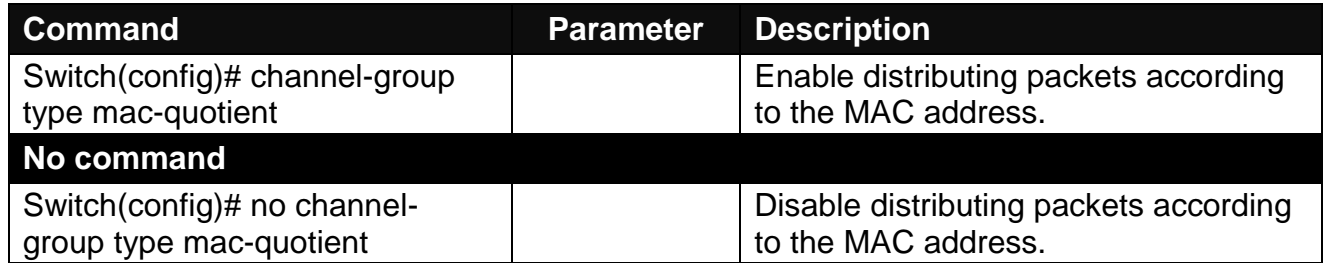

Here is how it works.

### **1. Identifying MAC**

It checks the last three bits of Source MAC and Dst. MAC and XOR algorithm distributes them.

### **XOR Algorithm:**

 $0 & 0 = 0$ 

 $0 & 1 = 1$  $1 & 0 = 1$  $1 & 1 = 0$ 

Three bits results in eight combinations (0~7), it is used to determine which packet should be sent to.

#### **Example:**

Source MAC 11:22:33:44:55:66

 $\hat{U}$  The last digit 6 occupies 4 bits (Use the last three bits  $\Rightarrow 0100$ )

Dst. MAC 33:44:55:66:77:88

 $\hat{U}$  The last digit 8 occupies 4 bits (Use the last three bits  $\Rightarrow$  1000)

#### **XOR Algorithm:**

Src. MAC – 1 1 0

Dst. MAC – 0 0 0

------------------------

Result  $-110 = 6$ 

#### **2. MAC Quotient Distribution**

#### **Example 1:**

Assume that 2 ports are aggregated

 $8(bit)/2(port) = 4$  (Integer)  $\Rightarrow$  each port is evenly distributed 4 types of bit

8(bit)/2(port) = 0 (Remainder)  $\Rightarrow$  The first ports will be distributed extra bits, if any

If enabled:

Port 1 will get 4 bits  $\Rightarrow$  0, 1, 2, 3

Port 2 will get 4 bits  $\Rightarrow$  4, 5, 6, 7

#### **Example 2:**

Assume that 3 ports are aggregated

 $8(bit)/2(port) = 2$  (Integer)  $\Rightarrow$  each port is distributed 2 types of bit at least

 $8(bit)/2(port) = 2$  (Remainder)  $\Rightarrow$  The first two ports will be additionally gotten 1 bit respectively

If enabled:

Port 1 will get 3 bits  $\Rightarrow$  0, 1, 2

Port 2 will get 3 bits  $\Rightarrow$  3, 4, 5

Port 3 will get 2 bits  $\Rightarrow$  6, 7

#### **Example 3:**

Assume that 6 ports are aggregated

 $8(bit)/6(port) = 1$  (Integer)  $\Rightarrow$  each port is distributed 1 type of bit at least

```
8(bit)/6(port) = 2 (Remainder) \Rightarrow The first two ports will be additionally gotten 1 bit
respectively
```
If enabled:

Port 1 will get 2 bits  $\Rightarrow$  0, 1

Port 2 will get 2 bits  $\Rightarrow$  2, 3

Port 3 will get 1 bit  $\Rightarrow$  4

Port 4 will get 1 bit  $\Rightarrow$  5

Port 5 will get 1 bit  $\Rightarrow$  6

Port 6 will get 1 bit  $\Rightarrow$  7

#### **3. Disabling MAC Quotient**

If MAC Quotient is disabled, 8 types of bit are distributed in order.

#### **Example 1**

Assume that 2 ports are aggregated

Port 1 will get 4 bits  $\Rightarrow$  0, 2, 4, 6

Port 2 will get 4 bits  $\Rightarrow$  1, 3, 5, 7

#### **Example 2**

Assume that 3 ports are aggregated

Port 1 will get 3 bits  $\Rightarrow$  0, 3, 6

Port 2 will get 3 bits  $\Rightarrow$  1, 4, 7

Port 3 will get 2 bits  $\Rightarrow$  2, 5

#### **3. Use "Interface" command to configure link aggregation groups dynamically (LACP).**

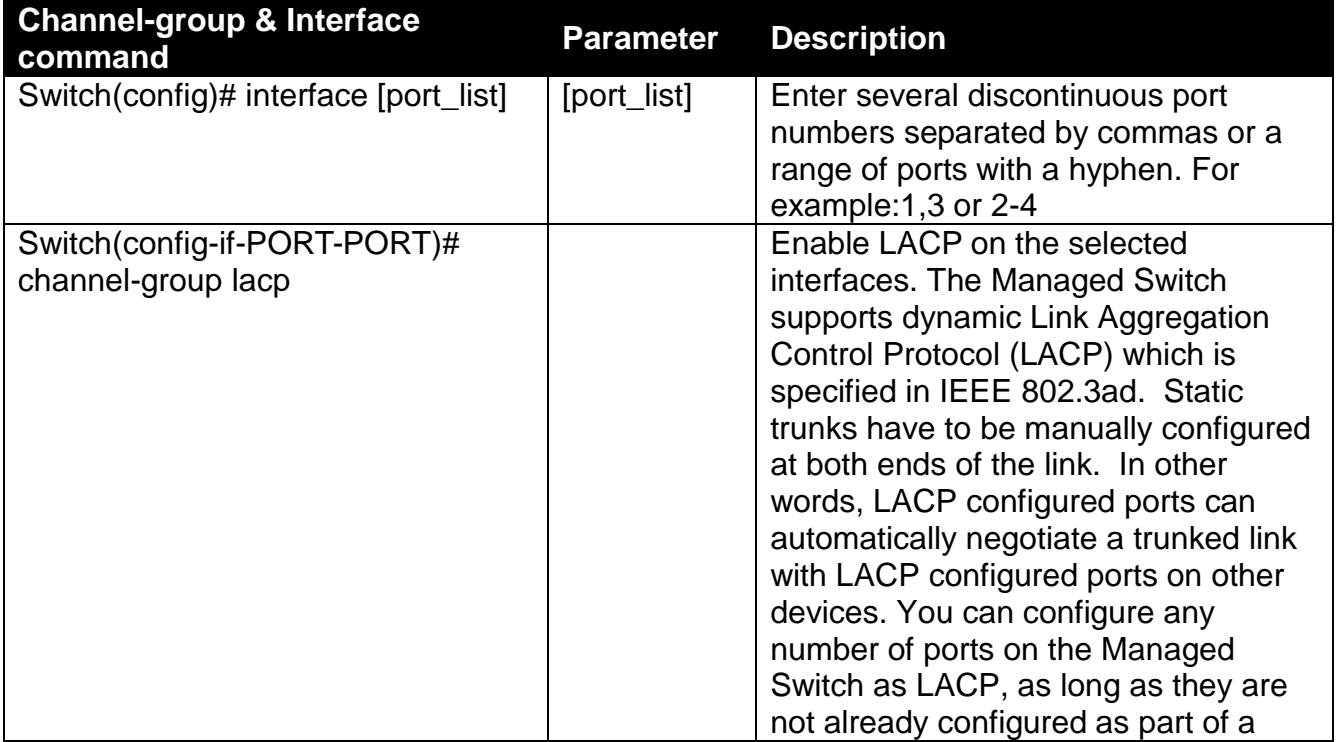

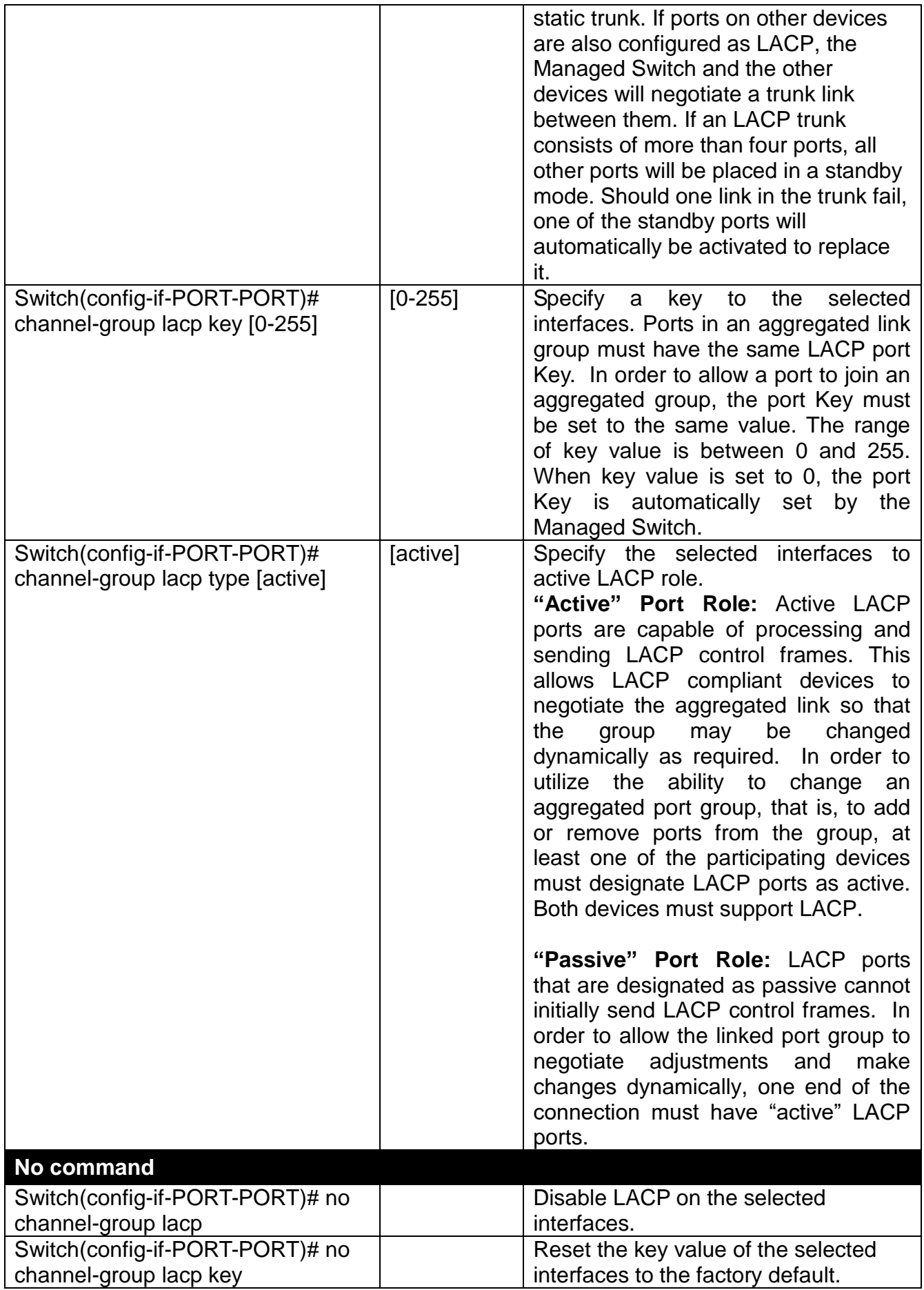

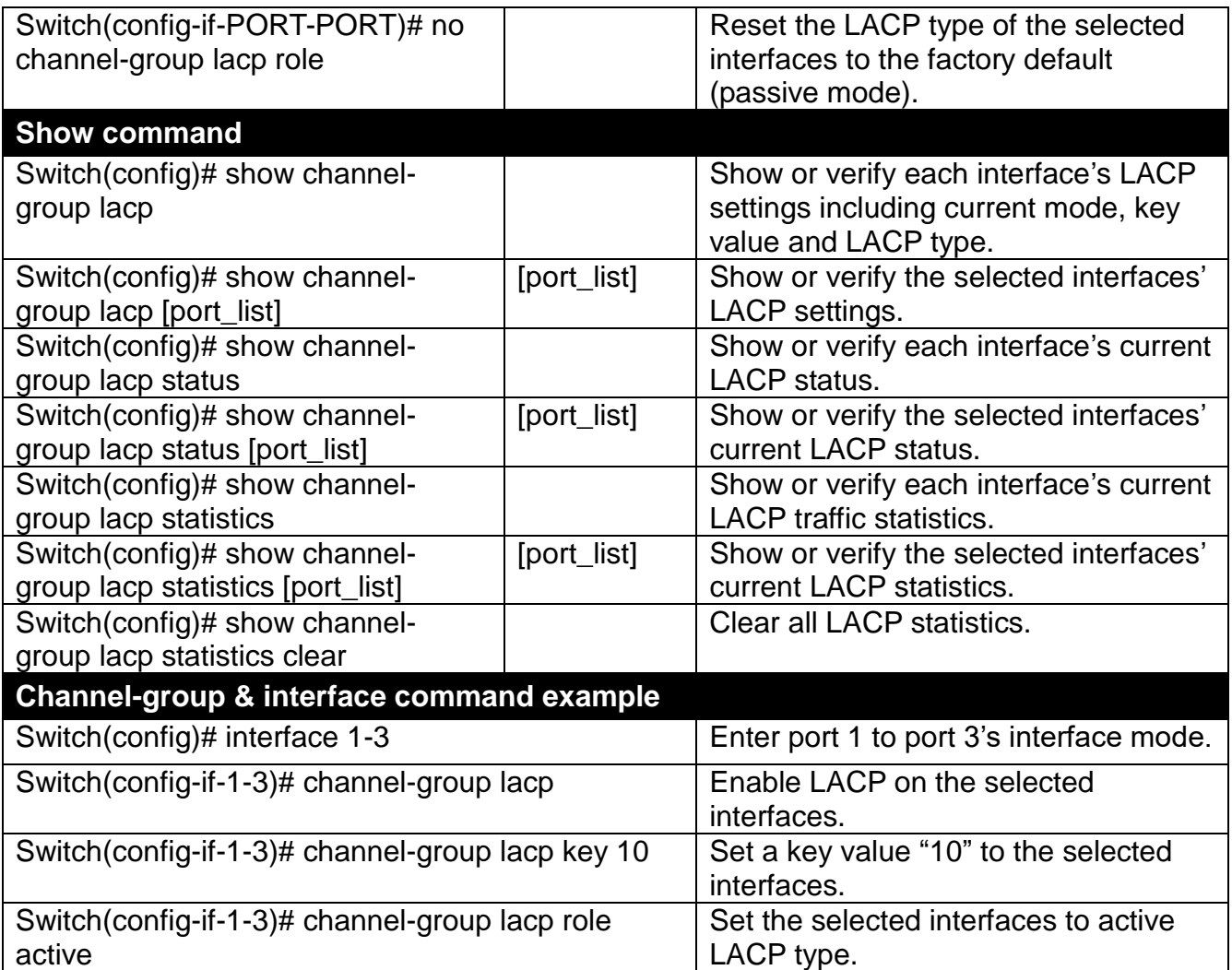

### <span id="page-29-0"></span>**2.5.6 Dot1X Command**

The IEEE 802.1X/MAB standard provides a port-based network access control and authentication protocol that prevents unauthorized devices from connecting to a LAN through accessible switch ports. Before services are made available to clients connecting to a VLAN, clients that are 802.1X-complaint should successfully authenticate with the authentication server.

Initially, ports are in the authorized state which means that ingress and egress traffic are not allowed to pass through except 802.1X protocol traffic. When the authentication is successful with the authentication server, traffic from clients can flow normally through a port. If authentication fails, ports remain in unauthorized state but retries can be made until access is granted.

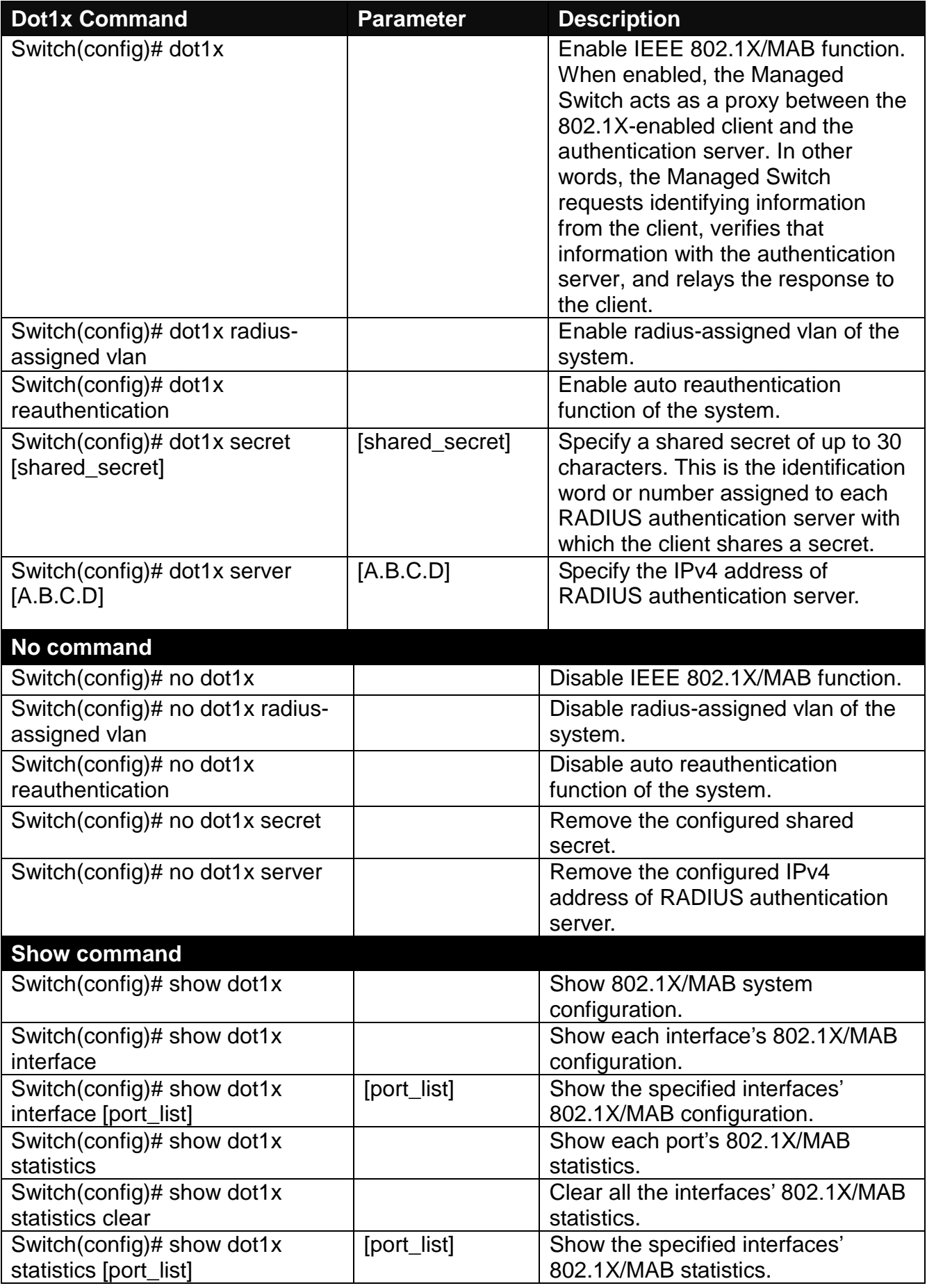

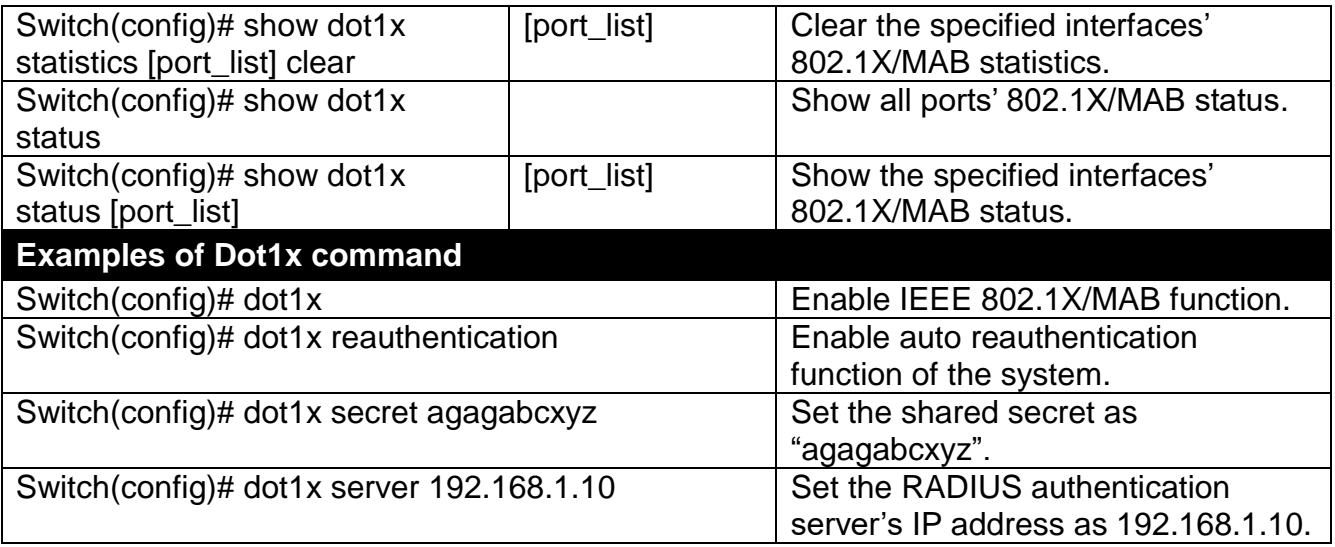

### **Use "Interface" command to configure a group of ports' IEEE 802.1X/MAB settings.**

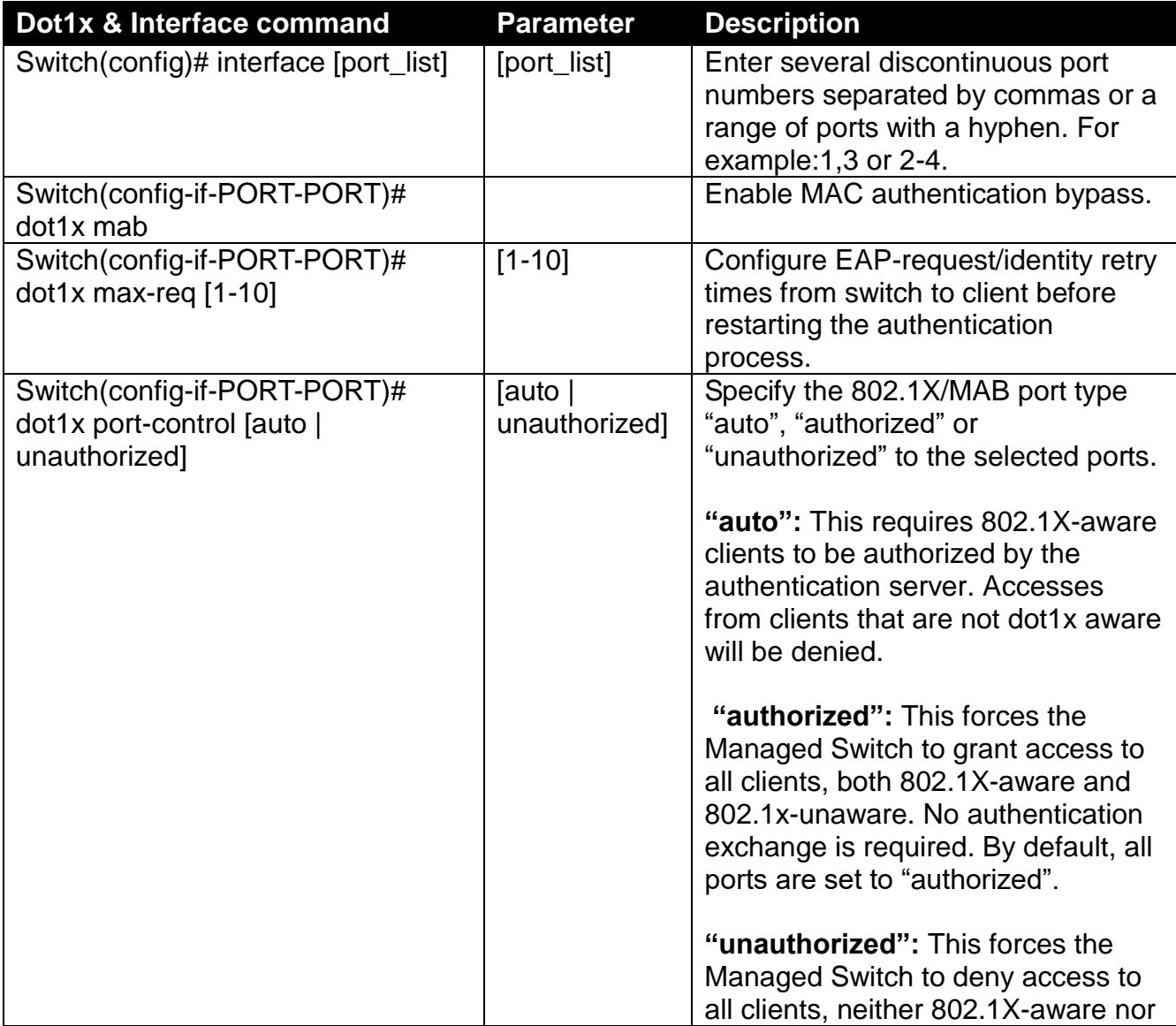

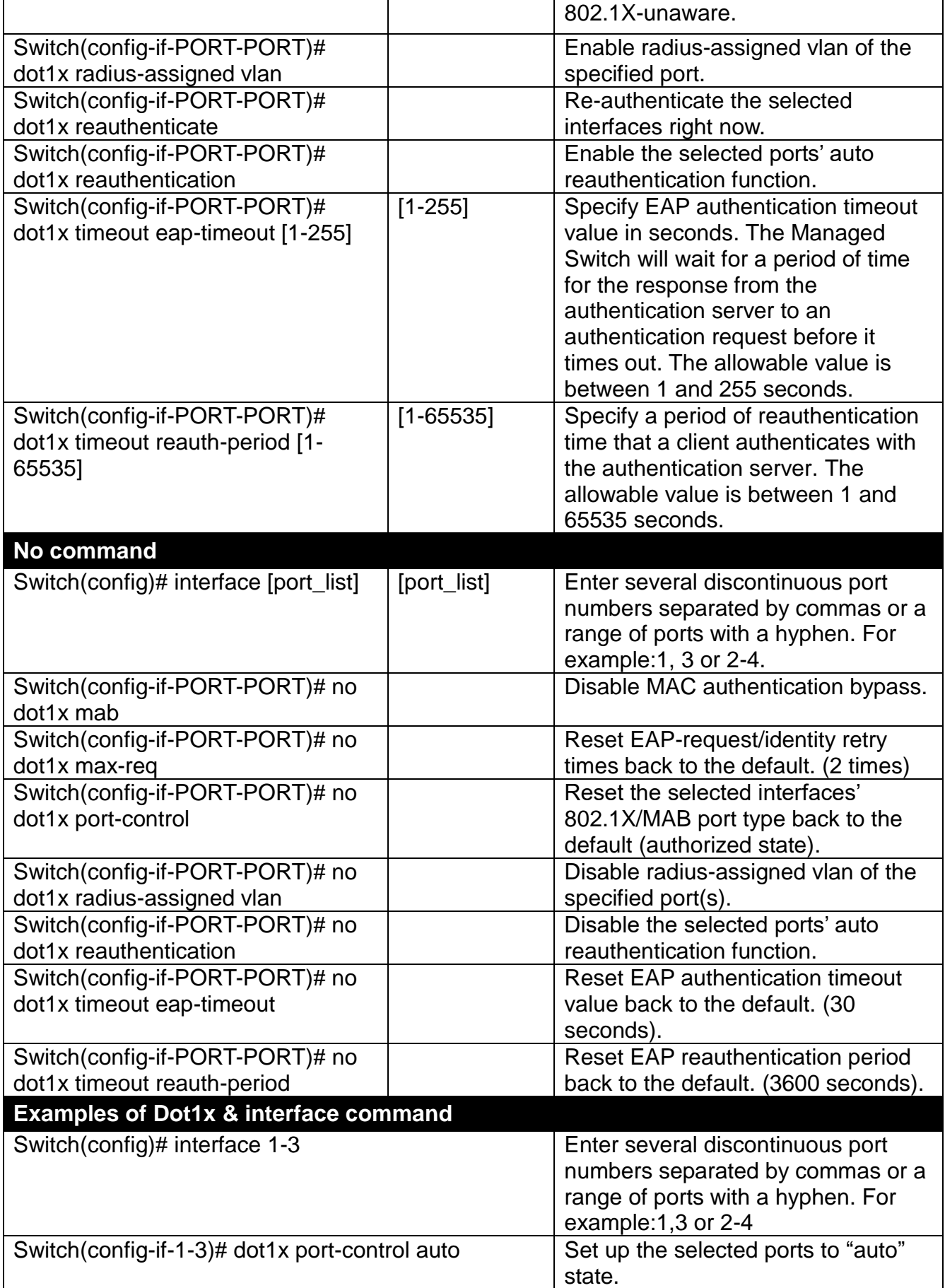

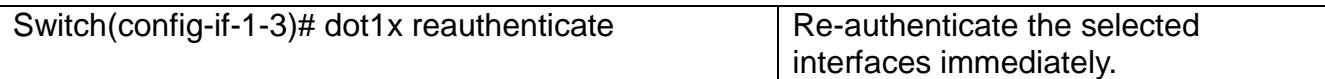

### <span id="page-33-0"></span>**2.5.7 Fast-redundancy Command**

Besides RSTP and Ring Detection, the employment of fast redundancy on your network will help protect mission-critical links against failures, avoids the occurrence of network loops, and keeps network downtime to a minimum to assure the reliability of the network. With these network redundancy, it allows the user to set up redundant loops in a network to provide a backup data transmission route in the event of the disconnection or damage of the cables. By means of this important feature in the network recovery applications, you can be totally free from any loss resulting from the time spent in locating the cable that fails to connect.

Fast redundancy provides **Fast Ring v2** and **Chain** two redundancy protocols, which allows you to configure 2 rings, 2 chains, or 1 ring & 1 chain at most for a switch.

Please note that all switches on the same ring or chain must be the ones with the same brand and configured using the same redundancy protocol when configuring a redundant ring or chain. You are not allowed to use switches with different brands or mix the Ring Detection, Fast Ring v2 and Chain protocols within the same ring or chain.

In the following table, it lists the difference among forementioned redundancy protocols for your evaluation when employing network redundancy on your network.

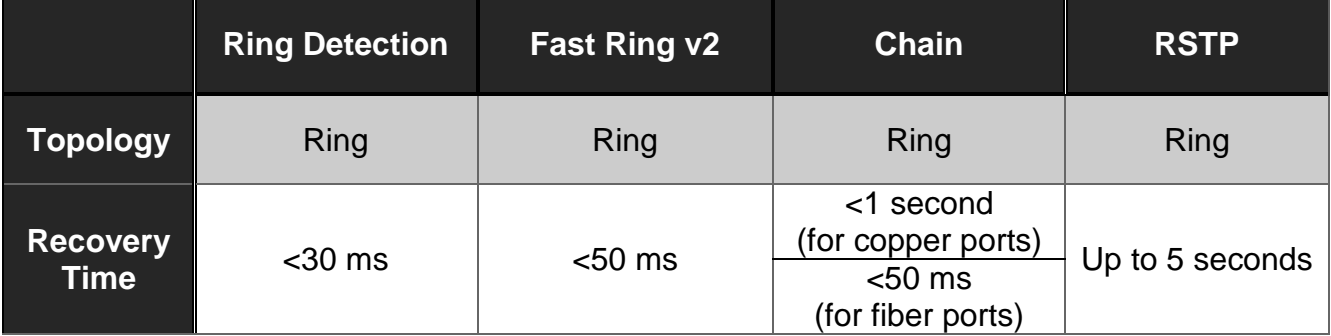

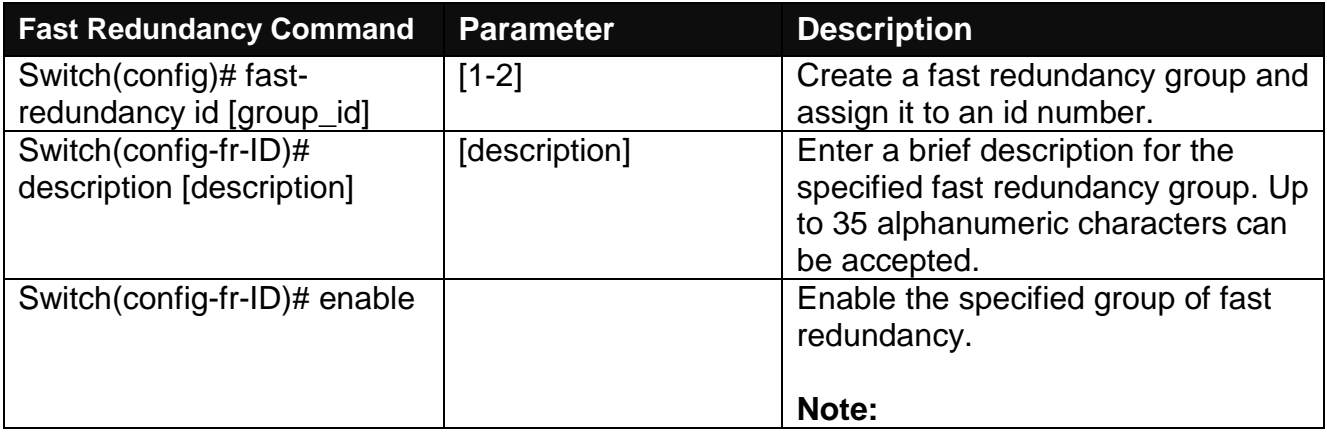

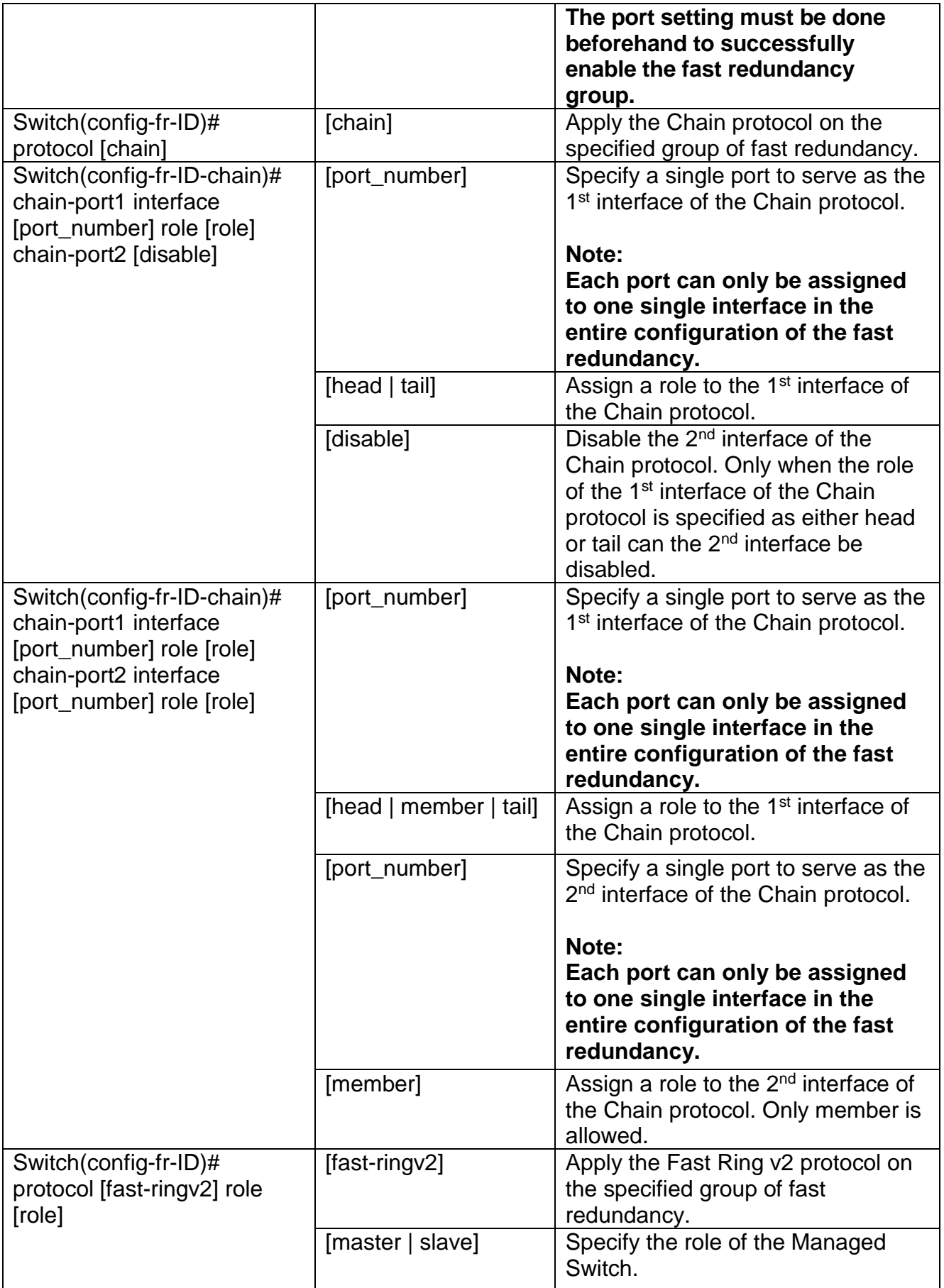

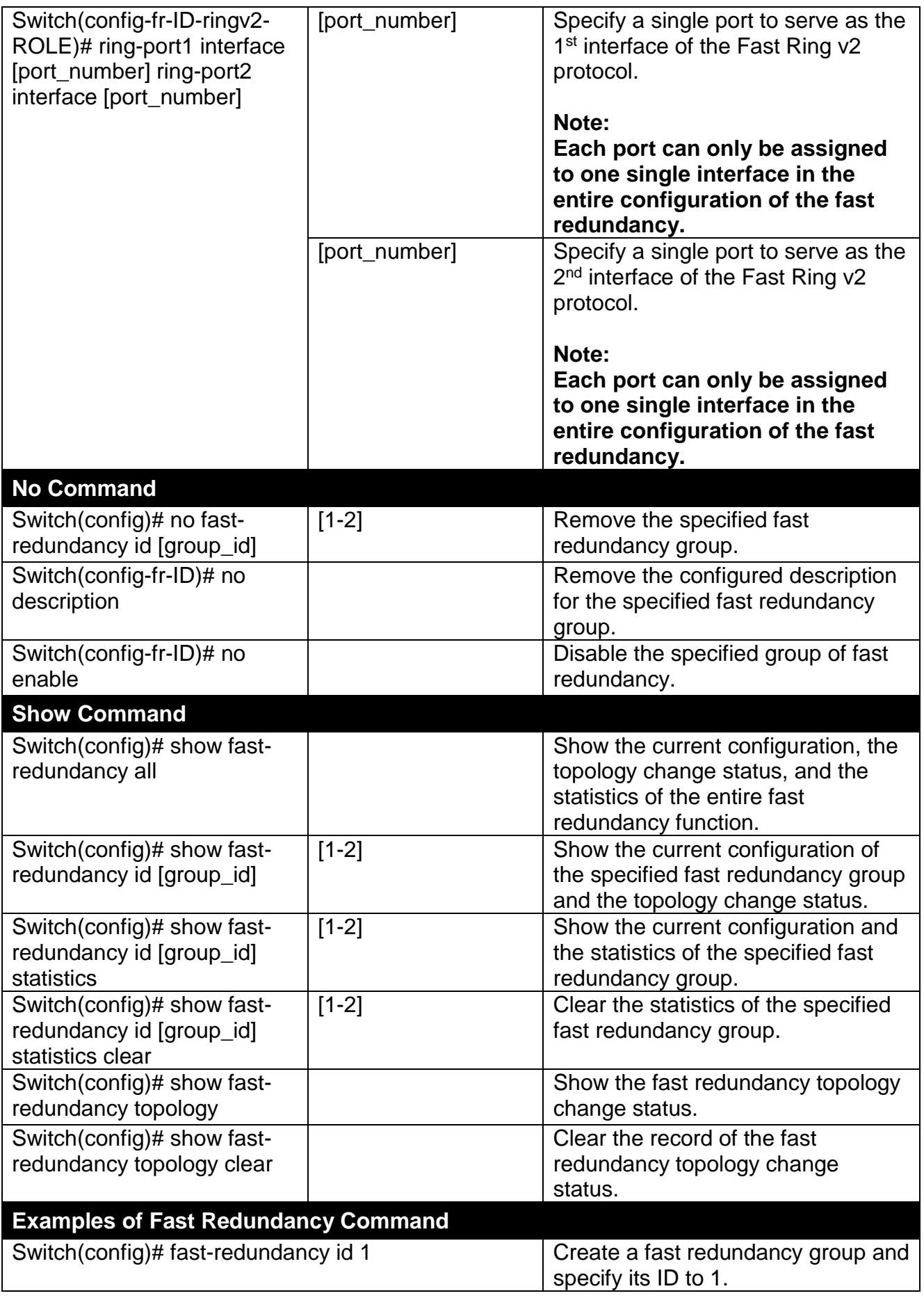
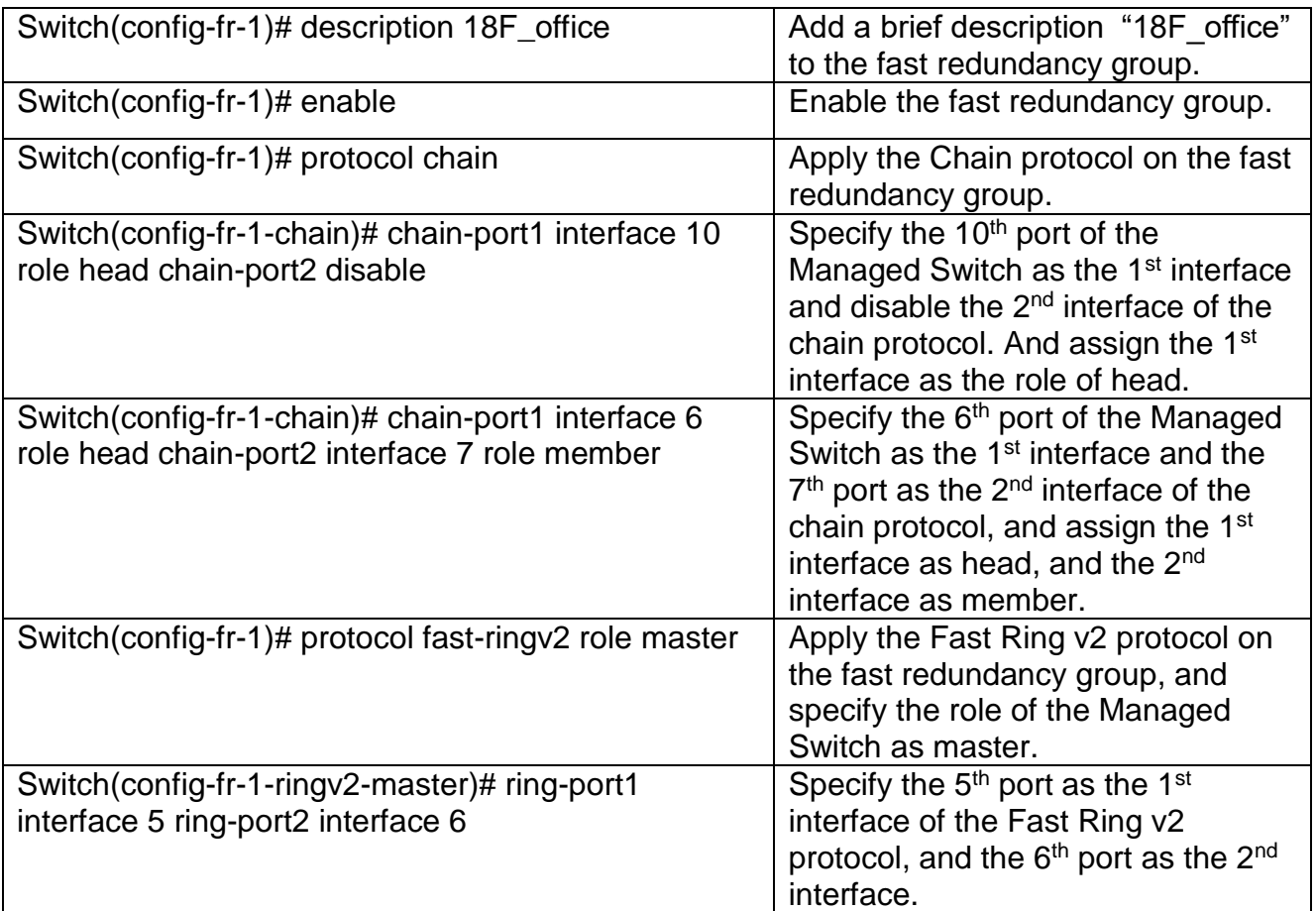

# **2.5.8 IP Command**

## **1. To set up or remove the IP address of the Managed Industrial Switch:**

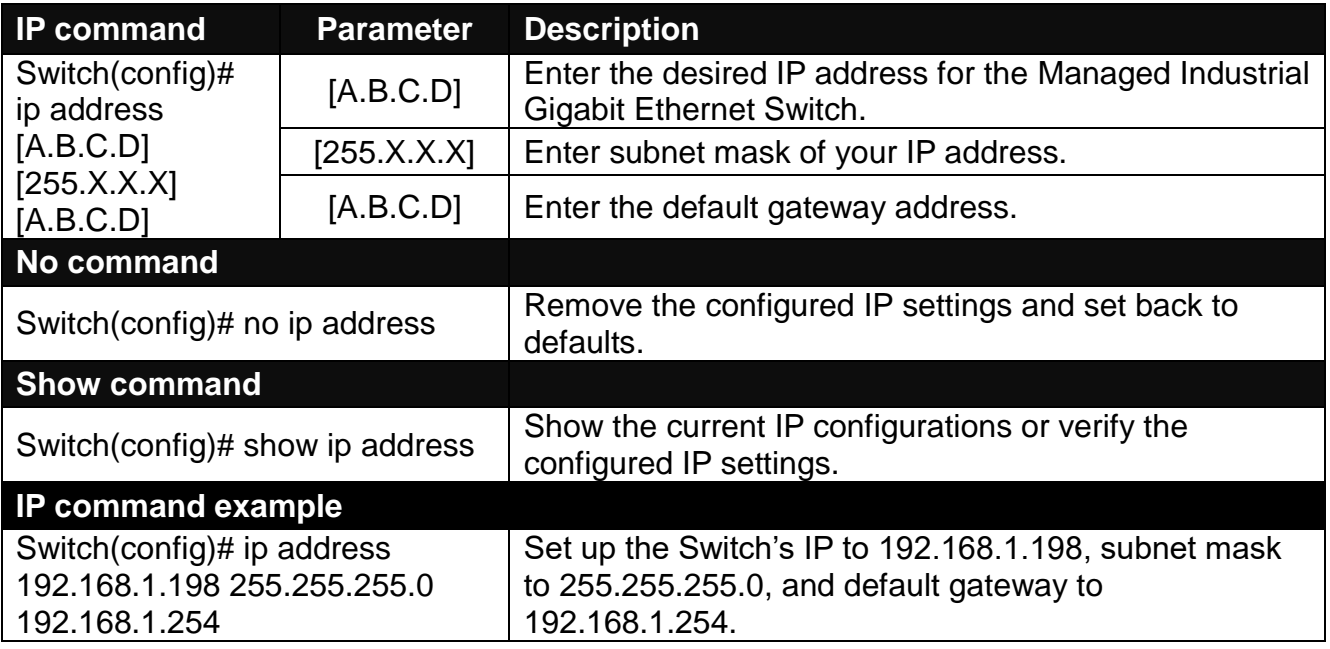

**2. To enable the Managed Industrial Switch to automatically get IP address from the DHCP server:**

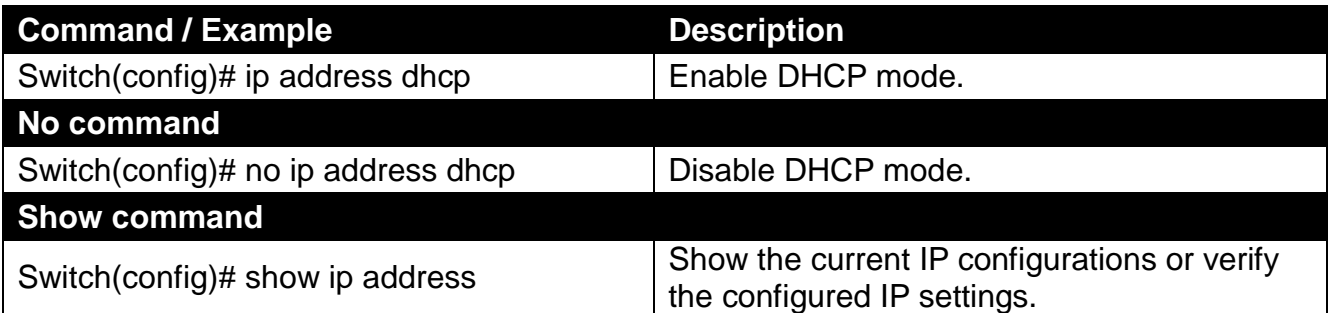

### **3. Enable or disable IGMP snooping globally.**

IGMP, Internet Group Management Protocol, is a communications protocol used to manage the membership of Internet Protocol multicast groups. IGMP is used by IP hosts and adjacent multicast routers to establish multicast group memberships. It can be used for online streaming video and gaming, and allows more efficient use of resources when supporting these uses.

IGMP Snooping is the process of listening to IGMP traffic. IGMP snooping, as implied by the name, is a feature that allows the switch to "listen in" on the IGMP conversation between hosts and routers by processing the layer 3 packets IGMP packets sent in a multicast network.

When IGMP snooping is enabled in a switch, it analyses all the IGMP packets between hosts connected to the switch and multicast routers in the network. When a switch hears an IGMP report from a host for a given multicast group, the switch adds the host's port number to the multicast list for that group. And, when the switch hears an IGMP Leave, it removes the host's port from the table entry.

IGMP snooping can very effectively reduce multicast traffic from streaming and other bandwidth intensive IP applications. A switch using IGMP snooping will only forward multicast traffic to the hosts interested in that traffic. This reduction of multicast traffic reduces the packet processing at the switch (at the cost of needing additional memory to handle the multicast tables) and also reduces the workload at the end hosts since their network cards (or operating system) will not have to receive and filter all the multicast traffic generated in the network.

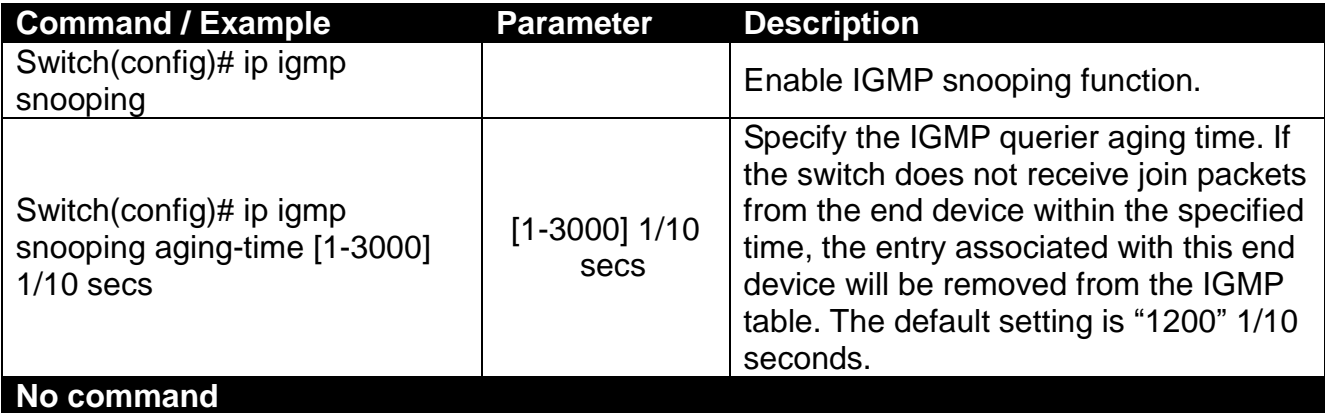

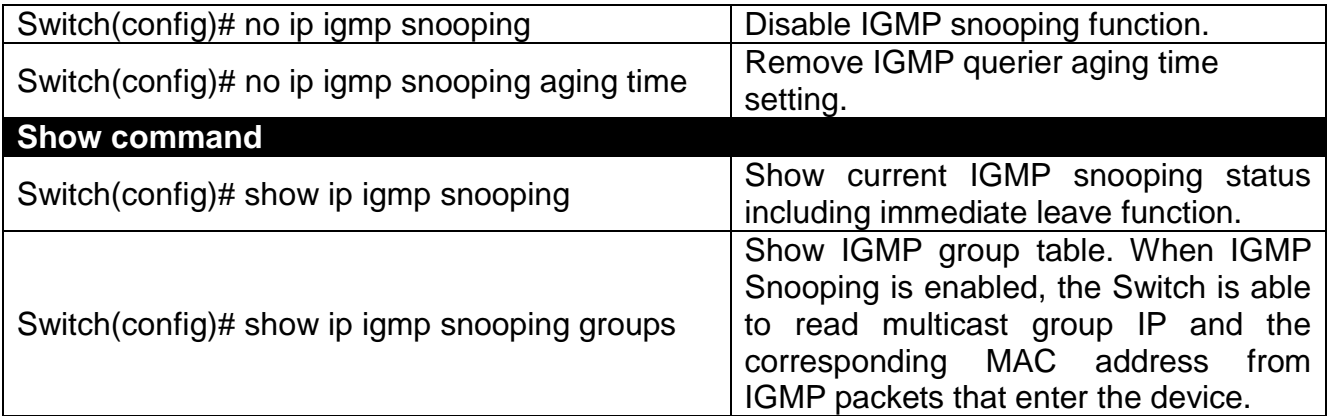

### **4. Enable or disable IGMP snooping immediate-leave function.**

This works only when IGMP Snooping is enabled. When Immediate Leave is enabled, the Switch immediately removes the port when it detects IGMPv1 & IGMPv2 leave message on that port.

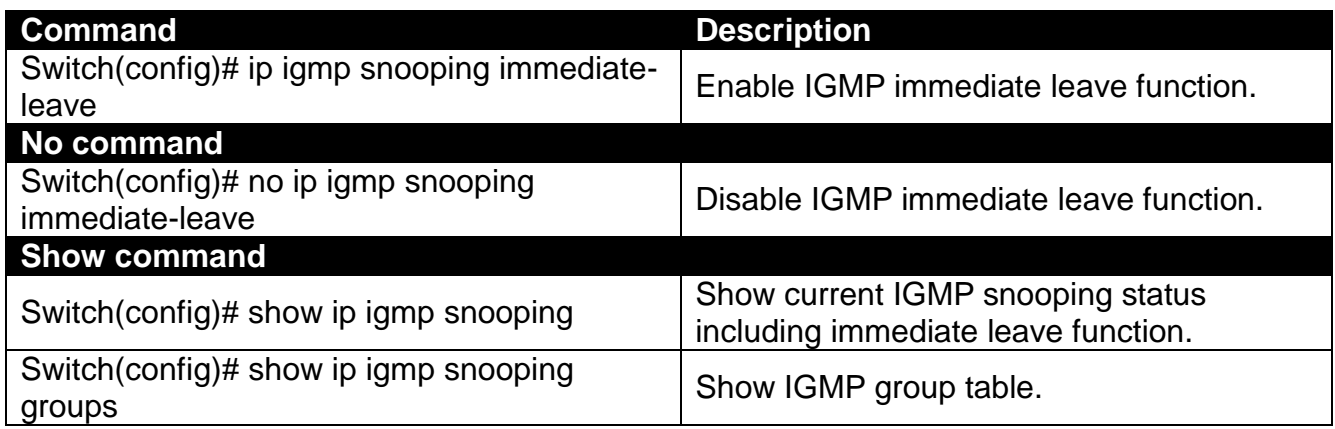

### **5. Configure multicast router ports.**

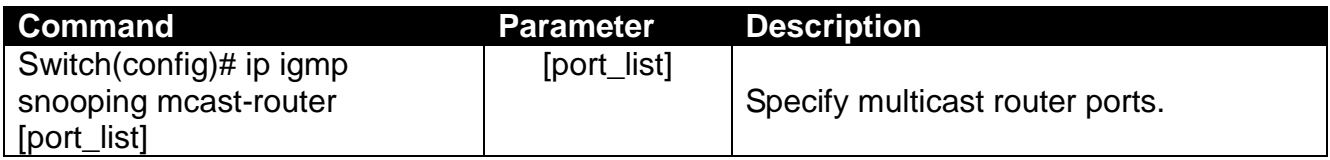

### **6. Configure IGMP Snooping for specific VLAN**

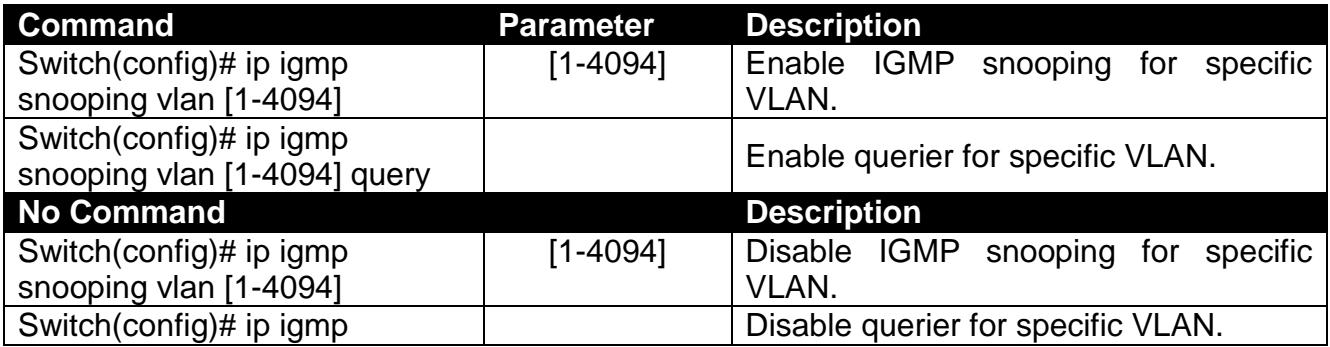

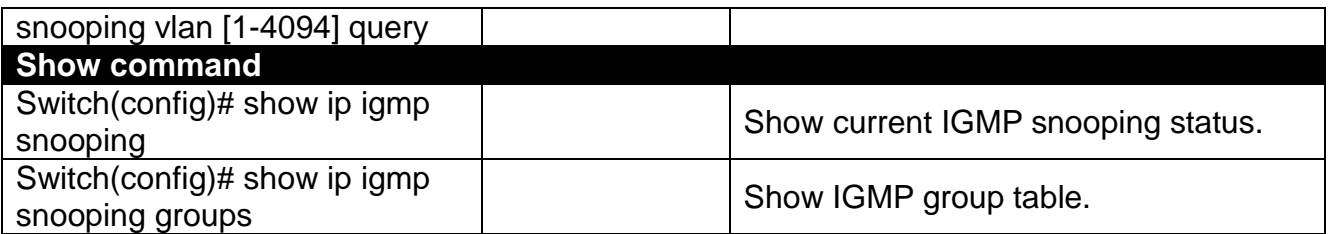

# **2.5.9 LLDP Command**

LLDP stands for Link Layer Discovery Protocol and runs over data link layer. It is used for network devices to send information about themselves to other directly connected devices on the network. By using LLDP, two devices running different network layer protocols can learn information about each other. A set of attributes are used to discover neighbor devices. These attributes contains type, length, and value descriptions and are referred to TLVs. Details such as port description, system name, system description, system capabilities, and management address can be sent and received on this Managed Switch. Use Spacebar to select "ON" if you want to receive and send the TLV.

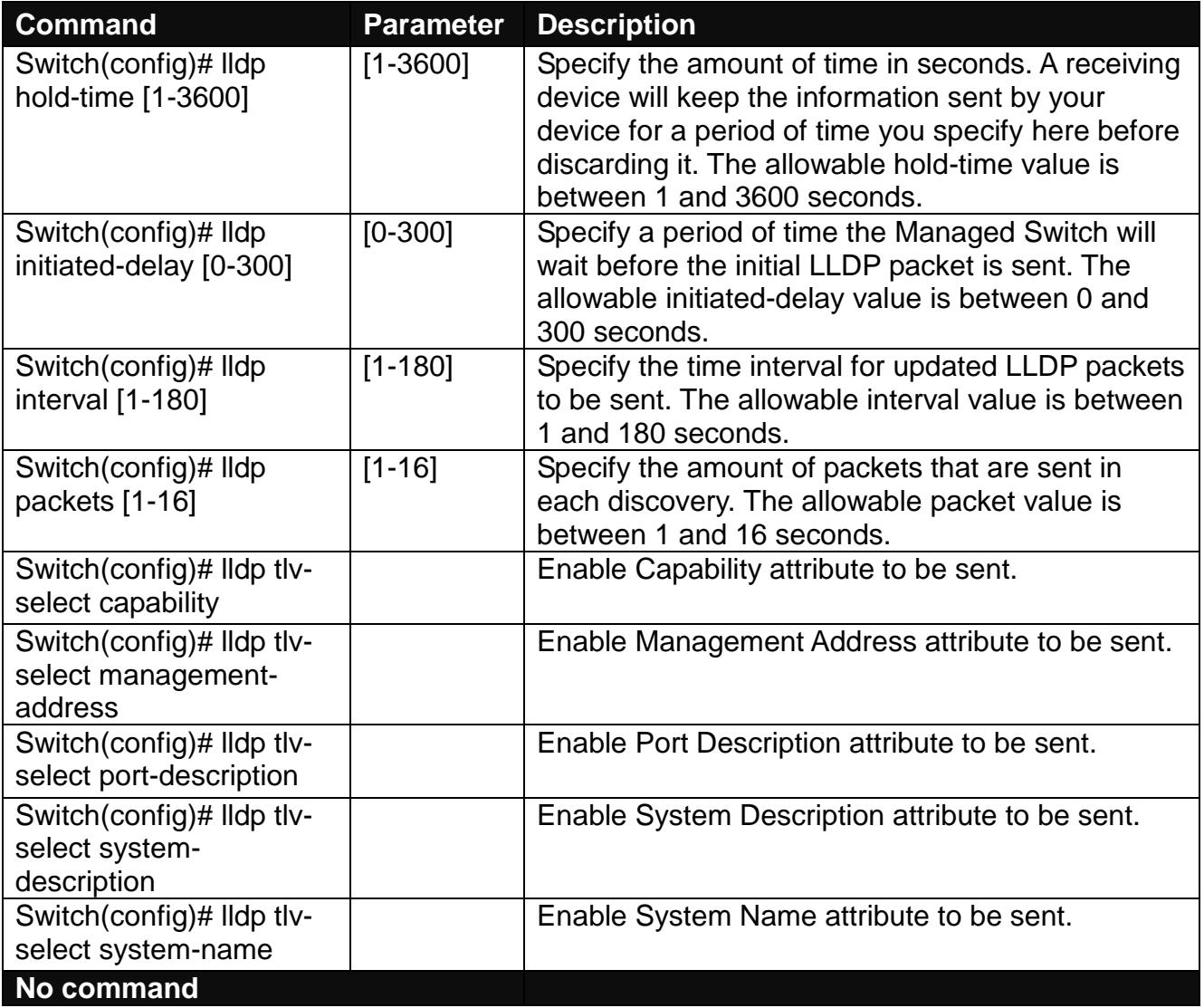

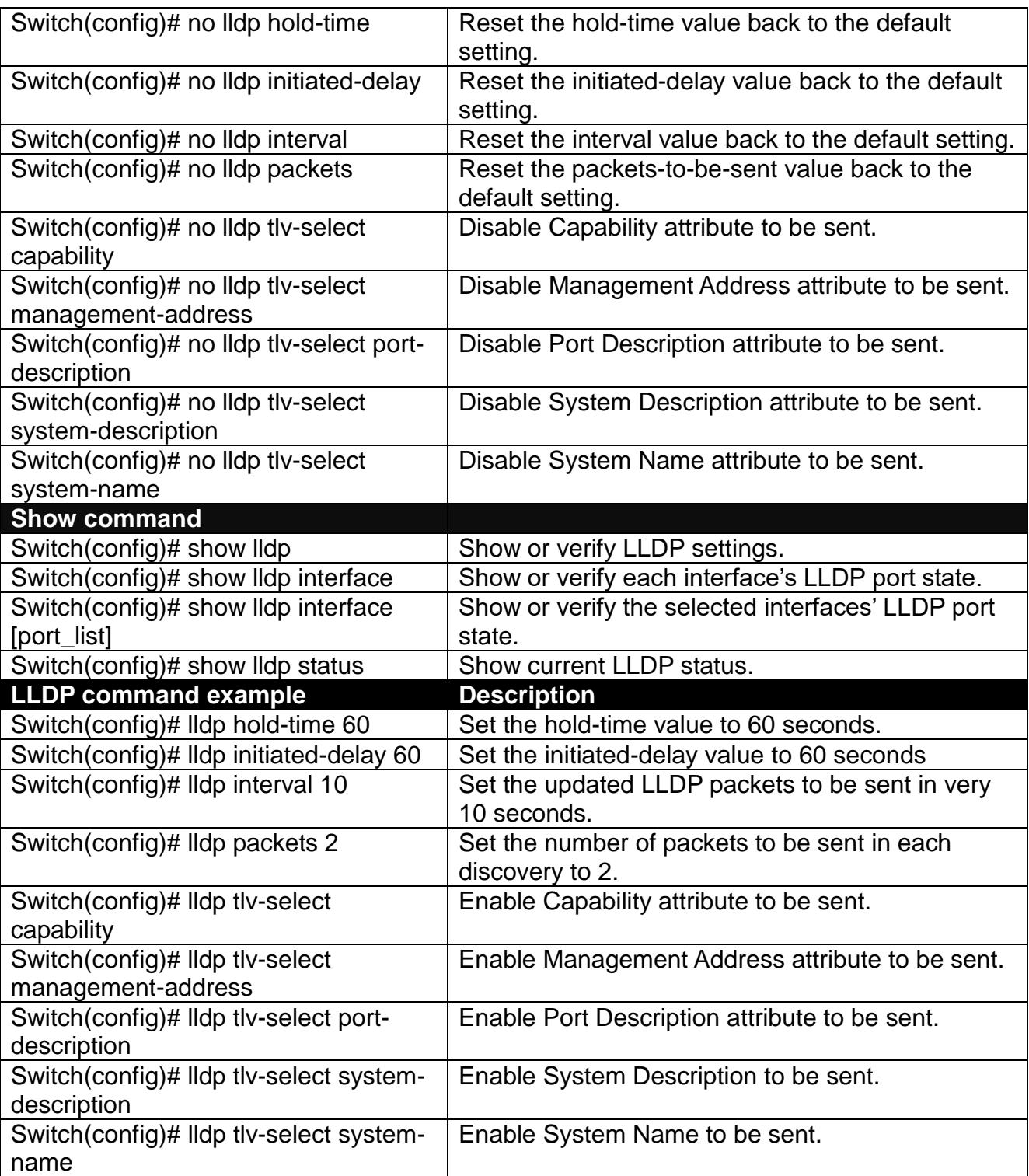

## **Use "Interface" command to configure a group of ports' LLDP settings.**

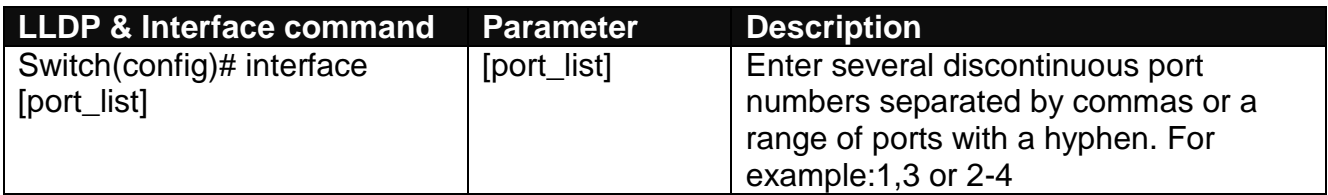

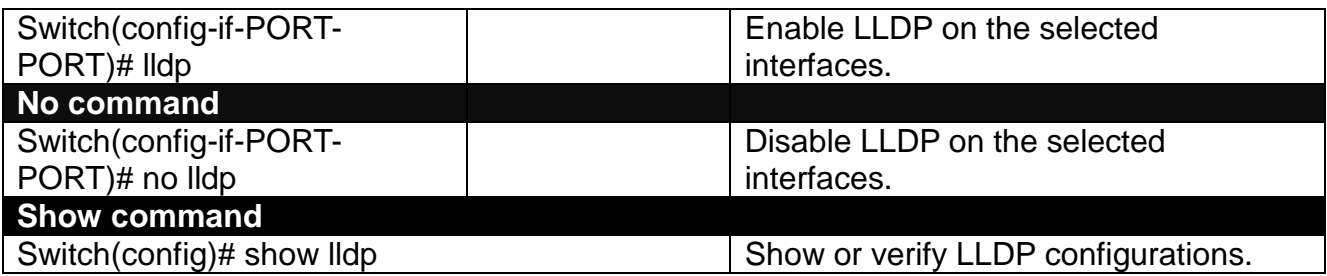

# **2.5.10 Loop Detection Command**

In a real network, it is possible the people misconnect the network cable to incur loop condition. In a worst case, the network is out of service thereafter. This section gives a guide to configure the Loop Detection function of the system to prevent the system from loop.

After a proper setting of Loop Detection function, the system detects loop condition by periodically sending loop detection packet. Once the system receives the loop detection packet from itself, it is claimed that it detects loop condition. Then, the system takes the following 3 actions

- 1. It blocks the relevant port to prevent broadcast storms. In other words, the system stops forwarding all the traffic via the looped port. However, the system will process the loop detection packet received on the looped port.
- 2. It slowly blinks the LED of looped port in orange.
- 3. It periodically sends loop detection packet to detect the existence of loop condition.

When the system does not receives any loop detection packet from itself for a period of configured **Looped port unlock-interval**. The system claims the loop condition disappears. Then, the system takes the following 3 actions

- 1. It un-blocks the relevant port. In other words, the system normally forwards all the traffic via the relevant port.
- 2. It stops slowly blinking the LED of looped port in orange.
- 3. It periodically sends loop detection packet to detect the existence of loop condition.

*Note: Under loop condition, the LED of looped port continues to slowly blink orange even the connected network cable is unplugged out of looped port.*

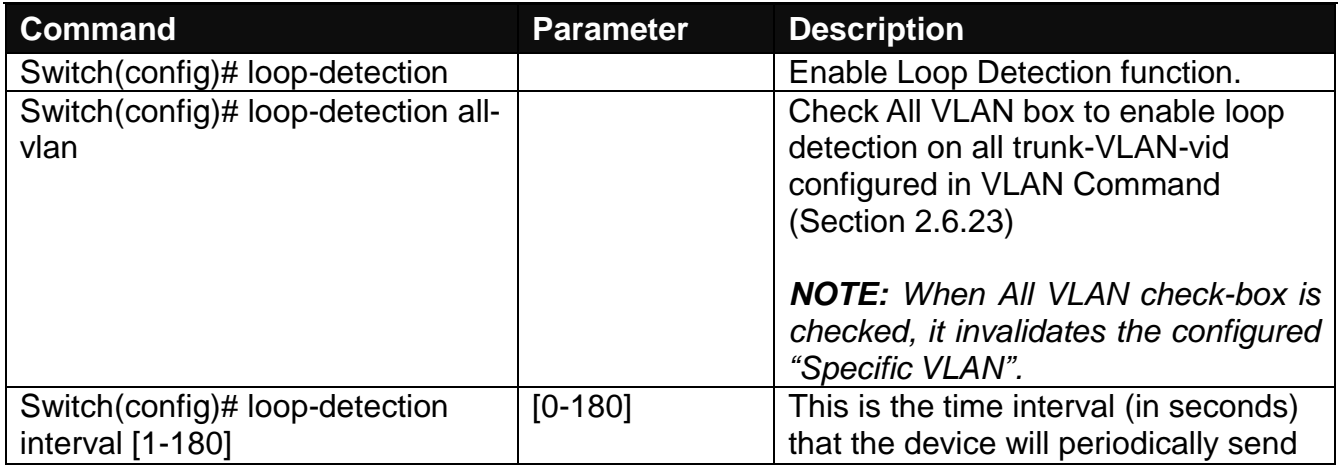

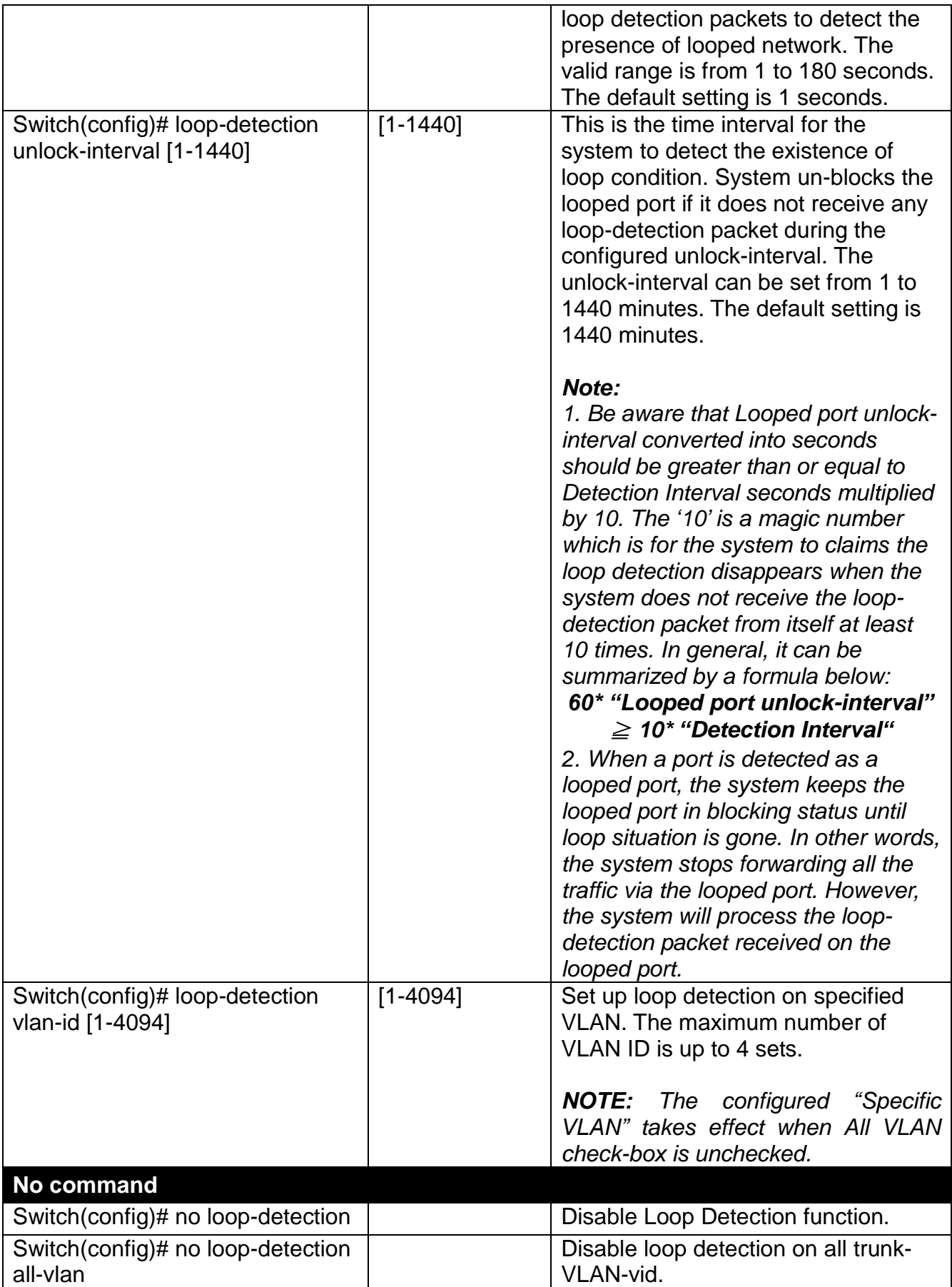

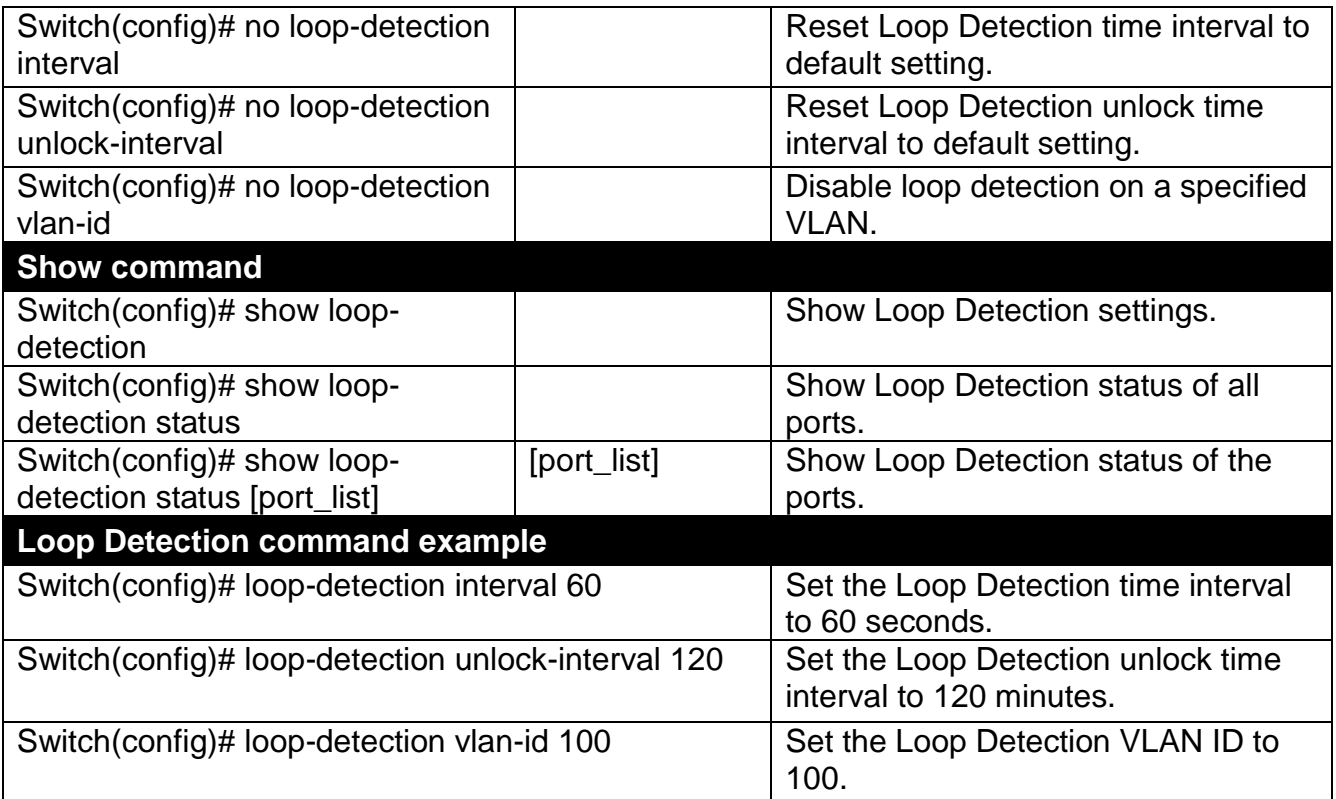

### **Use "Interface" command to configure a group of ports' Loop Detection settings.**

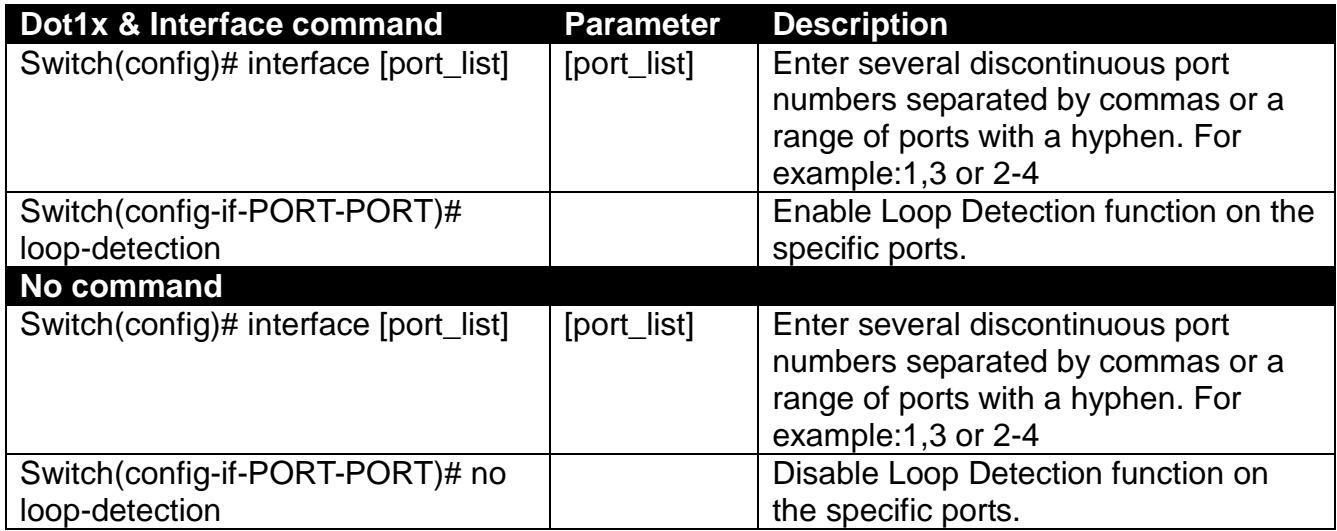

## **2.5.11 MAC Command**

Set up the MAC address table aging time. Entries in the MAC address table containing source MAC addresses and their associated ports will be deleted if they are not accessed within the configured aging time.

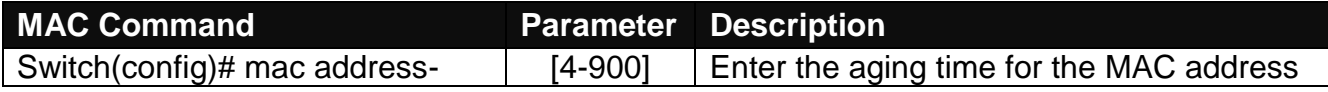

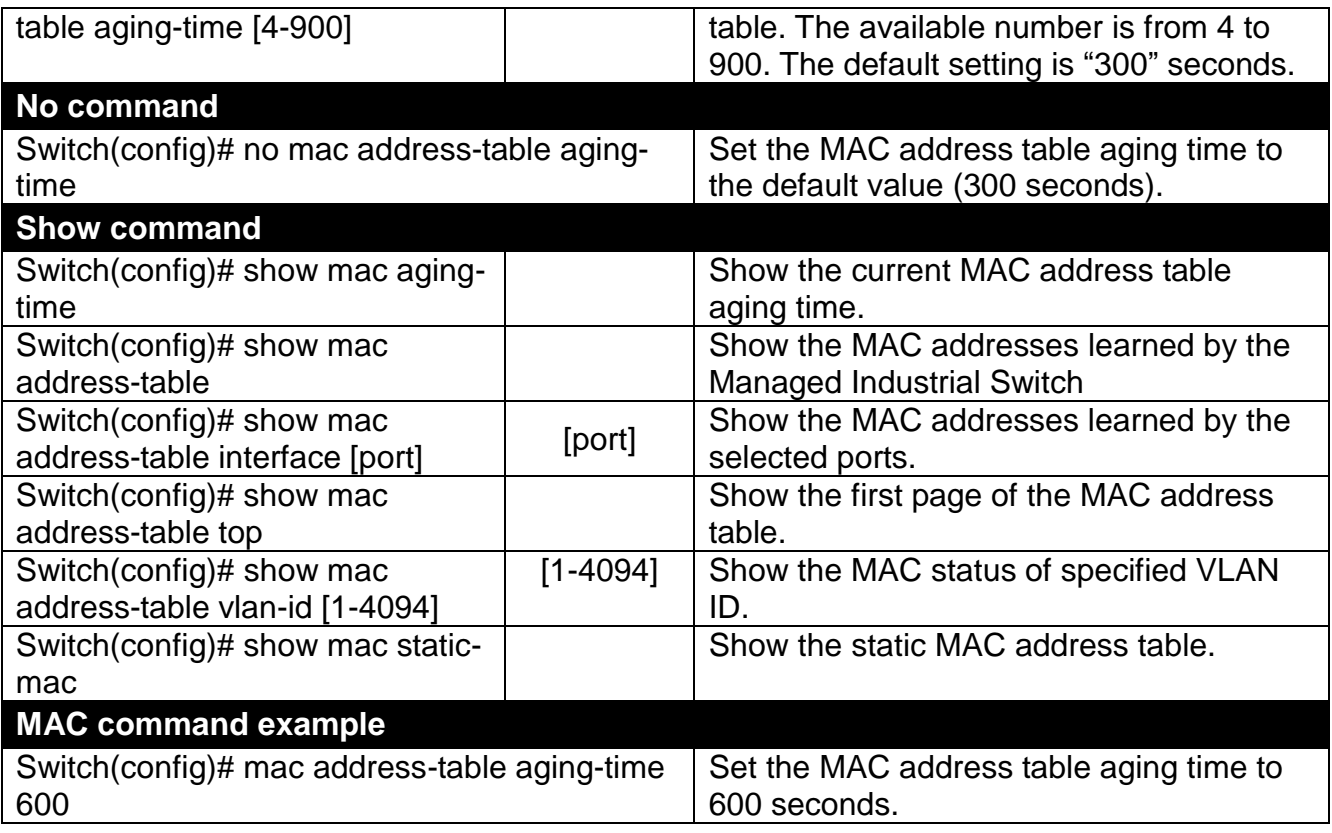

## **Use "Interface" command to configure a group of ports' MAC Table settings.**

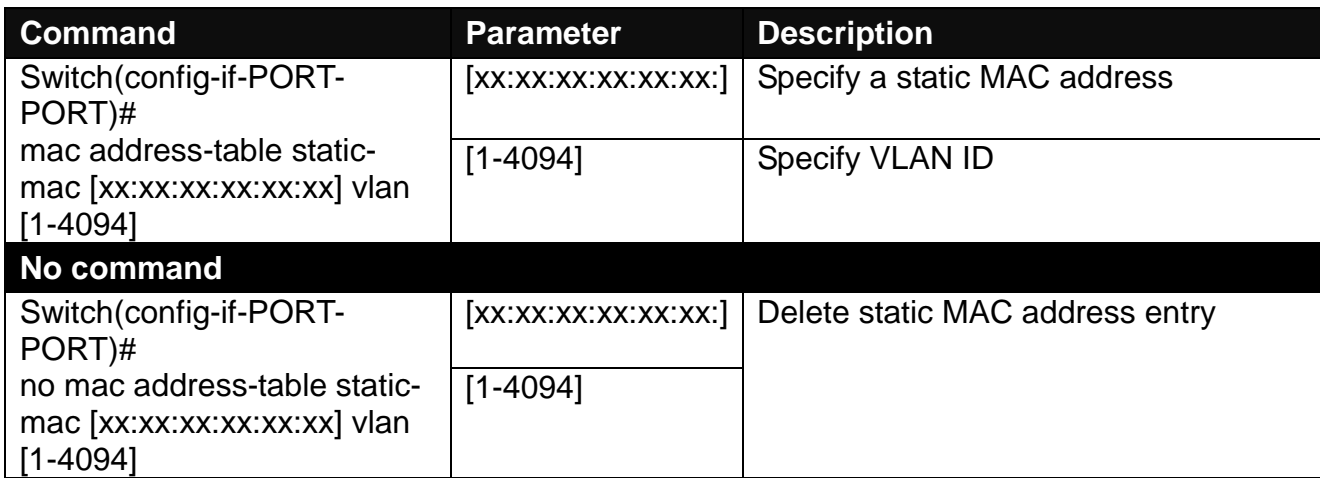

# **2.5.12 Management Command**

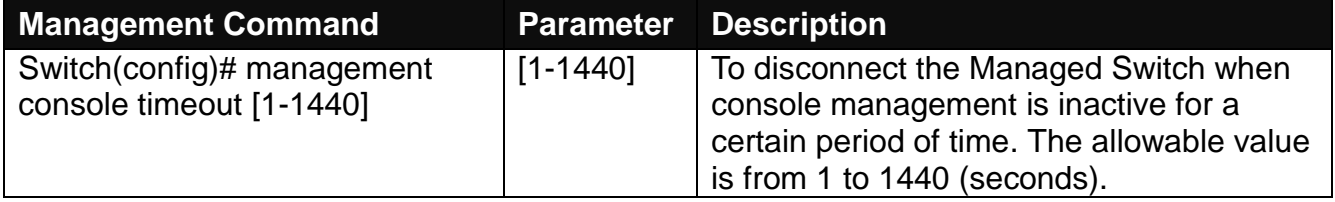

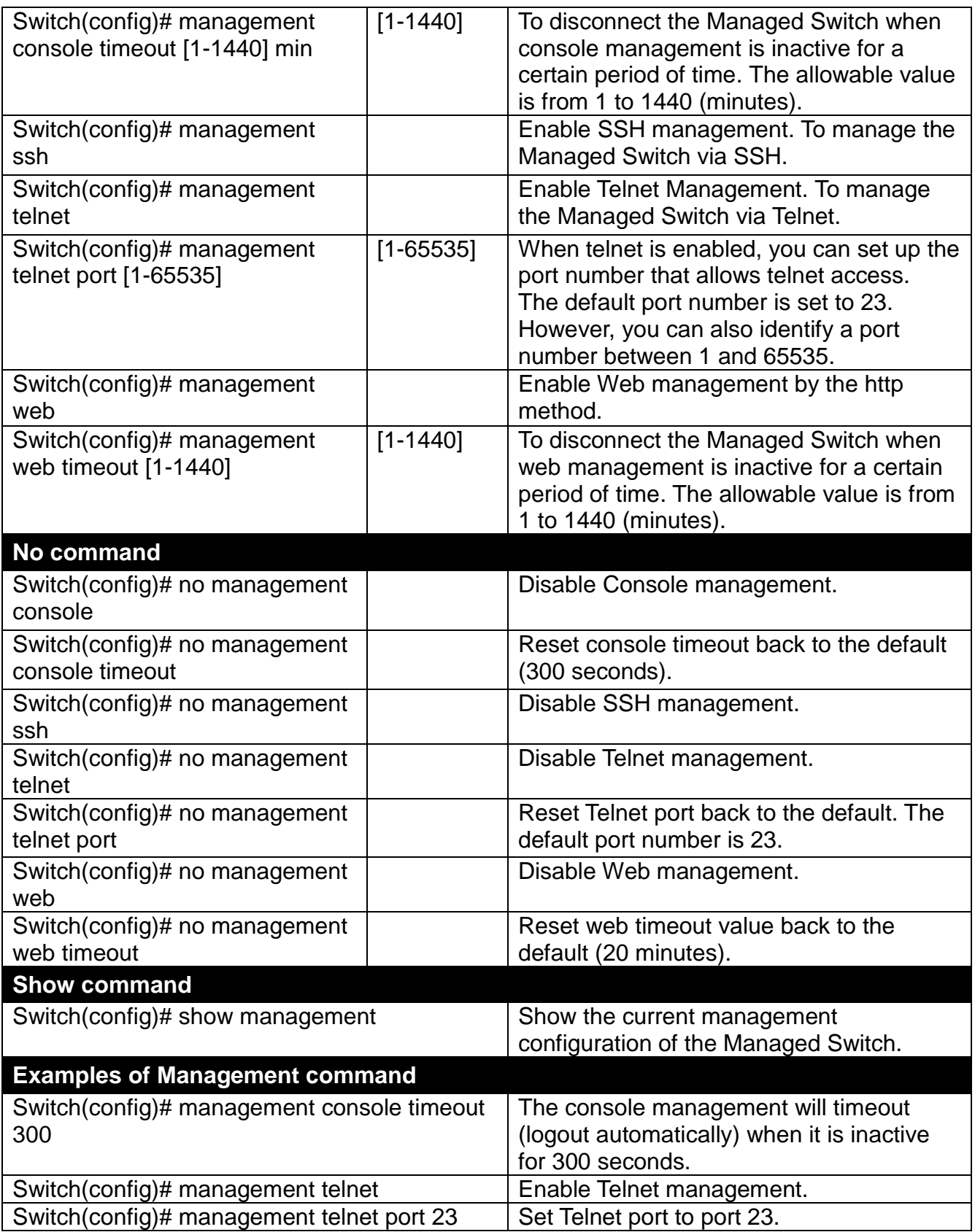

# **2.5.13 Mirror Command**

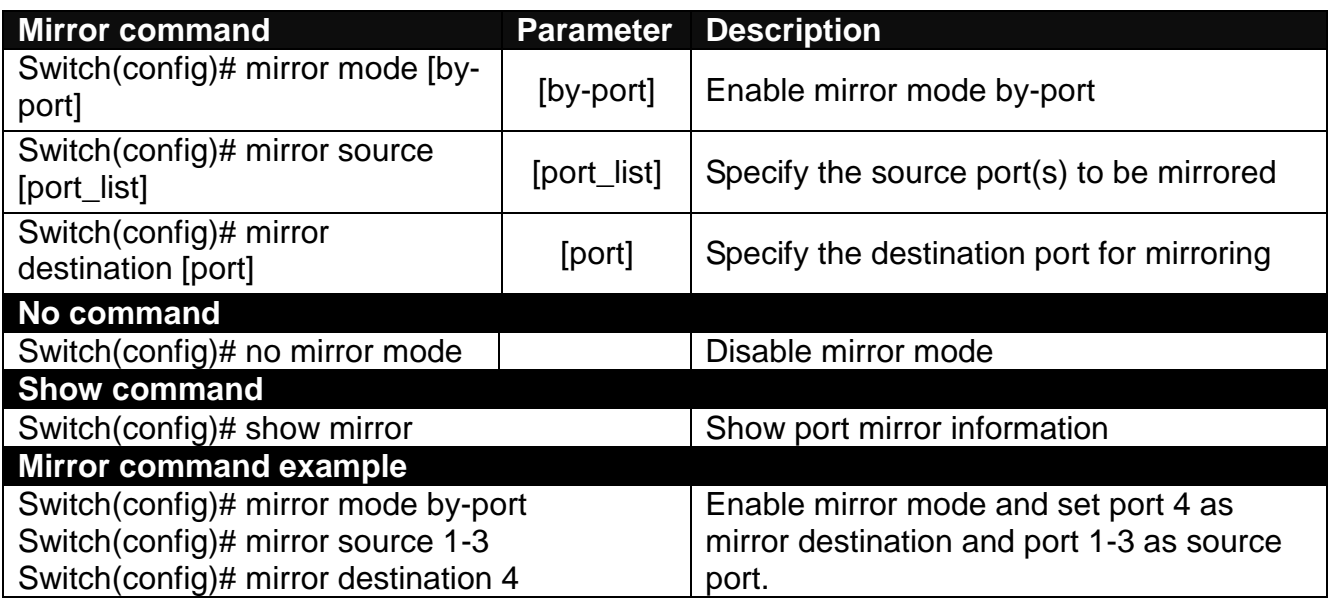

# **2.5.14 NTP Command**

Set up required configurations for Network Time Protocol.

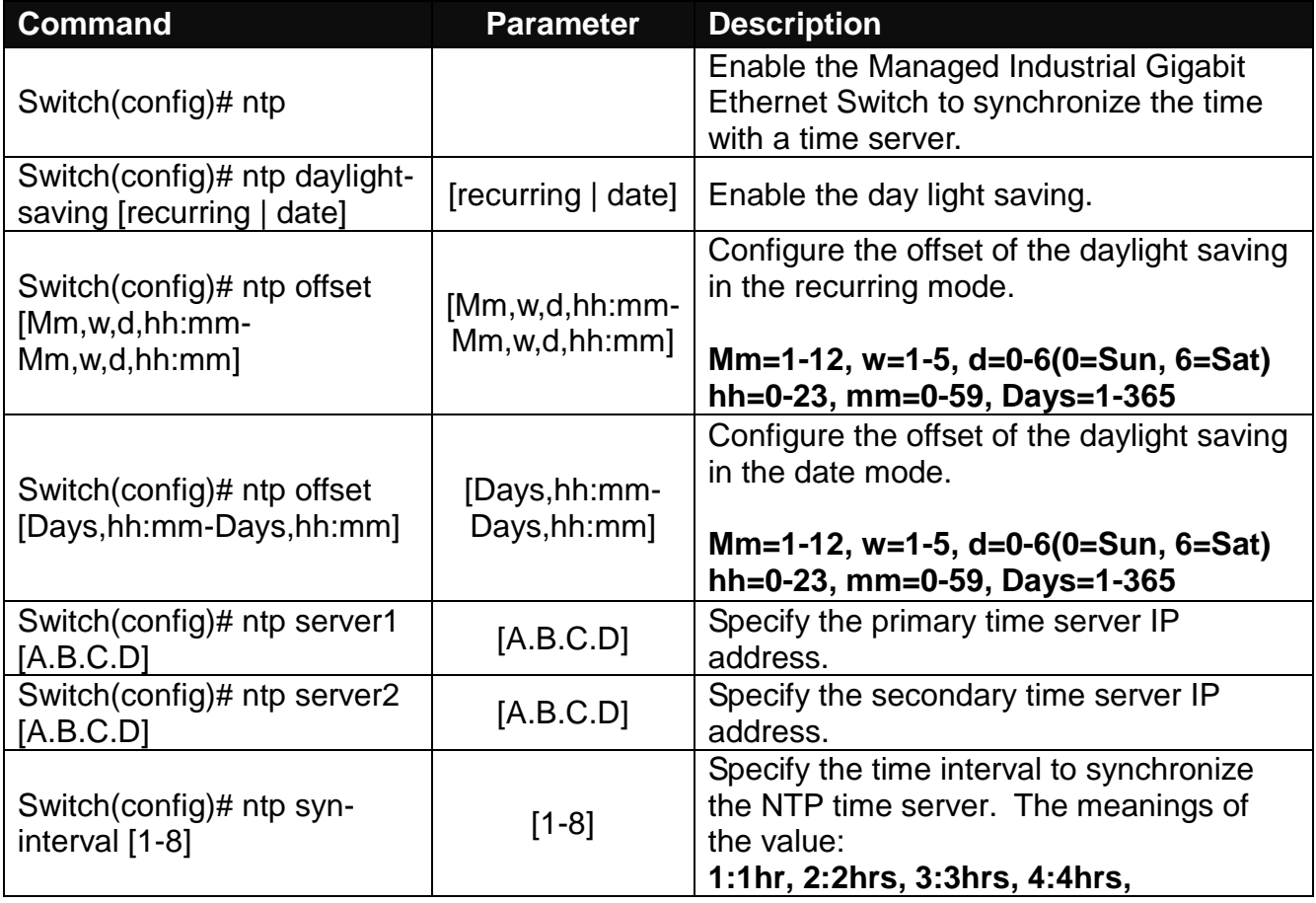

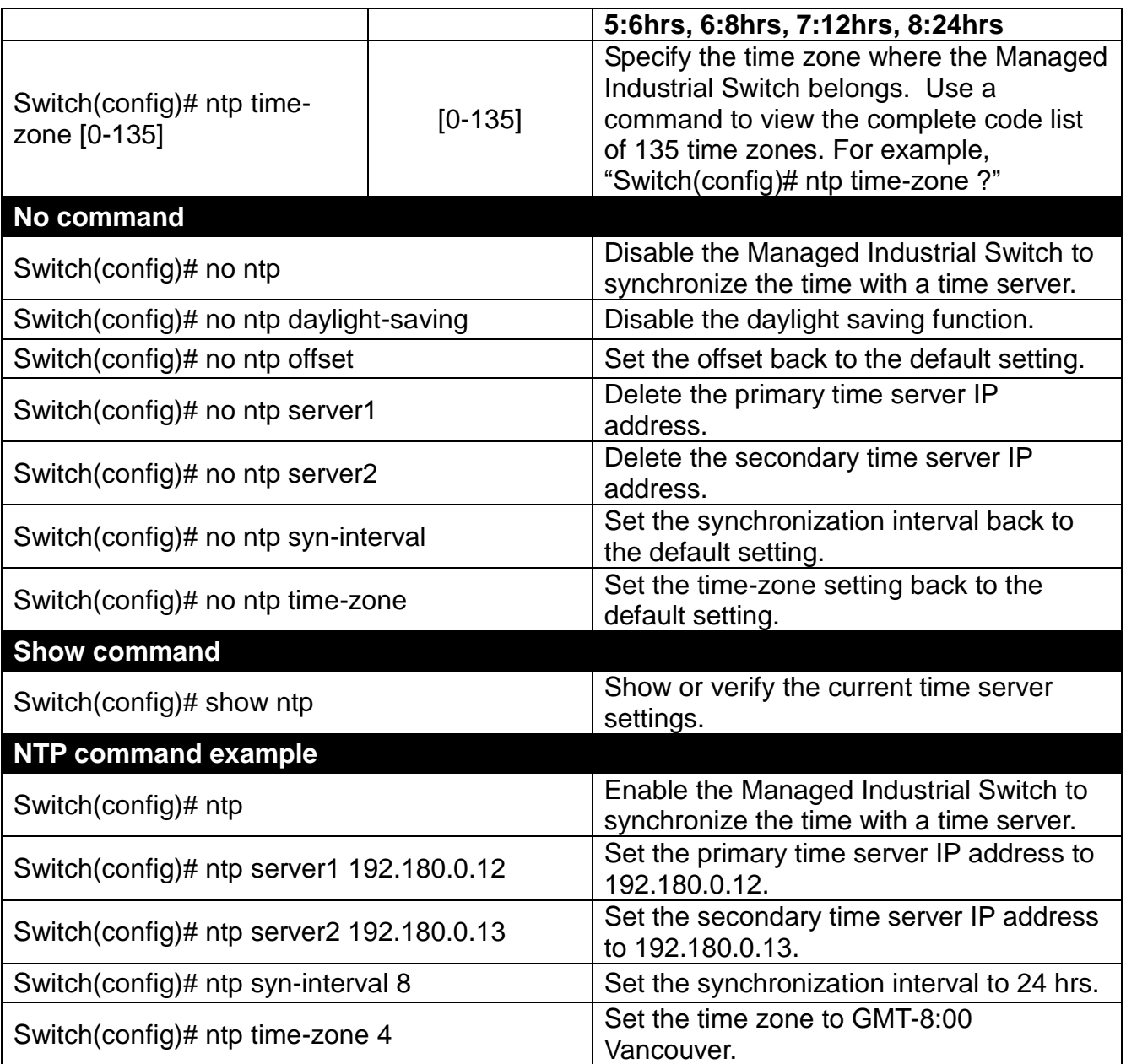

# **2.5.15 QoS Command**

### **1. Set up QoS**

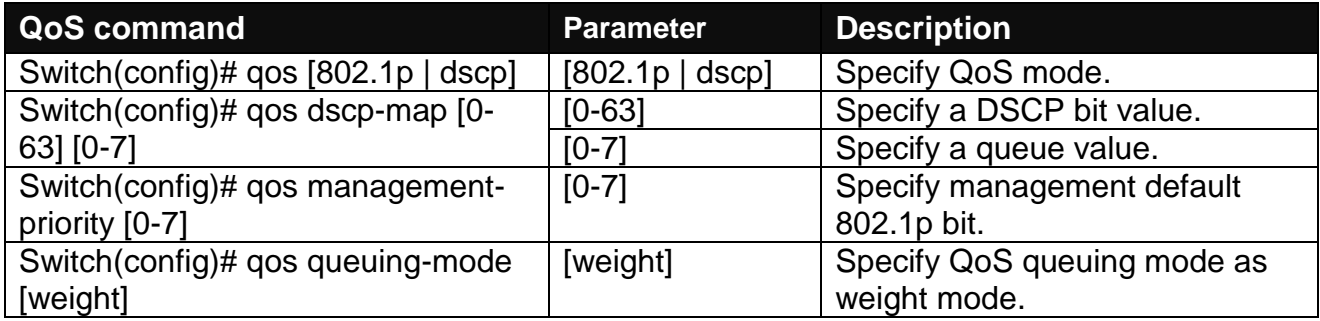

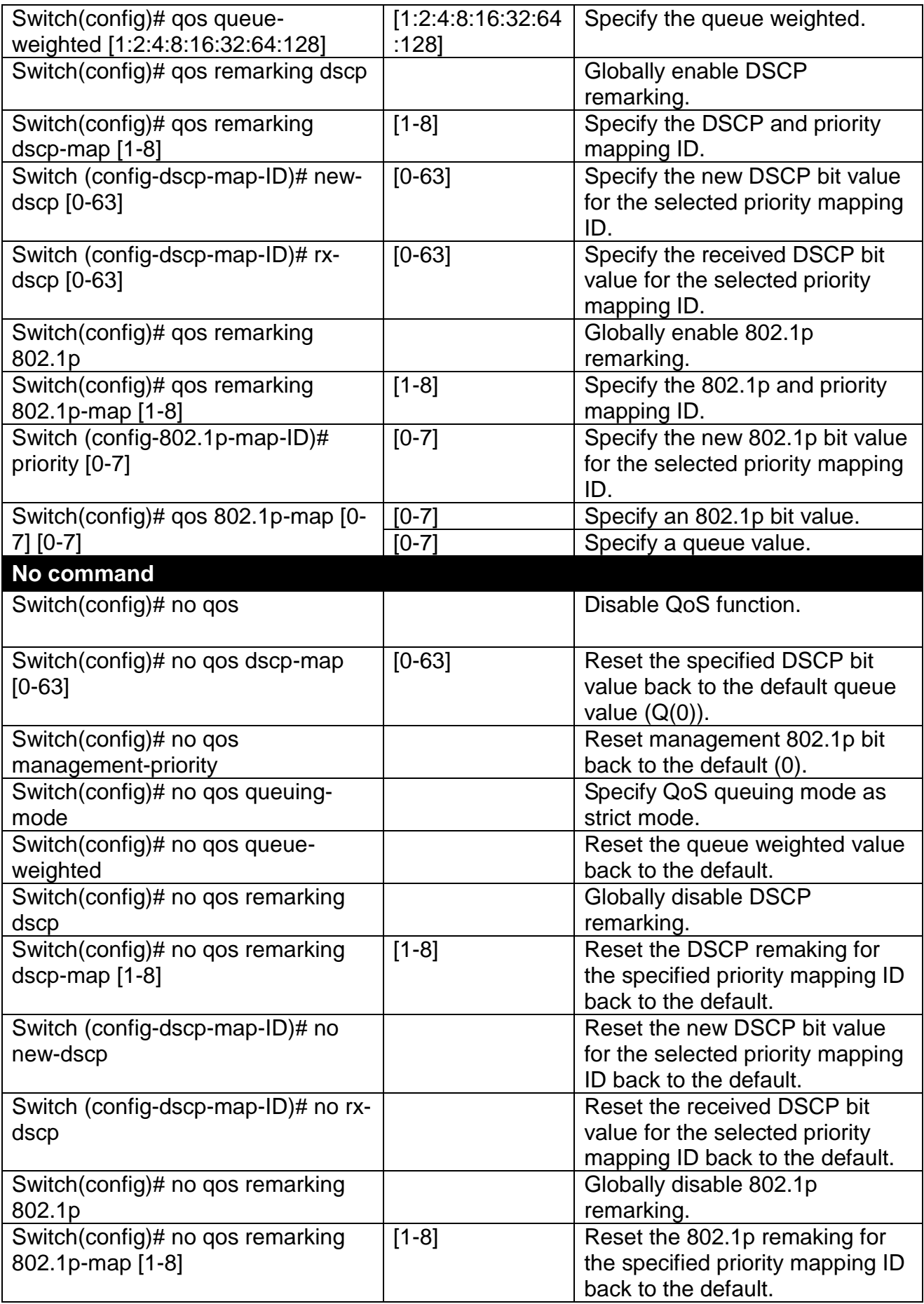

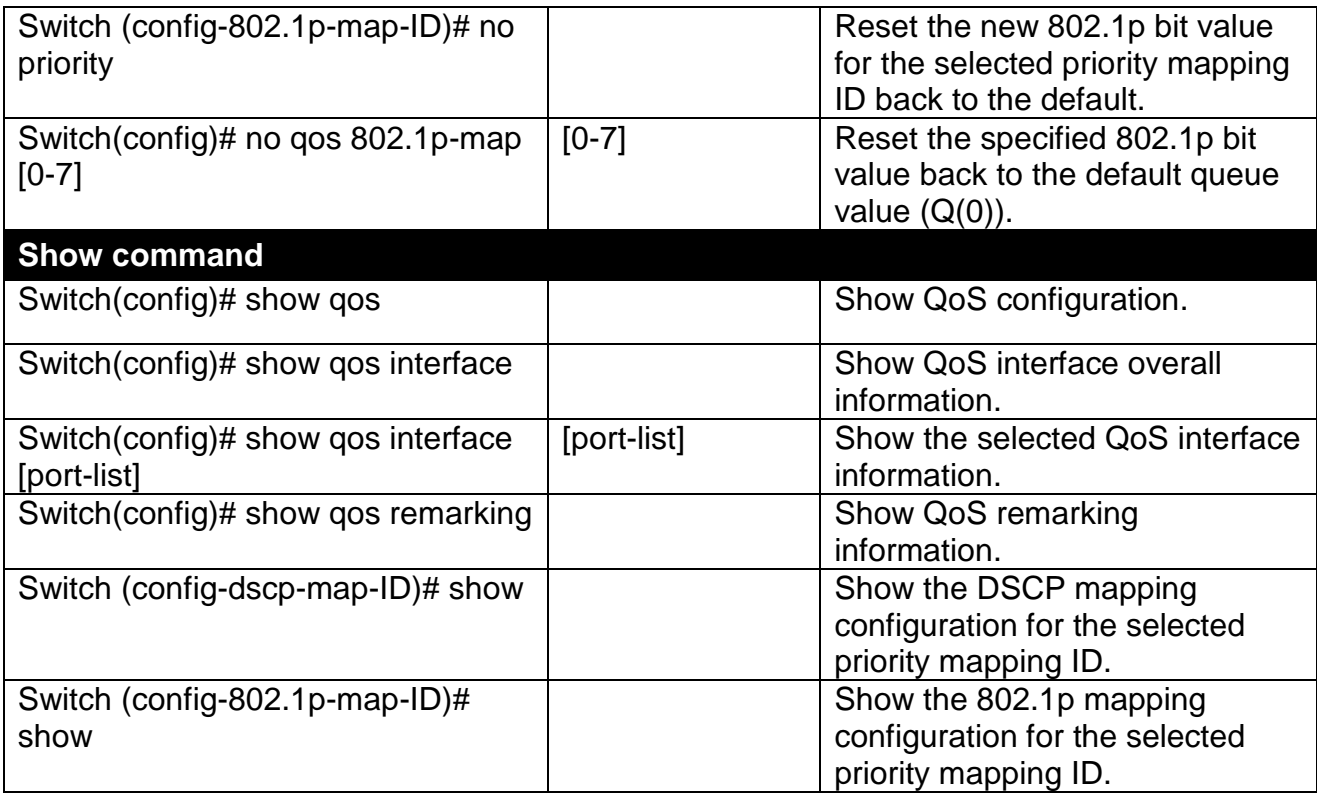

## **2. Use "interface" command to configure a group of ports' QoS settings.**

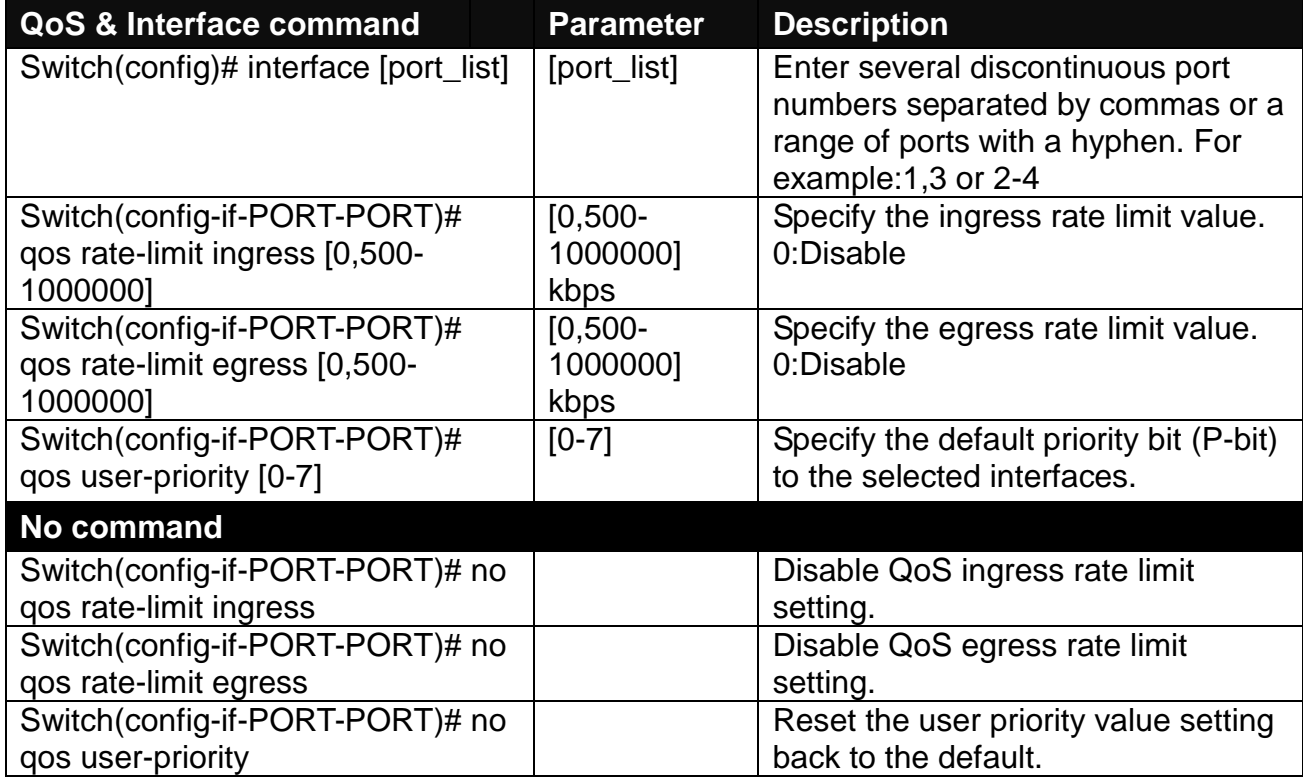

For QoS configuration via CLI, we take a 28-port Managed Switch for example to let the users have a clear understanding of these QoS commands.

Under this network environment, the Managed Switch will be configured as Table 1. Port 1-5 are client ports and Port 25 is the uplink port of the device. Client ports will receive the data traffic with different VLAN P-bit value. Port 3, Port 4 and Port 5 are also limited to specified bandwidth in the different rate limit in ingress and egress.

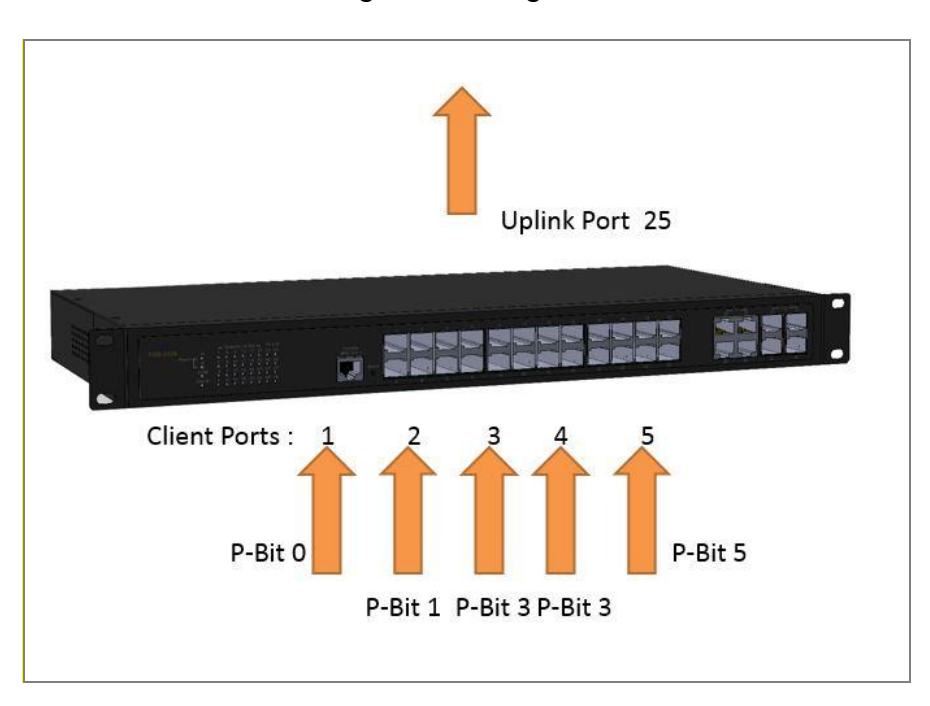

#### QoS Mode: 802.1p; Egress Mode: Weight; Port 25: Uplink Port. Queue-Weighted: 1(Q0):2(Q1):3(Q2):4(Q3):5(Q4):6(Q5):7(Q6):8(Q7)

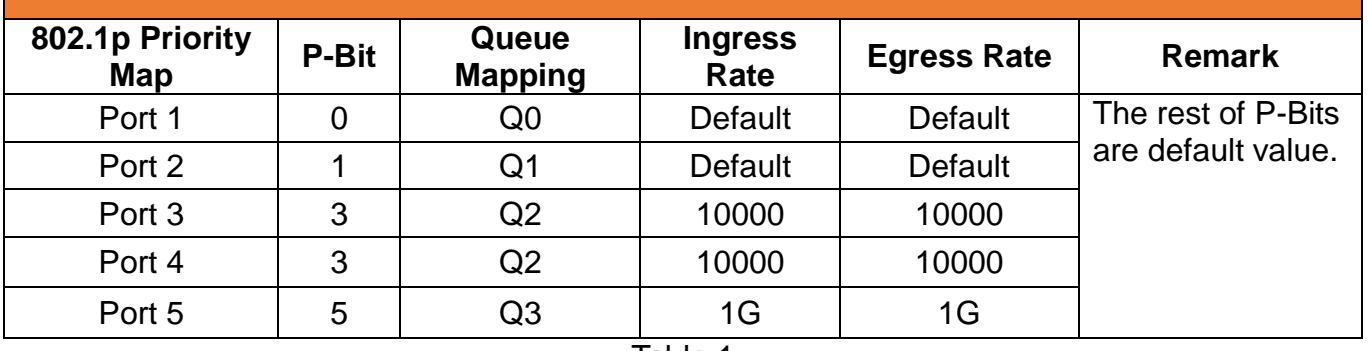

Table 1

Below is the complete CLI commands applied to a Managed Switch.

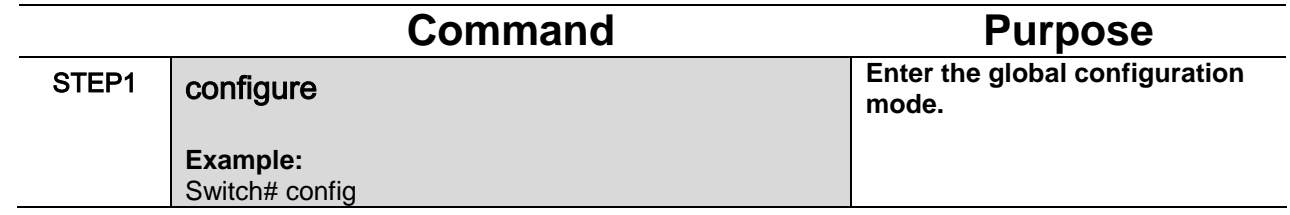

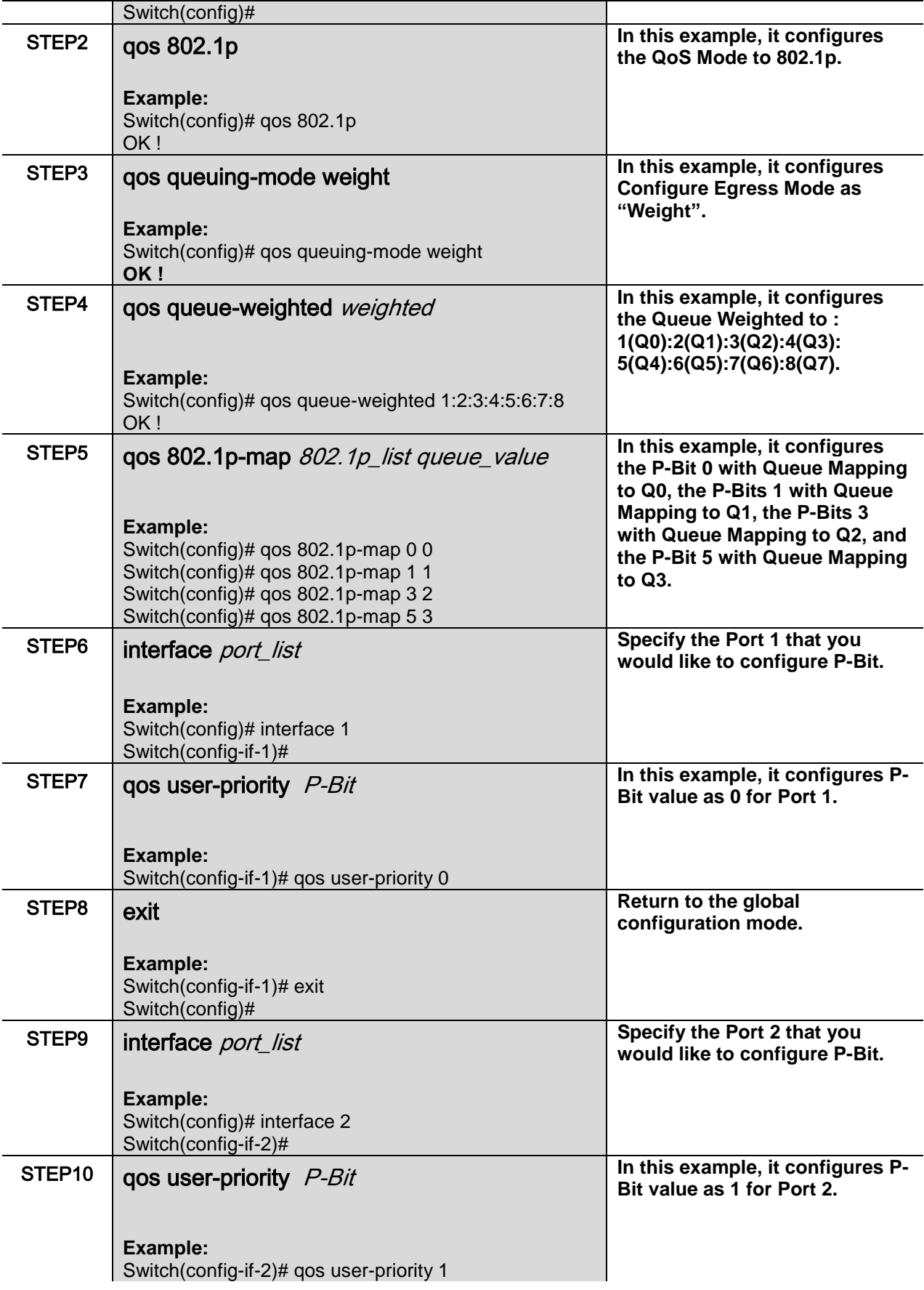

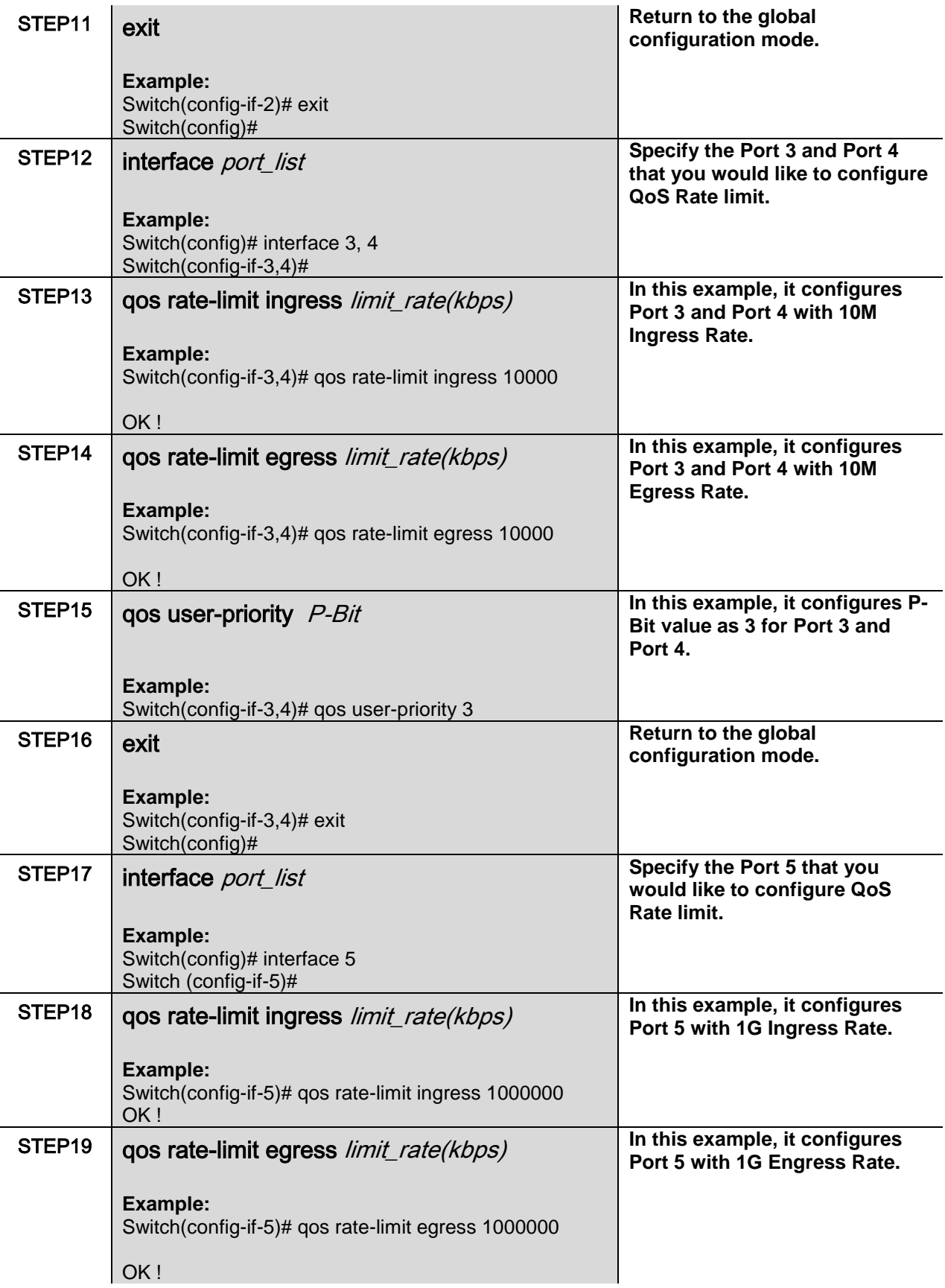

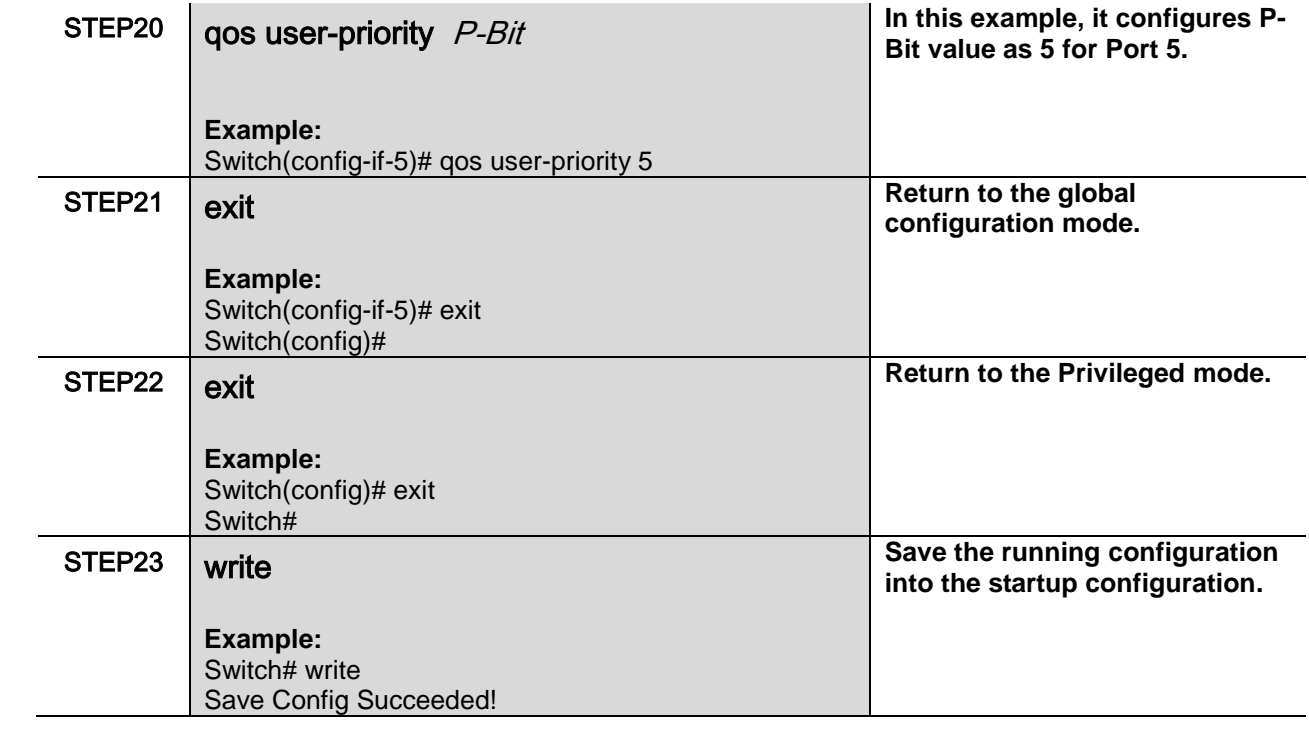

After completing the QoS settings for your Managed switches, you can issue the commands listed below for checking your configuration

### **Example 1,**

 $\Box$ 

### **Switch(config)# show qos**

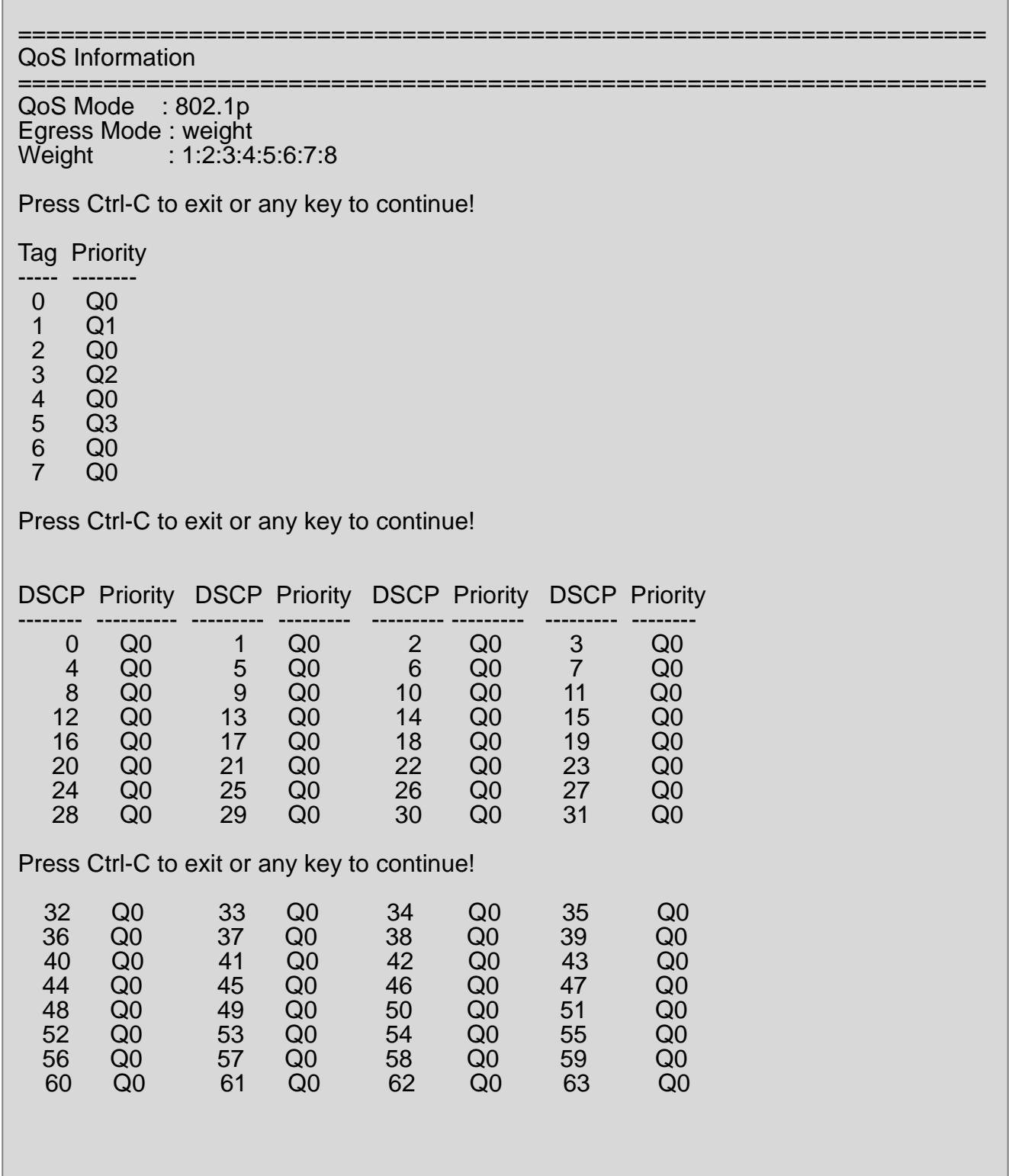

### **Example 2,**

### **Switch(config)# show vlan interface**

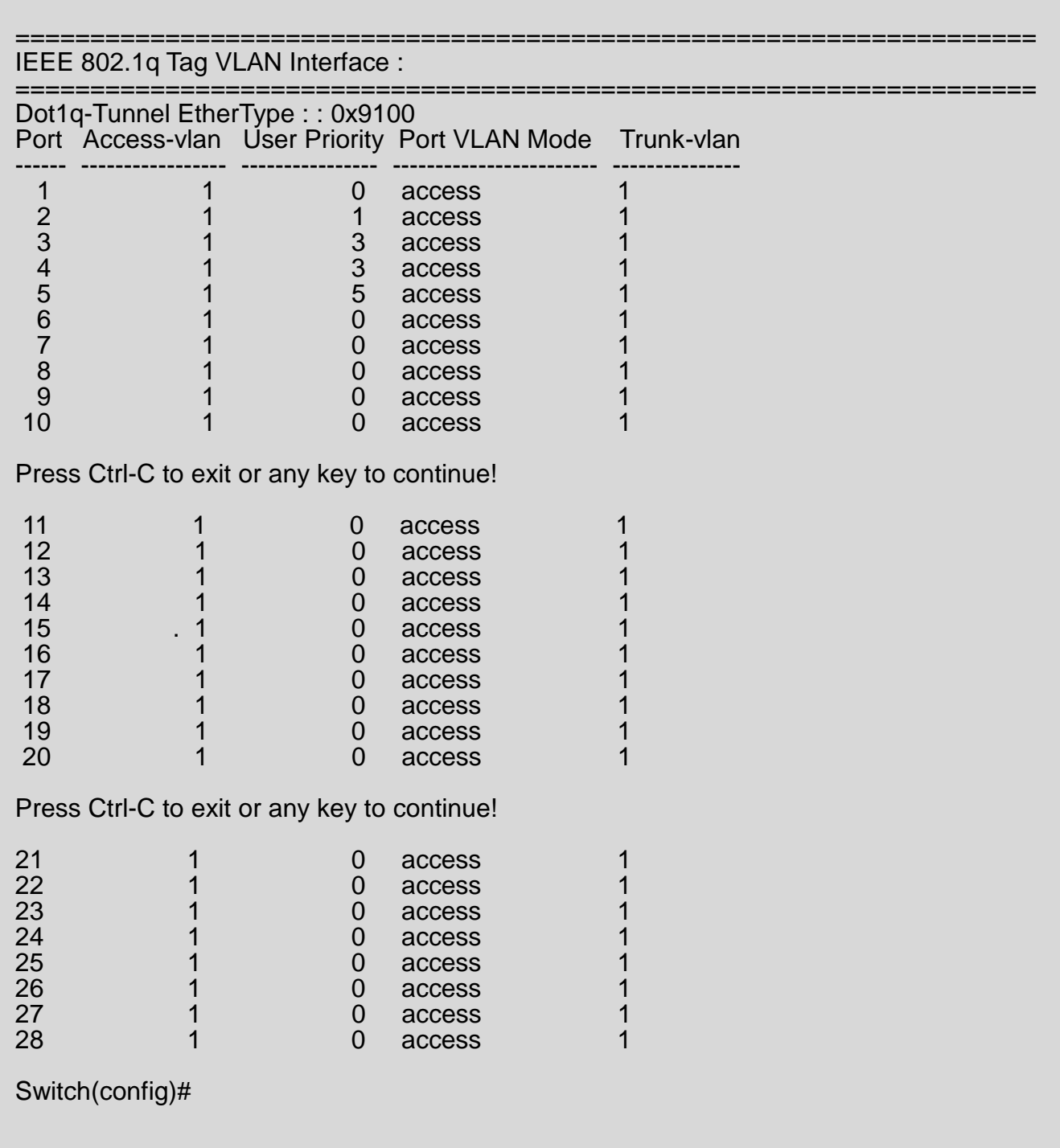

### **Example 3,**

### **Switch(config)# show qos interface**

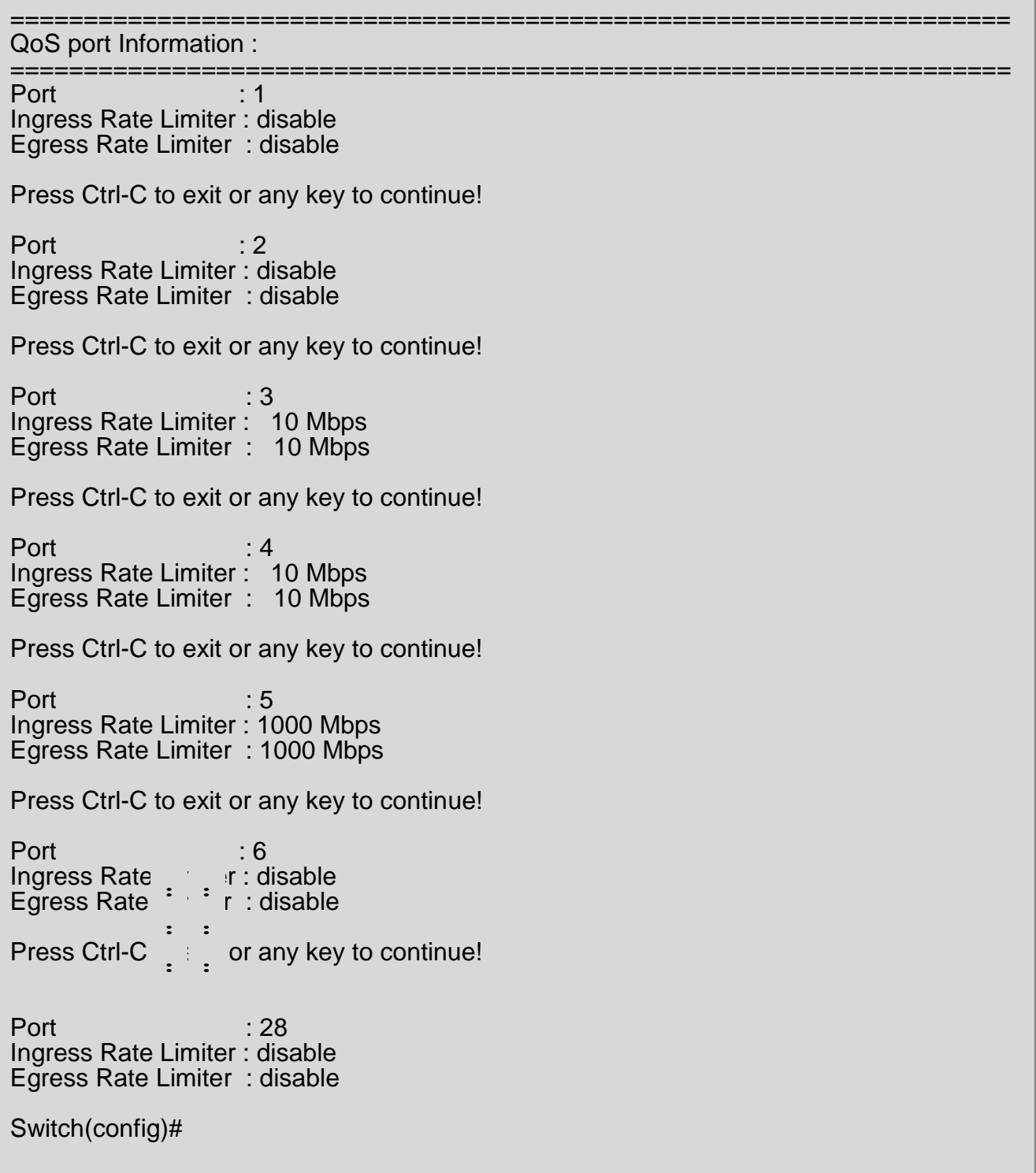

# **2.5.16 SNMP Server Command**

**1. Create a SNMP community and set up detailed configurations for this community.**

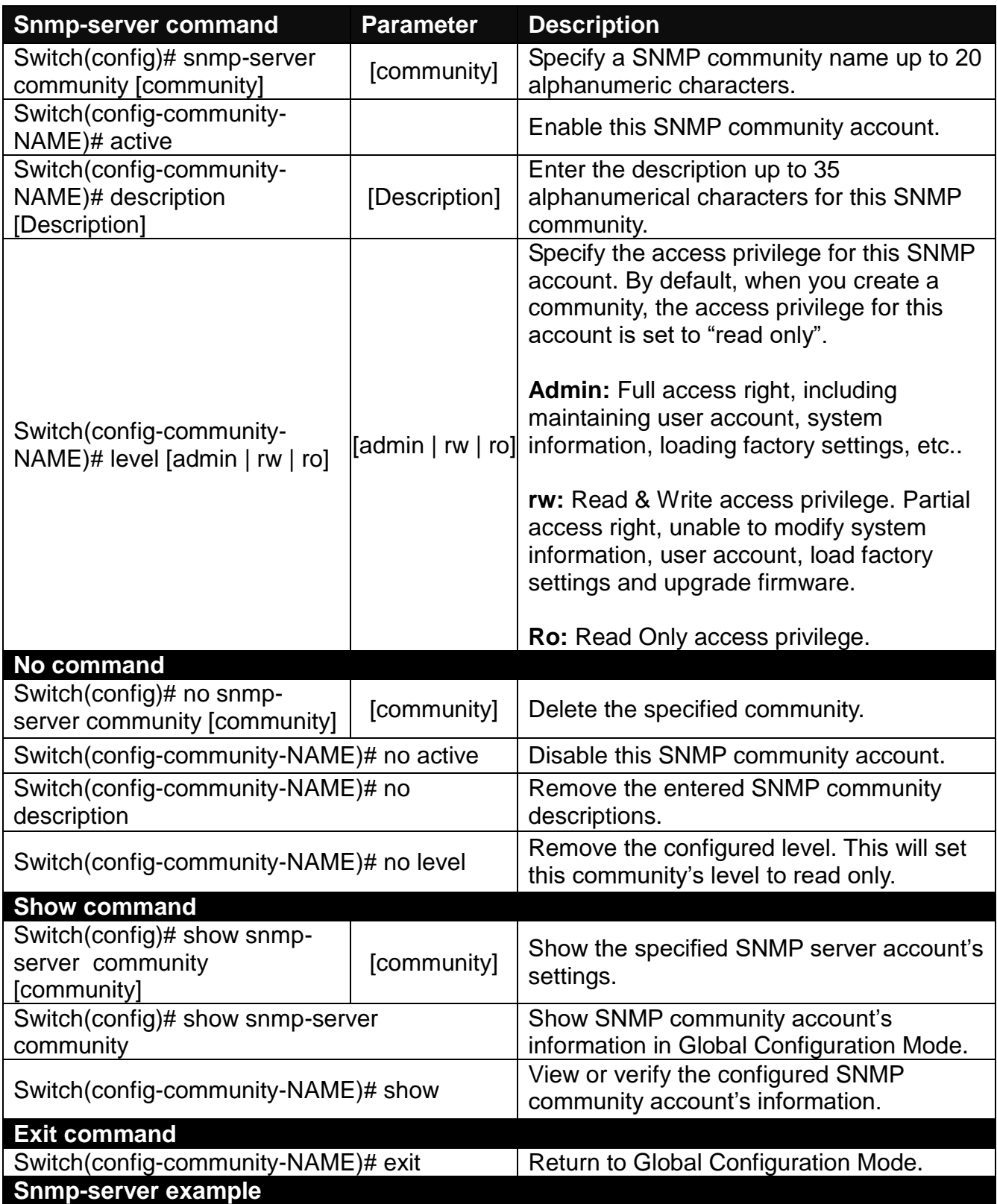

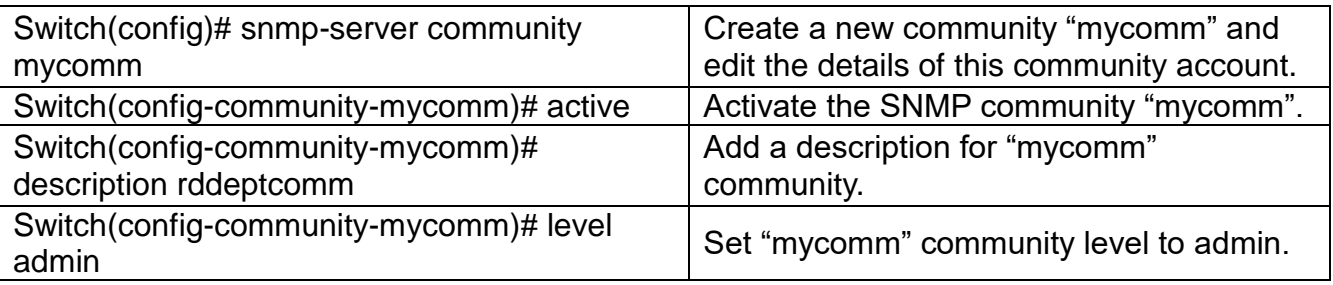

### **2. Set up a SNMP trap destination.**

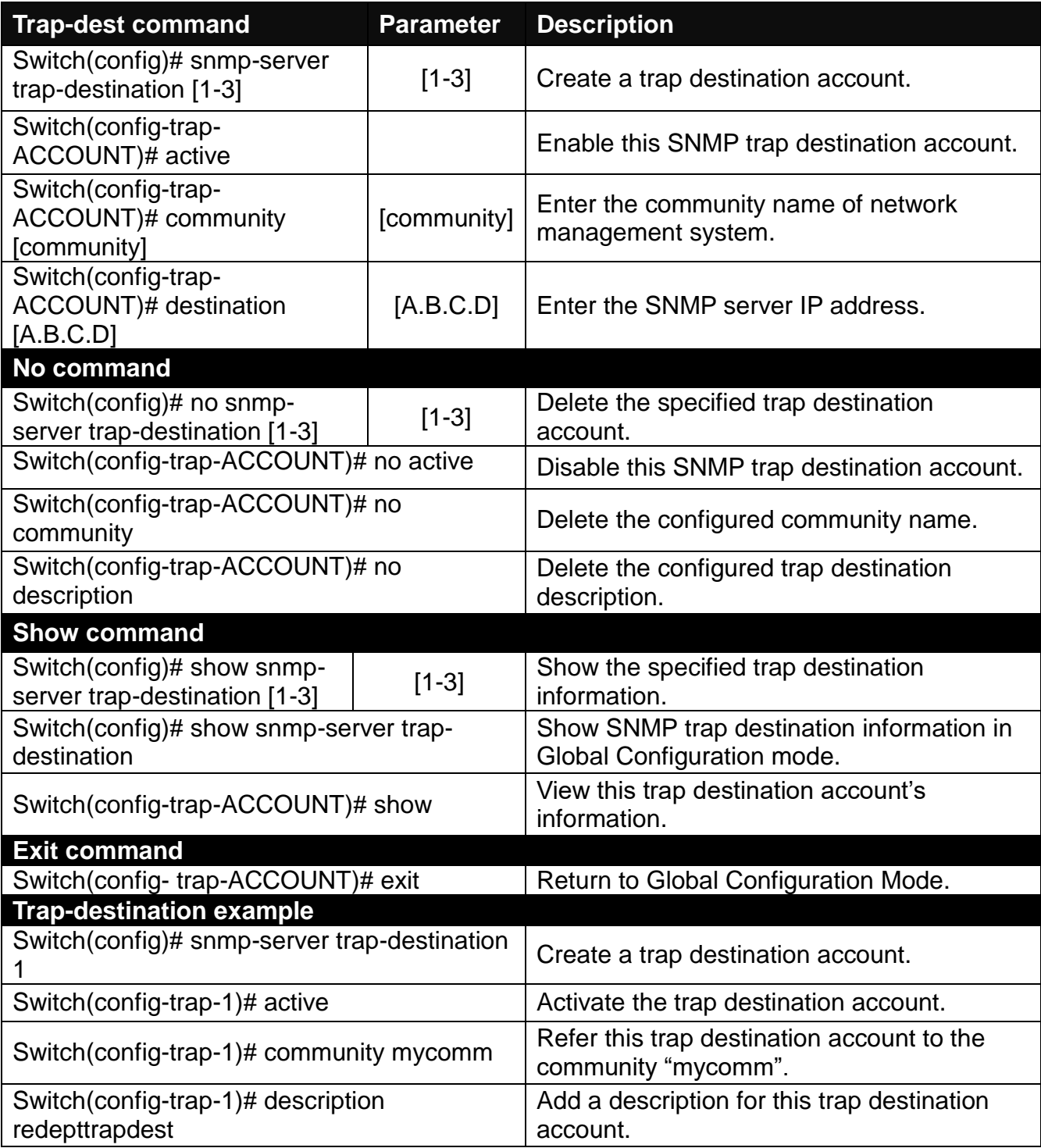

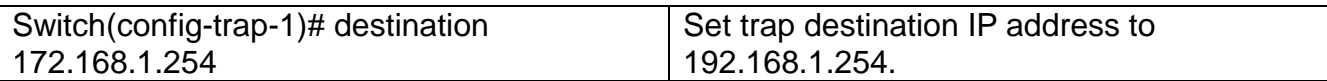

## **3. Set up SNMP trap types that will be sent.**

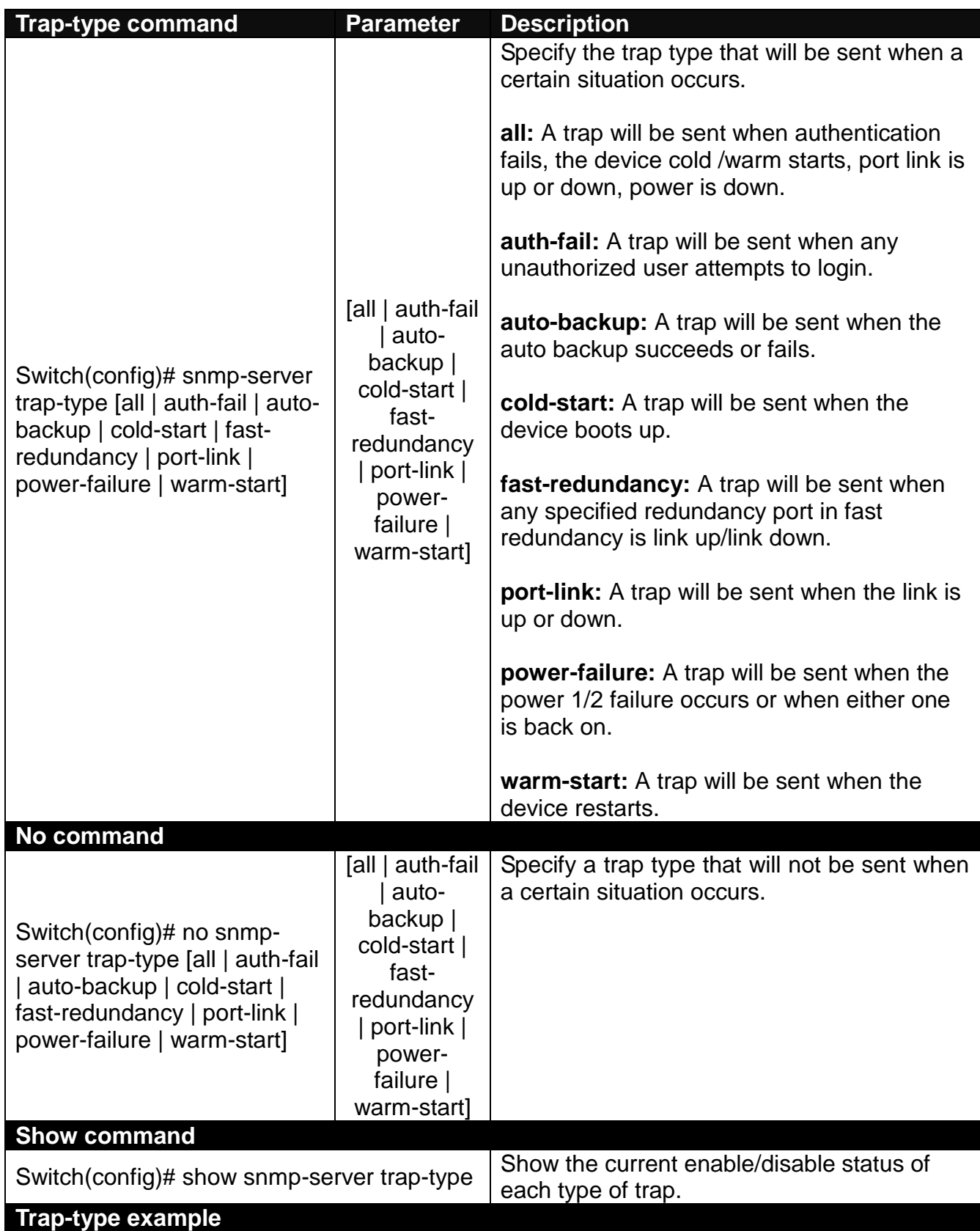

## **2.5.17 Spanning Tree Command**

The Spanning Tree Protocol (STP), defined in the IEEE Standard 802.1D, creates a spanning tree within a mesh network of connected layer-2 bridges (typically Ethernet switches) and disables the links which are not part of that tree, leaving a single active path between any two network nodes.

Multiple active paths between network nodes cause a bridge loop. Bridge loops create several problems. First, the MAC address table used by the switch or bridge can fail, since the same MAC addresses (and hence the same network hosts) are seen on multiple ports. Second, a broadcast storm occurs. This is caused by broadcast packets being forwarded in an endless loop between switches. A broadcast storm can consume all available CPU resources and bandwidth.

Spanning tree allows a network design to include spare (redundant) links to provide automatic backup paths if an active link fails, without the danger of bridge loops, or the need for manually enabling/disabling these backup links.

To provide faster spanning tree convergence after a topology change, an evolution of the Spanning Tree Protocol: Rapid Spanning Tree Protocol (RSTP), introduced by IEEE with document 802.1w. RSTP is a refinement of STP; therefore, it shares most of its basic operation characteristics. This essentially creates a cascading effect away from the root bridge where each designated bridge proposes to its neighbors to determine if it can make a rapid transition. This is one of the major elements which allow RSTP to achieve faster convergence times than STP.

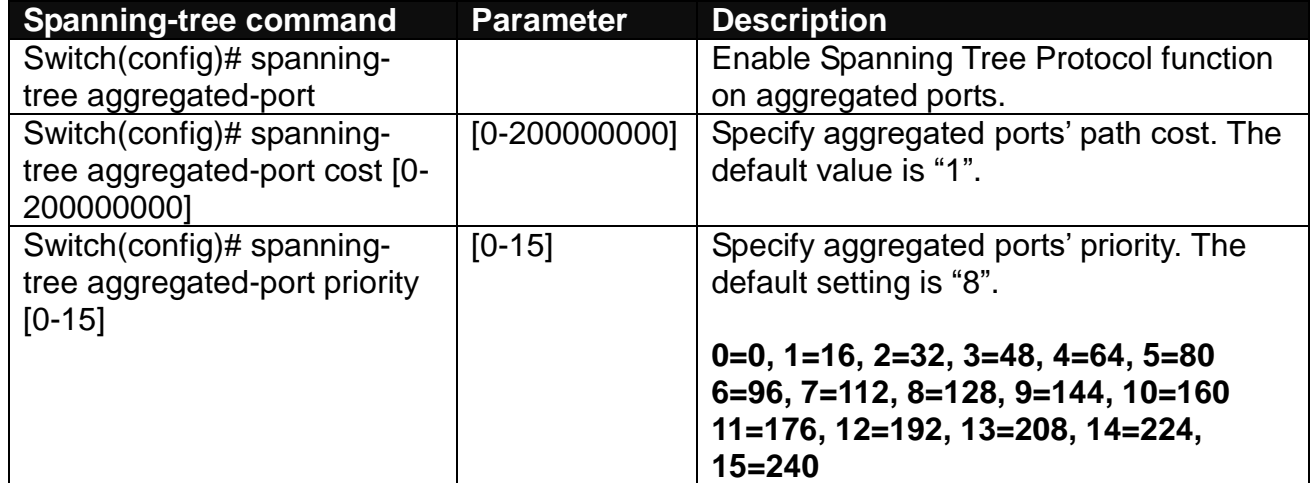

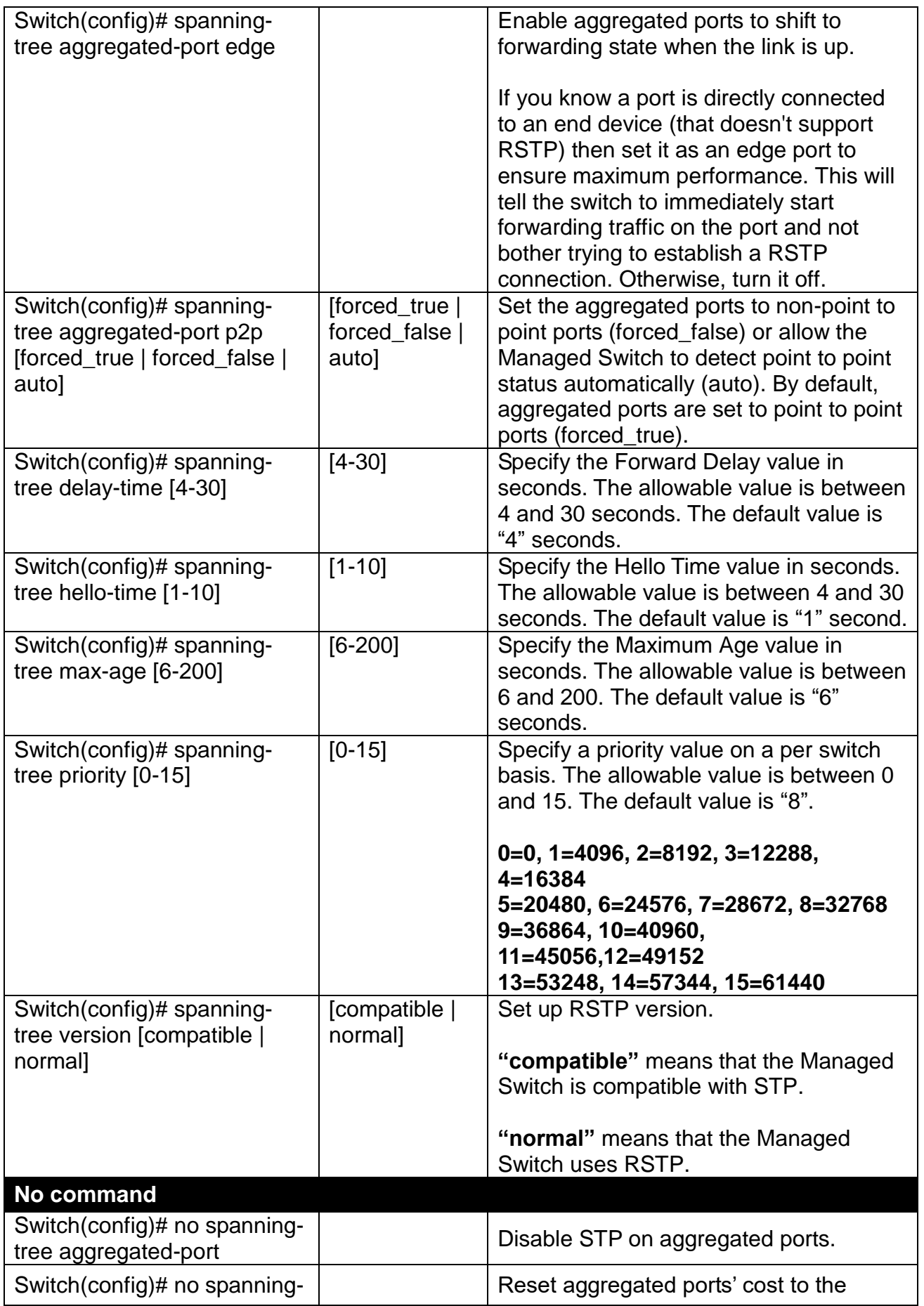

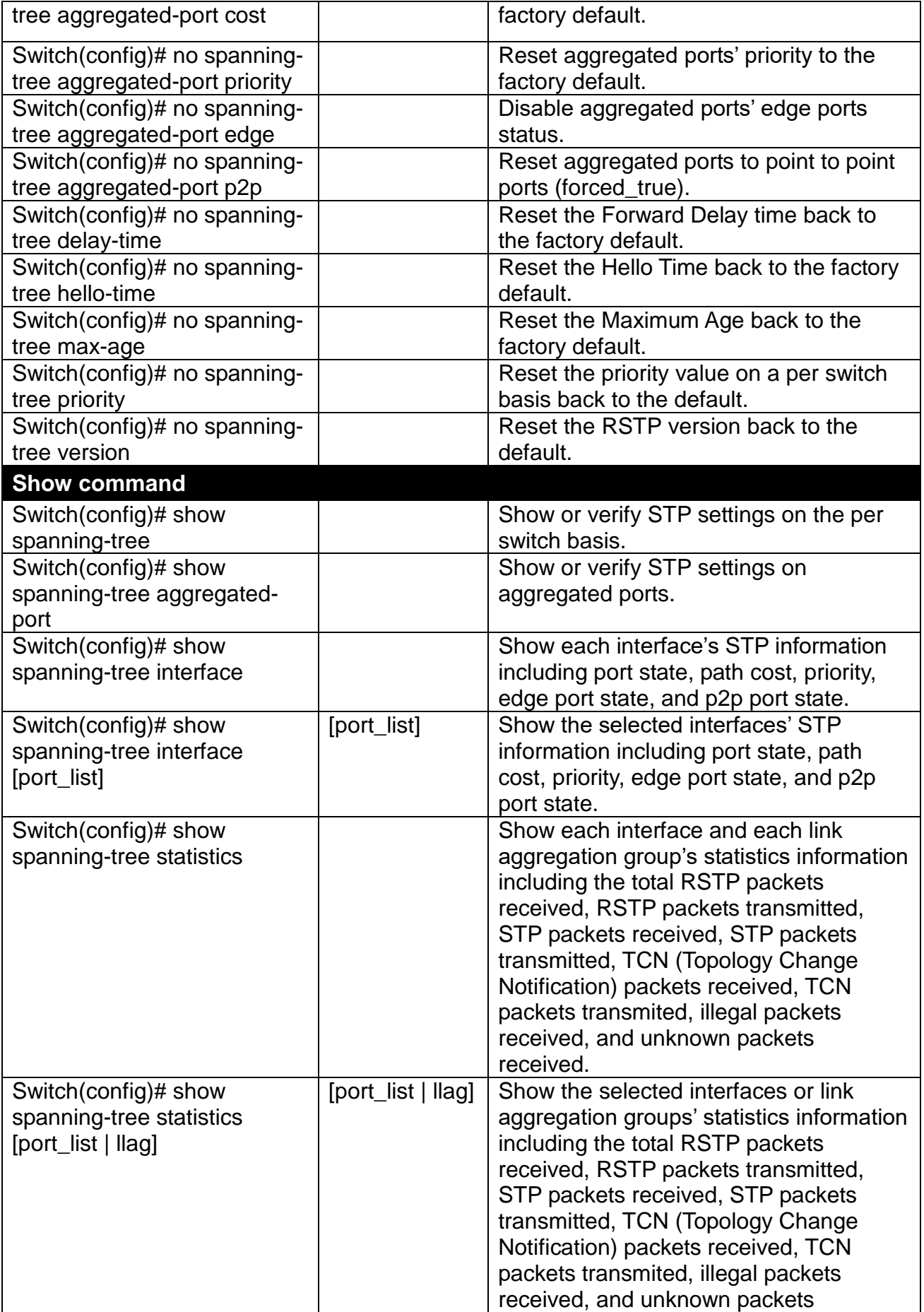

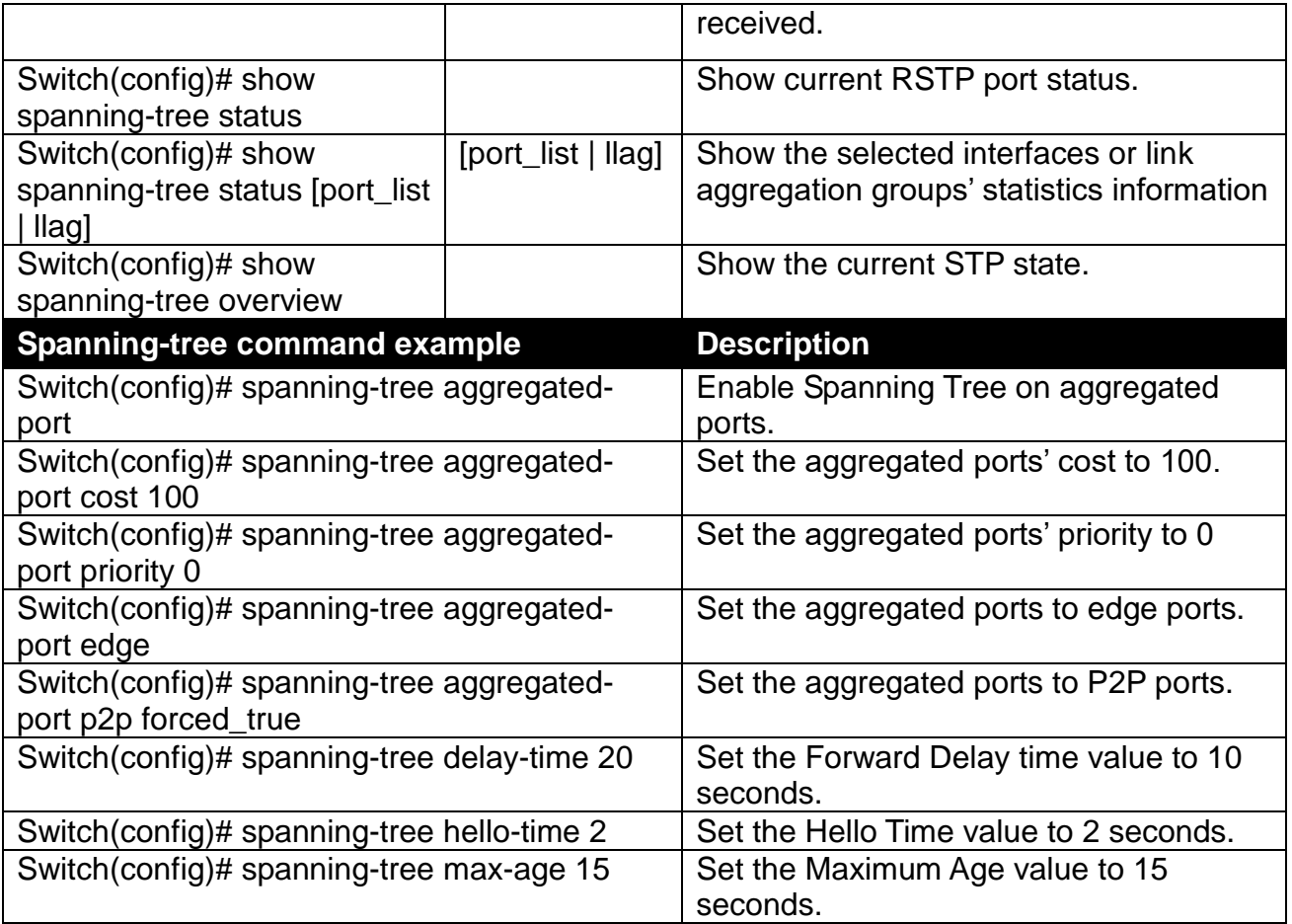

## **Use "Interface" command to configure a group of ports' Spanning Tree settings.**

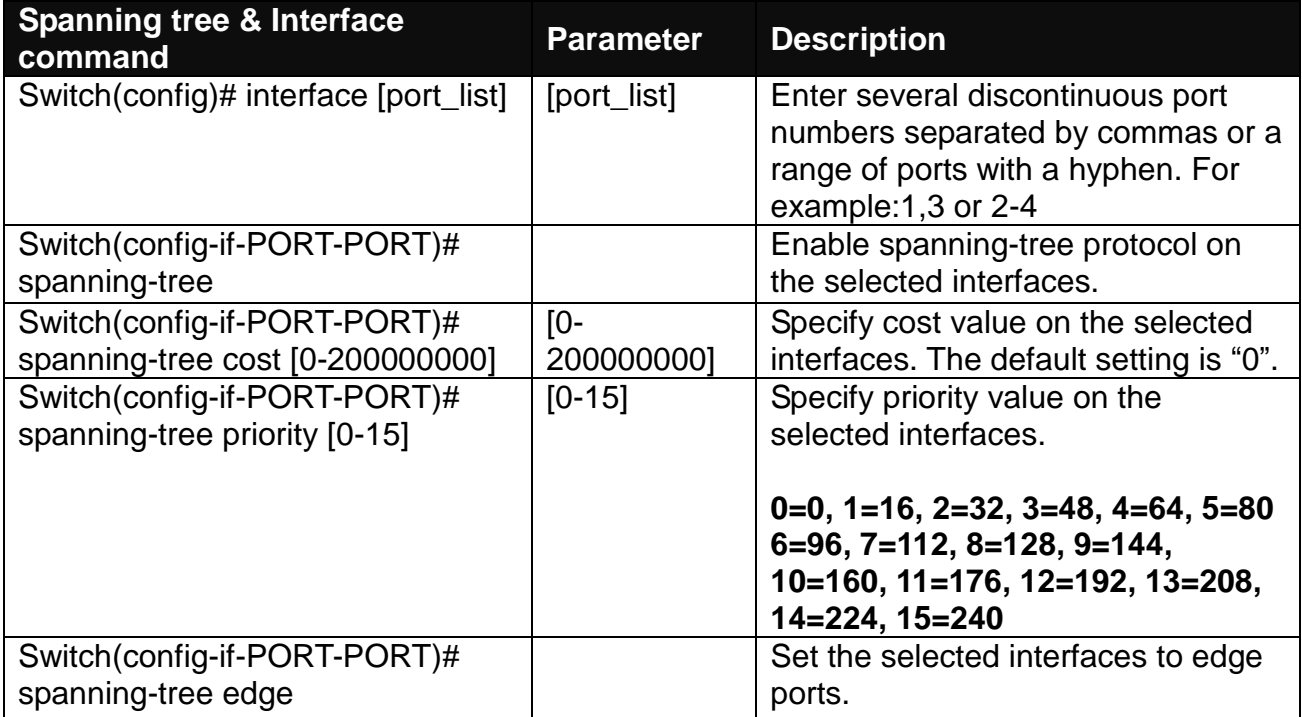

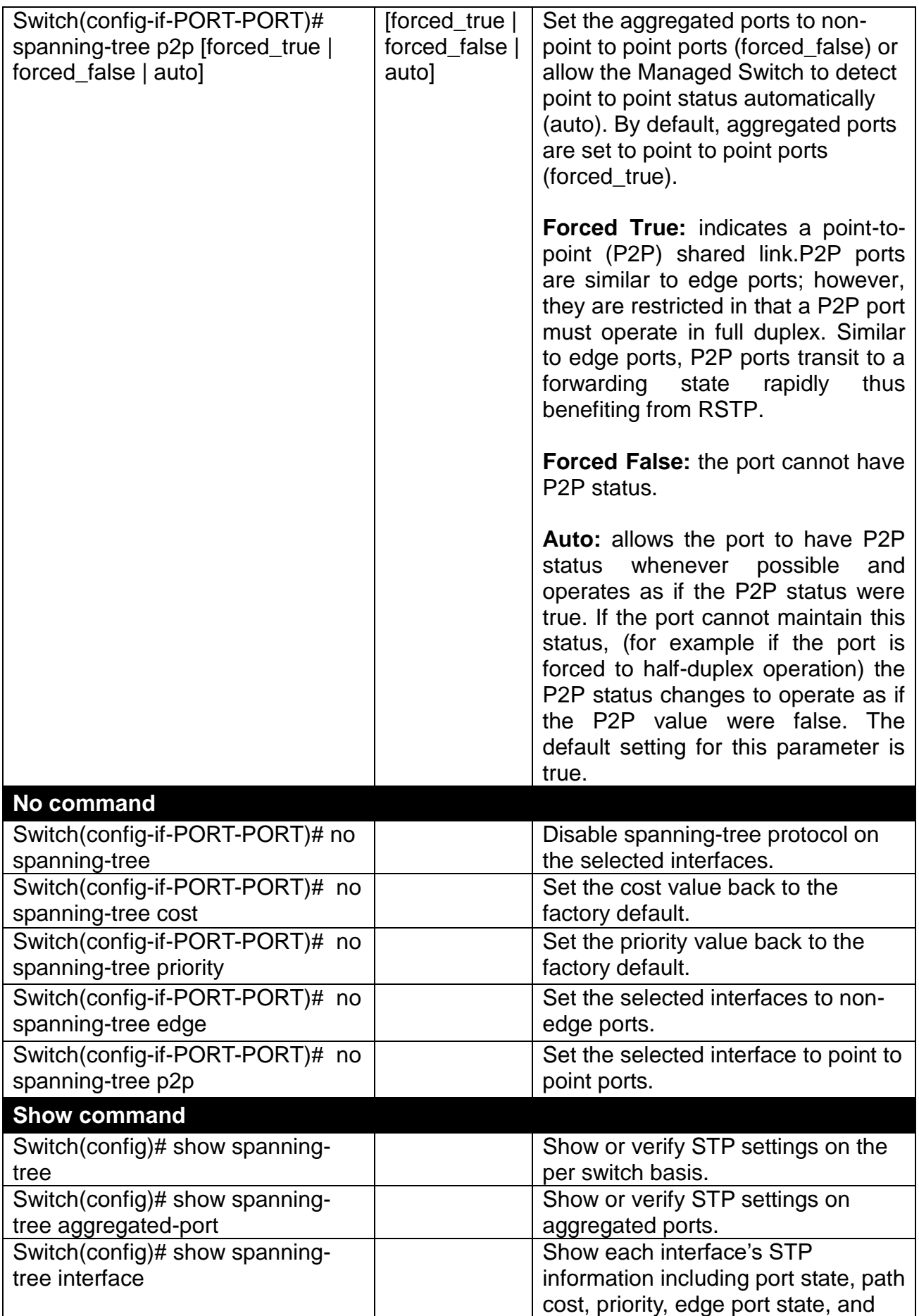

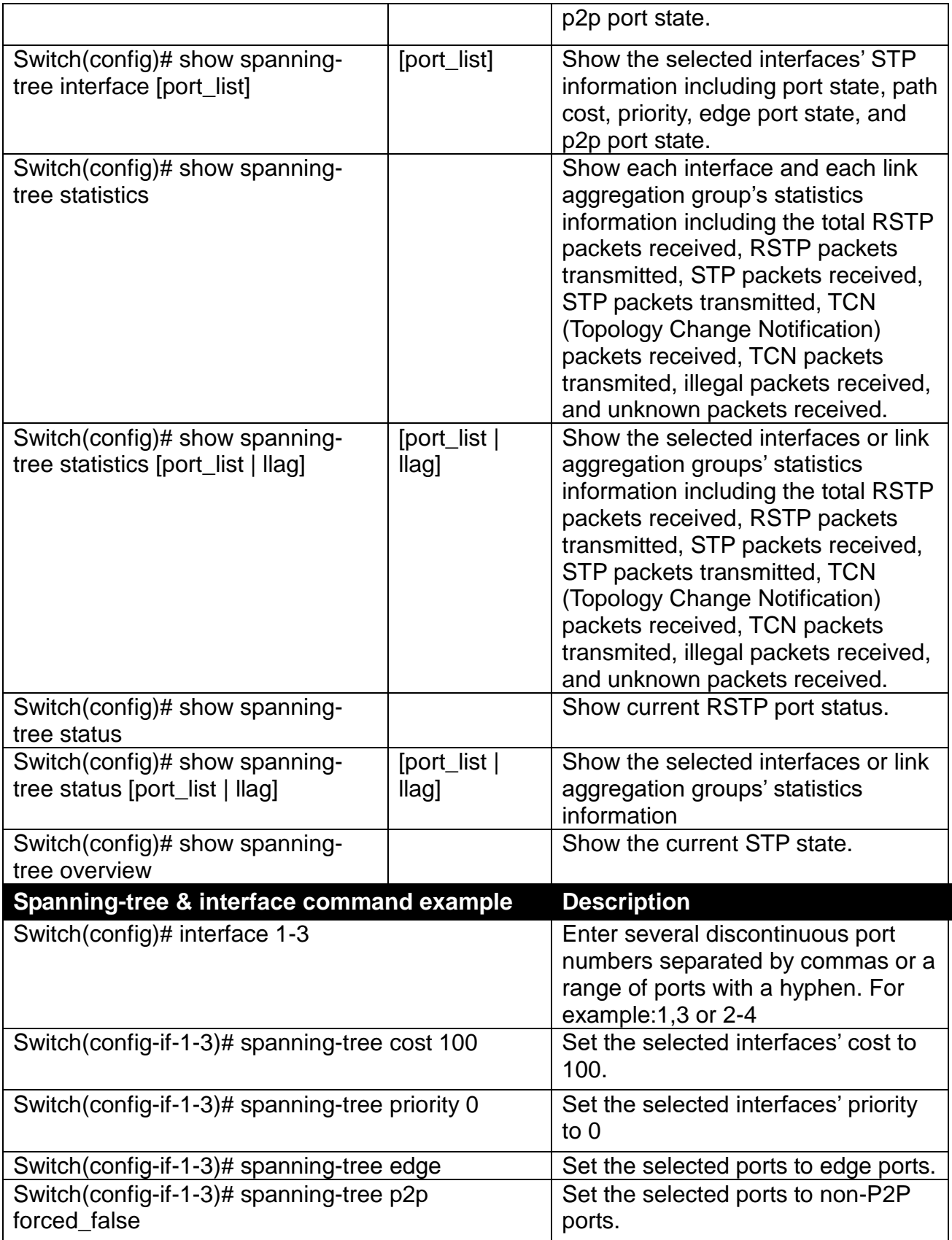

# **2.5.18 Switch Command**

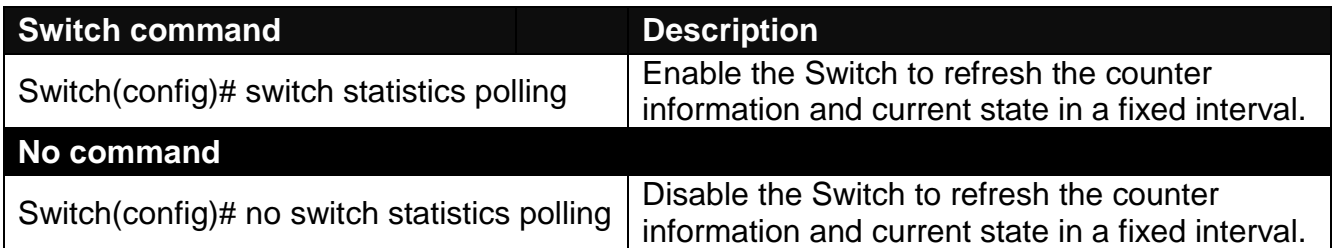

# **2.5.19 Switch-info Command**

To set up the Managed Industrial Switch's basic information including company name, hostname, system name, etc., use "switch-info" command.

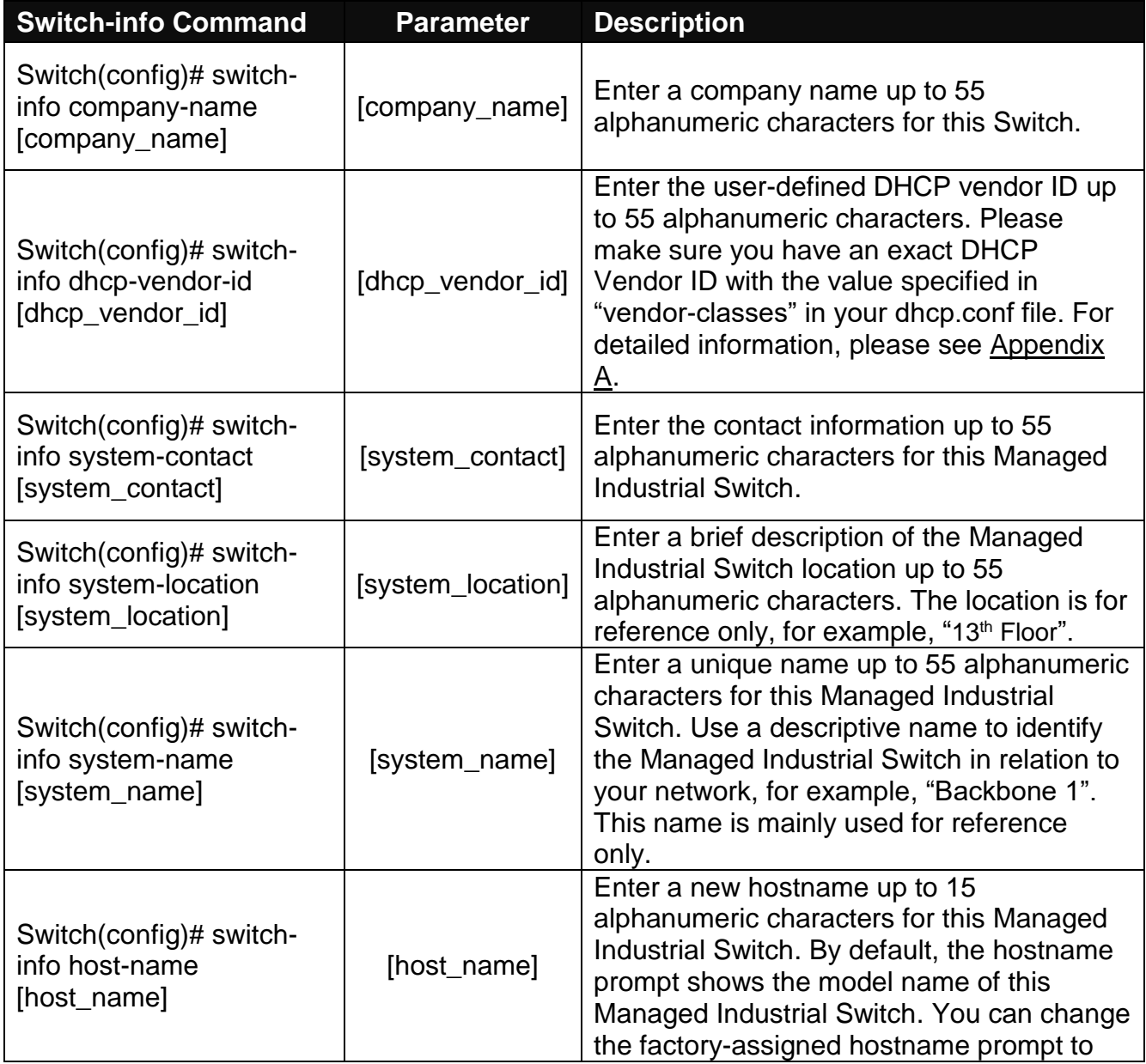

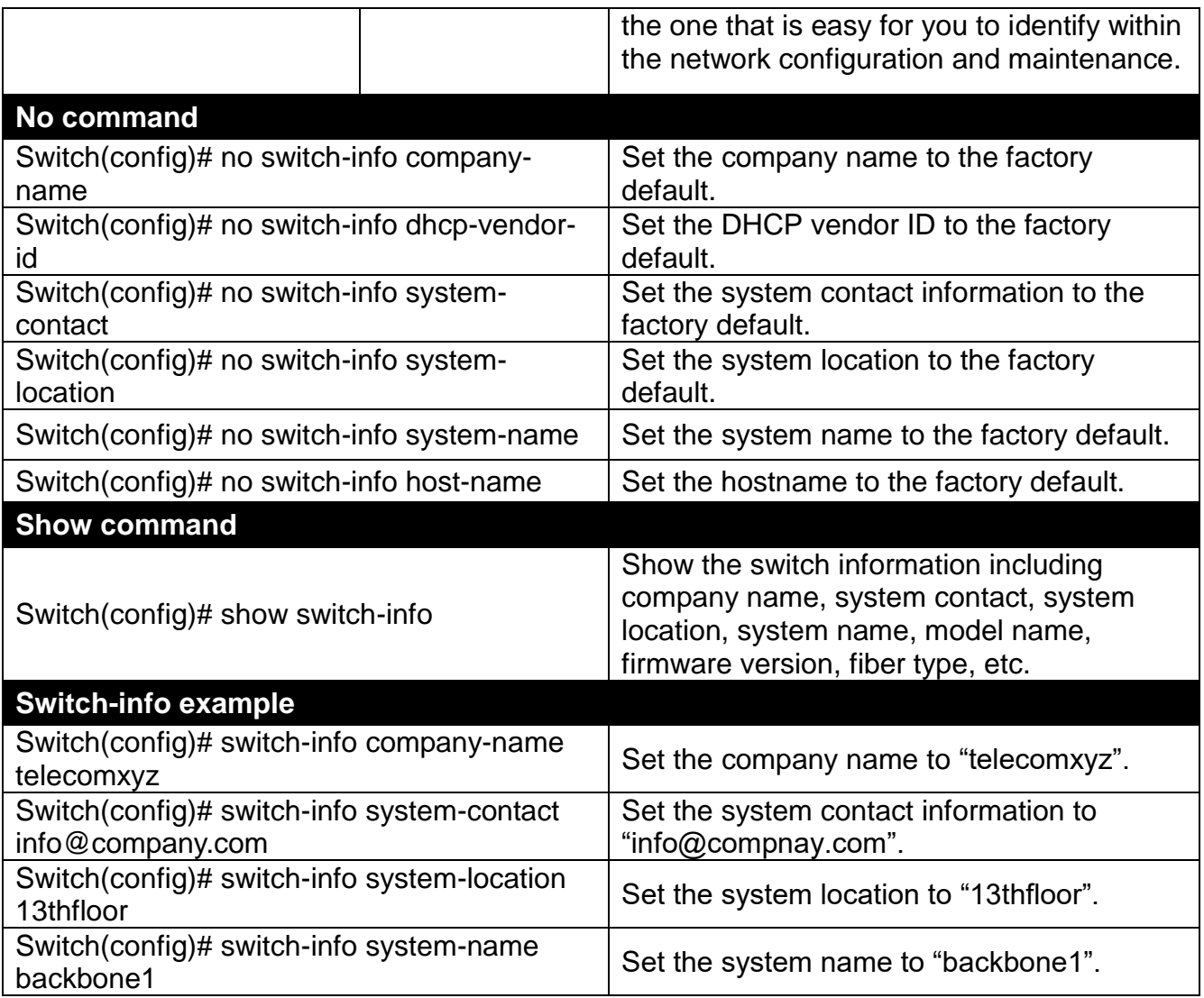

# **2.5.20 Ring Detection Command**

Ring Detection used in ring topology is a helpful way of network recovery, preventing from disconnection resulting from any unexpected link down.

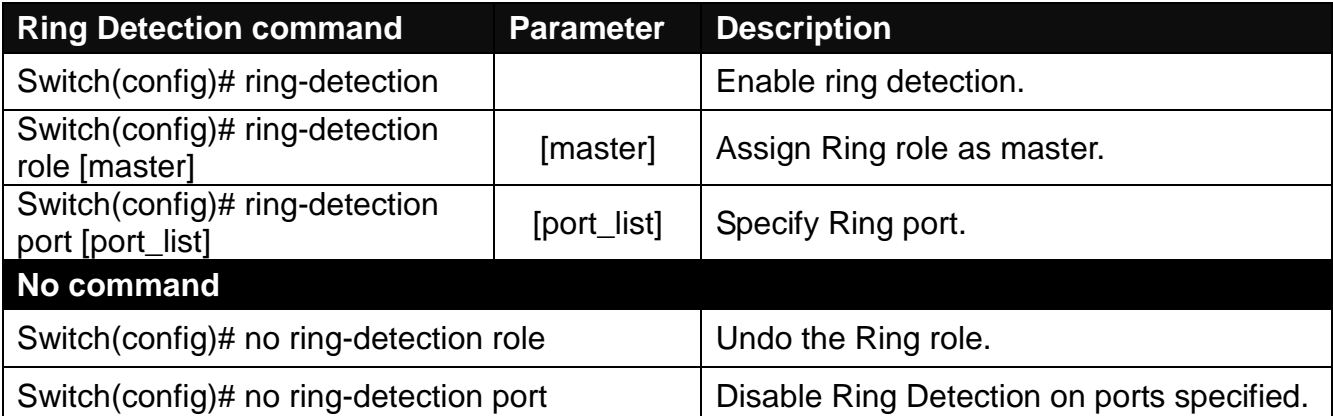

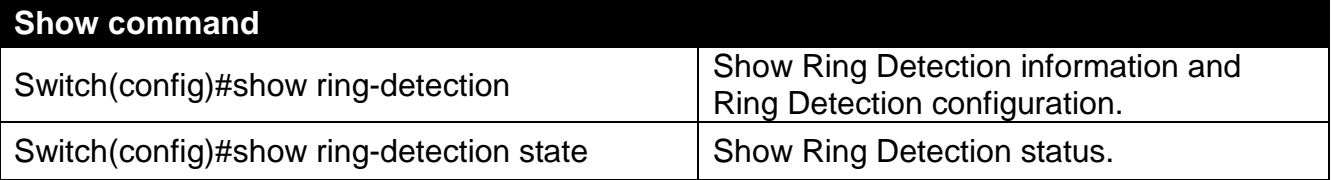

# **2.5.21 Security Command**

When a device on the network is malfunctioning or application programs are not well designed or properly configured, broadcast storms may occur, network performance may be degraded or, in the worst situation, a complete halt may happen. The Managed Switch allows users to set a threshold rate for broadcast traffic on a per switch basis so as to protect network from broadcast storms. Any broadcast packets exceeding the specified value will then be dropped.

### **Enable or disable broadcast storm control.**

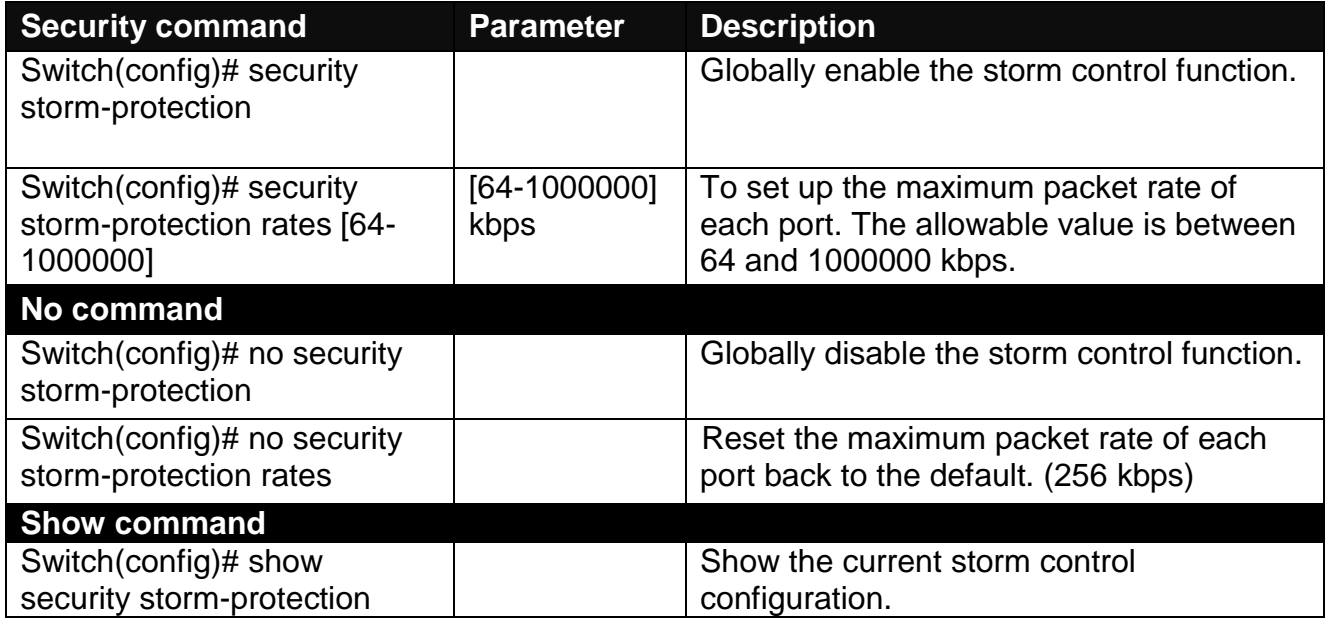

## **2.5.22 Syslog Command**

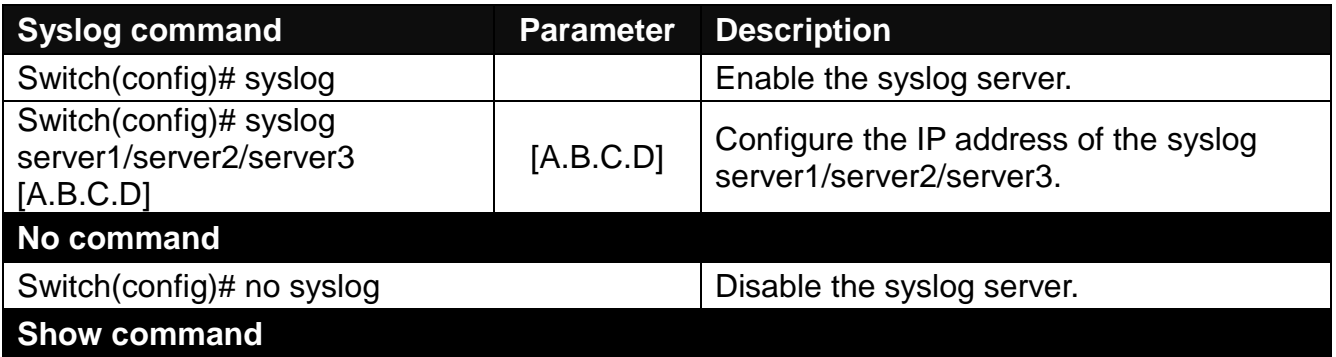

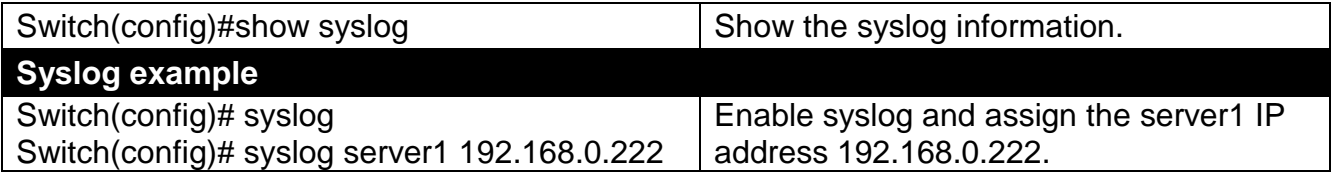

# **2.5.23 User Command**

### **1. Create a new login account.**

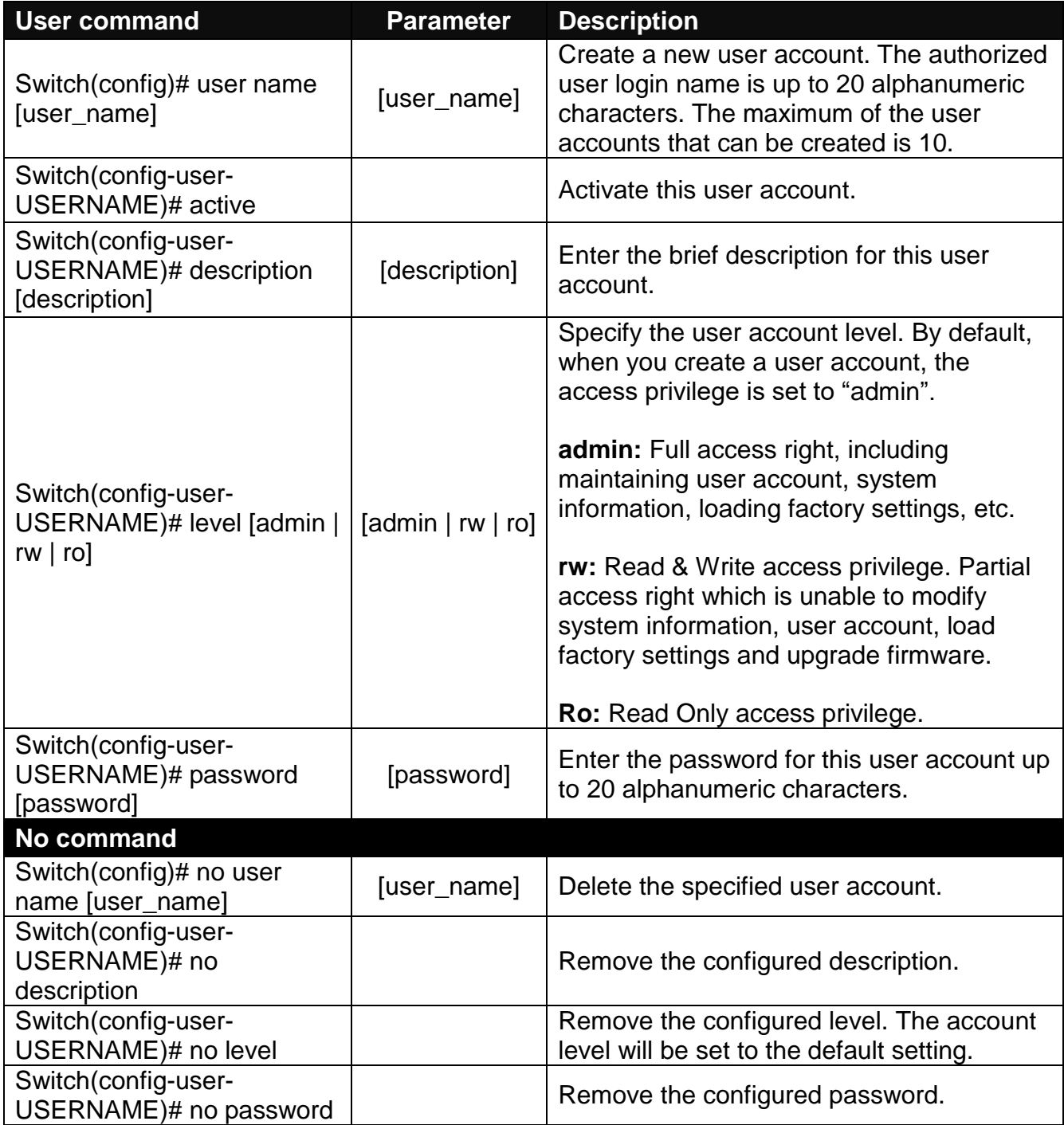

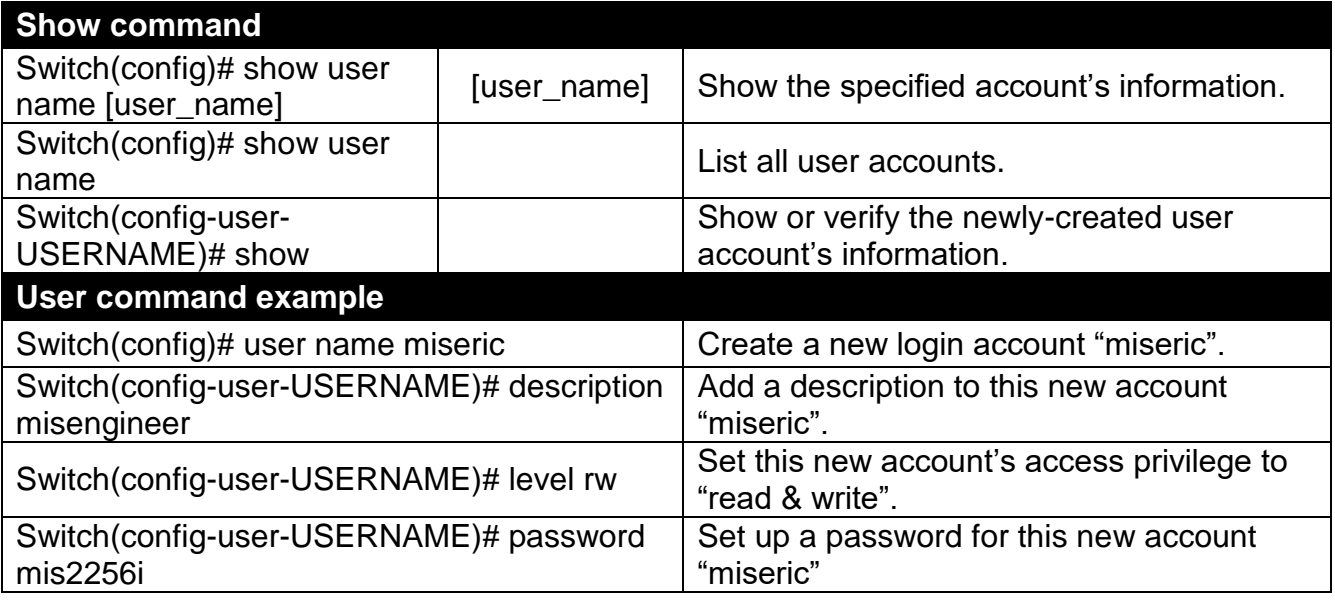

## **2. Configure RADIUS server settings.**

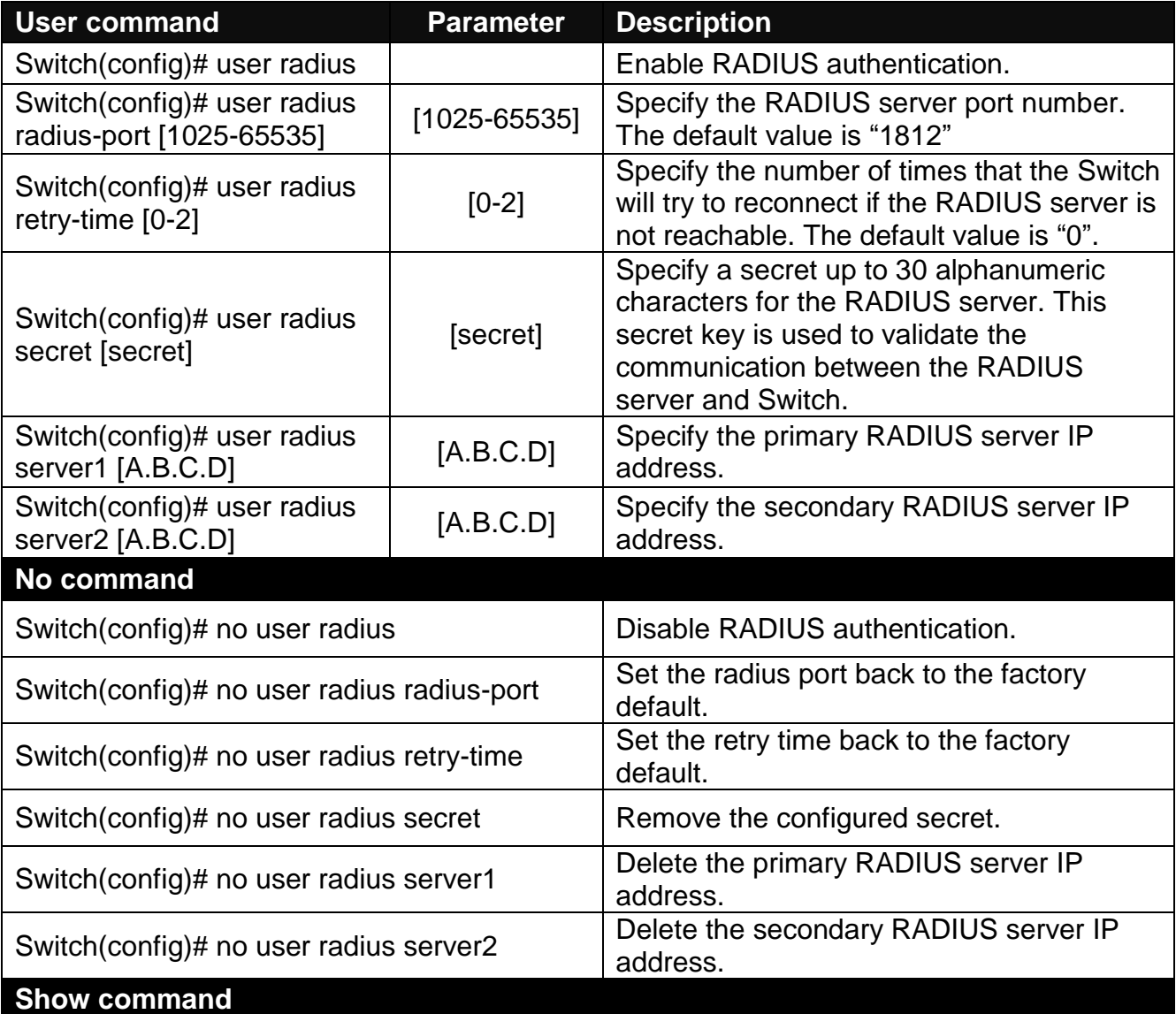

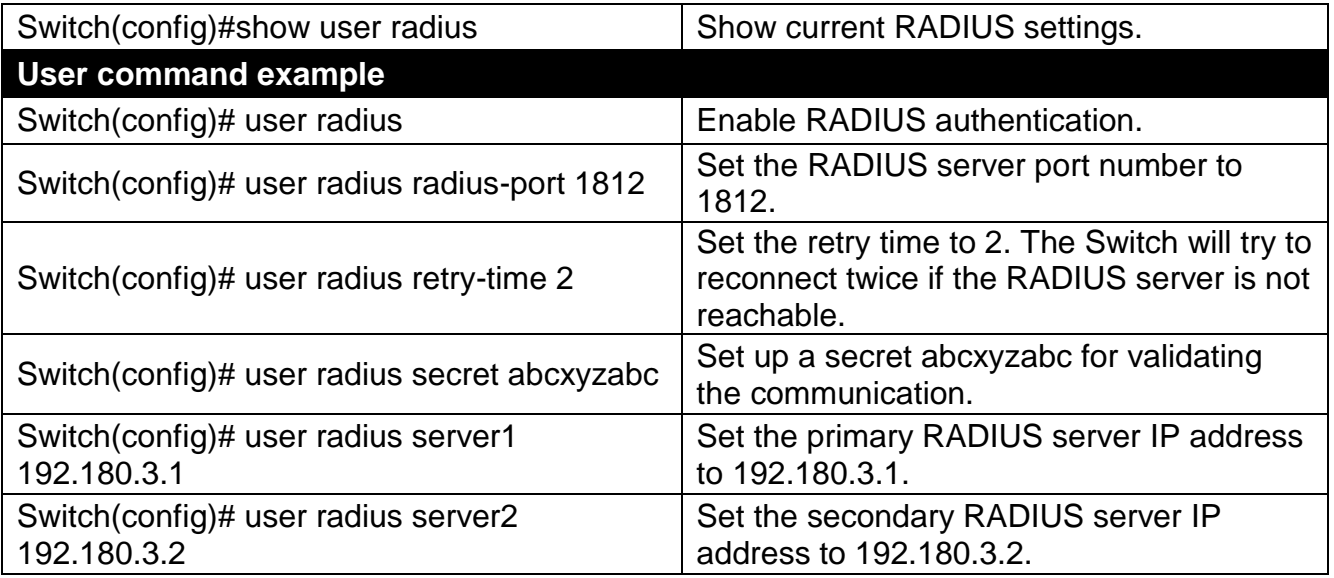

# **2.5.24 VLAN Command**

A Virtual Local Area Network (VLAN) is a network topology configured according to a logical scheme rather than the physical layout. VLAN can be used to combine any collections of LAN segments into a group that appears as a single LAN. VLAN also logically segments the network into different broadcast domains. All broadcast, multicast, and unknown packets entering the Switch on a particular VLAN will only be forwarded to the stations or ports that are members of that VLAN.

VLAN can enhance performance by conserving bandwidth and improve security by limiting traffic to specific domains. A VLAN is a collection of end nodes grouped by logics instead of physical locations. End nodes that frequently communicate with each other are assigned to the same VLAN, no matter where they are physically located on the network. Another benefit of VLAN is that you can change the network topology without physically moving stations or changing cable connections. A station can be 'moved' to another VLAN and thus communicates with its members and shares its resources, simply by changing the port settings from one VLAN to another. This allows VLAN to accommodate network moves, changes and additions with the greatest flexibility.

### **802.1Q VLAN Concept**

Port-Based VLAN is simple to implement and use, but it cannot be deployed cross switches VLAN. The 802.1Q protocol was developed in order to provide the solution to this problem. By tagging VLAN membership information to Ethernet frames, the IEEE 802.1Q can help network administrators break large switched networks into smaller segments so that broadcast and multicast traffic will not occupy too much available bandwidth as well as provide a higher level security between segments of internal networks.

#### **Introduction of 802.1Q frame format**
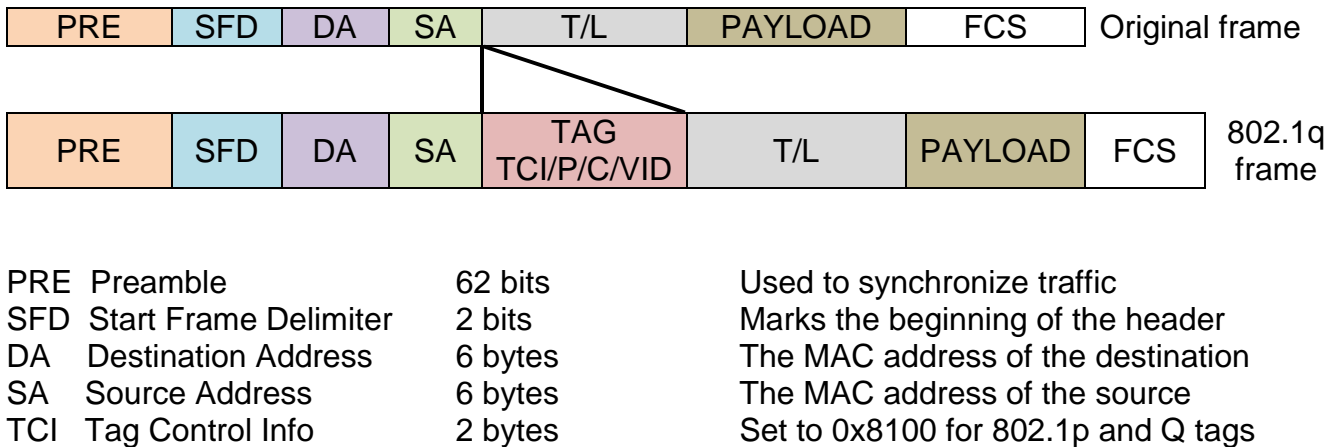

to "0".

4 bytes Cyclical Redundancy Check

the canonical format – Ethernet is set

P Priority 3 bits Indicates 802.1p priority level 0-7 C Canonical Indicator 1 bit Indicates if the MAC addresses are in

T/L Type/Length Field 2 bytes Ethernet II "type" or 802.3 "length"

VID VLAN Identifier 12 bits Indicates the VLAN (0-4095)

#### **Important VLAN Concepts for 802.1Q VLAN Configuration**

Payload  $\langle$  or = 1500 bytes User data

There are two key concepts as follows:

- Access-VLAN specifies the VLAN ID to the switch port that will assign the VLAN ID to **untagged** traffic from that port. A port can only be assigned to one Access-VLAN at a time. When the port is configured as **Access Mode**, the port is called an **Access Port**, and the link to/from this port is called an **Access Link**. The VLAN ID assigned is called **PVID**.
- **Trunk-VLAN** specifies a set of VLAN IDs to a given port to receive and send **tagged** packets which have the same VLAN ID. A port can be assigned to multiple Trunk-VLANs at a time. When the port is configured as **Trunk Mode**, the port is called a **Trunk Port**, and the link to/from this port is called a **Trunk Link**. The VLAN ID assigned is called **VID**.

A port can be configured to the 802.1q VLAN modes as below:

- **Access Mode:** 

FCS Frame Check

**Sequence** 

Access Links (the link to/from access ports) are the most common type of links on any VLAN switch. All network hosts (such as PCs) connect to the switch's Access Links in order to gain access to the local network. We configure only one Access-VLAN per port, that is, there's only one VLAN ID (VID) which the network hosts will be allowed to access.

It is important to note at this point that any network host connected to an Access Port is totally unaware of the VLAN assigned to the port. The network host simply assumes it is part of a single broadcast domain, just as it happens with any normal switch. During data transfers, any VLAN information or data from other VLANs is removed so the recipient has no information about them.

#### - **Trunk Mode:**

Trunk Links (the link to/from trunk ports) is configured to carry packets for multiple VLANs. This type of ports is usually found in connections between switches. These links require the ability to carry packets from multiple VLANs because VLANs span over multiple switches.

#### - **Trunk Native Mode:**

A Trunk-native port can carry untagged packets and the 802.1Q tagged packets simultaneously. Untagged packets can pass the Trunk-Native port, but the untagged packets will be tagged a value of the assigned Port VLAN ID (PVID) in the internal device. Tagged packets with the value of the assigned VLAN IDs (VIDs) can pass through the interface as well. In addition, these packets will keep their original VLAN ID in the internal device.

#### Example: PortX configuration

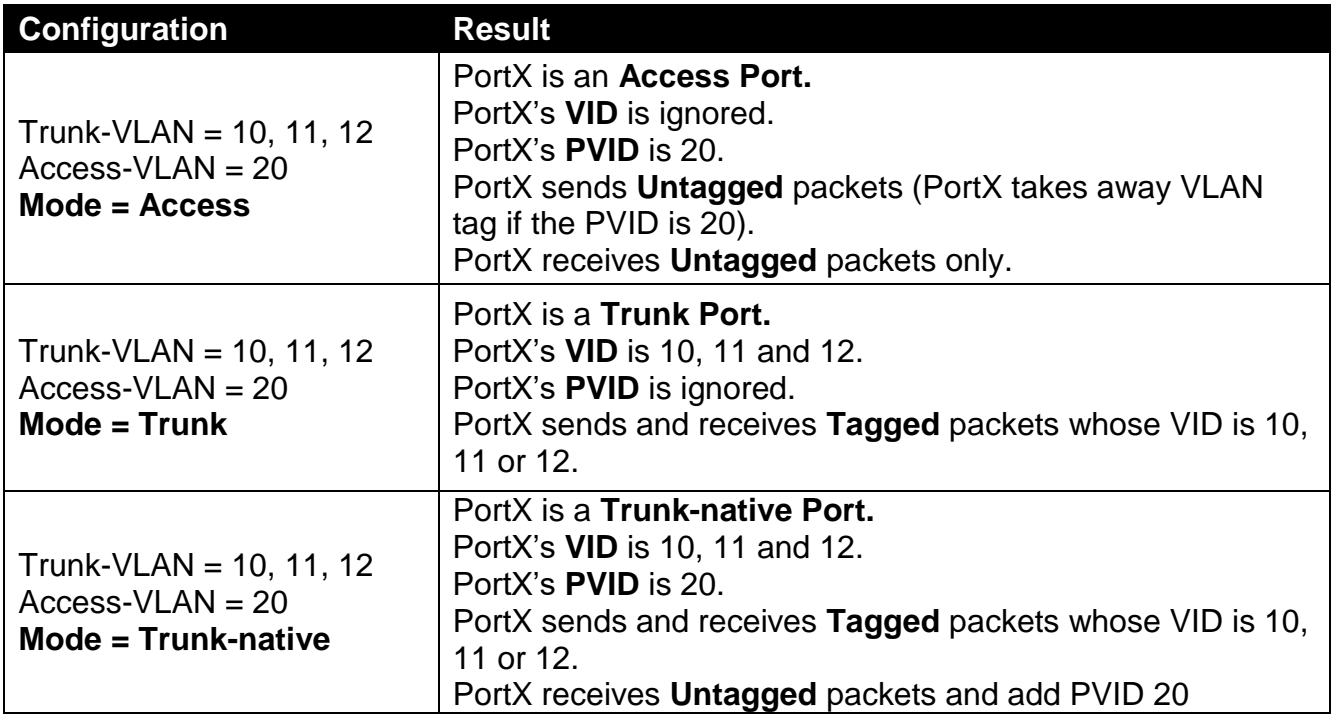

#### **1. To use the "Interface" command to configure a group of ports' 802.1q VLAN settings:**

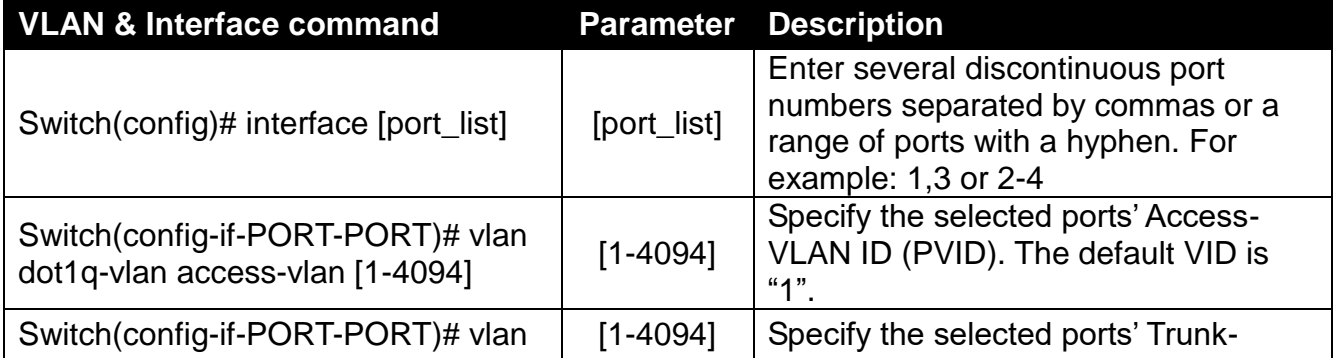

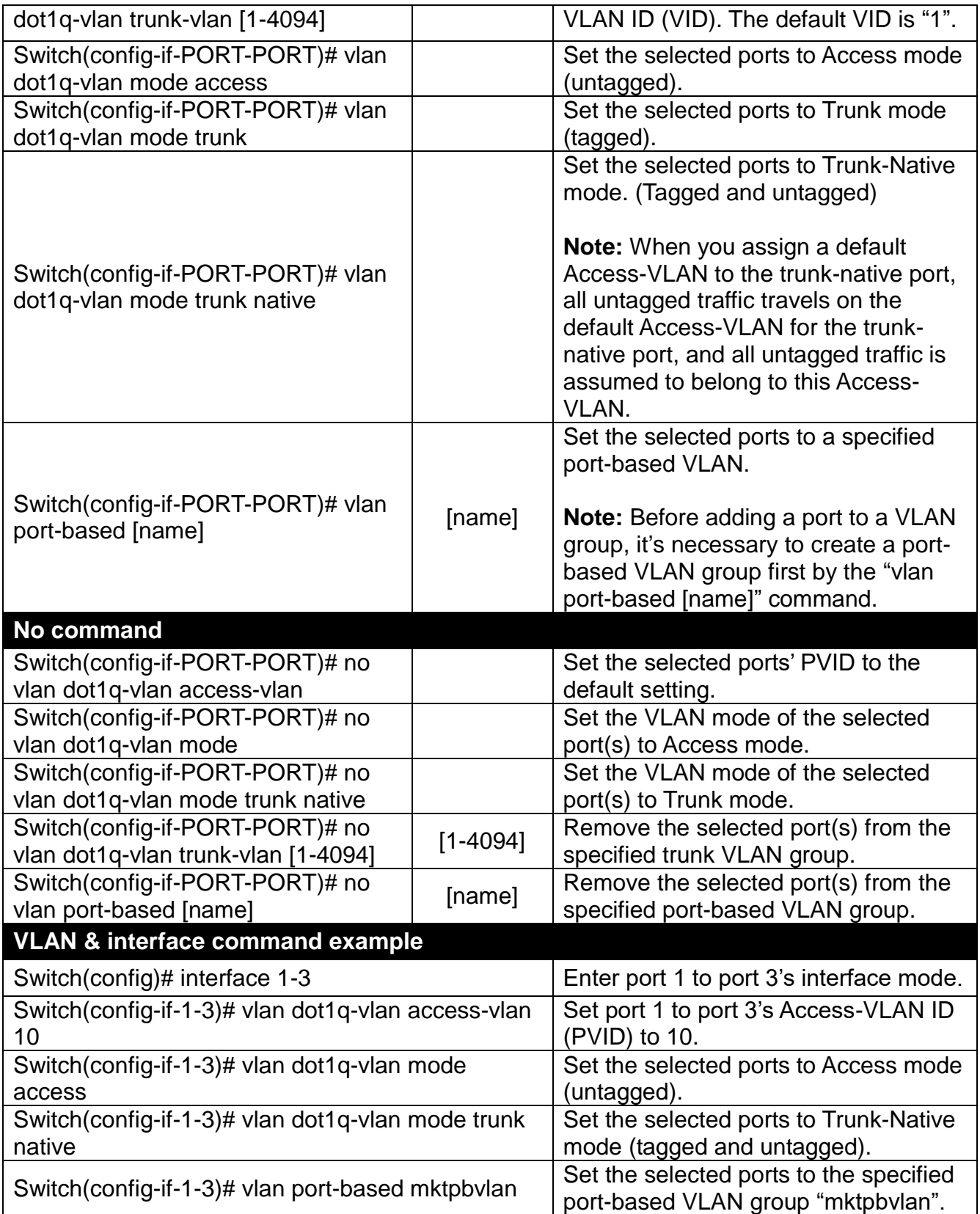

#### **2. To modify a 802.1q VLAN and a management VLAN rule or create a port-based VLAN group:**

Port-based VLAN can effectively segment one network into several broadcast domains. Broadcast, multicast and unknown packets will be limited within the VLAN. Port-Based VLAN is uncomplicated, fairly rigid in implementation, and useful for network administrators who want to quickly and easily set up VLAN so as to isolate the effect of broadcast packets on their network.

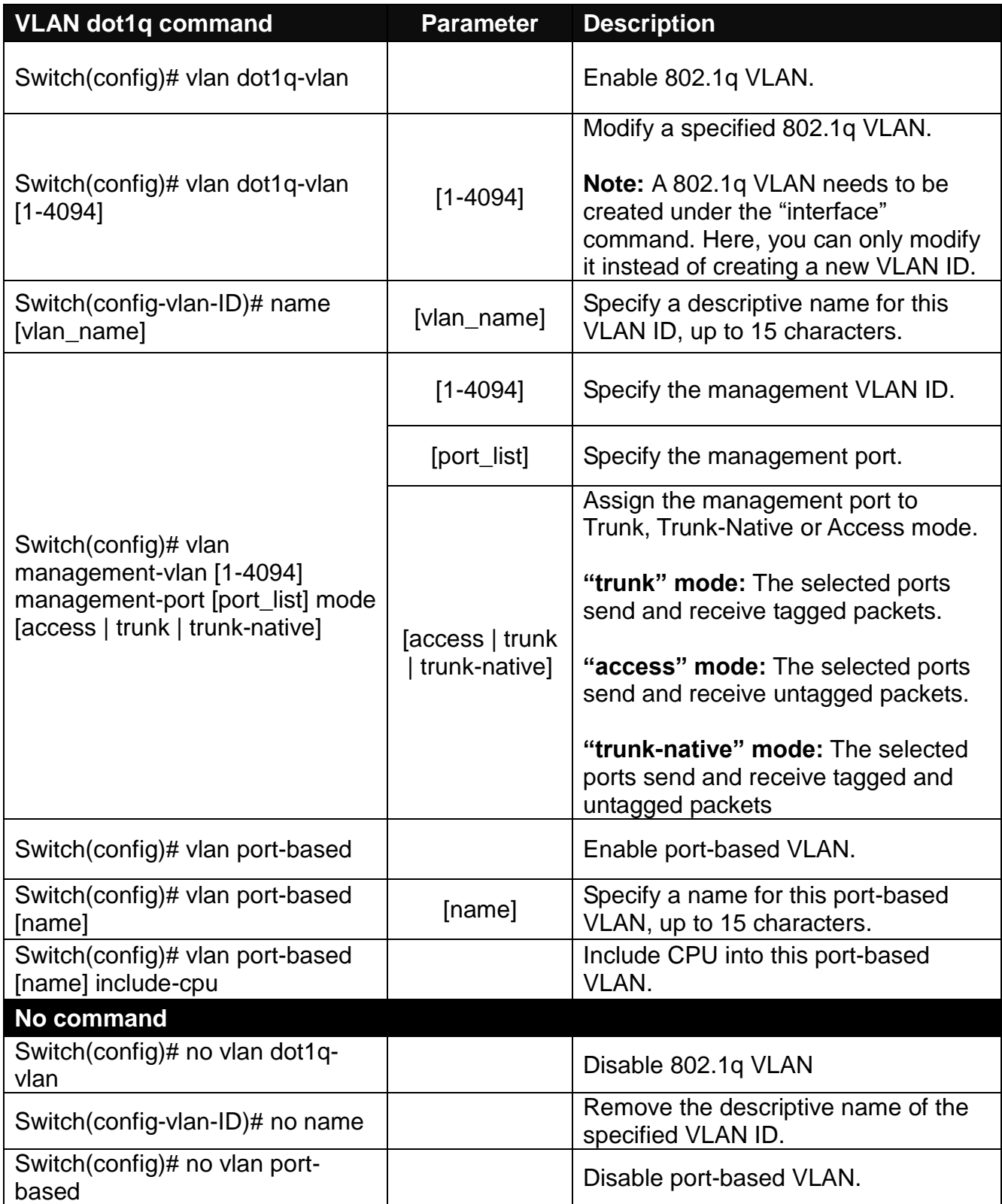

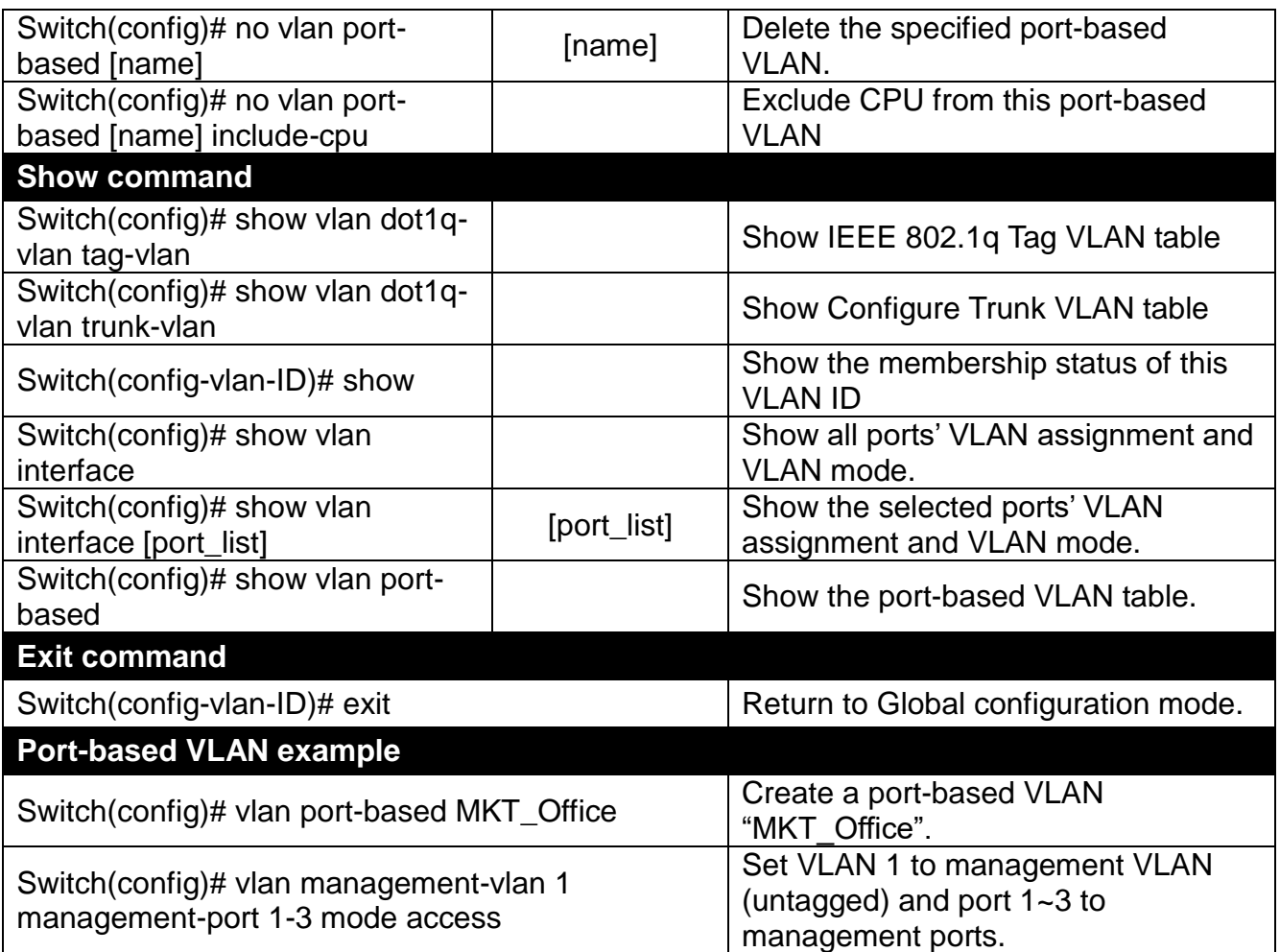

# **2.5.25 interface command**

Use this command to set up various port configurations of discontinuous or a range of ports.

#### **1. To enter interface numbers:**

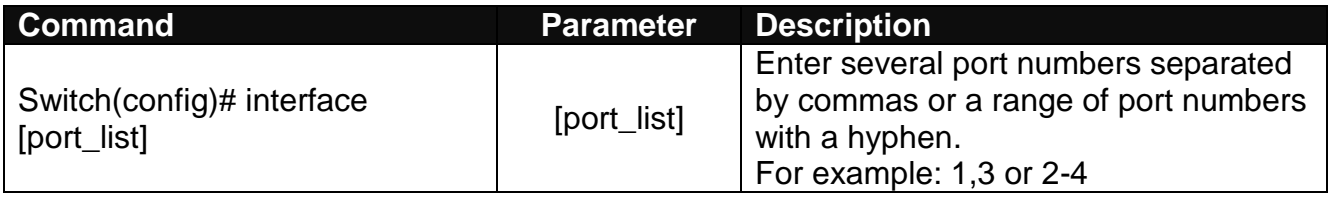

*Note: You need to enter interface numbers first before issuing 2-9 commands below.*

#### **2. To enable the port auto-negotiation:**

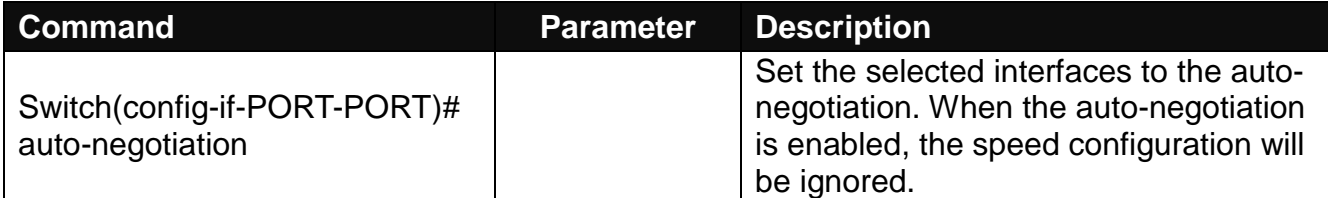

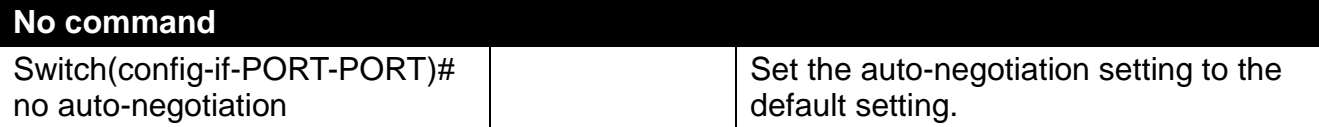

#### **3. To set up port-trunking:**

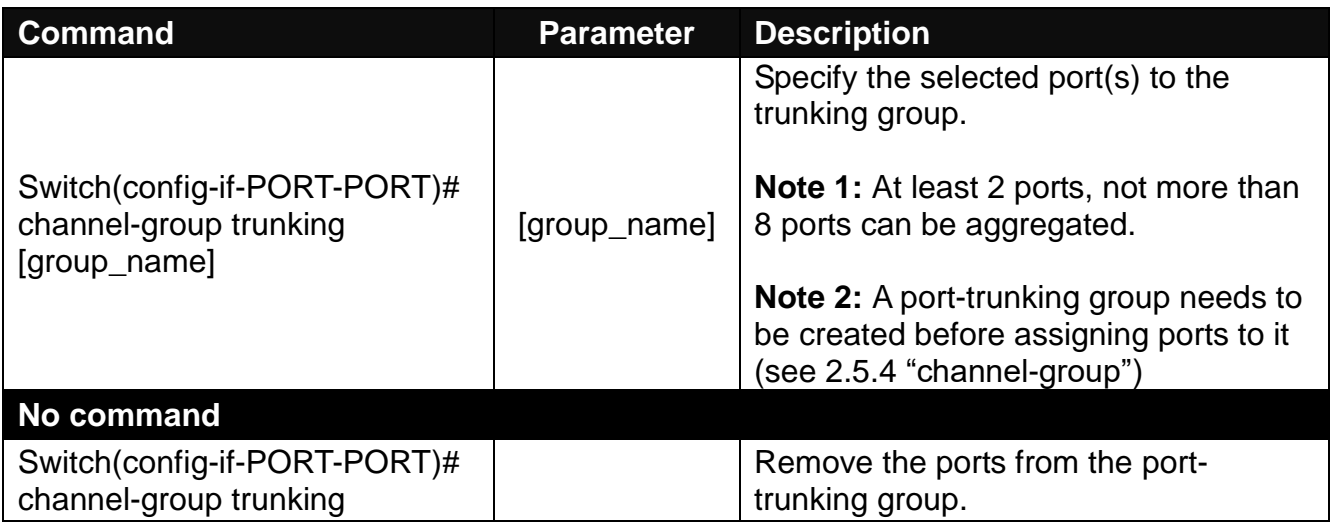

### **4. Set up LACP configuration**

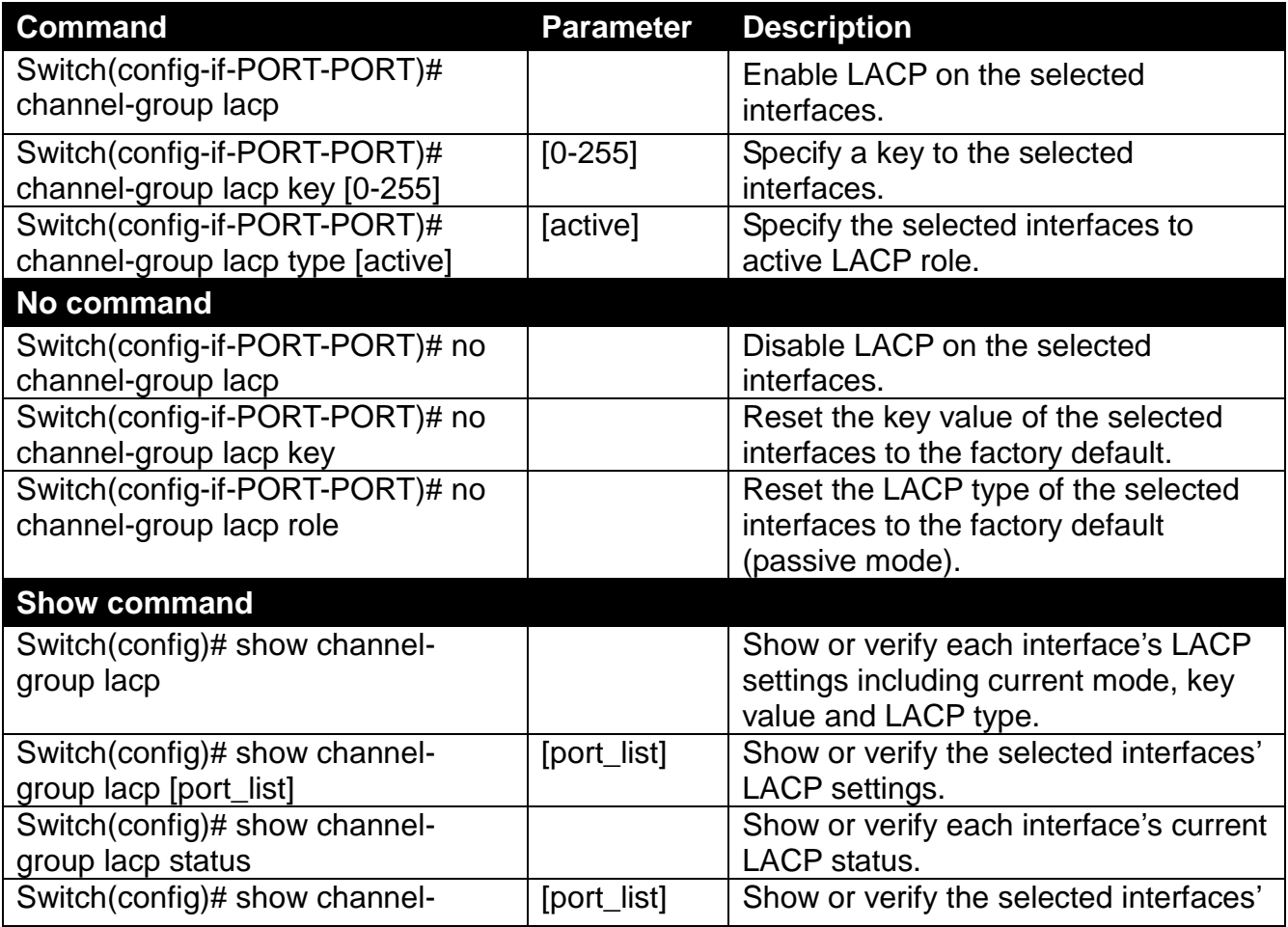

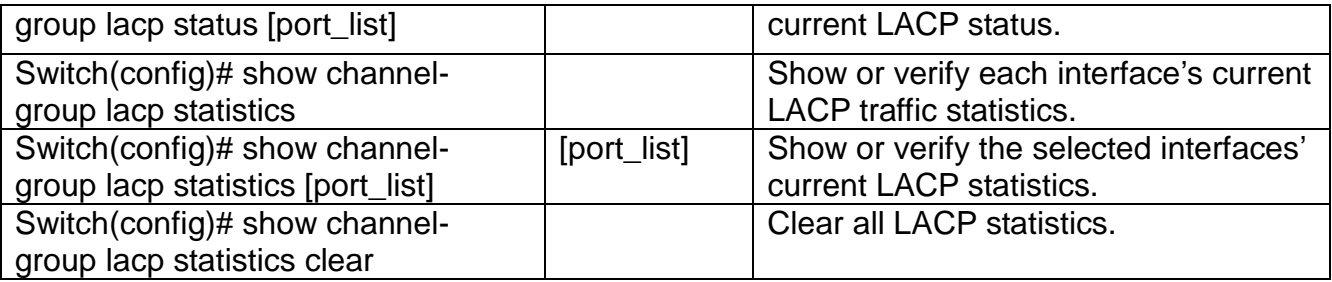

#### **5. To set up the port description:**

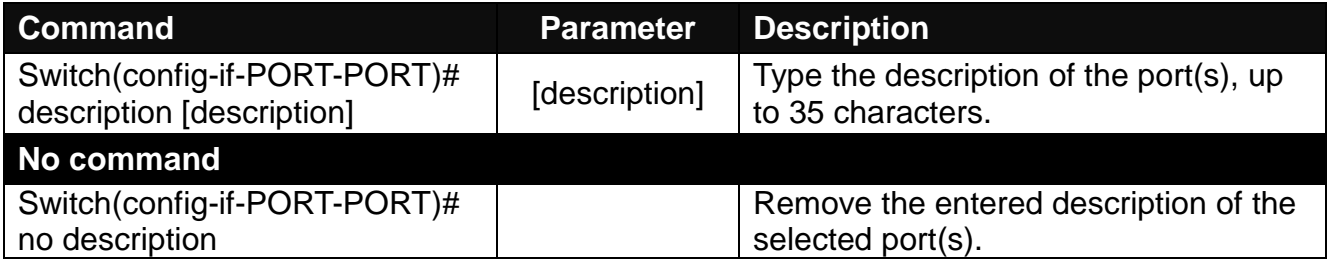

#### **6. To configure the media type:**

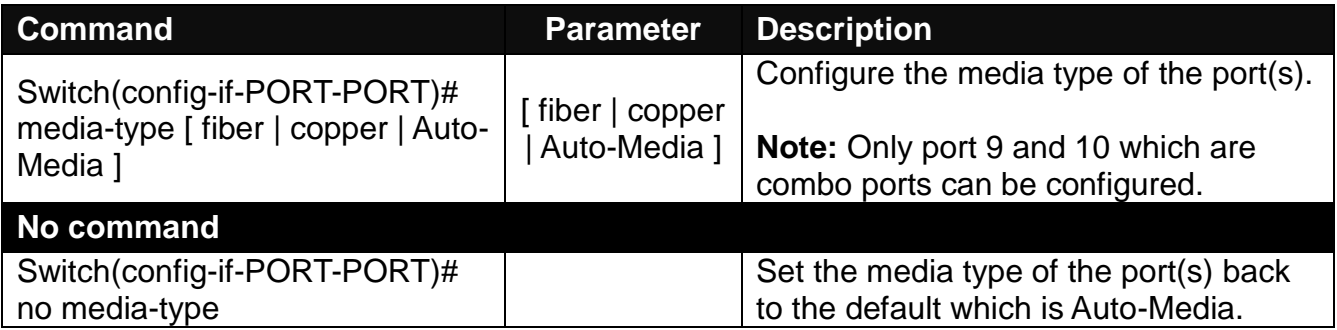

#### **7. To configure the Dot1x setting:**

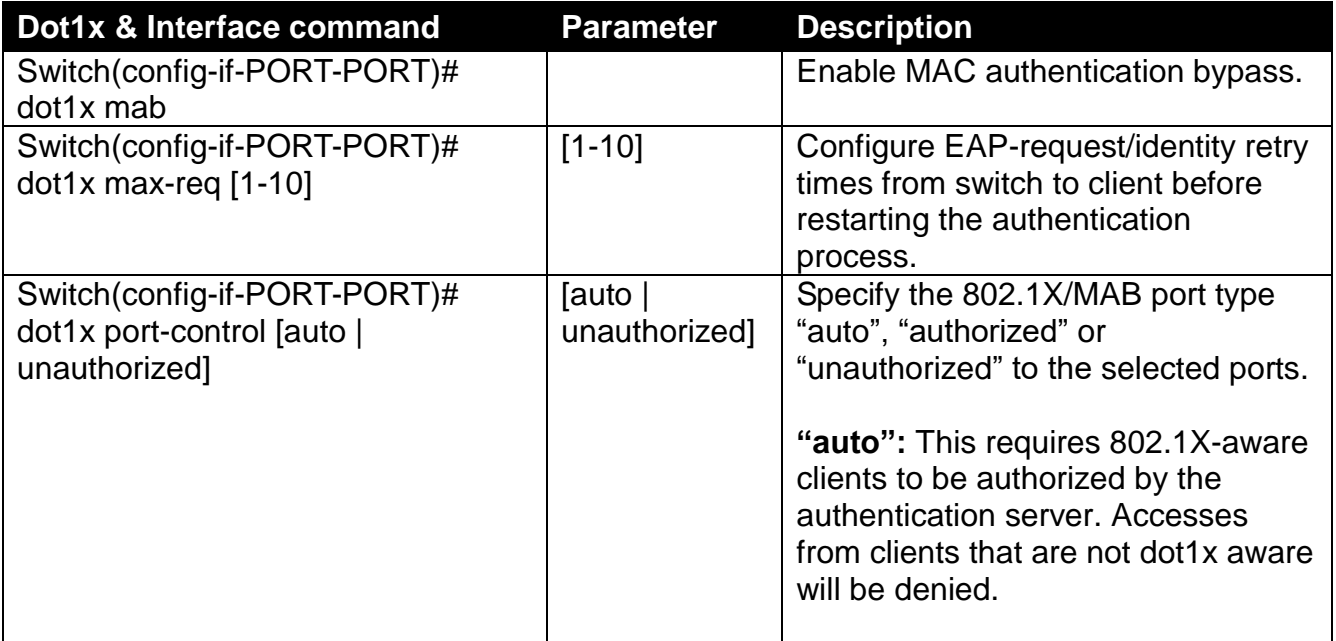

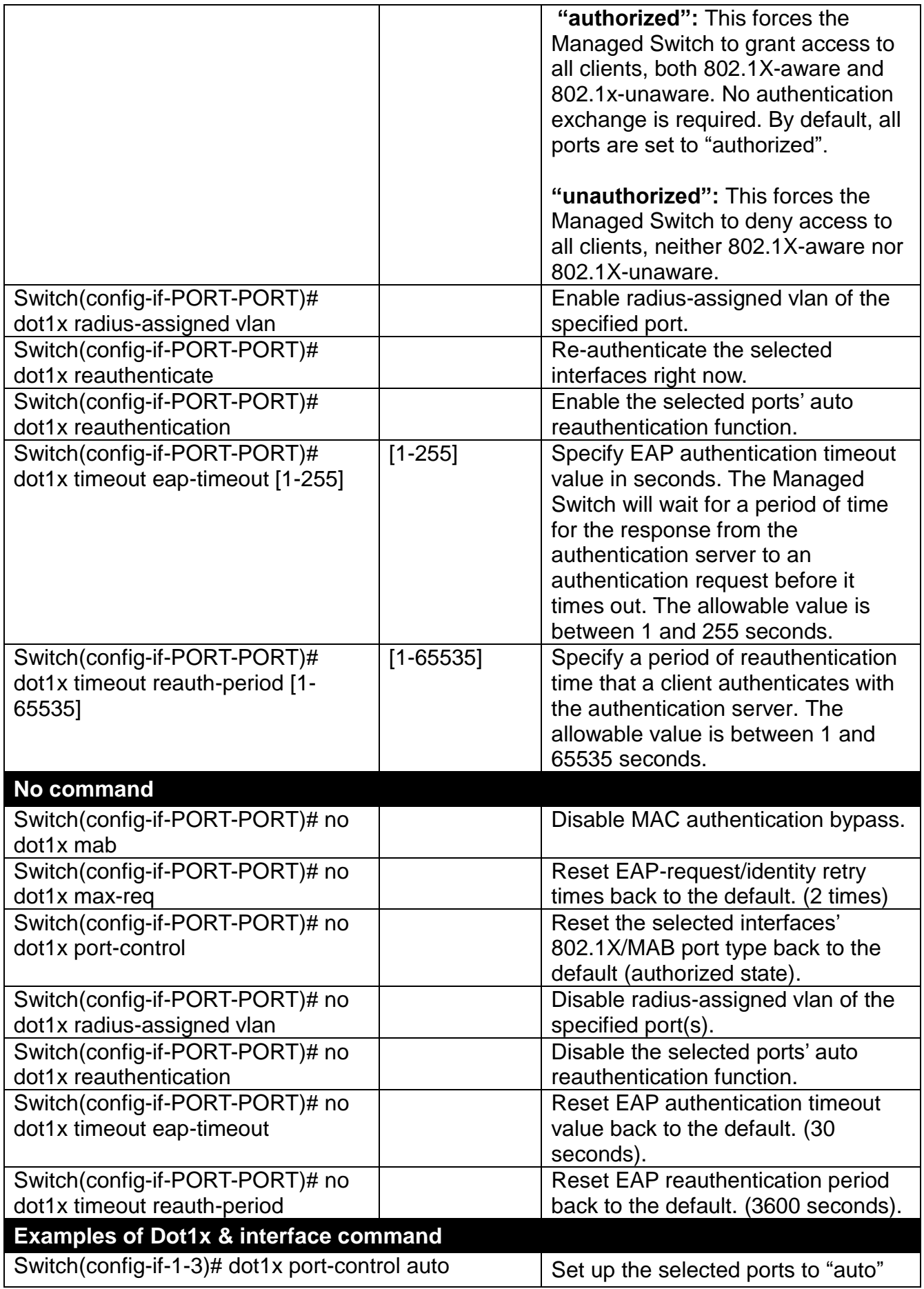

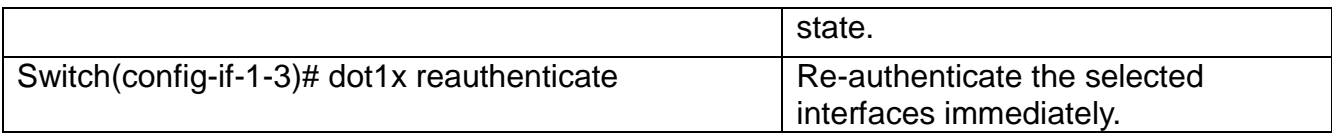

#### **8. To set up LLDP:**

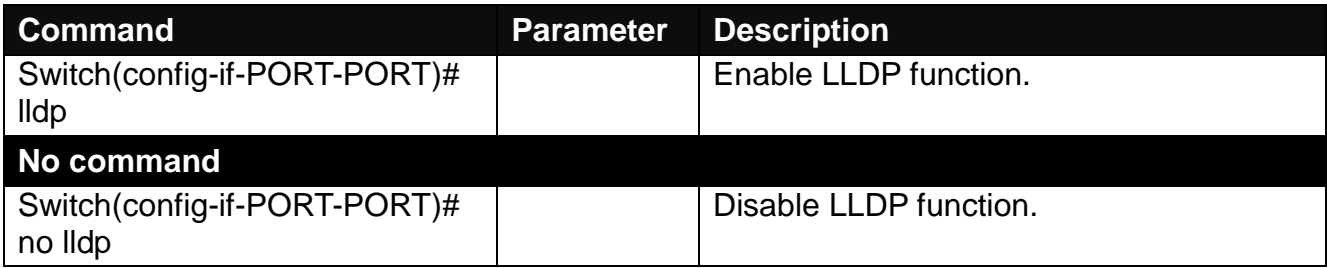

#### **9. To set up loop detection:**

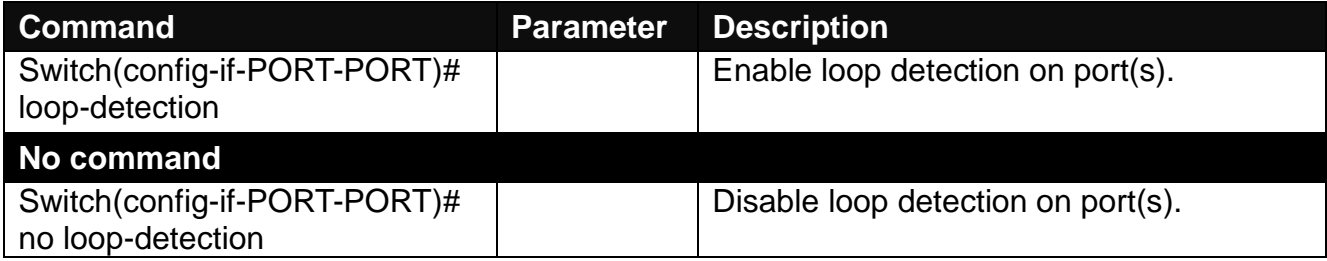

#### **10.To configure QoS**

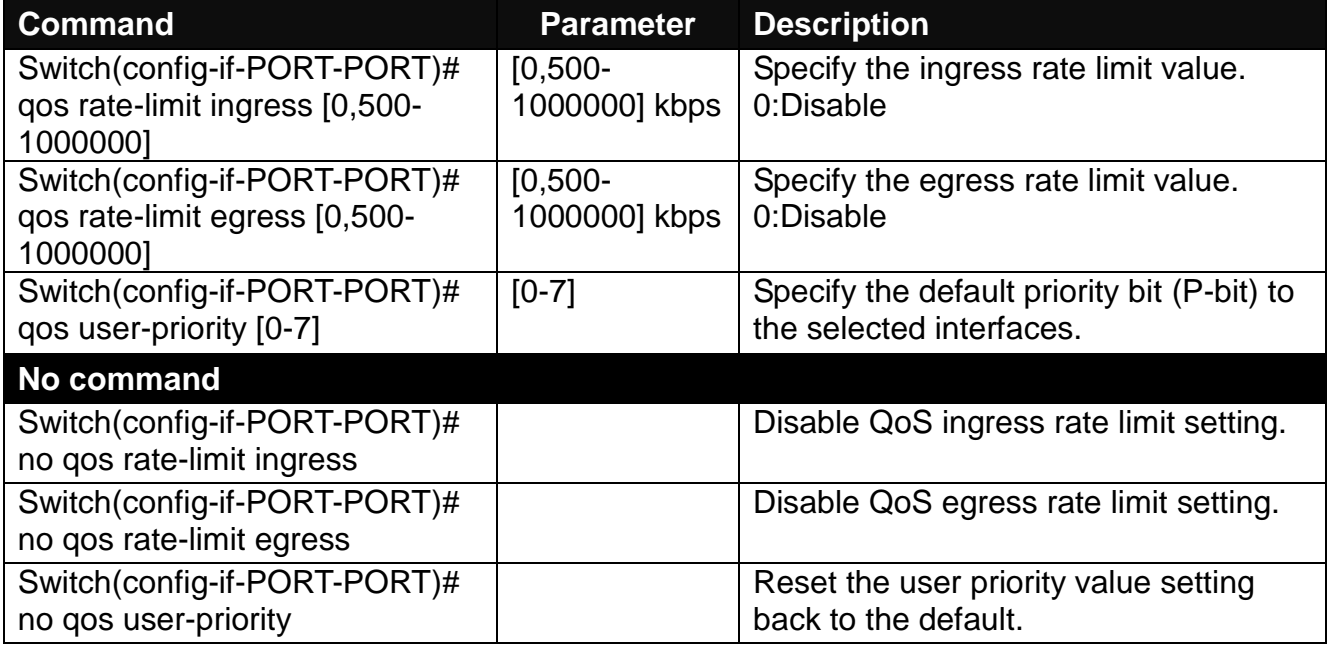

#### **11.To shutdown the selected interface:**

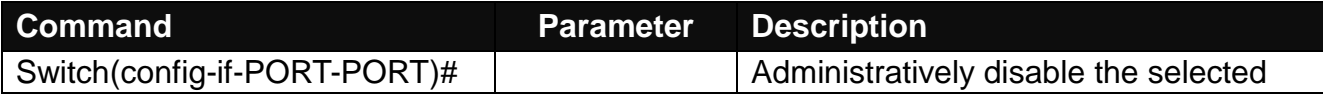

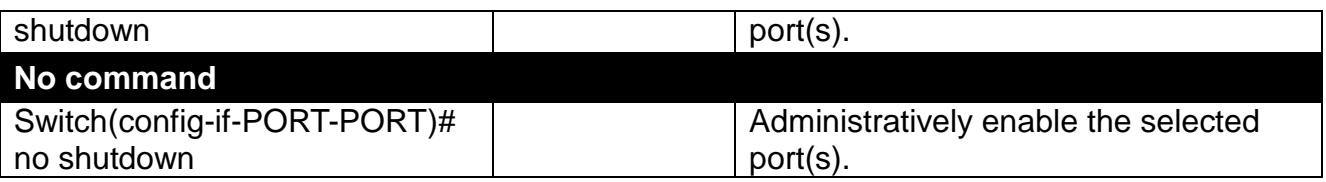

#### **12.To configure the speed operation:**

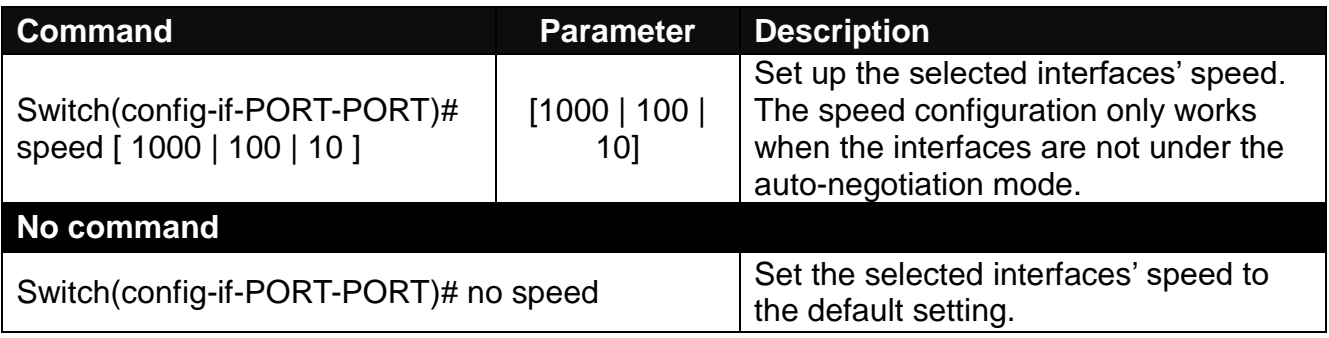

### **13.To set the VLAN configuration:**

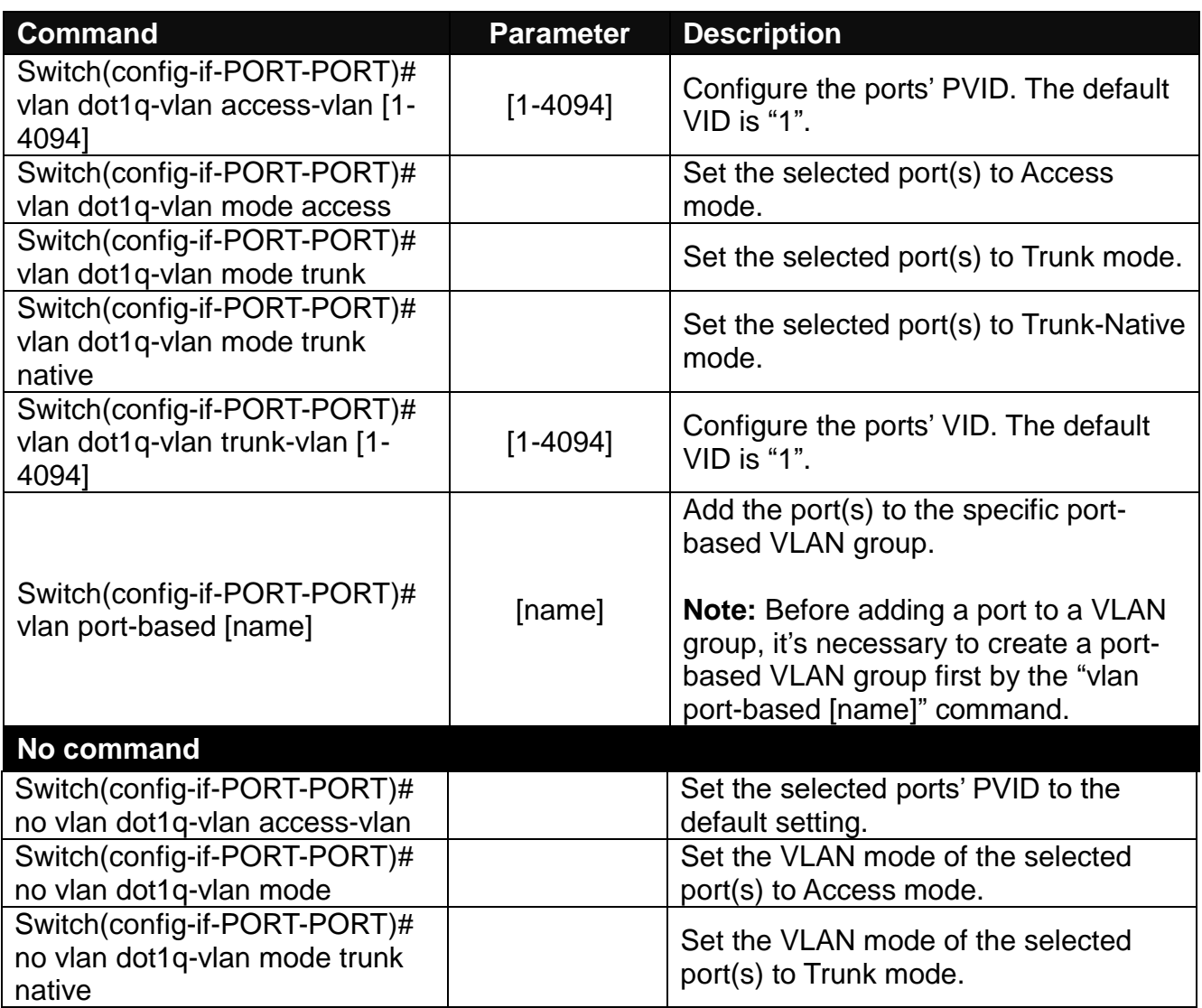

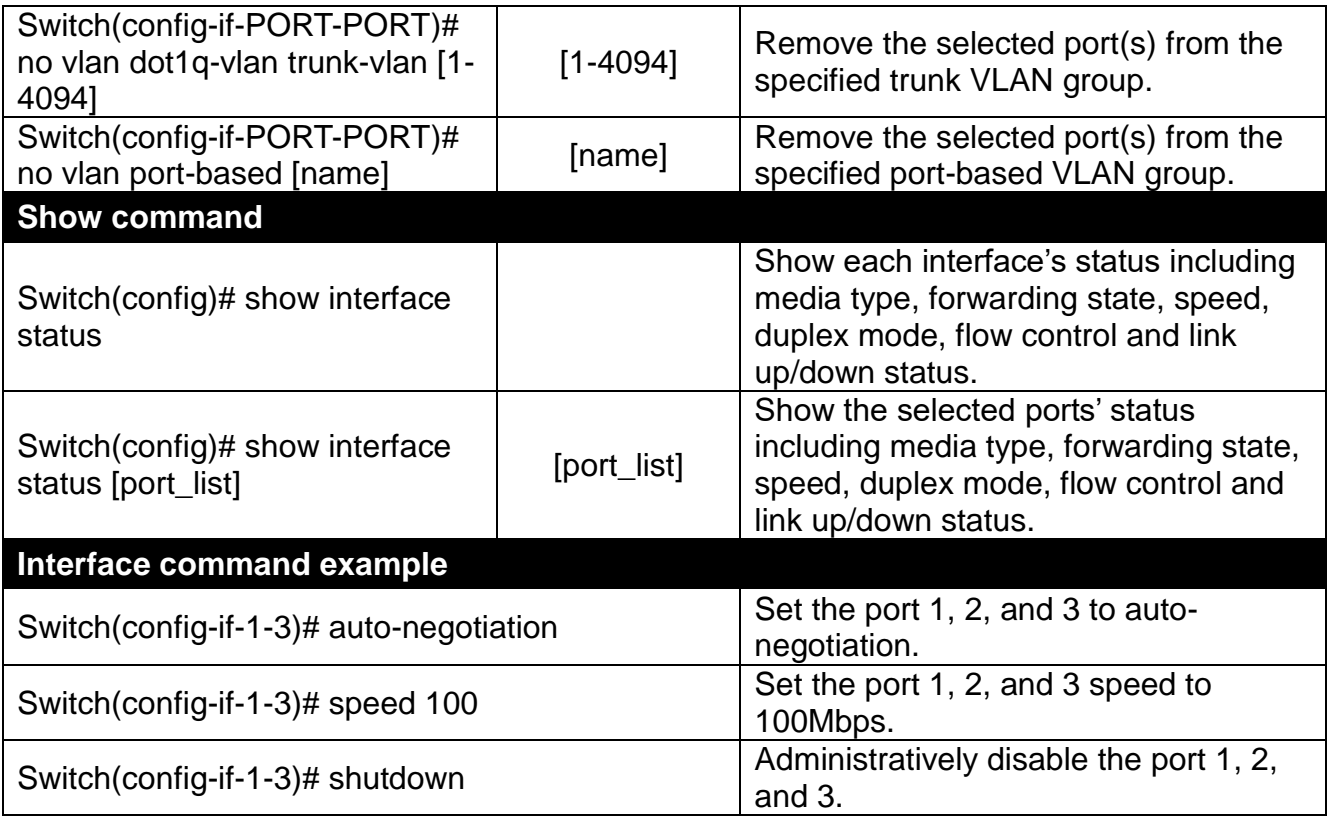

#### **14.To set RSTP configuration**

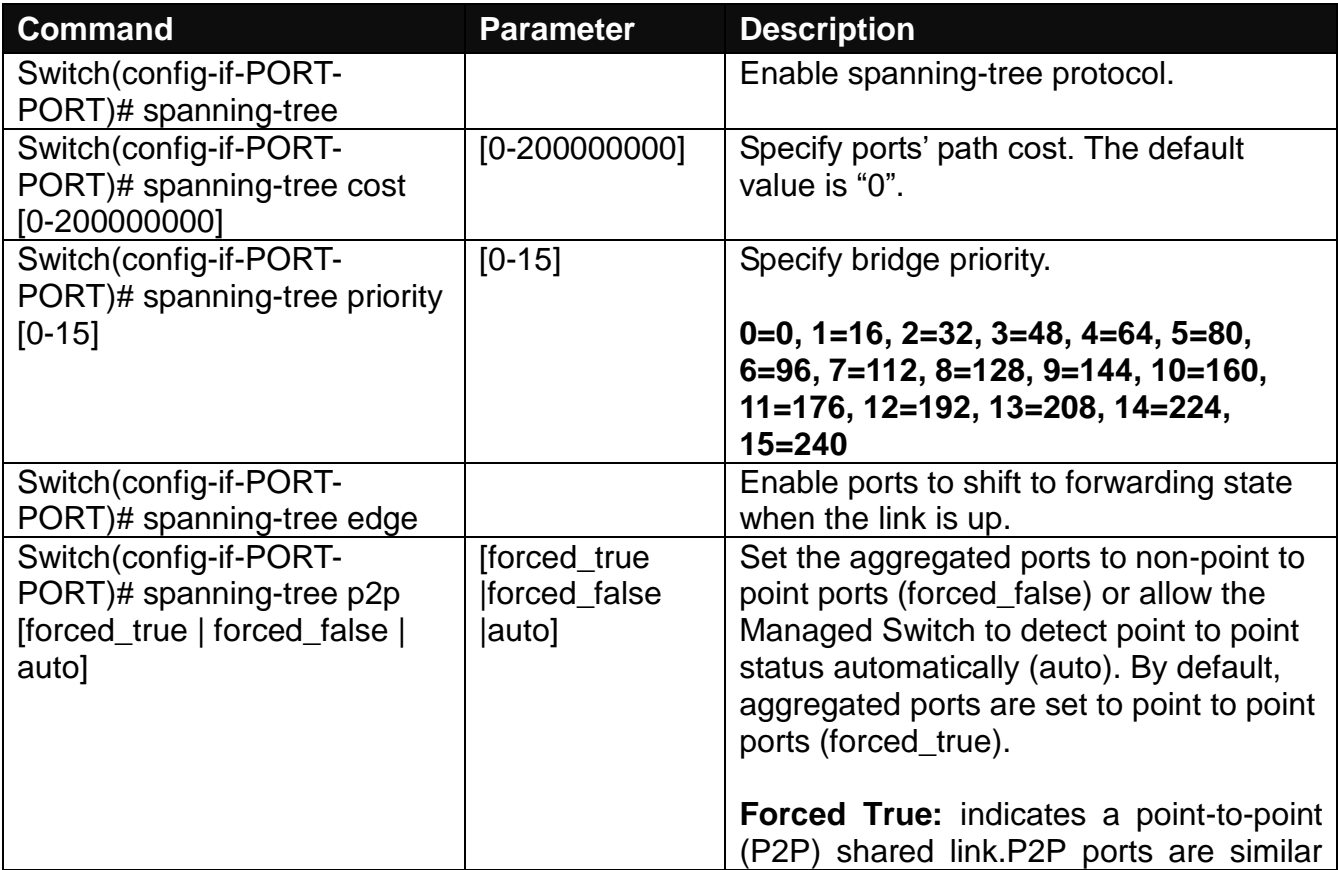

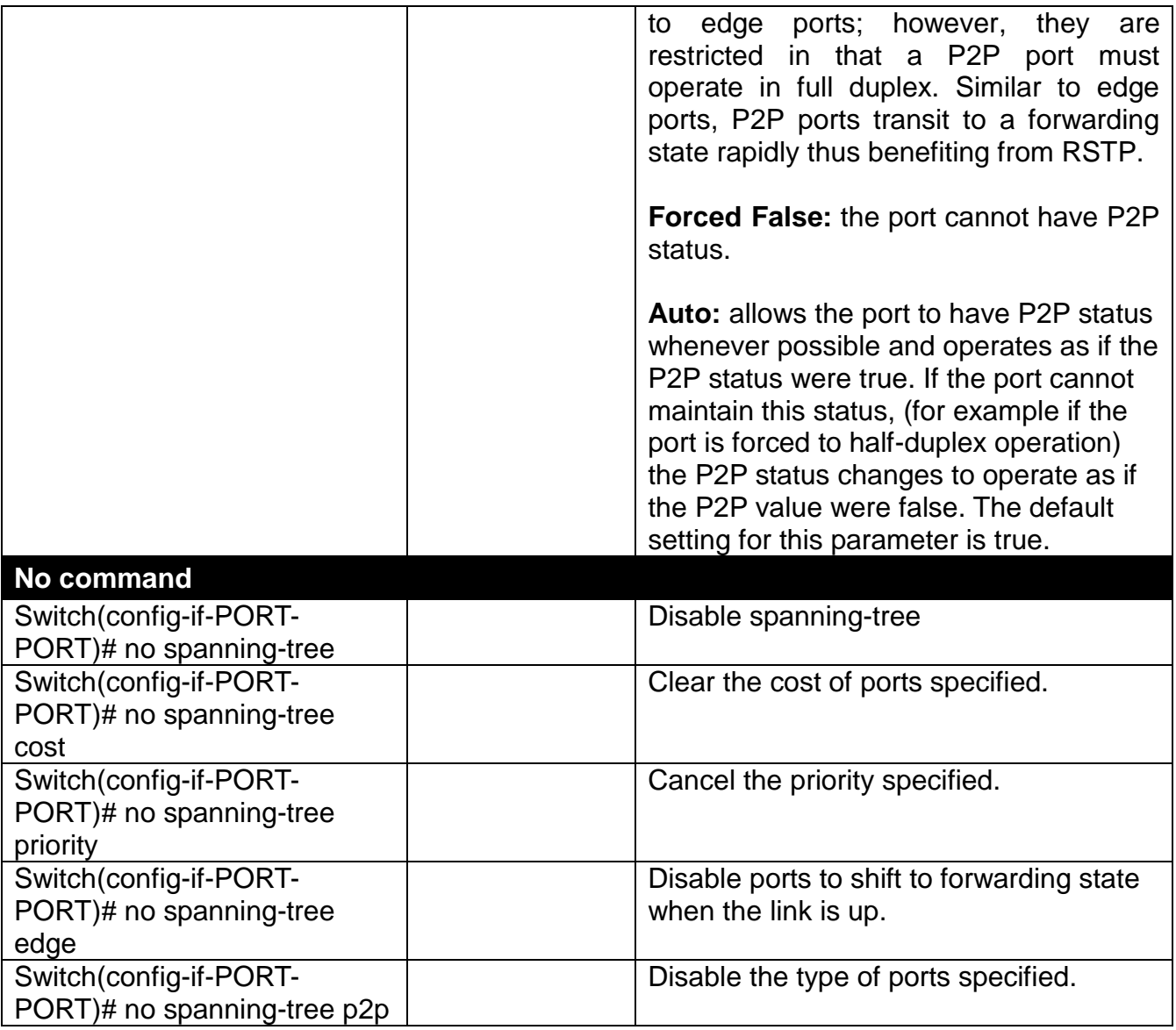

#### **15.To set up static MAC address table**

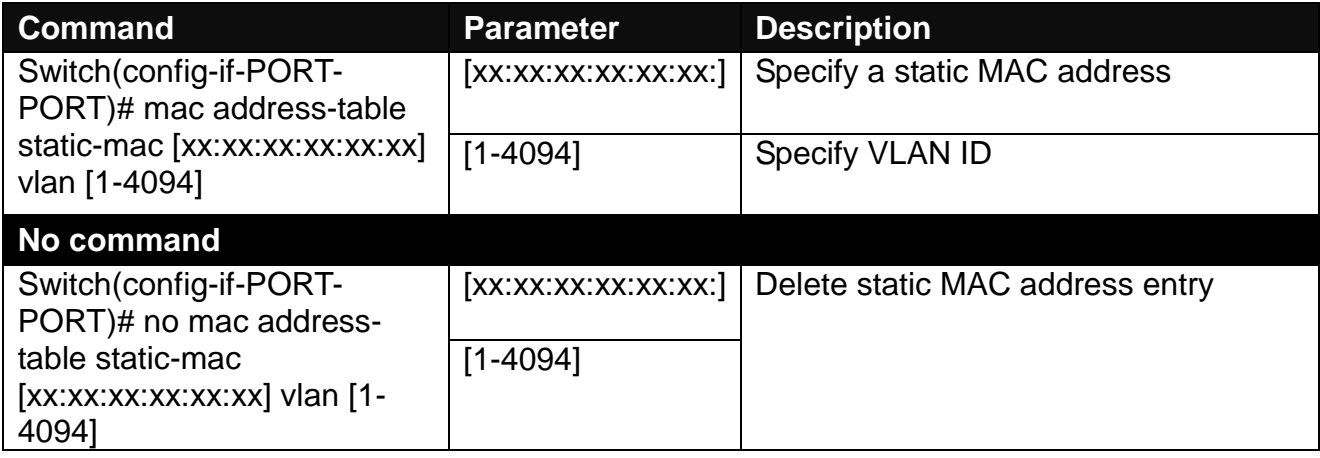

# **2.5.26 show interface statistics command**

The command "show interface statistics" that displays port traffic statistics, port packet error statistics and port analysis history can be used either in Privileged mode # and Global Configuration mode (config)#. The "show interface statistics" command is useful for network administrators to diagnose and analyze the port traffic real-time conditions.

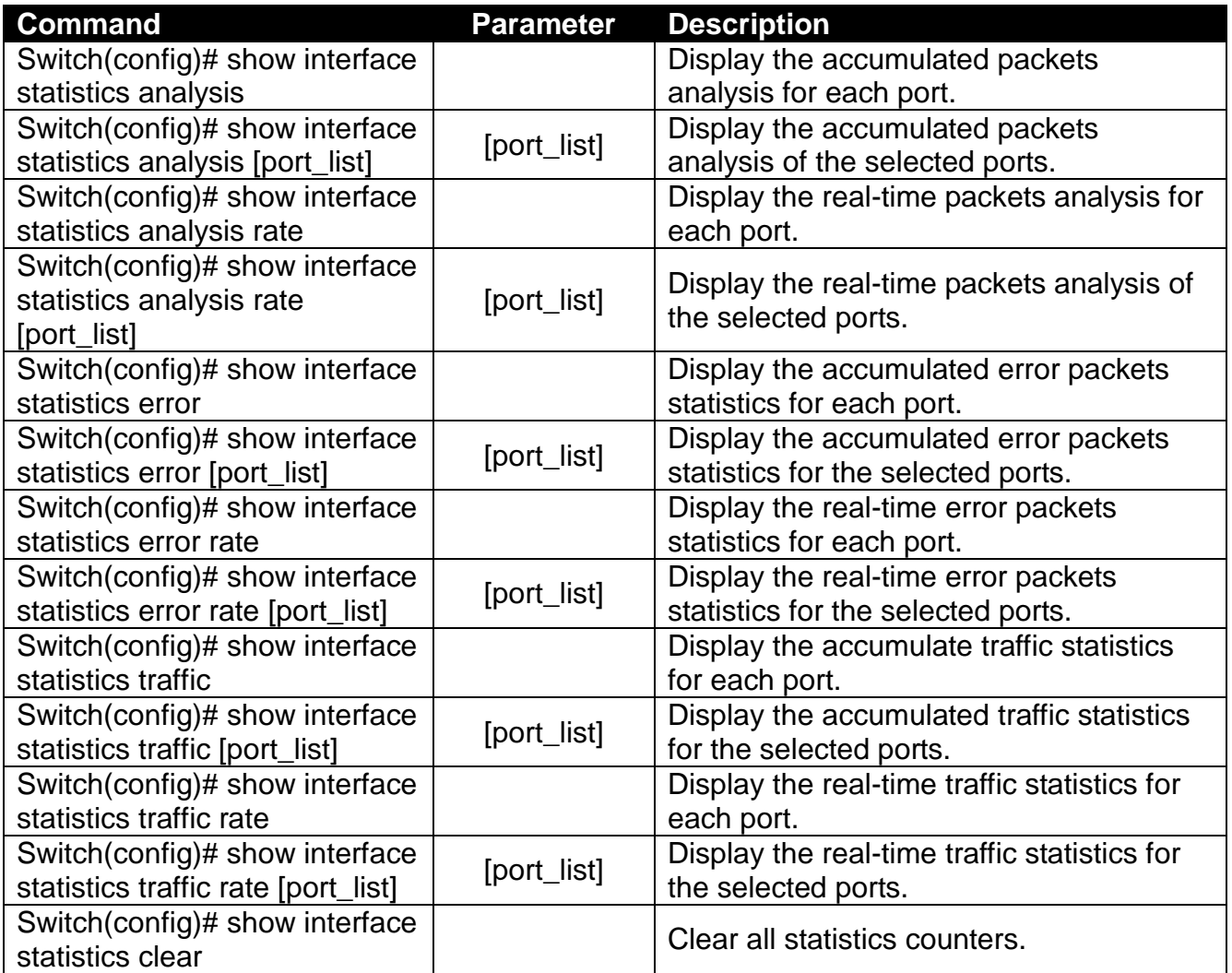

### **2.5.27 show sfp command**

When you slide in SFP transceivers, the detailed information about this module can be viewed by using this command.

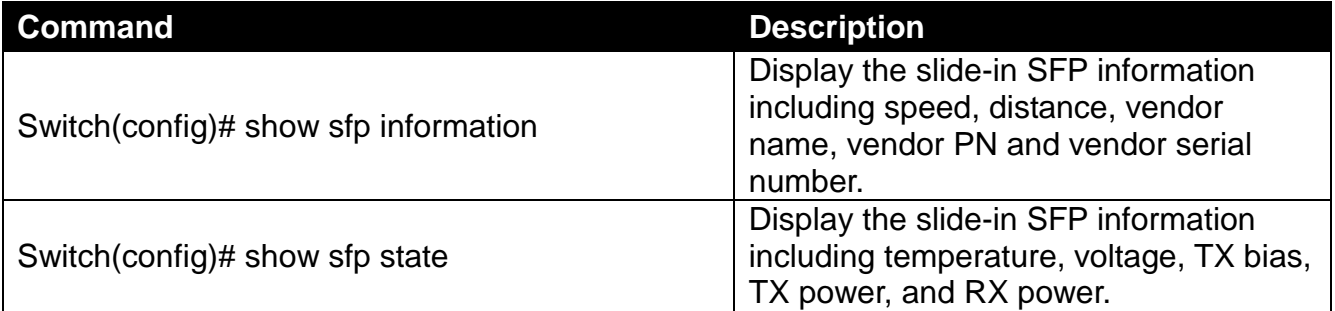

# **2.5.28 show log command**

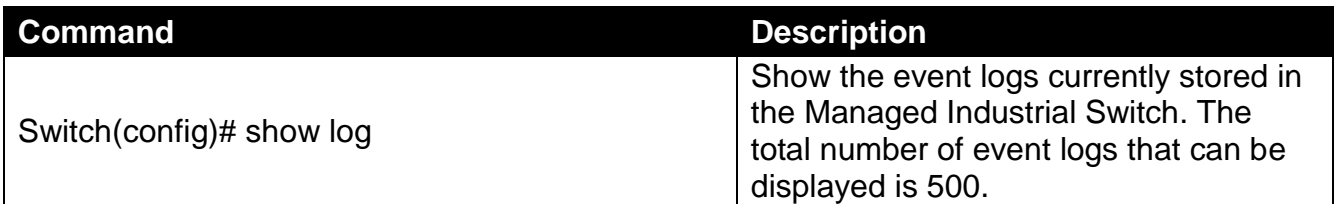

## **2.5.29 show default-config, running-config and start-upconfig command**

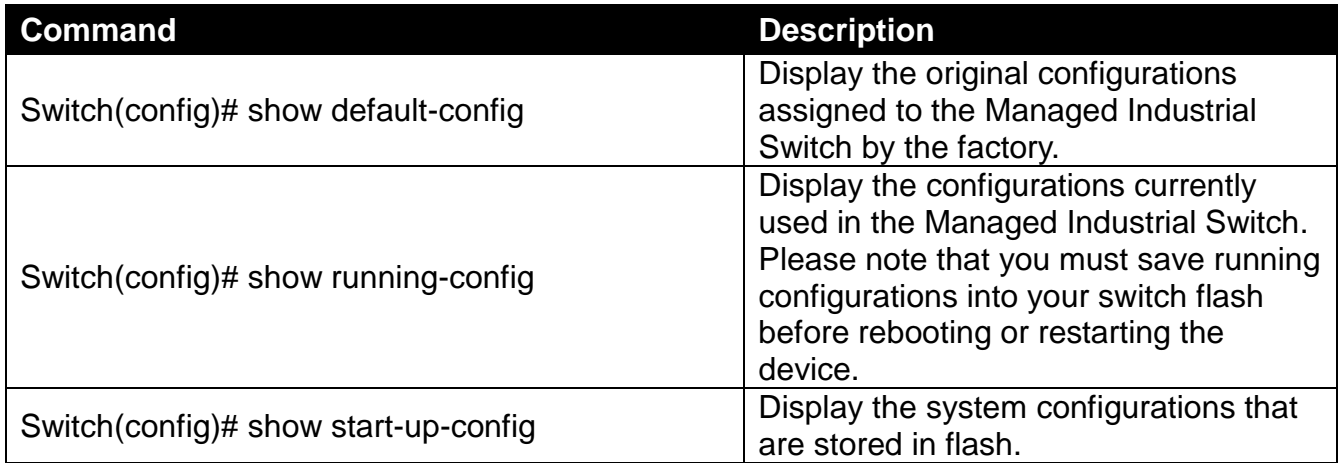

# **3. WEB MANAGEMENT**

The Managed Industrial Switch can be managed via a Web browser. The default IP of the Managed Industrial Switch is **"http://192.168.0.1"**. You can change the Switch's IP address to the needed one later in its **Network Management** menu.

Follow these steps to manage the Managed Industrial Switch through a Web browser:

- 1. Use the RS-232 RJ-45 console port or one of the 10/100/1000Base-T RJ-45 ports (as the temporary RJ-45 Management console port) to login the Managed Industrial Switch and set up the assigned IP parameters including the following:
	- IP address
	- Subnet Mask
	- Default Gateway IP address, if required
- 2. Run a Web browser and specify the Managed Industrial Switch's IP address to reach it. (The Managed Industrial Switch can be reached at **"http://192.168.0.1"** before any change.)
- 3. Login to the Managed Industrial Switch.

Once you gain the access, you are requested to login.

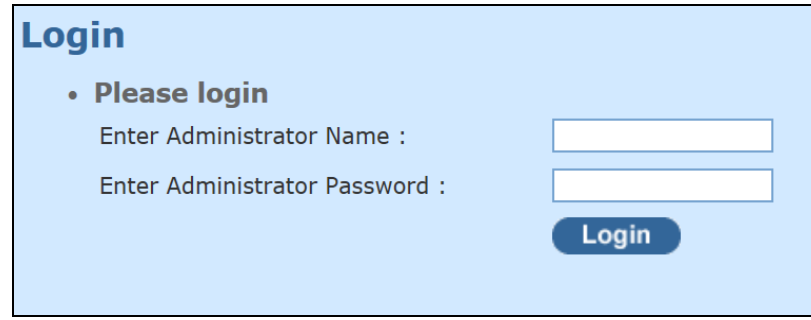

Enter the administrator name and password for the initial login and then click "Login". The default administrator name is *admin* and without a password (leave the password field blank). After a successful login, the screen page is shown as below:

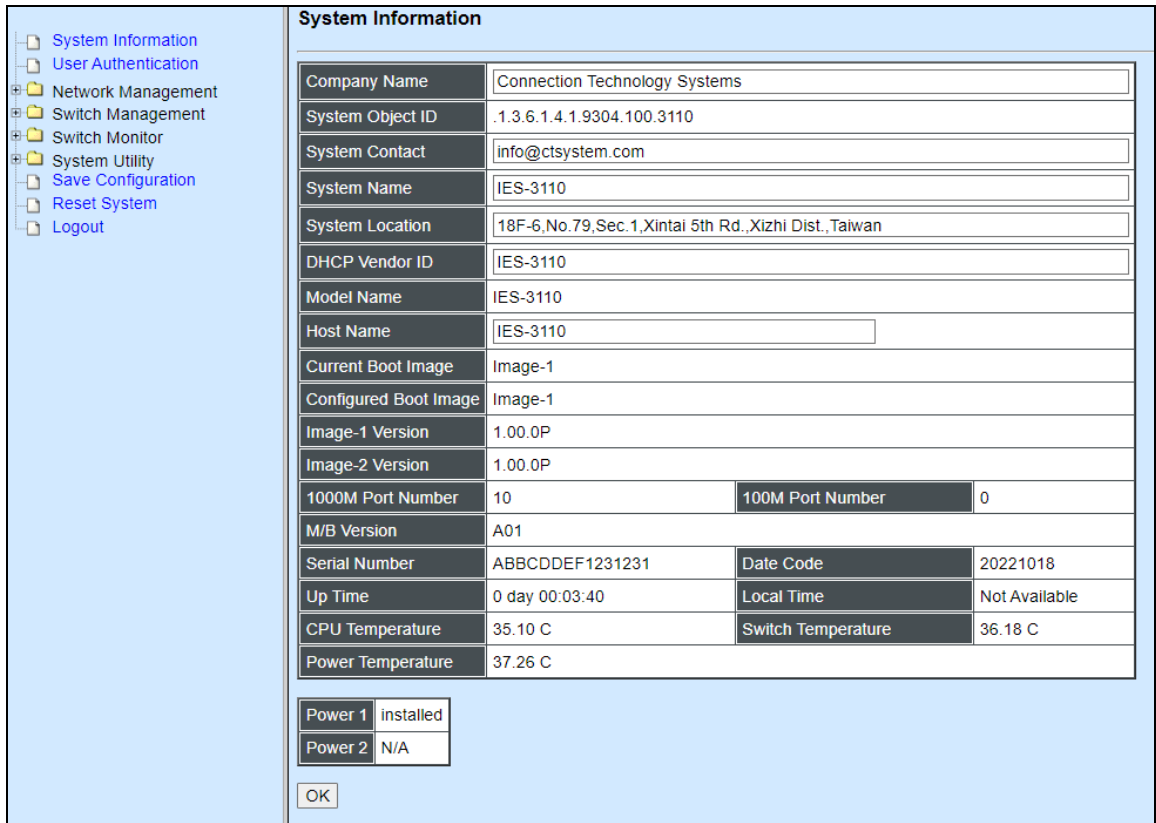

- **1. System Information:** Name the Managed Industrial Switch, specify the location and check the current version of information.
- **2. User Authentication:** Create and view the registered user list.
- **3. Network Management:** Set up or view the IP address and related information about the Managed Industrial Switch required for network management applications.
- **4. Switch Management:** Set up switch or port configuration, VLAN configuration, QoS and other functions.
- **5. Switch Monitor:** View the operation status and traffic statistics of the ports.
- **6. System Utility:** Upgrade firmware and load factory settings.
- **7. Save Configuration:** Save all changes to the system.
- **8. Reset System:** Reset the Managed Industrial Switch.
- **9. Logout:** Exit the management interface.

# **3.1 System Information**

Select **System Information** from the left column and then the following screen page shows up.

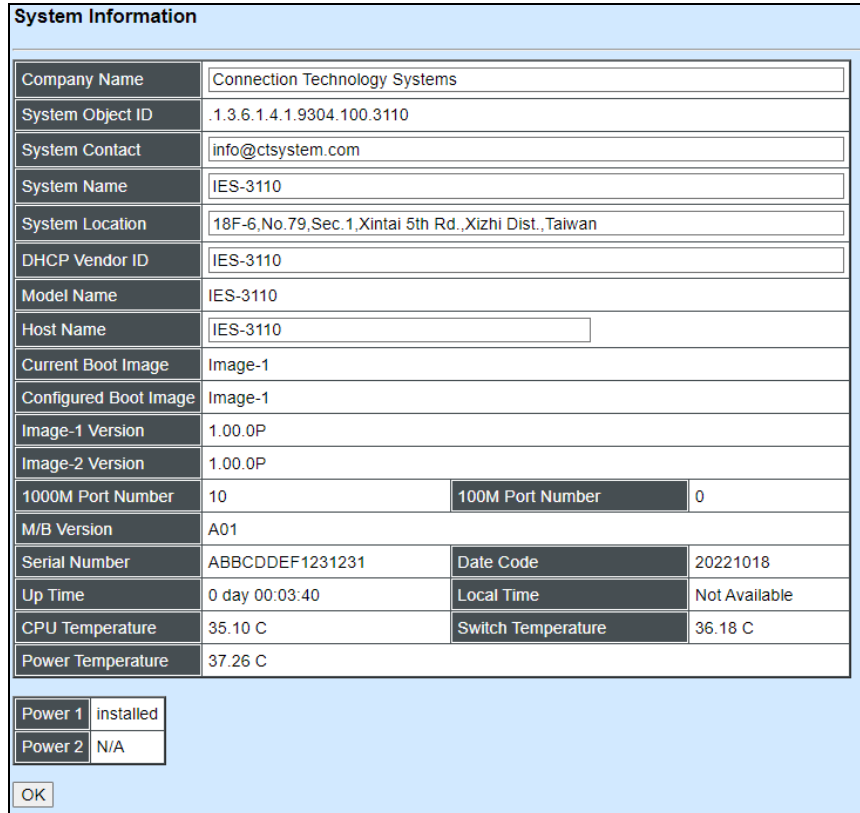

**Company Name:** Enter a company name up to 55 alphanumeric characters for this Managed Industrial Switch.

**System Object ID:** View-only field that shows the predefined System OID

**System Contact:** Enter contact information up to 55 alphanumeric characters for this Managed Industrial Switch.

**System Name:** Enter a unique name up to 55 alphanumeric characters for this Managed Industrial Switch. Use a descriptive name to identify the Managed Industrial Switch in relation to your network, for example, "Backbone 1". This name is mainly used for reference.

**System Location:** Enter a brief description of the Managed Industrial Switch location up to 55 alphanumeric characters. The location shown is for reference only.

**DHCP Vendor ID:** Enter the user-defined vendor ID up to 55 alphanumeric characters. Please make sure you have an exact DHCP Vendor ID with the value specified in "vendorclasses" in your dhcp.conf file. For detailed information, see [Appendix A.](#page-184-0)

**Model Name:** View-only field that shows the product's model name

**Host Name:** View-only field that shows the product's host name

**Current Boot Image:** View-only field that shows the image in use

**Configured Boot Image:** View-only field that shows the image which would be used after rebooting

**Image-1 Version:** View-only field that shows the firmware version of the first image

**Image-2 Version:** View-only field that shows the firmware version of the second image

**1000M Port Number:** The number of ports transmitting at the speed of 1000Mbps

**100M Port Number:** The number of ports transmitting at the speed of 100Mbps

**M/B Version:** View-only field that shows the main board version

**Serial Number:** View-only field that shows the serial number of this switch

**Date Code:** View-only field that shows the Managed Industrial Switch firmware date code

**Up time:** View-only field that shows how long the device has been powered on

**Local Time:** View-only field that shows the time of the location where the switch is

**CPU Temperature:** View-only field that shows the current temperature of the CPU

**Switch Temperature:** View-only field that shows the current temperature of the switch

**Power Temperature:** View-only field that shows the current temperature of the power in use

**Power 1:** View-only field that shows the status of Power 1

**Power 2:** View-only field that shows the status of Power 2

Click the **"OK"** button to apply the modifications.

# **3.2 User Authentication**

To prevent any un-authorized access, only registered users are allowed to access the Managed Industrial Switch. Users who want to access the Managed Industrial Switch need to register in the user's list first.

To view or change current registered users, select **User Authentication** from the left column and then the following screen page shows up.

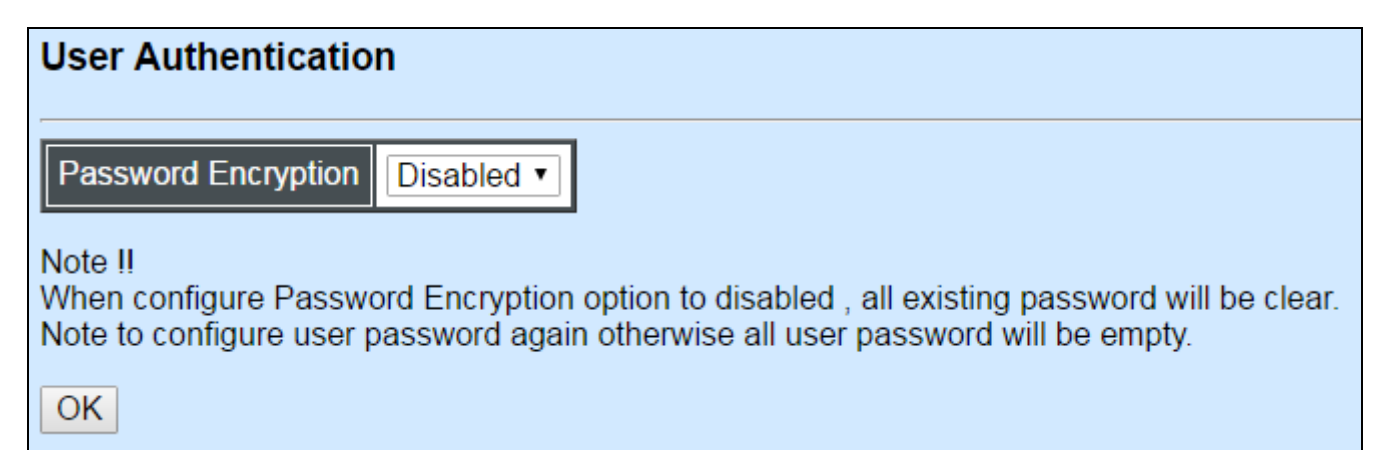

**Password Encryption:** Click drop-down box to disable or enable MD5 (Message-Digest Algorithm). It is a widely used [cryptographic hash function](https://en.wikipedia.org/wiki/Cryptographic_hash_function) producing a 128[-bit](https://en.wikipedia.org/wiki/Bit) (16-byte) [hash](https://en.wikipedia.org/wiki/Hash_value)  [value,](https://en.wikipedia.org/wiki/Hash_value) typically expressed in text format as a 32 digit [hexadecimal](https://en.wikipedia.org/wiki/Hexadecimal) number. The default setting is disabled.

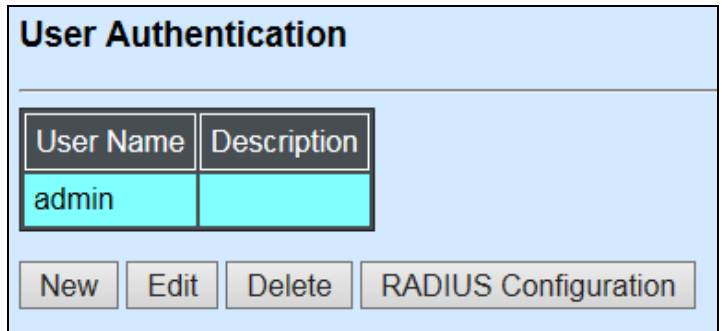

Click **New** to add a new user account, then the following screen page appears.

Click **Edit** to view and edit a registered user setting.

Click **Delete** to remove a registered user setting.

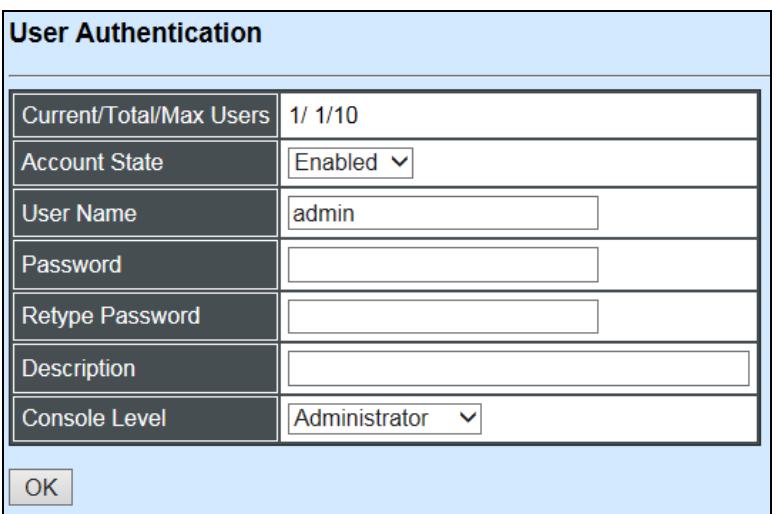

#### **Current/Total/Max Users:** View-only field

**Current:** This shows the number of current registered user.

**Total:** This shows the number of the registered users.

**Max:** This shows the maximum number available for registration. The maximum number is 10.

**Account State:** Enable or disable the selected account.

**User Name:** Specify the authorized user login name, up to 20 alphanumeric characters.

**Password:** Enter the desired user password, up to 20 alphanumeric characters.

**Retype Password:** Enter the password again to confirm.

**Description:** Enter a unique description up to 35 alphanumeric characters for this user. This is mainly for reference only.

**Console Level:** Select the preferred access level for this newly created account.

**Administrator:** Full access right, including maintaining the user account, system information, loading factory settings, etc.

**Read & Write:** Partial access right, unable to modify the system information, user account, load factory settings and firmware upgrade.

**Read Only:** Read only access right.

*NOTE: If you forget the login password, the only way to gain access to the Web Management is to set the Managed Industrial Switch back to the factory default setting by pressing the Reset button for 10 seconds (The Reset button is located on the Front Panel of the Managed Industrial Switch.). When the Managed Industrial Switch returns back to the default setting, you can log in with the default login username and password (By default, no password is required. Leave the field empty and then press Login.)*

Click the **"OK"** button to apply the settings.

#### **RADIUS Configuration**

Click **RADIUS Configuration** in **User Authentication** and then the following screen page appears.

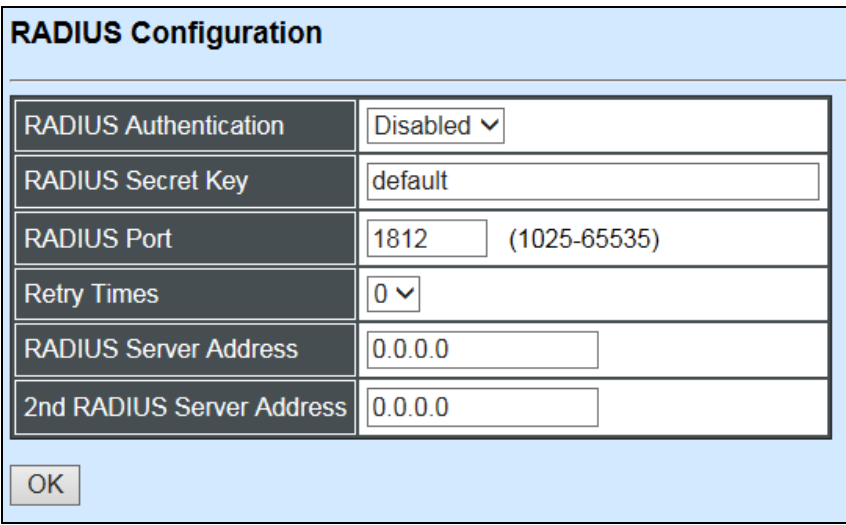

When **RADIUS Authentication** is enabled, User Login will be according to those settings on the RADIUS server(s).

*NOTE: For advanced RADIUS Server setup, please refer to* [APPENDIX](#page-193-0) B*.*

**Secret Key:** The word to encrypt data of being sent to RADIUS server.

**RADIUS Port:** The RADIUS service port on RADIUS server. The default value is "1812".

**Retry Time:** Times of trying to reconnect if the RADIUS server is not reachable. The default value is "0".

**RADIUS Server Address:** The IP address of the first RADIUS server.

**2nd RADIUS Server Address:** The IP address of the second RADIUS server.

# **3.3 Network Management**

In order to enable network management of the Managed Industrial Switch, proper network configuration is required. To do this, click the folder **Network Management** from the left column and then the following screen page appears.

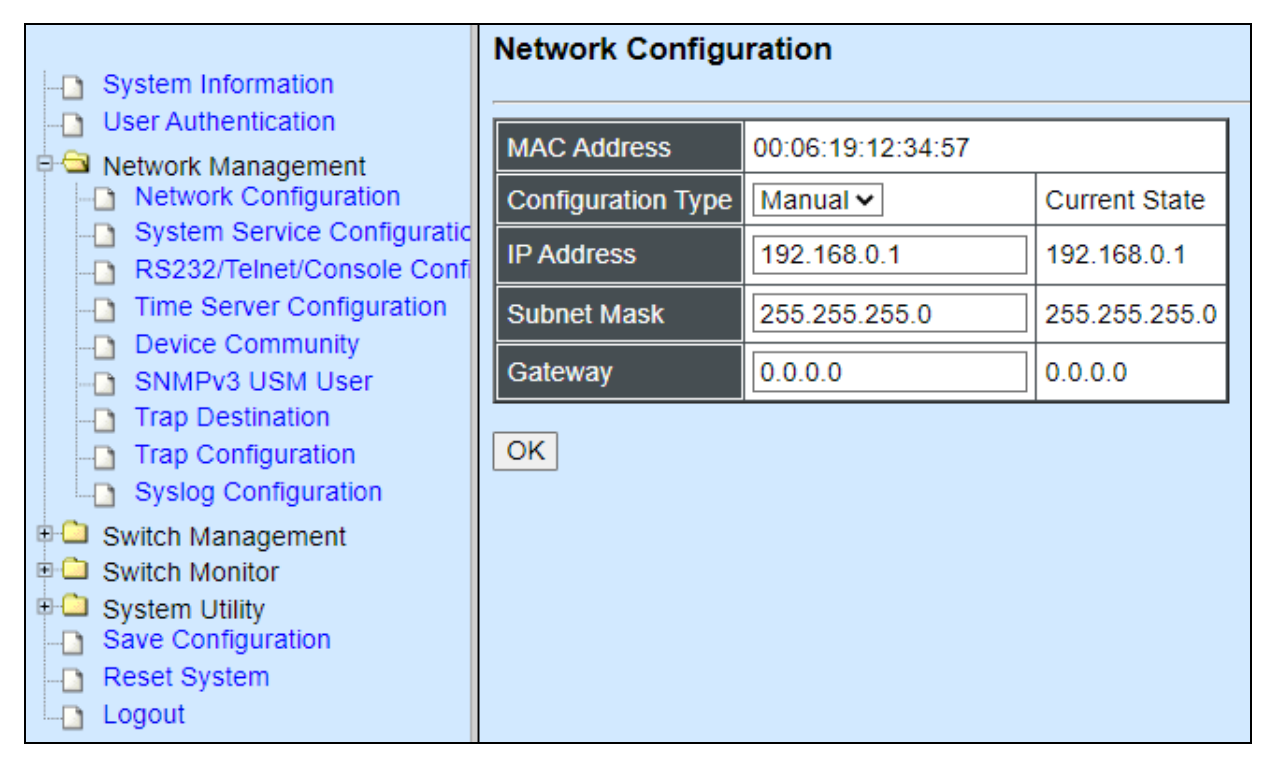

- **1. Network Configuration:** Set up the required IP configuration of the Managed Industrial **Switch**
- **2. System Service Configuration:** Set up the system service type.
- **3. RS232/Telnet/Console Configuration:** Set up RS232/Telnet/Console configuration.
- **4. Time Server Configuration:** Set up the time server's configuration.
- **5. Device Community:** View the registered SNMP community name list. Add a new community name or remove an existing community name.
- **6. SNMPv3 USM User:** View the registered SNMPv3 user name list. Edit an existing user name.
- **7. Trap Destination:** View the registered SNMP trap destination list. Add a new trap destination or remove an existing trap destination.
- **8. Trap Configuration:** View the Managed Switch trap configuration. Enable or disable a specific trap.
- **9. Syslog Configuration:** Enable or disable Log Server and set up its IP configuration.

# **3.3.1 Network Configuration**

Click the option **Network Configuration** from the **Network Management** menu and then the following screen page appears.

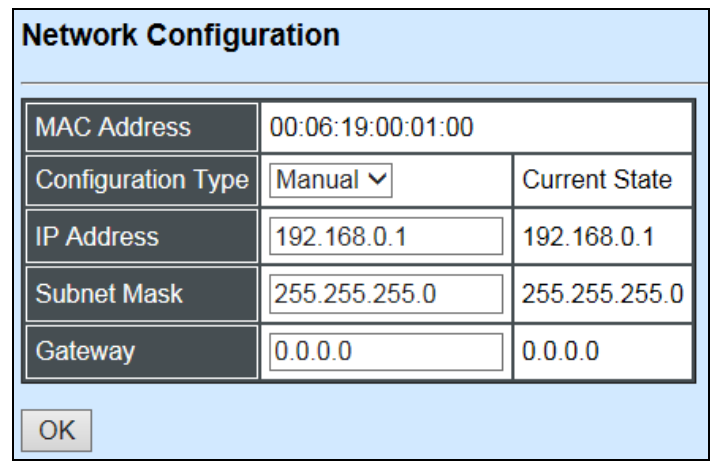

**MAC Address:** This view-only field shows the unique and permanent MAC address preassigned to the Managed Industrial Switch. You cannot change the Managed Industrial Switch's MAC address.

**Configuration Type:** There are two configuration types that users can select from the pulldown menu: **"DHCP"** and **"Manual"**. When **"DHCP"** is selected and a DHCP server is also available on the network, the Managed Industrial Switch will automatically get the IP address from the DHCP server. If "**Manual"** is selected, users need to specify the IP address, Subnet Mask and Gateway.

*NOTE: This* Managed Industrial Switch *supports auto-provisioning function that enables DHCP clients to automatically download the latest firmware and configuration image from the server. For information about how to set up a DHCP server, please refer to [APPENDIX](#page-184-0)  [A.](#page-184-0)*

**IP Address:** Enter the unique IP address for this Managed Industrial Switch. You can use the default IP address or specify a new one when the address duplication occurs or the address does not match up with your network. (The default factory setting is 192.168.0.1.)

**Subnet Mask:** Specify the subnet mask. The default subnet mask values for the three Internet address classes are as follows:

- Class A: 255.0.0.0
- Class B: 255.255.0.0
- Class C: 255.255.255.0

**Gateway:** Specify the IP address of a gateway or a router, which is responsible for the delivery of the IP packets sent by the Managed Industrial Switch. This address is required when the Managed Industrial Switch and the network management station are on different networks or subnets. The default value of this parameter is 0.0.0.0, which means no gateway exists and the network management station and Managed Industrial Switch are on the same network.

# **3.3.2 System Service Configuration**

Click the option **System Service Configuration** from the **Network Management** menu and then the following screen page appears.

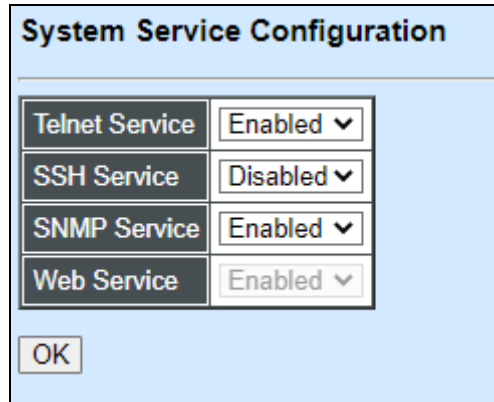

**Telnet Service:** Select **Disabled** or **Telnet** or **SSH** for the system service type.

**SSH Service:** To enable or disable the SSH Management service.

**SNMP Service:** Select Disabled or Enabled for the system service type.

**Web Service:** It is a view-only field. Web service cannot be disabled.

Click the **"OK"** button to apply the settings.

### **3.3.3 RS232/Telnet/Console Configuration**

Click the option **RS232/Telnet/Console Configuration** from the **Network Management**  menu and then the following screen page appears.

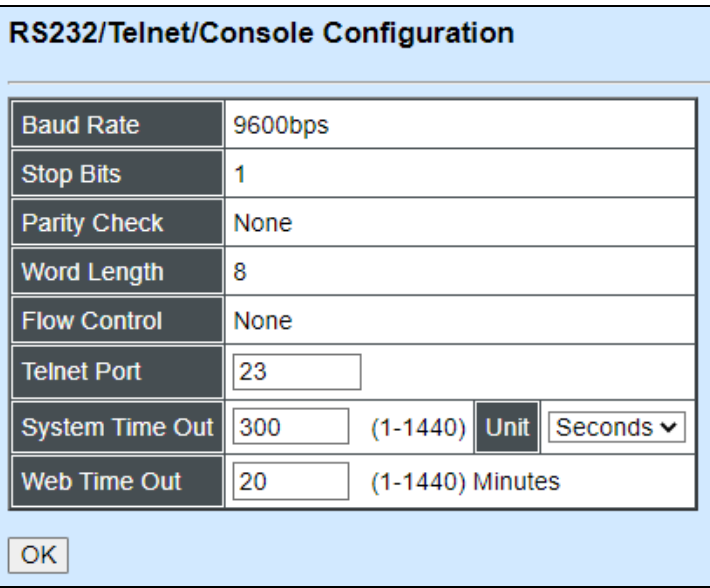

**Baud Rate:** View-only field that displays *9600bps* for RS-232 setting

**Stop Bits:** View-only field that displays *1* for RS-232 setting

**Parity Check:** View-only field that displays *None* for RS-232 setting

**Word Length:** View-only field that displays *8* for RS-232 setting

**Flow Control:** View-only field that displays *None* for RS-232 setting

**Telnet Port:** Specify the desired TCP port number for the Telnet console. The default TCP port number of Telnet is *23*.

**System Time Out:** Specify the desired time that the Managed Industrial Switch will wait before disconnecting an inactive console/telnet. The default value is *300* seconds.

**Web Time Out:** Specify the desired time that the Managed Switch will wait before disconnecting an inactive web session. Valid range: 1-1440 minutes. The default value is *20* minutes.

Click the **"OK"** button to apply the settings.

### **3.3.4 Time Server Configuration**

Click the option **Time Server Configuration** from the **Network Management** menu and then the following screen page appears.

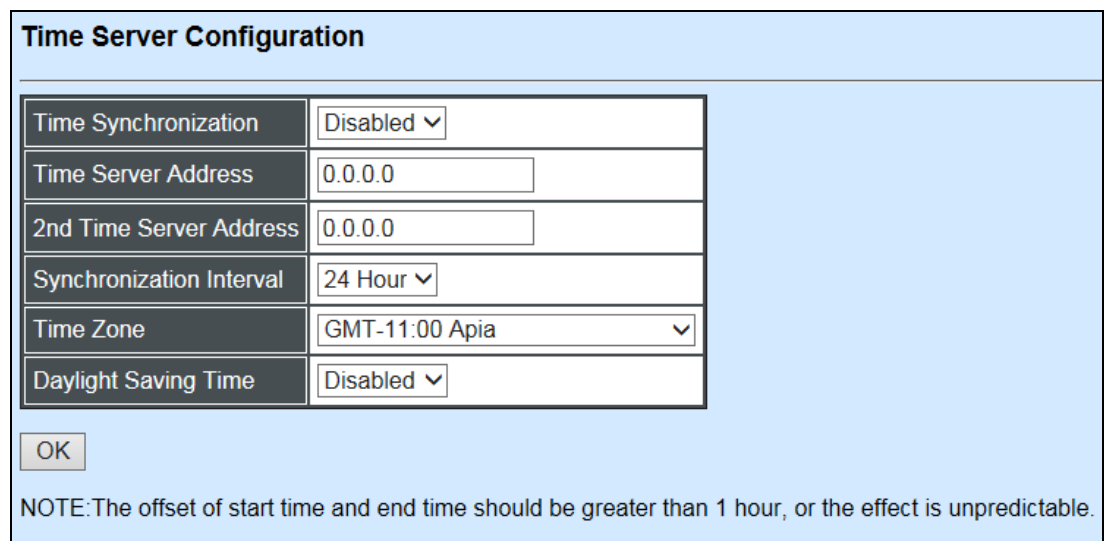

**Time Synchronization:** Enable or disable the time synchronization.

**Time Server Address:** Specify the primary NTP time server address.

2<sup>nd</sup> Time Server Address: When the default time server is down, the Managed Industrial Switch will automatically connect to the 2<sup>nd</sup> time server.

**Synchronization Interval:** The time interval to synchronize from NTP time server. The allowable value is from 1 hour to 24 hours.

**Time Zone:** Select the appropriate time zone from the pull-down menu.

**Daylight Saving Time** — To enable or disable the daylight saving time function. Daylight saving time is the practice of advancing clocks during summer months by one hour so that evening daylight lasts an hour longer, while sacrificing normal sunrise times.

**Daylight Saving Time Date Start** — Click the pull-down menu to select the annual start date of daylight saving time.

**Daylight Saving Time Date End** — Click the pull-down menu to select the annual end date of daylight saving time.

**Daylight Saving Time Recurring Start** — Click the pull-down menu to select the start date of daylight saving time using calendar algorithm.

**Daylight Saving Time Recurring Start** — Click the pull-down menu to select the start date of daylight saving time using calendar algorithm.

Click the **"OK"** button to apply the settings.

# **3.3.5 Device Community**

Click the option **Device Community** from the **Network Management** menu and then the following screen page appears.

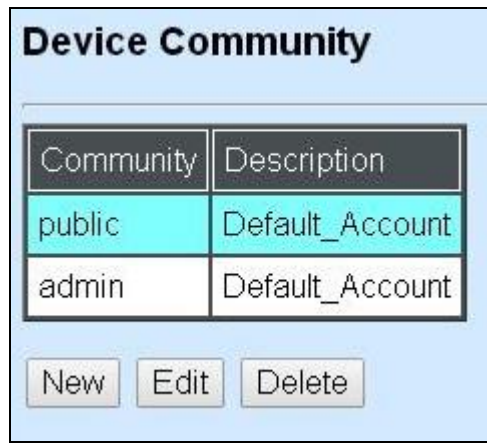

Click **Edit** to view and edit a community setting.

Click **Delete** to remove a community setting.

Click **New** to add a new community, then the following screen page appears.

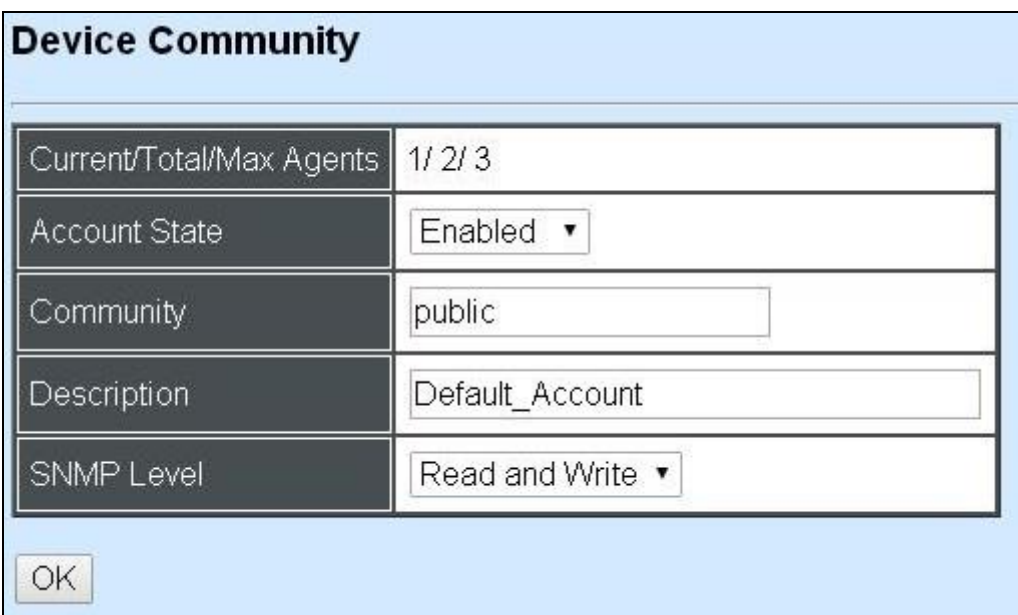

**Current/Total/Max Agents:** View-only field.

**Current:** This shows the number of current community agents.

**Total:** This shows the total number of the community agents.

**Max:** This shows the maximum number available for configuration. The maximum number is 3.

**Account State:** Enable or disable the selected account.

**Community:** Specify the community name, up to 20 alphanumeric characters.

**Description:** Enter the description of the community, up to 20 alphanumeric characters.

**SNMP Level:** Select the preferred SNMP level for this newly created agent.

**Administrator:** Full access right.

**Read & Write:** Partial access right.

**Read Only:** Read only access right.

### **3.3.6 SNMPv3 USM User**

Simple Network Management Protocol Version 3, SNMPv3 in short, features stronger security mechanism, including authentication and encryption that helps ensure that the message is from a valid source and scramble the content of a packet, to prevent from being learned by an unauthorized source. Select the option SNMPv3 USM User from the **Network Management** menu, then the **SNMPv3 USM Use**r page shows up.

*Note: The SNMPv3 user account is generated from "User Authentication" (Section 3.1)*

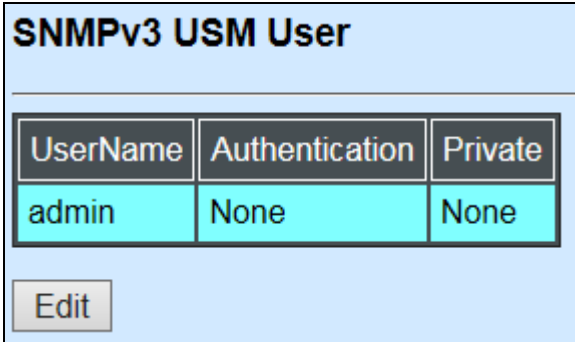

Click **"Edit"** for further settings.

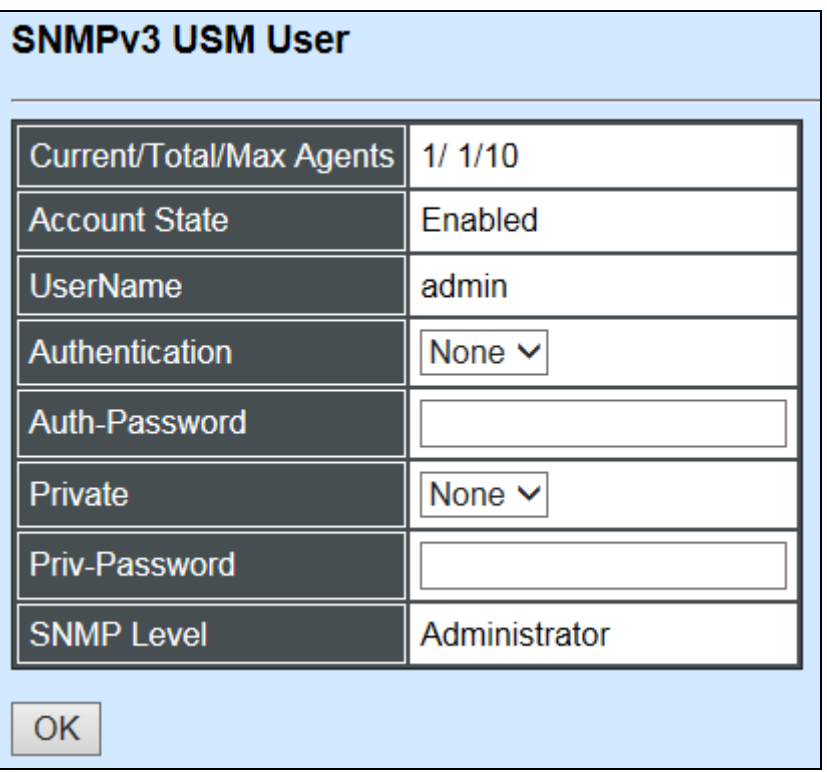

**Current/Total/Max Agents:** View-only field.

**Current:** This shows the number of currently registered communities.

**Total:** This shows the number of total registered community users.

**Max Agents:** This shows the number of maximum number available for registration. The default maximum number is 10.

**Account State:** View-only field that shows this user account is enabled or disabled.

**User Name:** View-only field that shows the authorized user login name.

**Authentication:** This is used to ensure the identity of users. The following is the method to perform authentication.

**None:** Disable authentication function. Click "None" to disable it.

**MD5(Message-Digest Algorithm):** A widely used cryptographic hash function producing a 128-bit (16-byte) hash value, typically expressed in text format as a 32 digit hexadecimal number. Click "MD5" to enable authentication.

**SHA(Secure Hash Algorithm):** A 160-bit hash function which resembles the said MD5 algorithm. Click "SHA" to enable authentication.

**Auth-Password:** Specify the passwords, up to 20 characters.

**Private:** It allows for encryption of SNMP v3 messages to ensure confidentiality of data. The following is the method to perform encryption.

**None:** Disable Private function. Click "None" to disable it.

**DES(Data Encryption Standard):** An algorithm to encrypt critical information such as message text message signatures…etc. Click "DES" to enable it.

**Priv-Password:** Specify the passwords, up to 20 characters.

**SNMP-Level:** View-only field that shows user's authentication level.

**Administrator:** Full access right including maintaining user account & system information, load factory settings …etc.

**Read & Write:** Full access right but cannot modify user account & system information, cannot load factory settings.

**Read Only:** Allow to view only.

A combination of a security event as below indicates which security mechanism is used when handling an SNMP packet.

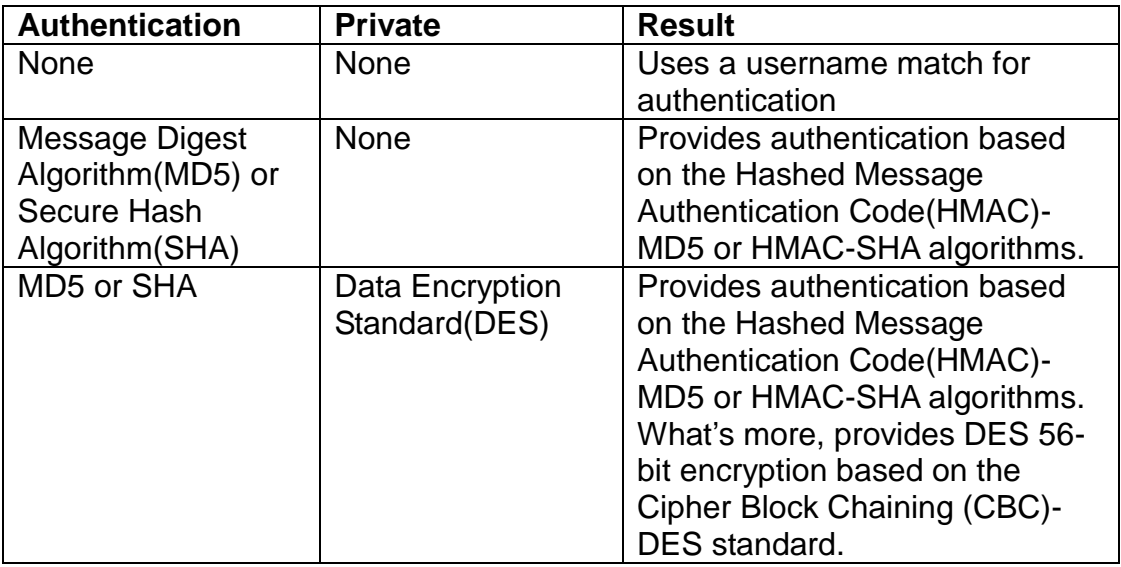

### **3.3.7 Trap Destination**

Click the option **Trap Destination** from the **Network Management** menu and then the following screen page appears.

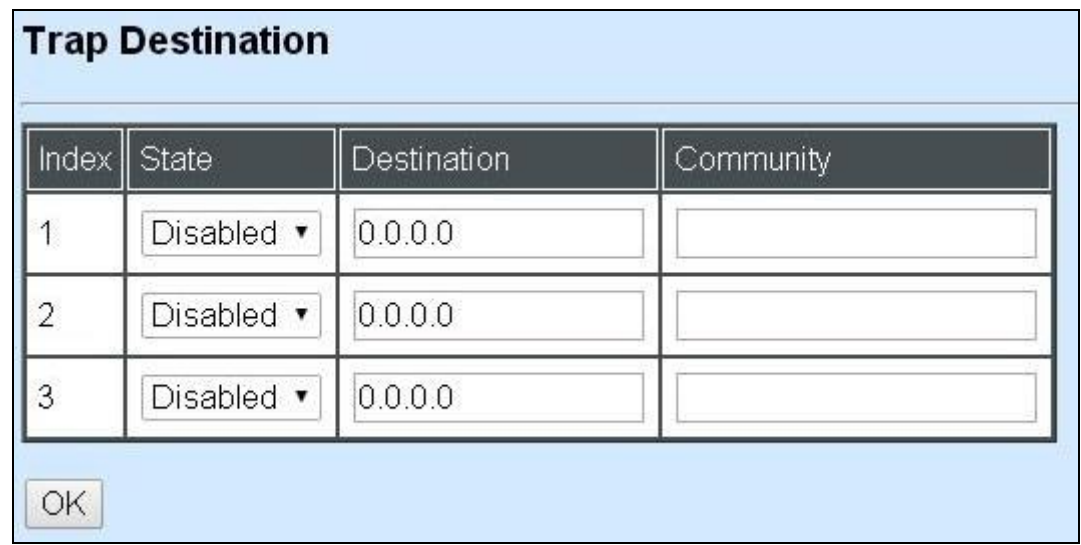

**Index:** The index of the SNMP trap destination.

**State:** Select **Disabled** or **Enabled** for the trap destination.

**Destination:** Set up IP address for the trap destination.

**Community:** Set up community for the specific trap destination.

Click the **"OK"** button to apply the settings.

### **3.3.8 Trap Configuration**

Click the option **Trap Configuration** from the **Network Management** menu and then the following screen page appears.

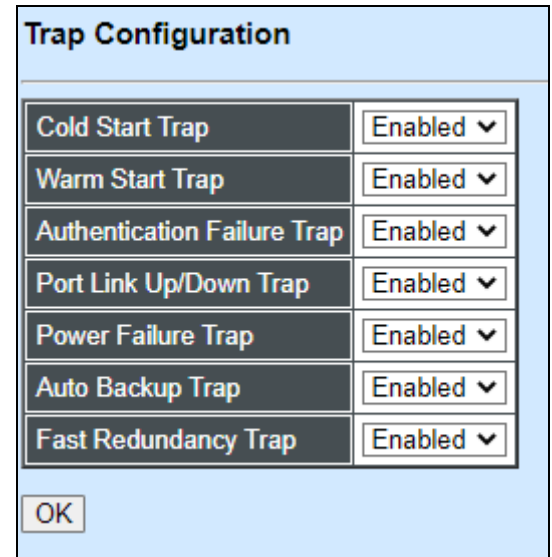

**Cold Start Trap:** Enable or disable the Managed Switch to send a trap when the Managed Switch is turned on.

**Warm Start Trap:** Enable or disable the Managed Switch to send a trap when the Managed Switch restarts.

**Authentication Failure Trap:** Enable or disable the Managed Switch to send authentication failure trap after any unauthorized users attempt to login.

**Port Link Up/Down Trap:** Enable or disable the Managed Switch to send port link up/link down trap.

**Power Failure Trap:** Enable or disable the Managed Switch to send a trap when the power 1/2 failure occurs or power it/them on again.

**Auto Backup Trap:** Enable or disable the Managed Switch to send a trap when the auto backup succeeds or fails.

**Fast Redundancy Trap:** Enable or disable the Managed Switch to send a trap when any specified redundancy port in fast redundancy links up or links down.

Click the **"OK"** button to apply the settings.

# **3.3.9 Syslog Configuration**

Click the option **Syslog Configuration** from the **Network Management** menu and then the following screen page appears.

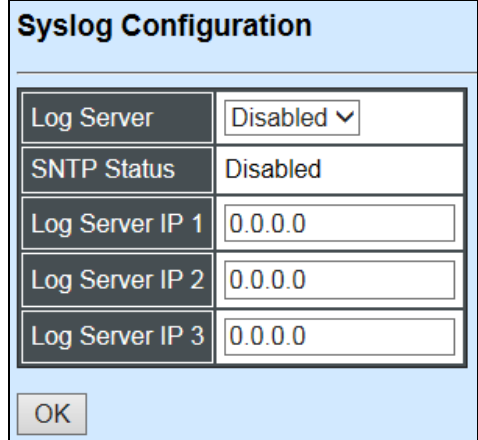

**Log server:** Select **Disabled** or **Enabled** for the Log server.

**SNTP Status:** View-only filed for the SNTP status

**Log server IP 1:** Set up the first Log server's IP address.

**Log server IP 2:** Set up the second Log server's IP address if needed

**Log server IP 3:** Set up the third Log server's IP address if needed.

Click the **"OK"** button to apply the settings.

# **3.4 Switch Management**

To manage the Managed Industrial Switch and set up required switching functions, click the folder **Switch Management** from the left column and then several options and folders will be displayed for your selection.

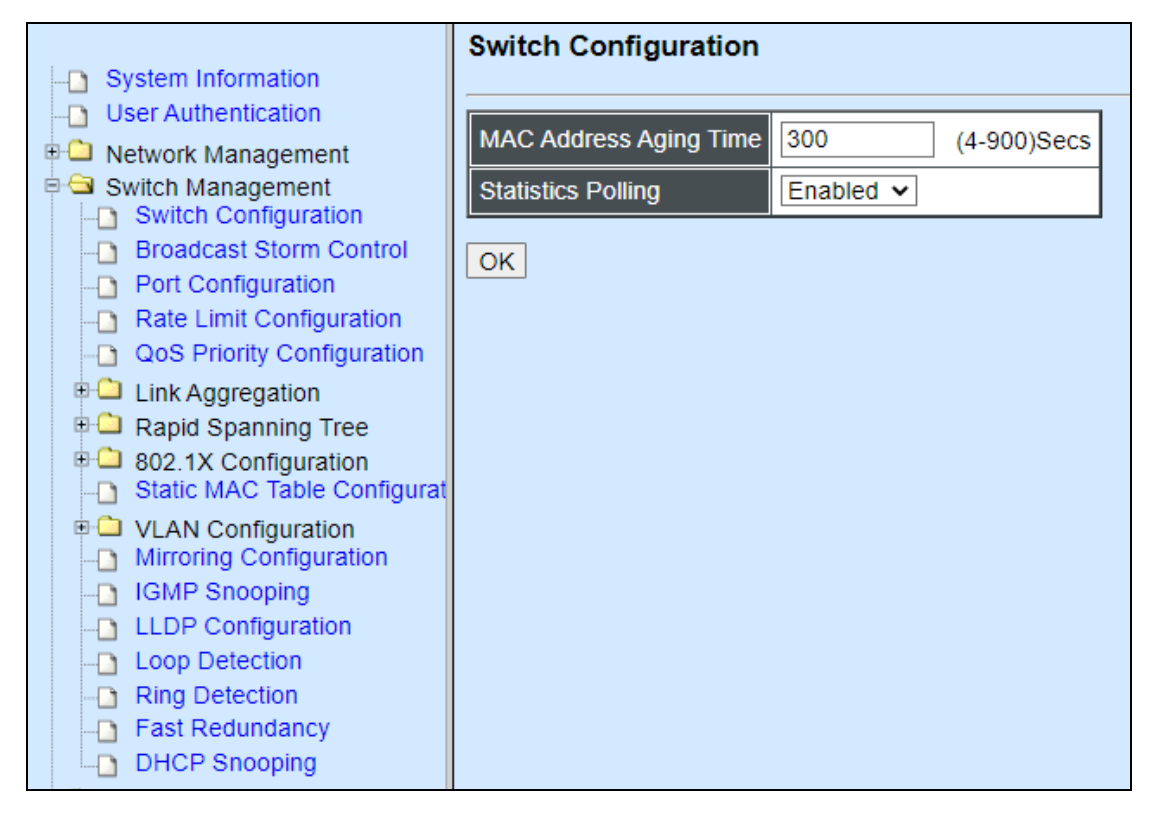

- 1. **Switch Configuration:** Set up MAC address aging time, and enable/disable statistics polling.
- 2. **Broadcast Storm Control:** Prevent the Managed Industrial Switch from broadcast storms.
- 3. **Port Configuration:** Set up the port state, port type and flow control.
- 4. **Rate Limit Configuration:** To configure each port's Ingress and Egress Rate.
- 5. **QoS Priority Configuration:** Set up the priority mode, priority queuing, priority remarking, and so on.
- 6. **Link Aggregation:** Set up port trunk and LACP port configuration.
- 7. **Rapid Spanning Tree:** Set up RSTP switch settings, aggregated port settings, physical port settings, etc.
- 8. **802.1X Configuration:** Set up the 802.1X system, port admin state, port reauthenticate.
- 9. **Static MAC Table Configuration:** Create or delete static MAC address entries.
- 10.**VLAN Configuration:** Set up IEEE 802.1q Tag VLAN and Port Based VLAN.
- 11.**Mirroring Configuration:** Set up the source port(s) to mirror to the destination port for traffic monitoring.
- 12.**IGMP Snooping:** Set up IGMP Snooping function.
- 13.**LLDP Configuration:** Enable or disable LLDP on ports and set up LLDP-related attributes.
- 14.**Loop Detection:** Enable or disable Loop Detection function.
- 15.**Ring Detection:** Set up Ring Detection.
- 16.**Fast Redundancy:** Configure Fast Ring v2 or Chain protocol and investigate a comprehensive table displaying the up-to-date Fast Redundancy status for the monitoring and analysis of the configured network redundancy.
- 17.**DHCP Snooping:** Set up DHCP Snooping & Trust Port configuration.

### **3.4.1 Switch Configuration**

Click the option **Switch Configuration** from the **Switch Management** menu and then the following screen page appears.

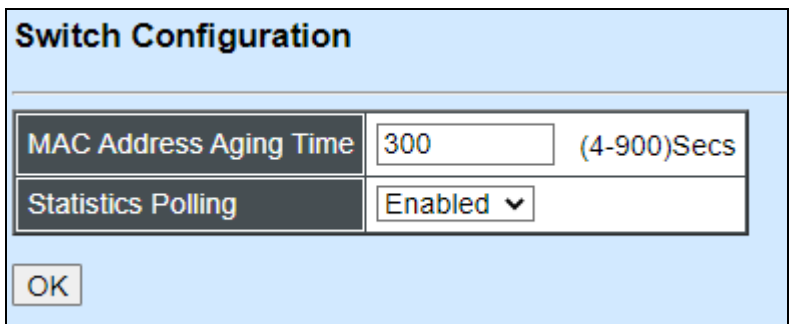

**MAC Address Aging Time:** Set up MAC Address Aging Time manually. Entries in the MAC address table containing source MAC addresses and their associated ports will be deleted if they are not accessed within the aging time. The default setting is "300" seconds.

**Statistics Polling:** Enable or disable Statistics Polling.

Click the **"OK"** button to apply the settings.

### **3.4.2 Broadcast Storm Control**

Click the option **Broadcast Storm Control** from the **Switch Management** menu and then the following screen page appears.

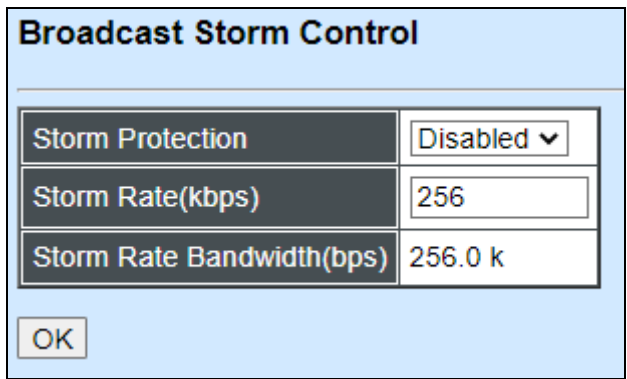

**Storm Protection:** Enable or disable Storm Protection function.

**Storm Rate (kbps):** Set up storm rate value. Packets exceeding the value will be dropped. (The Storm Rate range can be configured within 32~1000000kbps), the default value is 256.

**Storm Rate Bandwidth (bps):** Display the current configured storm rate bandwidth.

Click the **"OK"** button to apply the settings.

### **3.4.3 Port Configuration**

Click the option **Port Configuration** from the **Switch Management** menu and then the following screen page appears.

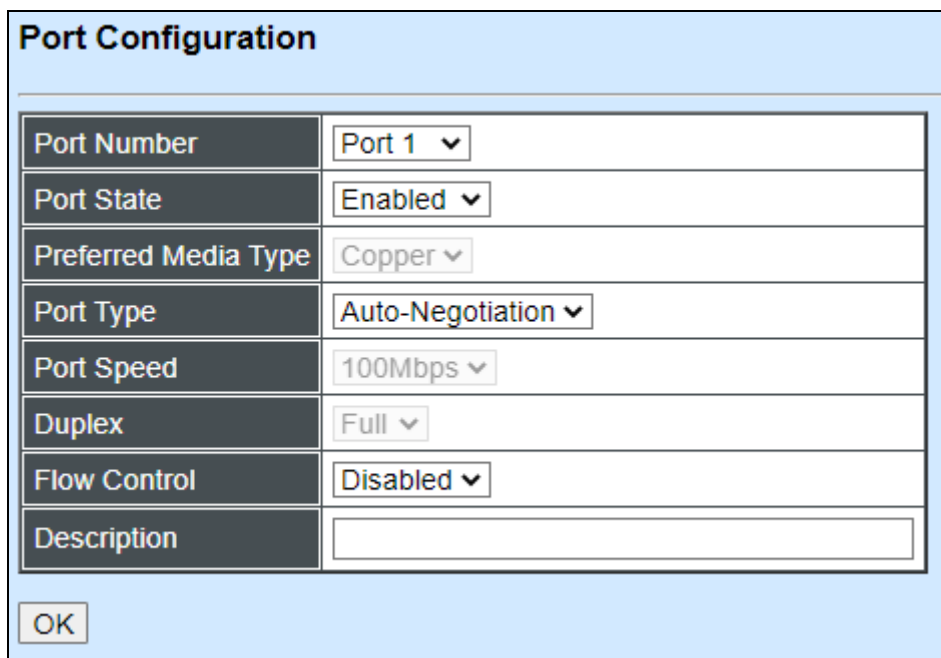

**Port Number:** Click the pull-down menu to select the port number for configuration.

**Port State:** Enable or disable the selected port.

**Preferred Media Type:** This shows the media type (either Fiber or Copper) of the selected port. This field is open to select only when the selected port has two media type.

**Port Type:** Select Auto-Negotiation or Manual mode as the port type.

**Port Speed:** When you select Manual port type, you can further specify the transmission speed (10Mbps/100Mbps/1000Mbps/Auto-Sense) of the port(s).

**Duplex:** When you select Manual port type, you can further specify the current Duplex operation mode (full or half duplex) of the port(s).

**Flow Control:** Enable or disable Flow Control function.

**Description:** Add a remark to the description box for the port, up to 35 characters.

Click the **"OK"** button to apply the settings.

### **3.4.4 Rate Limit Configuration**

Click the folder **Rate Limit Configuration** from the left column and then the following screen page appears.

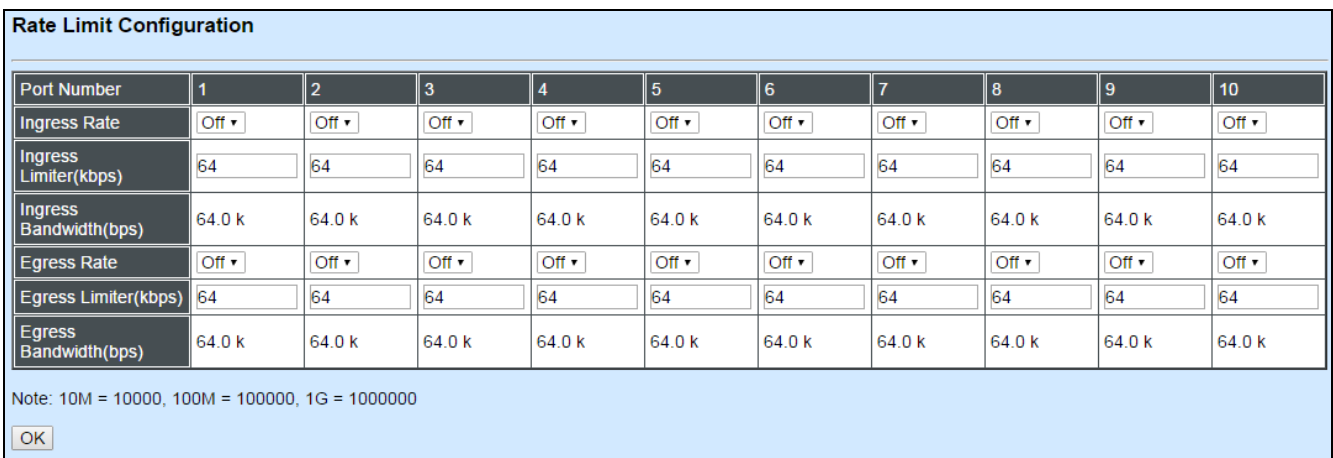

**Ingress Rate:** Click the pull-down menu to set up Port Ingress Rate, on or off.

**Ingress Limiter:** Enter ingress bandwidth for each port (the allowable bandwidth is between 32 and 1000000).

**Ingress Bandwidth (Kbps):** Display current configured ingress bandwidth.

**Egress Rate:** Click the pull-down menu to set up Port Egress Rate, on or off.

**Egress Limiter (Kbps):** Enter egress bandwidth for each port (the allowable bandwidth is between 32 and 1000000).

**Egress Bandwidth (Kbps):** Display current configured egress bandwidth.
Click the **"OK"** button to apply the settings.

# **3.4.5 QoS Priority Configuration**

Network traffic is always unpredictable and the only basic assurance that can be offered is the best effort traffic delivery. To overcome this challenge, Quality of Service (QoS) is applied throughout the network. It ensures that network traffic is prioritized according to specified criterion and receives preferential treatments.

QoS enables users to assign various grades of network service to different types of traffic, such as multi-media, video, protocol-specific, time critical, and file-backup traffic. Click the option **QoS Priority Configuration** from the **Switch Management** menu and then the following screen page appears.

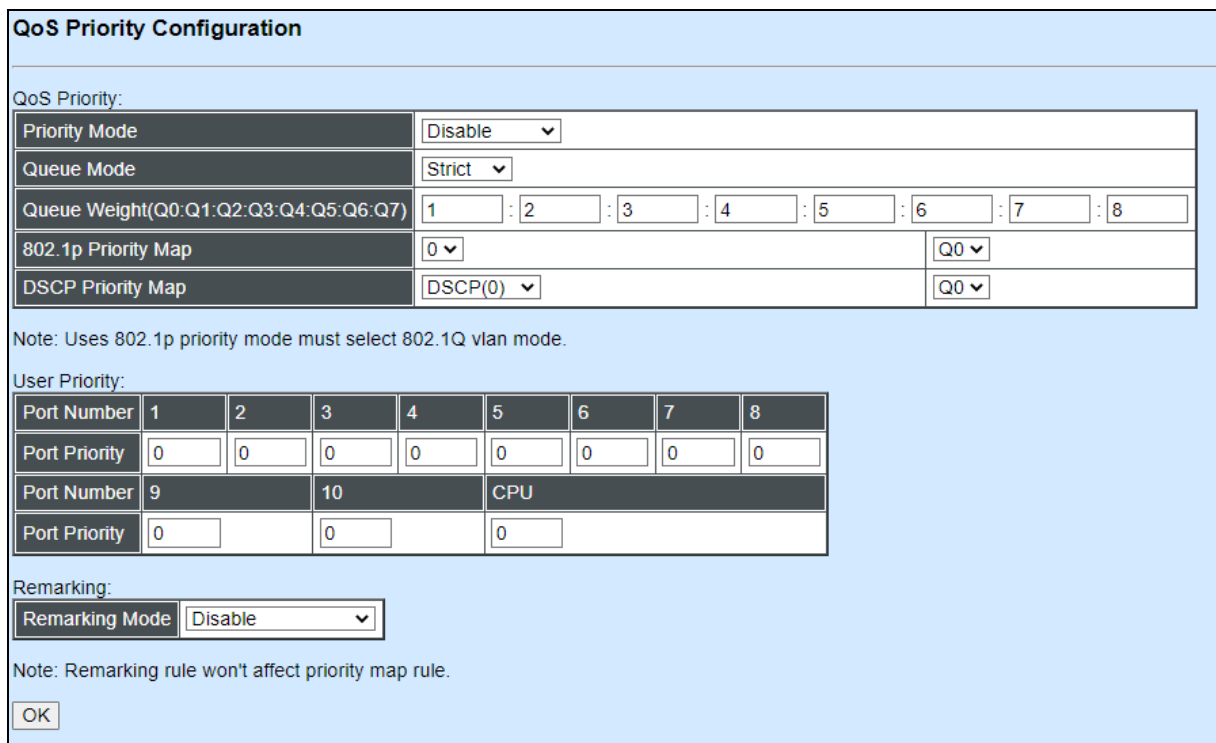

### **QoS Priority**

**Priority Mode:** Click the pull-down menu to select the QoS Priority Mode.

**IEEE 802.1p:** IEEE 802.1p mode utilizes p-bits in VLAN tag for different services.

**DSCP:** DSCP mode utilizes TOS field in IPv4 header for different services.

**Disable:** Disable QoS.

**Queue Mode:** Click the pull-down menu to select the Queue Mode.

**Strict mode:** This indicates that egress traffic is prioritized based on a queue value assigned to each port. For example, traffic assigned to queue 3 will be transmitted first when congestion happens. The traffic assigned to queue 2 will not be transmitted until queue 3's traffic is done transmitting, and so forth.

**Weight mode**: This mode enables users to assign different weights to 8 queues, which have fair opportunity of dispatching. Each queue has the specific amount of bandwidth according to its assigned weight.

**Queue Weight (Q0:Q1:Q2:Q3:Q4:Q5:Q6:Q7):** Specify the weight of eight queues.

**802.1p Priority Map:** Assign a tag priority to the specific queue.

**DSCP Priority Map:** Assign a DSCP priority to the specific queue. The DSCP priority includes DSCP (0) to DSCP (63), and the priority queue includes Q0 to Q7.

### **User Priority**

**Port Priority:** Set up a priority to each port for ingress traffic with allowable value 0~7.

There are eight priority levels that you can choose to classify data packets. Choose one of the listed options from the pull-down menu for CoS (Class of Service) priority tag values. The default value is "0".

The default 802.1p settings are shown in the following table:

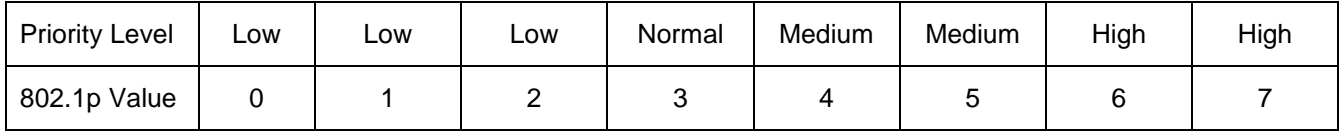

*Note: 802.1p priority mode can only be applied under 802.1q VLAN mode.*

### **Remarking**

**Remarking Mode:** Select **802.1p Remarking** or **DSCP Remarking** as the remarking mode. Select **Disable** to disable priority value remarking.

### **Configure 802.1p Remarking:**

From the **Remarking Mode** pull-down menu**,** select **802.1p Remarking** to enable 802.1p remarking for the Managed Switch.

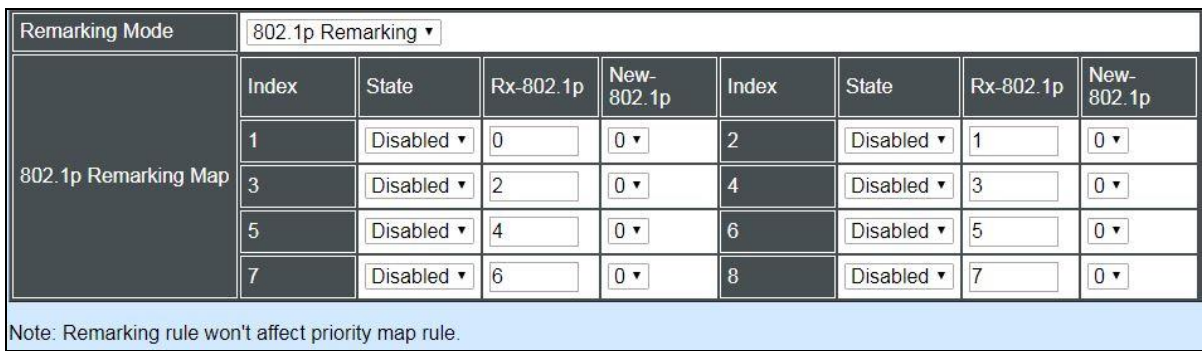

**Index:** The port on the Managed Switch

**State:** Enable or disable 802.1p Remarking on the selected interface.

**Rx-802.1p:** The 802.1p priority value carried by the incoming traffic.

**New-802.1p:** The new 802.1p priority value with which the Managed Switch will replace the older one that comes with the data packet originally.

### **Configure DSCP Remarking:**

From the **Remarking Mode** pull-down menu**,** select **DSCP Remarking** to enable DSCP remarking for the Managed Switch.

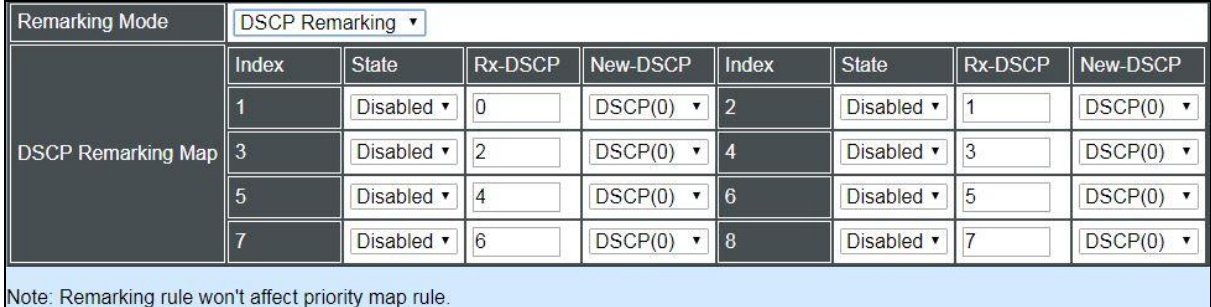

**Index:** The port on the Managed Switch

**State:** Enable or disable DSCP Remarking on the selected interface.

**Rx-DSCP:** The DSCP priority value carried by the incoming traffic.

**New-DSCP:** The new DSCP priority value with which the Managed Switch will replace the older one that comes with the data packet originally.

# **3.4.6 Link Aggregation**

Link aggregation is an inexpensive way to set up a high-speed backbone network that transfers much more data than any one single port. Devices can deliver more data without replacing everything and buying new hardware.

For most backbone installations, it is common to install more cabling or fiber optic pairs than initially necessary, even if there is no immediate need for the additional cabling. This action is taken because labor costs are higher than the cost of the cable. Running extra cable reduces future labor costs if networking needs changes. Link aggregation can allow the use of these extra cables to increase backbone speeds with little or no extra cost if ports are available.

By Link Aggregation, devices are allowed to communicate simultaneously at their full singleport speed while any one single device would not occupy all available backbone capacities.

Click the **Link Aggregation** folder from the **Switch Management** menu and then two options will be displayed.

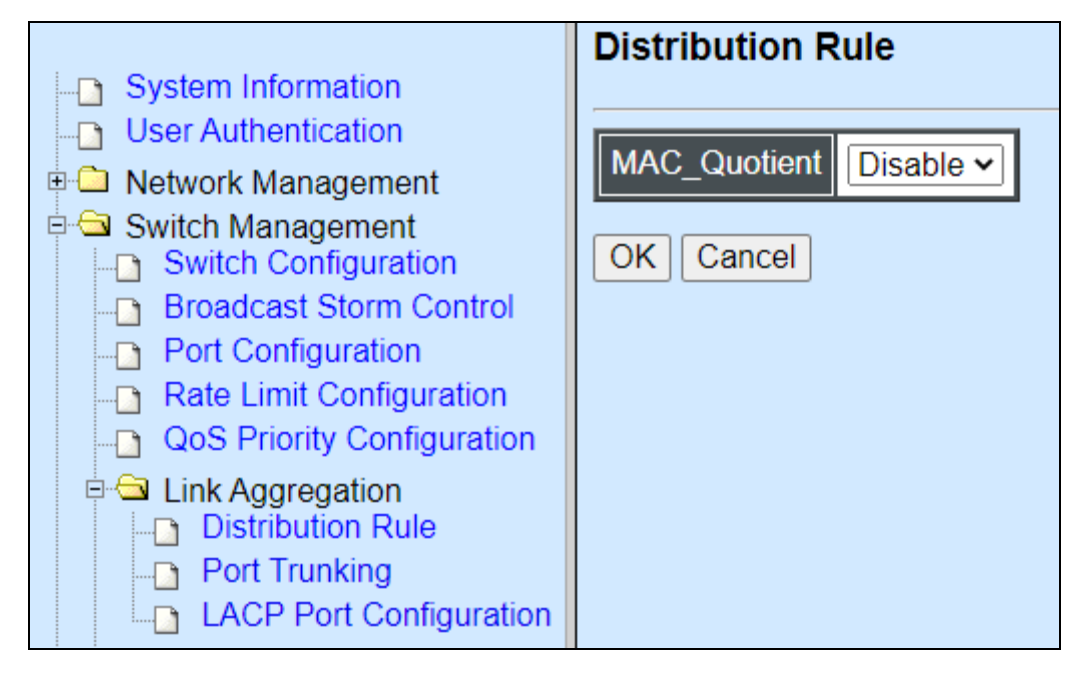

- **1. Distribution Rule:** Configure the distribution rule of Port Trunking group(s).
- **2. Port Trunking:** Create, edit or delete port trunking group(s).
- **3. LACP Port Configuration:** Set up the configuration of LACP on all or some ports.

## **3.4.6.1 Distribution Rule**

Click **Distribution Rule** from the **Link Aggregation** menu, the following screen page appears.

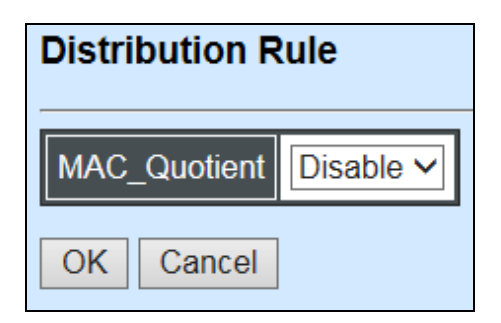

**MAC\_Quotient:** Enable or disable distributing packets according to the MAC address.

Click the **"OK"** button to apply the settings.

#### **1. Identifying MAC**

It checks the last three bits of Source MAC and Dst. MAC and XOR algorithm distributes them.

#### **XOR Algorithm:**

 $0 & 0 = 0$  $0 & 1 = 1$ 

- $1 & 0 = 1$
- $1 & 1 = 0$

Three bits results in eight combinations (0~7), it is used to determine which packet should be sent to.

#### **Example:**

Source MAC 11:22:33:44:55:66

 $\hat{U}$  The last digit 6 occupies 4 bits (Use the last three bits  $\Rightarrow$  0100)

Dst. MAC 33:44:55:66:77:88

 $\hat{U}$  The last digit 8 occupies 4 bits (Use the last three bits  $\Rightarrow$  1000)

### **XOR Algorithm:**

Src. MAC – 1 1 0

Dst. MAC – 0 0 0

------------------------

Result  $-110 = 6$ 

### **2. MAC Quotient Distribution**

#### **Example 1:**

 $8(bit)/2(port) = 4$  (Integer)  $\Rightarrow$  each port is evenly distributed 4 types of bit

 $8(bit)/2(port) = 0$  (Remainder)  $\Rightarrow$  The first ports will be distributed extra bits, if any If enabled:

Port 1 will get 4 bits  $\Rightarrow$  0, 1, 2, 3

Port 2 will get 4 bits  $\Rightarrow$  4, 5, 6, 7

#### **Example 2:**

Assume that 3 ports are aggregated

 $8(bit)/2(port) = 2$  (Integer)  $\Rightarrow$  each port is distributed 2 types of bit at least

```
8(bit)/2(port) = 2 (Remainder) \Rightarrow The first two ports will be additionally gotten 1 bit
respectively
```
If enabled:

Port 1 will get 3 bits  $\Rightarrow$  0, 1, 2

Port 2 will get 3 bits  $\Rightarrow$  3, 4, 5

Port 3 will get 2 bits  $\Rightarrow$  6, 7

#### **Example 3:**

Assume that 6 ports are aggregated

 $8(bit)/6(port) = 1$  (Integer)  $\Rightarrow$  each port is distributed 1 type of bit at least

 $8(bit)/6(port) = 2$  (Remainder)  $\Rightarrow$  The first two ports will be additionally gotten 1 bit respectively

If enabled:

Port 1 will get 2 bits  $\Rightarrow$  0, 1

Port 2 will get 2 bits  $\Rightarrow$  2, 3

Port 3 will get 1 bit  $\Rightarrow$ Port 4 will get 1 bit  $\Rightarrow$ Port 5 will get 1 bit  $\Rightarrow$ Port 6 will get 1 bit  $\Rightarrow$ 

#### **3. Disabling MAC Quotient**

If MAC Quotient is disabled, 8 types of bit are distributed in another way.

#### **Example 1**

Assume that 2 ports are aggregated

Port 1 will get 4 bits  $\Rightarrow$  0, 2, 4, 6

Port 2 will get 4 bits  $\Rightarrow$  1, 3, 5, 7

#### **Example 2**

Assume that 3 ports are aggregated

Port 1 will get 3 bits  $\Rightarrow$  0, 3, 6

Port 2 will get 3 bits  $\Rightarrow$  1, 4, 7

Port 3 will get 2 bits  $\Rightarrow$  2, 5

## **3.4.6.2 Port Trunking**

Click **Port Trunking** from the **Link Aggregation** menu and then the following screen page appears.

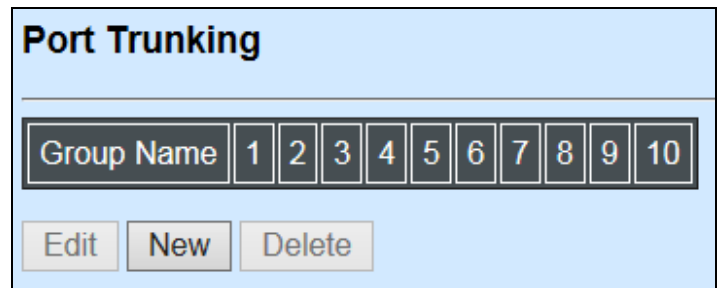

The Managed Industrial Switch allows users to create at most 5 trunking groups. Each group consists of 2 to 6 links (ports).

Click **New** to add a new trunk group and then the following screen page appears.

Click **Delete** to remove a current registered trunking group setting.

Click **Edit** to view and edit a registered trunking group's settings.

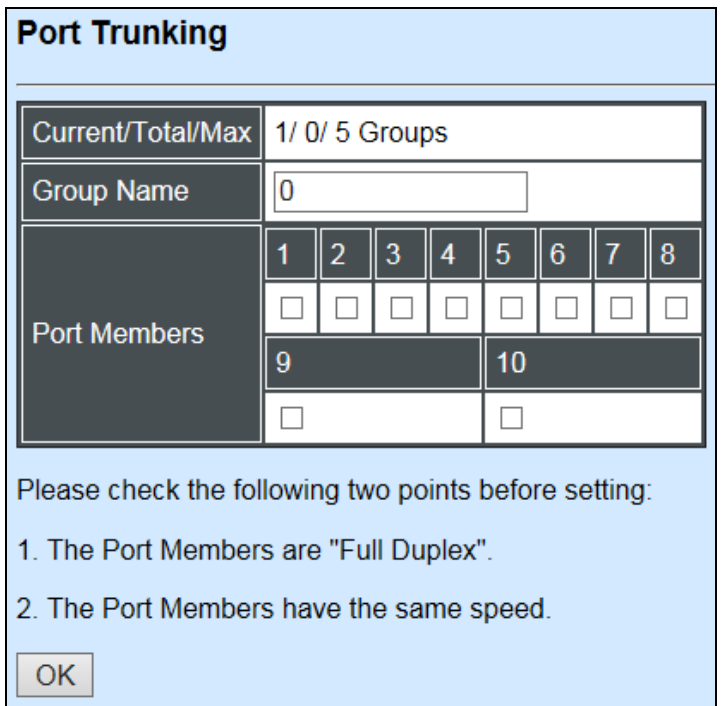

#### **Current/Total/Max Groups:** View-only field

**Current:** It shows the number of currently registered groups.

**Total:** It shows the number of total registered groups.

**Max:** It shows the maximum number of groups available for registration. The default maximum number is 5 groups.

**Group Name:** Specify a trunking group name, up to 15 alphanumeric characters.

**Port Members:** Select ports that belong to the specified trunking group. Please keep the rules below in mind when assigning ports to a trunking group:

- Must have 2 to 6 ports in each trunking group.
- Each port can only be grouped in one group.

Click **OK** and return back to **Link Aggregation** menu.

*NOTE***:** *All trunking ports in the group must be members of the same VLAN, and QoS default priority configurations must be identical. Furthermore, all of the LACP aggregated links must be in the same speed and should be configured as full duplex.*

## **3.4.6.3 LACP Port Configuration**

The Industrial Switch supports dynamic Link Aggregation Control Protocol (LACP) which is specified in IEEE 802.3ad. Static trunks have to be manually configured at both ends of the link. In other words, LACP configured ports can automatically negotiate a trunked link with LACP configured ports on other devices. You can configure any number of ports on the Managed Switch as LACP, as long as they are not already configured as part of a static trunk. If ports on other devices are also configured as LACP, the Managed Switch and the other devices will negotiate a trunk link between them. If an LACP trunk consists of more than four ports, all other ports will be placed in a standby mode. Should one link in the trunk fail, one of the standby ports will automatically be activated to replace it.

## **Configure Port Protocol:**

Click the option **LACP Port Configuration** from the **Link Aggregation** menu and then select "Role" from the pull-down menu of Select Setting. The screen page is shown below.

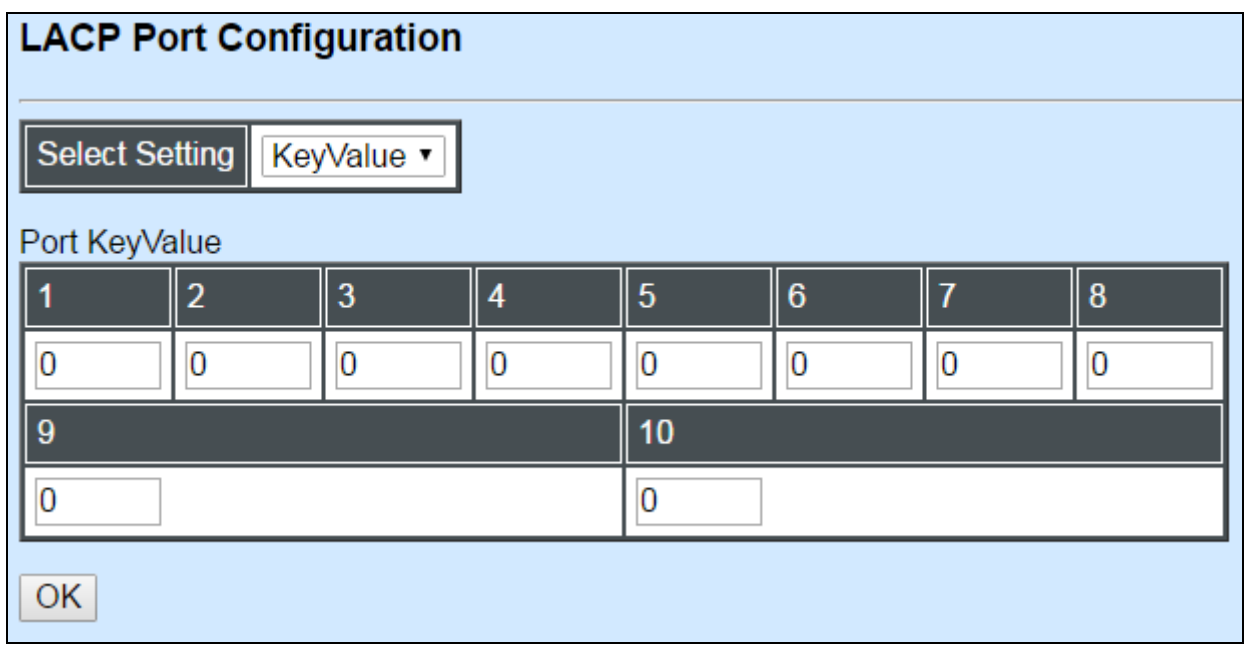

This allows LACP to be enabled (active or passive) or disabled on each port.

## **Configure Key Value:**

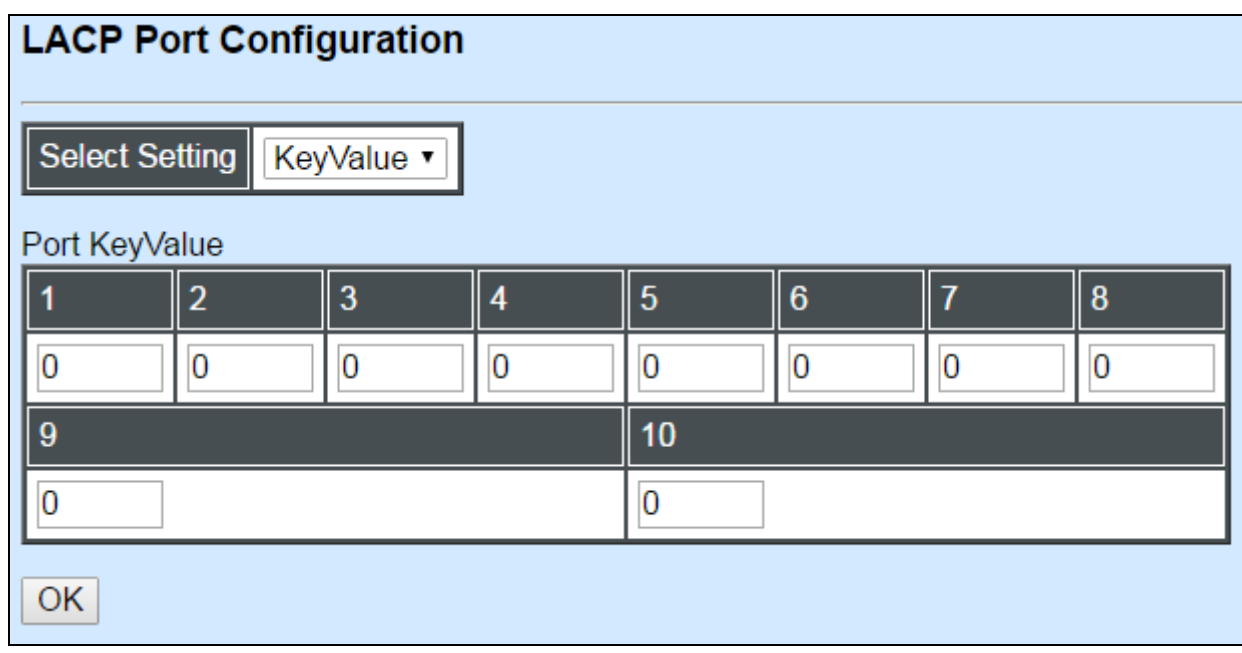

Select "Key Value" from the pull-down menu of Select Setting.

Ports in an aggregated link group must have the same LACP port Key. In order to allow a port to join an aggregated group, the port Key must be set to the same value. The range of key value is between 0 and 255. When key value is set to 0, the port Key is automatically set by the Managed Switch.

### **Configure Port Role:**

Select "Role" from the pull-down menu of Select Setting.

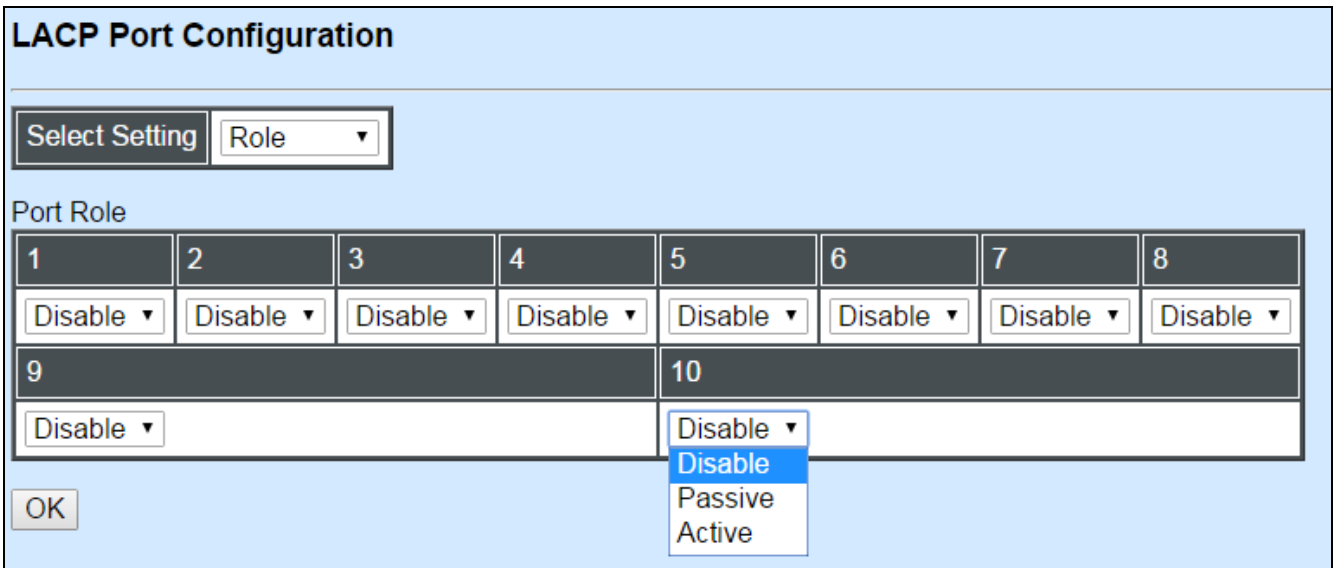

**"Disable" Port Role:** Disable LACP on specified port(s)

**"Active" Port Role:** Active LACP ports are capable of processing and sending LACP control frames. This allows LACP compliant devices to negotiate the aggregated link so that the group may be changed dynamically as required. In order to utilize the ability to change an aggregated port group, that is, to add or remove ports from the group, at least one of the participating devices must designate LACP ports as active. Both devices must support LACP.

**"Passive" Port Role:** LACP ports that are designated as passive cannot initially send LACP control frames. In order to allow the linked port group to negotiate adjustments and make changes dynamically, one end of the connection must have "active" LACP ports.

# **3.4.7 Rapid Spanning Tree**

The Spanning Tree Protocol (STP), defined in the IEEE Standard 802.1D, creates a spanning tree within a mesh network of connected layer-2 bridges (typically Ethernet switches) and disables the links which are not part of that tree, leaving a single active path between any two network nodes.

Multiple active paths between network nodes cause a bridge loop. Bridge loops create several problems. First, the MAC address table used by the switch or bridge can fail, since the same MAC addresses (and hence the same network hosts) are seen on multiple ports. Second, a broadcast storm occurs. This is caused by broadcast packets being forwarded in an endless loop between switches. A broadcast storm can consume all available CPU resources and bandwidth.

Spanning tree allows a network design to include spare (redundant) links to provide automatic backup paths if an active link fails, without the danger of bridge loops, or the need for manually enabling/disabling these backup links.

To provide faster spanning tree convergence after a topology change, an evolution of the Spanning Tree Protocol: Rapid Spanning Tree Protocol (RSTP), introduced by IEEE with document 802.1w. RSTP, is a refinement of STP; therefore, it shares most of its basic operation characteristics. This essentially creates a cascading effect away from the root bridge where each designated bridge proposes to its neighbors to determine if it can make a rapid transition. This is one of the major elements which allows RSTP to achieve faster convergence times than STP.

Click the folder **Rapid Spanning Tree** from the **Switch Management** menu and then three options within this folder will be displayed as follows.

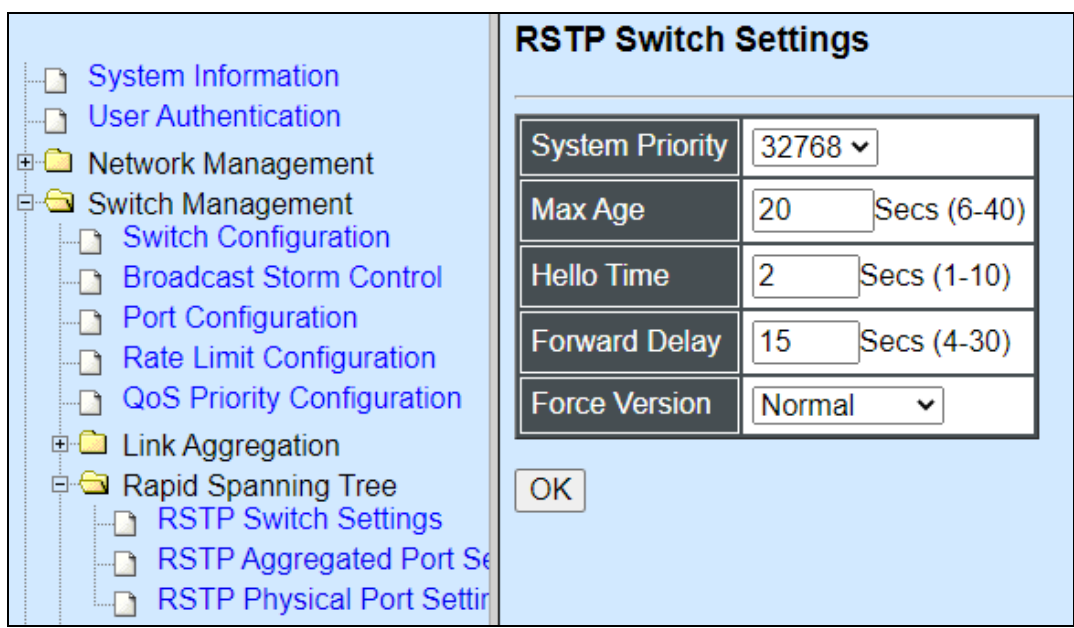

- **1. RSTP Switch Settings:** Set up system priority, max Age, hello time, etc.
- **2. RSTP Aggregated Port Settings:** Set up aggregation, path cost, priority, edge, etc.
- **3. RSTP Physical Port Settings:** Set up physical, ability and edge status of port.

## **3.4.7.1 RSTP Switch Settings**

Click the option **RSTP Switch Settings** from the **Rapid Spanning Tree** menu and then the following screen page appears.

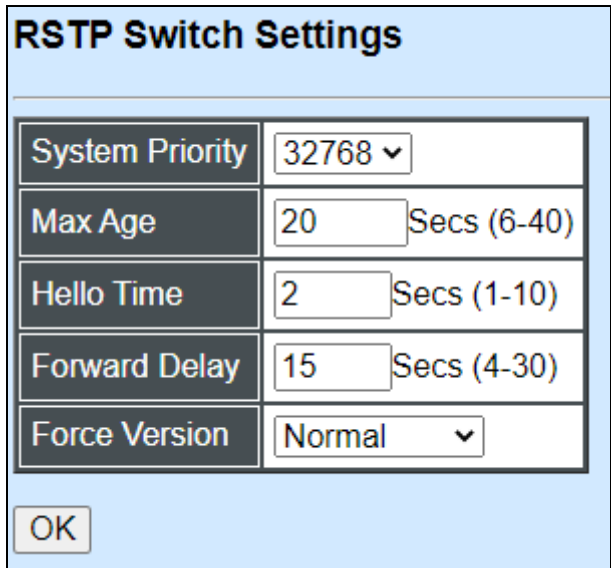

**System Priority:** Each interface is associated with a port (number) in the STP code. And, each switch has a relative priority and cost that is used to decide what the shortest path is to forward a packet. The lowest cost path is always used unless the other path is down. If you have multiple bridges and interfaces then you may need to adjust the priority to achieve optimized performance. The default setting is "32768".

The Managed Switch with the lowest priority will be selected as the root bridge. The root bridge is the "central" bridge in the spanning tree.

**Max Age:** If another switch in the spanning tree does not send out a hello packet for a long period of time, it is assumed to be disconnected. This default value is set "20" seconds.

**Hello Time:** Periodically, a hello packet is sent out by the Root Bridge and the Designated Bridges that are used to communicate information about the topology throughout the entire Bridged Local Area Network. The default setting is set "2" second.

**Forward Delay:** It is the time spent in each Listening and Learning state before the Forwarding state is entered. This delay occurs when a new bridge comes onto a busy network. The default setting is "15" seconds.

**Force Version:** Set and show the RSTP protocol to be used. Normal - use RSTP, Compatible - compatible with STP.

## **3.4.7.2 RSTP Aggregated Port Settings**

Click the option **RSTP Aggregated Port Settings** from the **Rapid Spanning Tree** menu and then the following screen page appears.

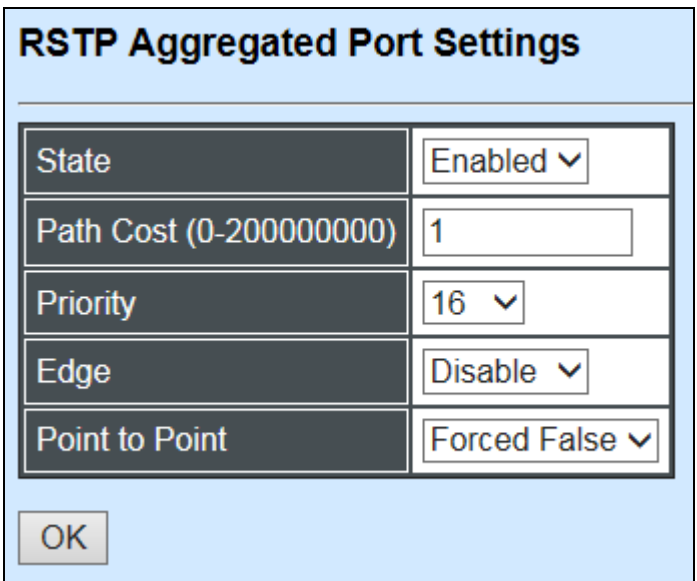

**State:** Enable or disable configured trunking groups in RSTP mode.

**Path Cost:** This parameter is used by the RSTP to determine the best path between devices. Therefore, lower values should be assigned to ports attached to faster media, and higher values assigned to ports with slower media. 0 means auto-generated path cost. The default setting is "1".

**Priority:** You can choose Port Priority available value: 0, 16, 32, 48, 64, 80, 96, 112, 128, 144, 160, 176, 192, 208, 224 and 240. A higher priority will designate the interface to forward packets first. A lower number denotes a higher priority. The default value is 16.

**Edge:** If you know a port is directly connected to an end device (that doesn't support RSTP) then set it as an edge port to ensure maximum performance. This will tell the switch to immediately start forwarding traffic on the port and not bother trying to establish a RSTP connection. Otherwise, turn it off.

#### **Point to Point:**

**Forced True:** indicates a point-to-point (P2P) shared link.P2P ports are similar to edge ports; however, they are restricted in that a P2P port must operate in full duplex. Similar to edge ports, P2P ports transit to a forwarding state rapidly thus benefiting from RSTP.

**Forced False:** the port cannot have P2P status.

**Auto:** allows the port to have P2P status whenever possible and operates as if the P2P status were true. If the port cannot maintain this status, (for example if the port is forced to half-duplex operation) the P2P status changes to operate as if the P2P value were false. The default setting for this parameter is true.

## **3.4.7.3 RSTP Physical Port Settings**

Click the option **RSTP Physical Port Settings** from the **Rapid Spanning Tree** menu and then the following screen page appears.

### **Configure Port State:**

Select "State" from the drop-down box of Select Setting.

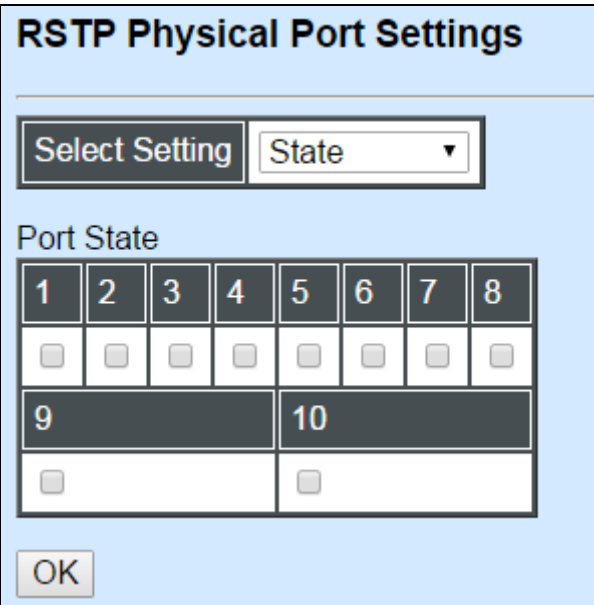

This allows ports to be enabled or disabled. When it is On, RSTP is enabled.

### **Configure Port Path Cost:**

Select "Path Cost" from the pull-down menu of Select Setting.

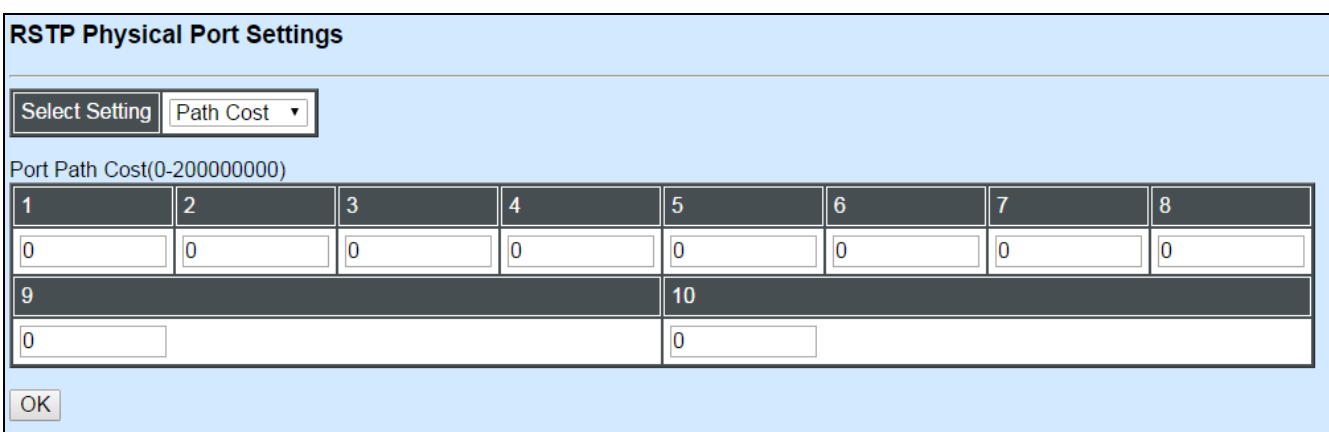

This sets up each port's path cost. The default value is "0".

## **Configure Port Priority:**

Select "Priority" from the pull-down menu of Select Setting.

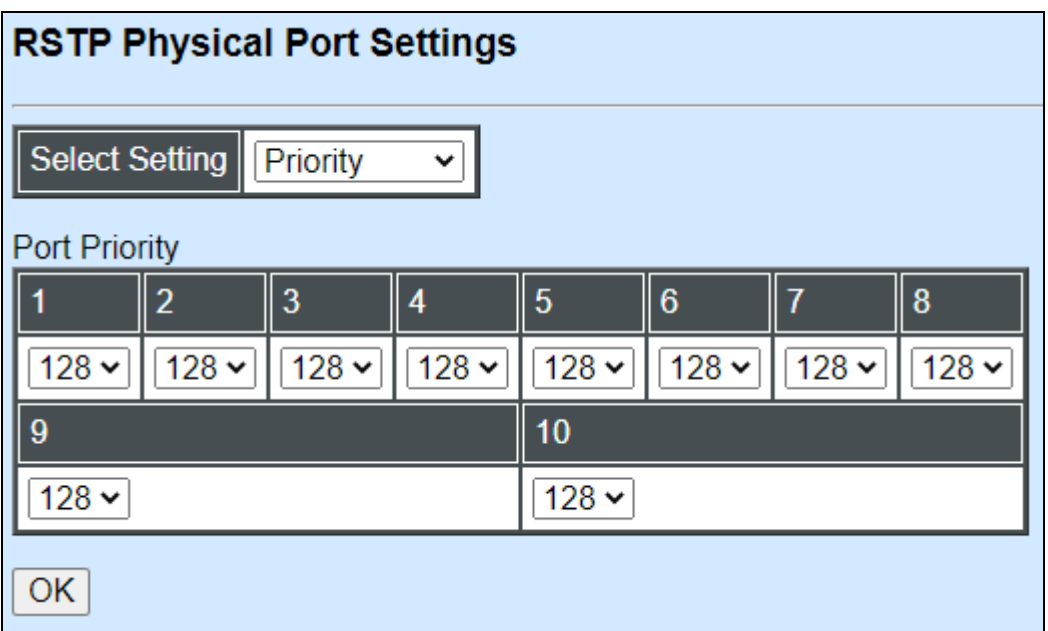

You can choose Port Priority available value: 0, 16, 32, 48, 64, 80, 96, 112, 128, 144, 160, 176, 192, 208, 224 and 240. The default value is "128".

## **Configure Port Edge:**

Select "Edge" from the pull-down menu of Select Setting.

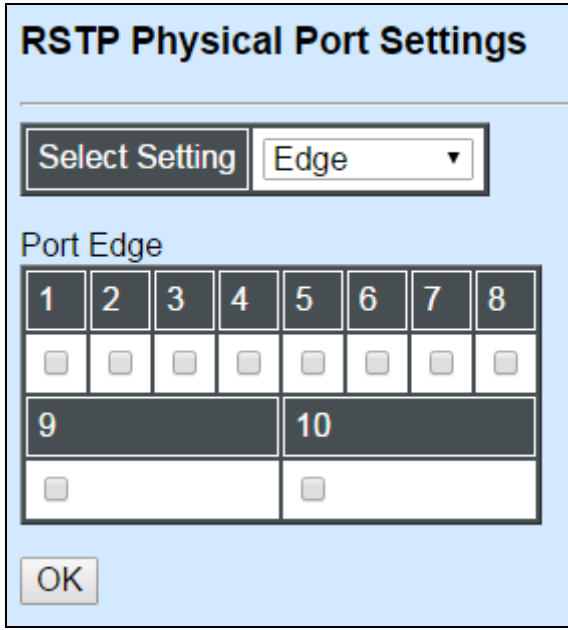

Set the port to "enabled" or "disabled". When it is On, Port Edge is enabled.

## **Configure Port Point2point:**

Select "Point2point" from the pull-down menu of Select Setting.

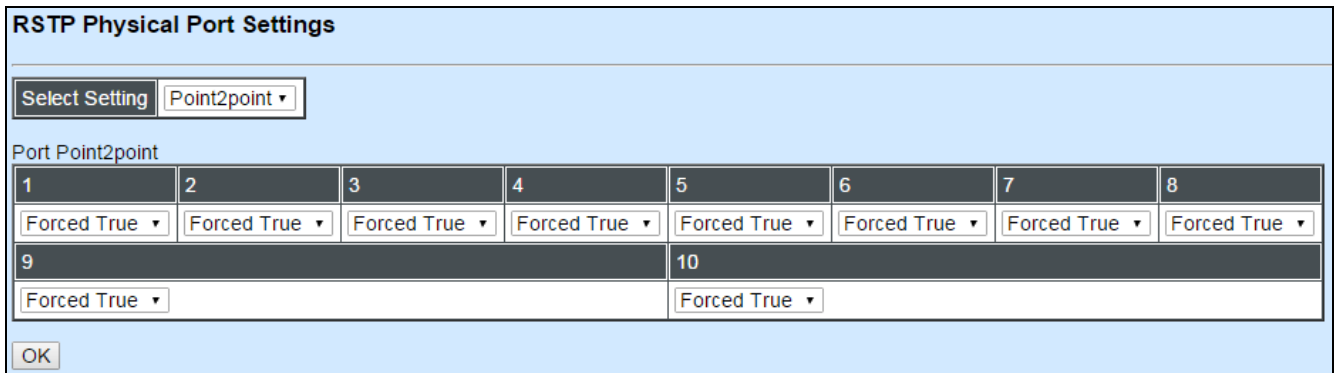

Set up the Point to Point setting. The default setting is "Forced True".

# **3.4.8 802.1X Configuration**

The IEEE 802.1X standard provides a port-based network access control and authentication protocol that prevents unauthorized devices from connecting to a LAN through accessible switch ports. Before services are made available to clients connecting to a VLAN, clients that are 802.1X-complaint should successfully authenticate with the authentication server.

Initially, ports are in the authorized state which means that ingress and egress traffic are not allowed to pass through except 802.1X protocol traffic. When the authentication is successful with the authentication server, traffic from clients can flow normally through a port. If authentication fails, ports remain in unauthorized state but retries can be made until access is granted.

Click the folder **802.1X Configuration** from the **Switch Management** menu and then three options will be displayed as follows.

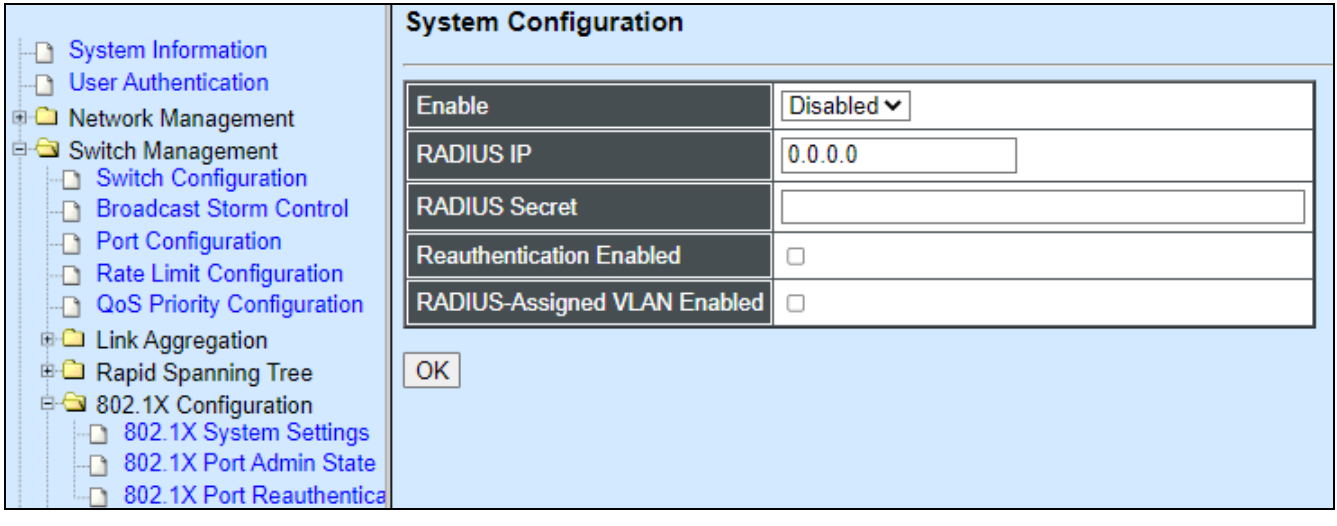

- **1. 802.1X System Settings:** Set up system 802.1X RADIUS IP, RADIUS Secret, Reauthentication, EAP Timeout, and so on.
- **2. 802.1X Port Admin State:** Set up the port authorization state.
- **3. 802.1X Port Reauthenticate:** Set up the port reatentication.

## **3.4.8.1 802.1X System Settings**

Click the option **802.1X System Settings** from the **802.1X Configuration** folder and then the following screen page appears.

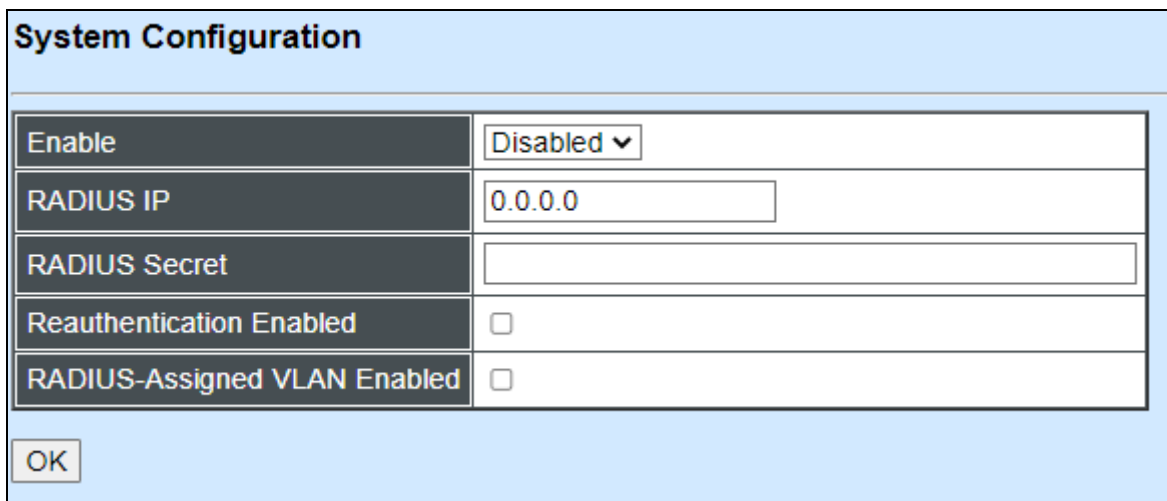

**Enable:** Enable or disable 802.1X on the Managed Switch. When enabled, the Managed Switch acts as a proxy between the 802.1X-enabled client and the authentication server. In other words, the Managed Switch requests identifying information from the client, verifies that information with the authentication server, and relays the response to the client.

**RADIUS IP:** Specify RADIUS Authentication server address.

**RADIUS Secret:** The identification number assigned to each RADIUS authentication server with which the client shares a secret.

**Reauthentication Enabled:** Enable or disable Reauthentication.

**RADIUS-Assigned VLAN Enabled:** Globally allow the RADIUS server to send a VLAN assignment to the device.

## **3.4.8.2 802.1X Port Admin State**

Click the option **[802.1X Port Admin State](http://192.168.0.1/cgi-bin/webctrl.cgi?action=dot1xsetting_page)** from the **802.1X Configuration** menu and then the following screen page appears.

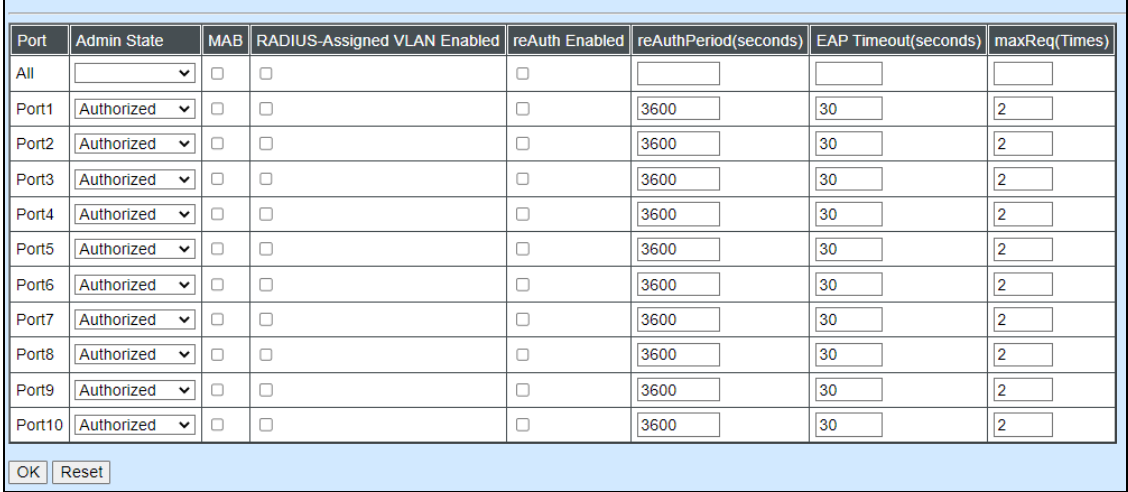

**Port:** The number of each port.

**Admin State:** Include Authorized, Unauthorized and Auto 3 options for the user to set up the port authorization state for each port. Each state is described as below.

**Authorized:** This forces the Managed Switch to grant access to all clients, either 802.1Xaware or 802.1x-unaware. No authentication exchange is required. By default, all ports are set to "Authorized".

**Unauthorized:** This forces the Managed Switch to deny access to all clients, either 802.1Xaware or 802.1X-unaware.

**Auto:** This requires 802.1X-aware clients to be authorized by the authentication server. Accesses from clients that are not 802.1X-aware will be denied.

**MAB:** MAC Authentication Bypass (MAB), which uses the connecting device's MAC address to grant or deny network access.297

**RADIUS-Assigned VLAN Enabled:** Allow the RADIUS server to send a VLAN assignment to the device port.

**Re-Authentication Enabled:** Enable or disable the auto re-authentication function for each port.

**Re-Authentication Period (Secs 1-65535):** Specify a period of authentication time that a client authenticates with the authentication server. Valid range: 1-65535 seconds. Default: 3600 seconds.

**Re-Authenticate:** By clicking on the **Re-Auth** button of the corresponding port number, the authentication message will be sent immediately to re-authenticate the specified port right now.

**EAP Timeout (Secs 1-255):** Specify the time value in seconds that the Managed Switch will wait for a response from the authentication server to an authentication request. Valid range: 1-255 seconds. Default: 30seconds.

**Max Request (1-10 Times):** Configure EAP-request/identity retry times from the switch to client before restarting the authentication process. In case MAB is enabled, MAB will be applied when exceeding this retry times.

## **3.4.8.3 802.1X Port Reauthenticate**

Click the option **802.1X Port Reauthenticate** from the **802.1X Configuration** menu and then the following screen page appears.

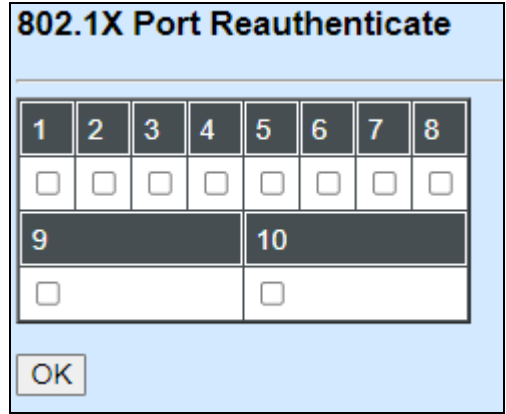

By clicking on the checkbox of the corresponding port number, it will allow to re-authenticate the selected ports right now. When enabled, the authentication message will be sent immediately after you click the **OK** button.

# **3.4.9 Static MAC Table Configuration**

Click the option **Static MAC Table Configuration** from the **Switch Management** menu and then the following screen page appears.

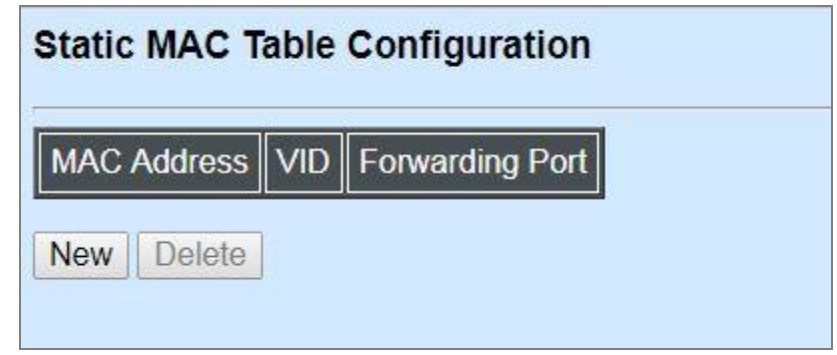

*NOTE: The Managed Switch only supports switch-based MAC security and does not support port-based MAC security. The Managed Switch can support up to 20 entries of MAC security list.*

Click **Delete** to remove a MAC address entry.

Click **New** to add a new MAC address entity and then the following screen page appears.

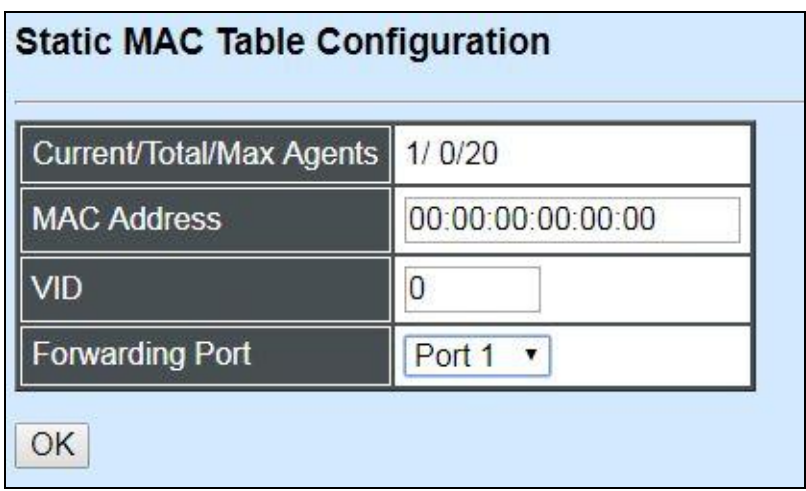

**Current/Total/Max Agents:** The number of current, total and maximum MAC address entry or entries.

**MAC Address:** Specify a destination MAC address in the packet with the 00:00:00:00:00:00 format.

**VID:** Specify the VLAN where the packets with the Destination MAC address can be forwarded.

**Forwarding Port:** If the incoming packet has the same destination MAC address as the one specified in VID, it will be forwarded to the selected port directly.

# **3.4.10 VLAN Configuration**

A Virtual Local Area Network (VLAN) is a network topology configured according to a logical scheme rather than the physical layout. VLAN can be used to combine any collections of LAN segments into a group that appears as a single LAN. VLAN also logically segments the network into different broadcast domains. All broadcast, multicast, and unknown packets entering the Switch on a particular VLAN will only be forwarded to the stations or ports that are members of that VLAN.

VLAN can enhance performance by conserving bandwidth and improve security by limiting traffic to specific domains. A VLAN is a collection of end nodes grouped by logics instead of physical locations. End nodes that frequently communicate with each other are assigned to the same VLAN, no matter where they are physically located on the network. Another benefit of VLAN is that you can change the network topology without physically moving stations or changing cable connections. A station can be 'moved' to another VLAN and thus communicates with its members and shares its resources, simply by changing the port settings from one VLAN to another. This allows VLAN to accommodate network moves, changes and additions with the greatest flexibility.

The Managed Industrial Switch supports two types of VLAN: **Port Based VLAN** and **IEEE 802.1q Tag VLAN.**

### **IEEE 802.1Q VLAN Concepts**

#### **Introduction of 802.1Q frame format:**

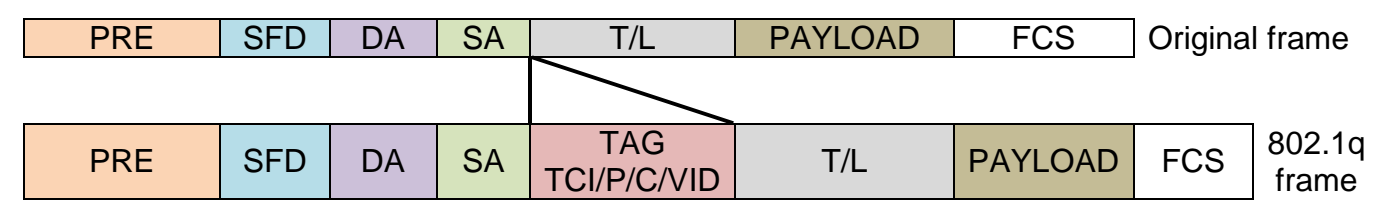

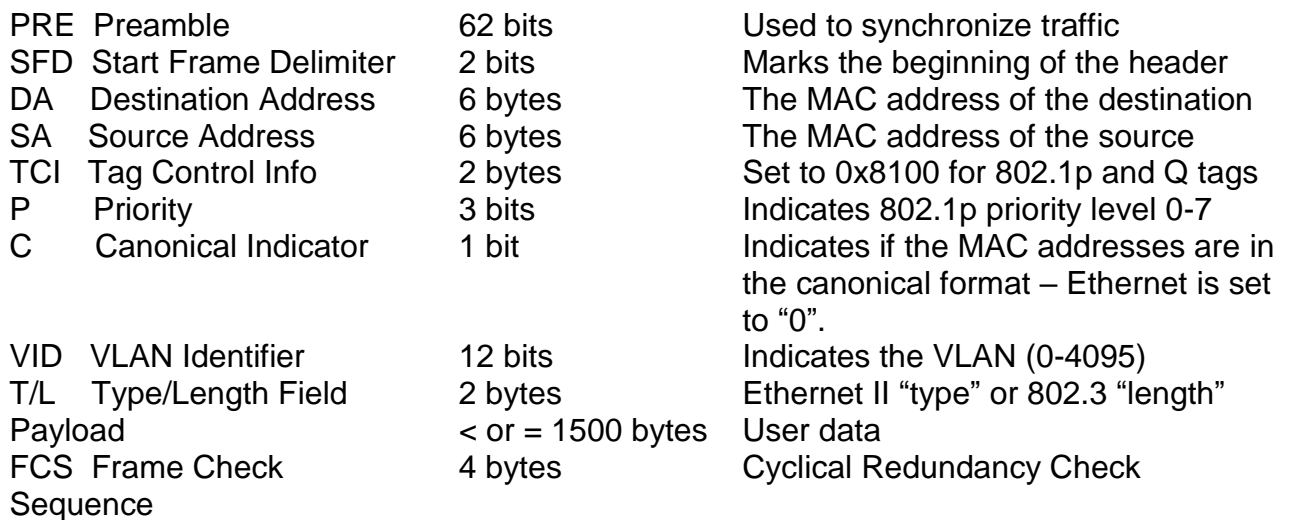

Click the folder **VLAN Configuration** from the **Switch Management** menu and then the following screen page appears.

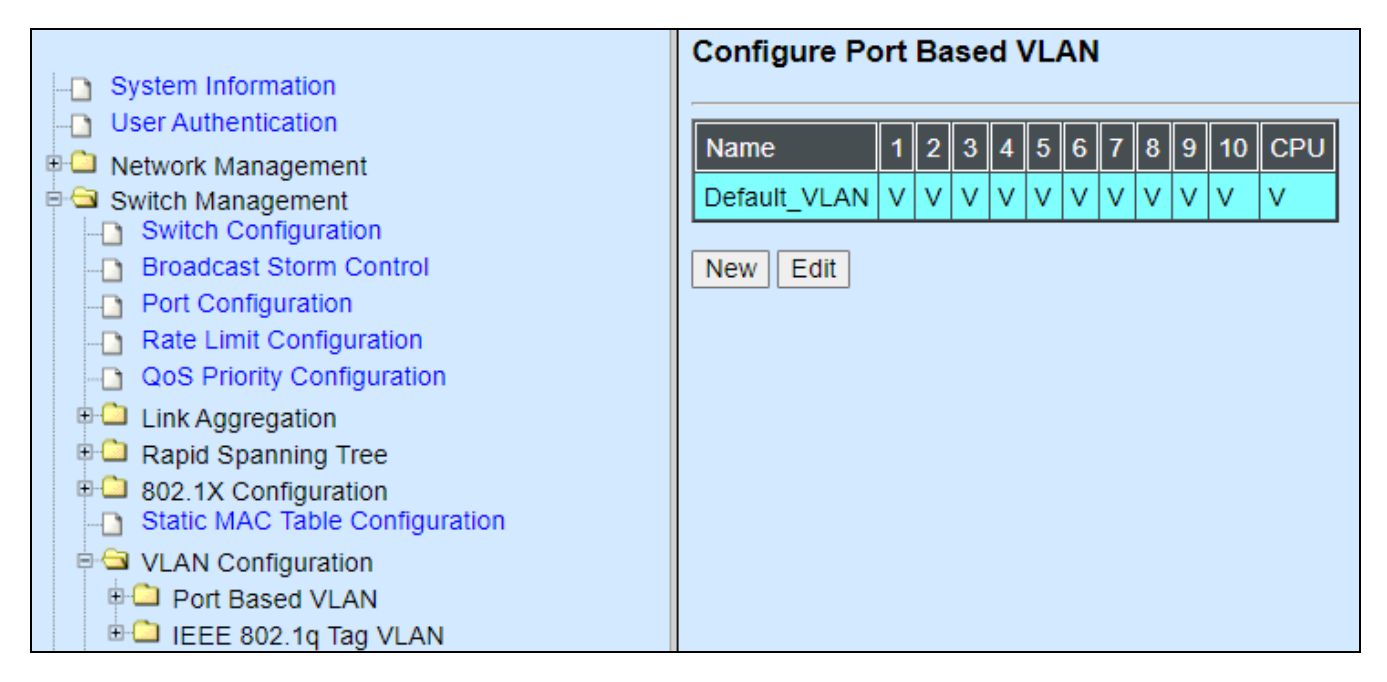

**1. Port Based VLAN:** Configure Port-Based VLAN settings.

**2. IEEE 802.1Q Tag VLAN:** Configure IEEE 802.1Q Tag VLAN settings.

## **3.4.10.1 Port Based VLAN**

Port-Based VLAN can effectively divide one network into multiple logical networks. Broadcast, multicast and unknown packets will be limited within the VLAN. Port-Based VLAN is uncomplicated and fairly rigid in implementation, and useful for network administrators who want to quickly and easily set up VLAN so as to isolate the effect of broadcast packets on their network.

Since source MAC addresses and VID of the packets are listed in the MAC address table (except broadcast/multicast packets), the traffic between two ports in the same VLAN will be two-way without restrictions.

### **3.4.10.1.1 Configure Port Based VLAN**

Click the option **Configure VLAN** from the **Port Based VLAN** folder, and then the following screen page appears.

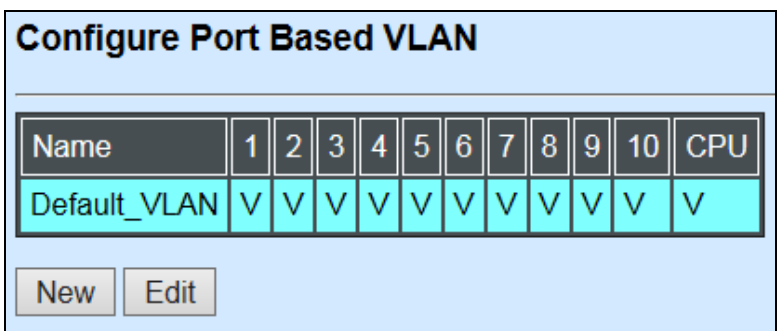

Click **New** to add a new VLAN group and then the following screen page appears.

Use **Edit** to view and edit the current VLAN setting.

Click **Delete** to remove a VLAN group.

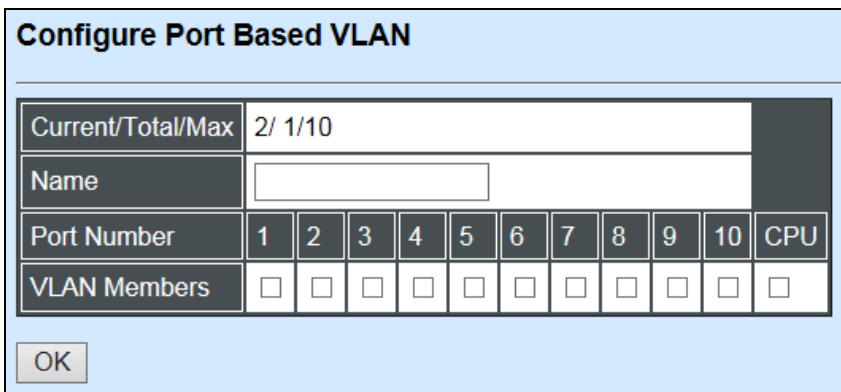

**Current/Total/Max:** View-only field.

**Current:** It shows the number of currently configured VLAN.

**Total:** It shows the total number of the VLANs.

**Max:** It shows the maximum number available for configuration. The maximum is 10.

**Name:** Specify a VLAN group name, up to 15 alphanumeric characters.

Check the port number as a VLAN member and click **"OK"**

## **3.4.10.2 IEEE 802.1q Tag VLAN**

Click the folder **IEEE 802.1Q Tag VLAN** from the **VLAN Configuration** menu and then the following screen page appears.

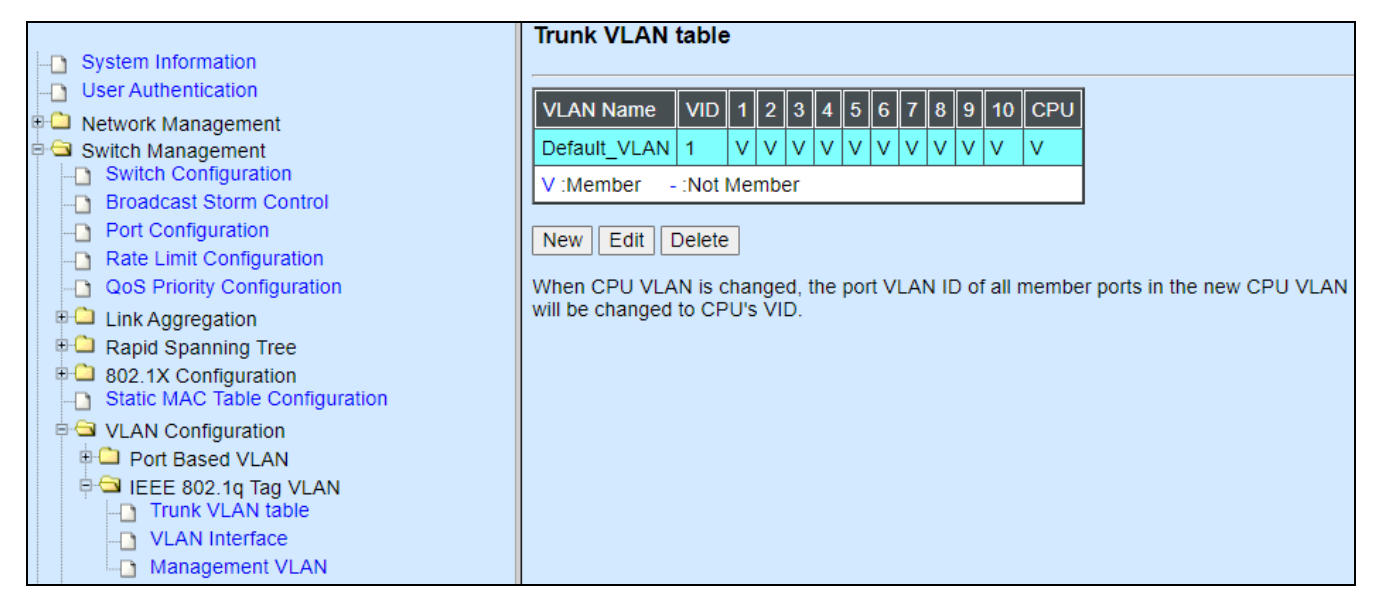

- **1. Trunk VLAN table:** Edit or apply 802.1Q Tag VLAN settings.
- **2. VLAN Interface:** Globally set up switch VLAN mode and per port VLAN mode.
- **3. Management VLAN:** Set up management VLAN and management port(s).

### **3.4.10.2.1 Trunk VLAN Table**

Click the option **Trunk VLAN Table** from the **IEEE 802.1q Tag VLAN** menu and then the following screen page appears.

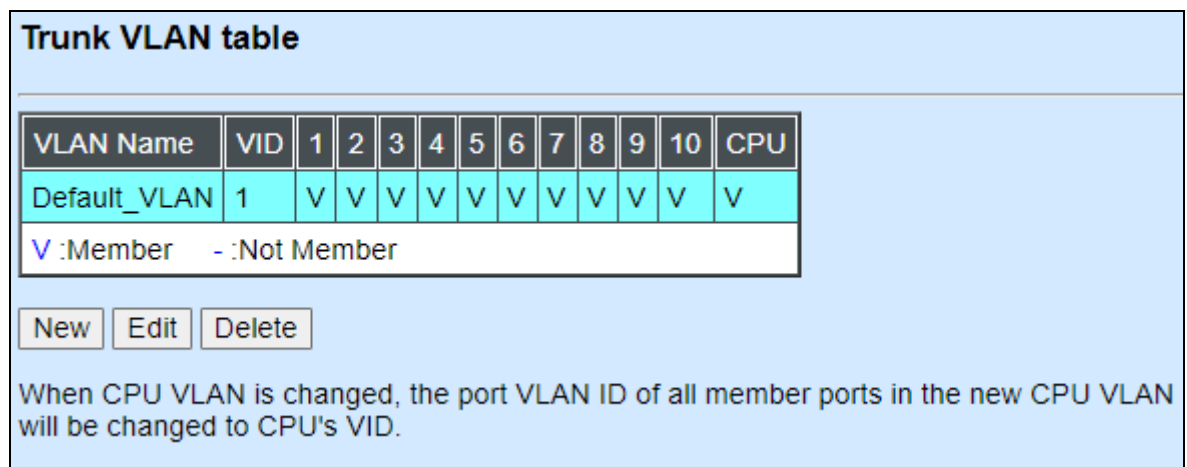

Click **Edit** to modify the selected IEEE 802.1Q Tag VLAN setting.

Click **Delete** to remove an existing VLAN you select.

Click **New** to add a new VLAN and then the following screen page appears.

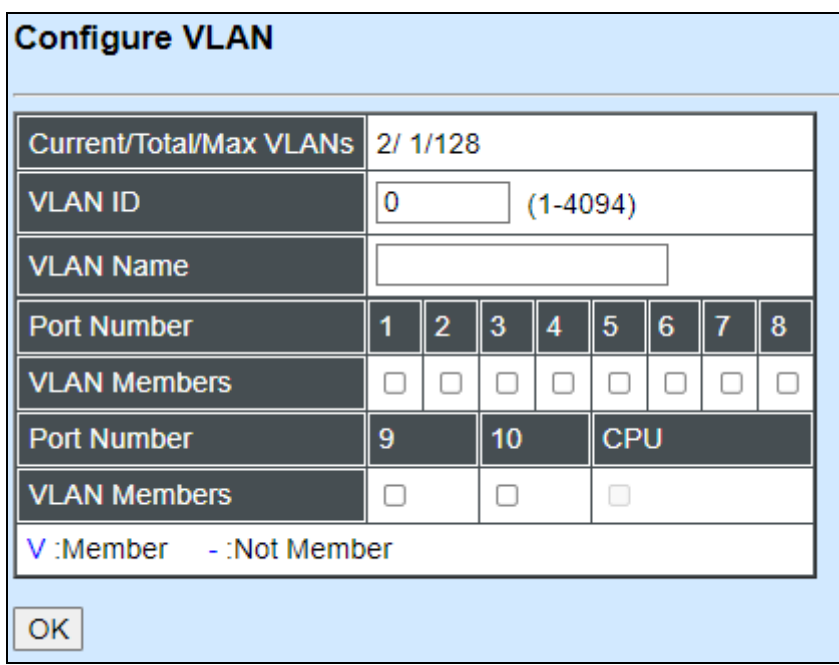

#### **Current/Total/Max VLANs:** View-only field

**Current:** It shows the number of currently registered VLAN.

**Total:** It shows the total number of registered VLANs.

**Max:** It shows the maximum number of available VLANs which could be registered.

**VLAN ID:** Display the ID for the currently registered VLAN.

**VLAN Name:** Specify the name for the currently registered VLAN.

**VLAN Member:** Check the ports to be the members of the currently registered VLAN.

Click **OK** to make the current VLAN settings effective.

### **3.4.10.2.2 VLAN Interface**

Click the option **VLAN Interface** from the **IEEE 802.1q Tag VLAN** menu and then the following screen page appears.

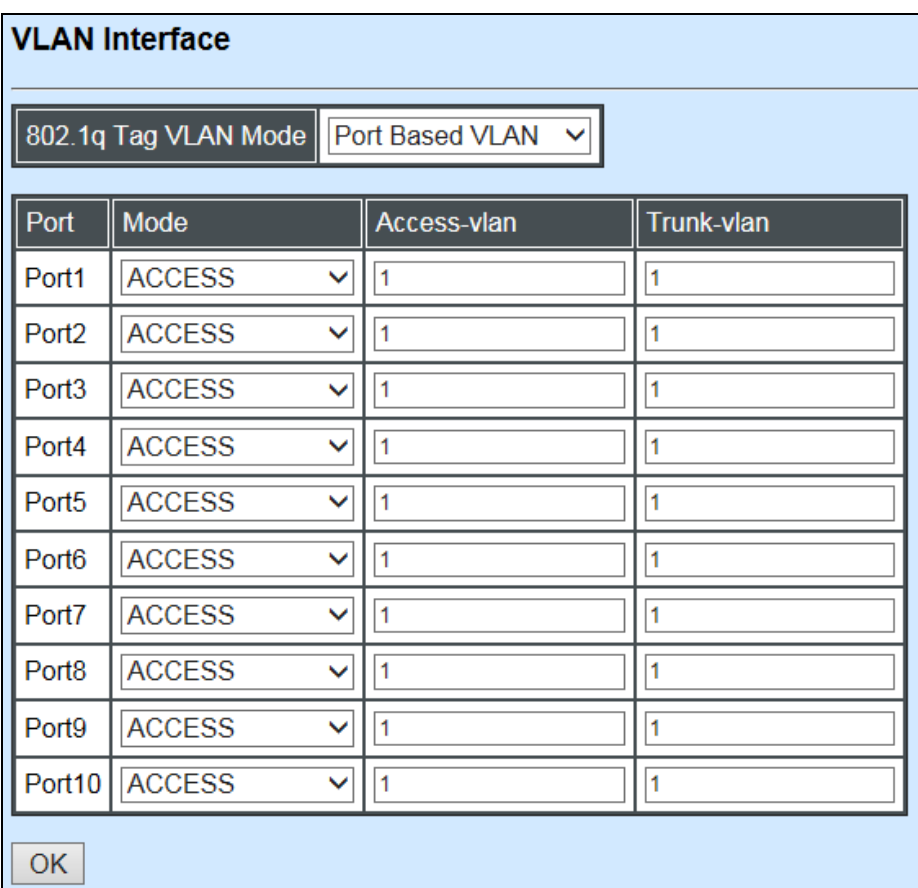

**802.1q Tag VLAN Mode:** Two options are available: Port Based VLAN, IEEE 802.1q VLAN.

**Mode:** To specify the VLAN mode for each port, there are three options available: ACCESS, TRUNK, TRUNK-NATIVE.

**Access-VLAN:** Specify the Access-VLAN ID (PVID) for each port. The default VLAN ID is "1".

**Trunk-VLAN:** Specify the Trunk-VLAN ID (802.1q tag) for each port. Use "-" or "," to assign multiple VIDs, for example, 1-4 and 1,2,3,4. The default VLAN ID is "1".

Click the **"OK"** button to apply the settings.

## **3.4.10.2.3 Management VLAN**

Click the option **Management VLAN** from the **IEEE 802.1q Tag VLAN** menu and then the following screen page appears.

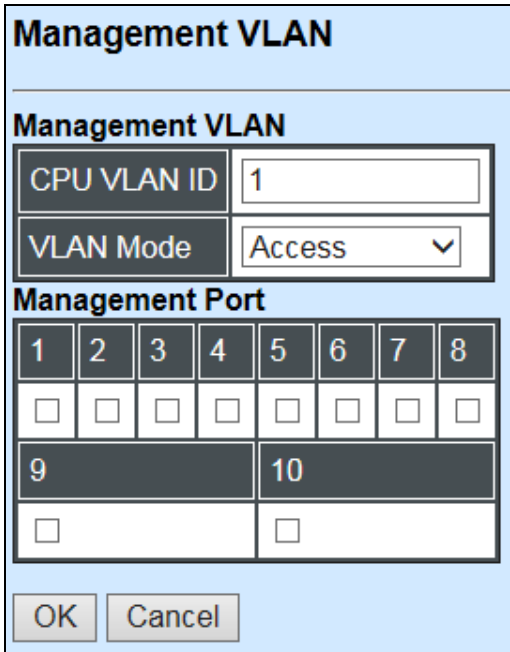

**CPU VLAN ID:** Specify the VID for CPU (management). The default VLAN ID is "1".

**VLAN Mode:** Specify the VLAN mode for management VLAN. Three options are available: ACCESS, TRUNK, TRUNK-NATIVE.

**Management Port:** Check the port(s) as the management port(s).

Click the **"OK"** button to apply the settings

# **3.4.11 Mirroring Configuration**

Click the option **Mirroring Configuration** from the **Switch Management** menu and then the following screen page appears.

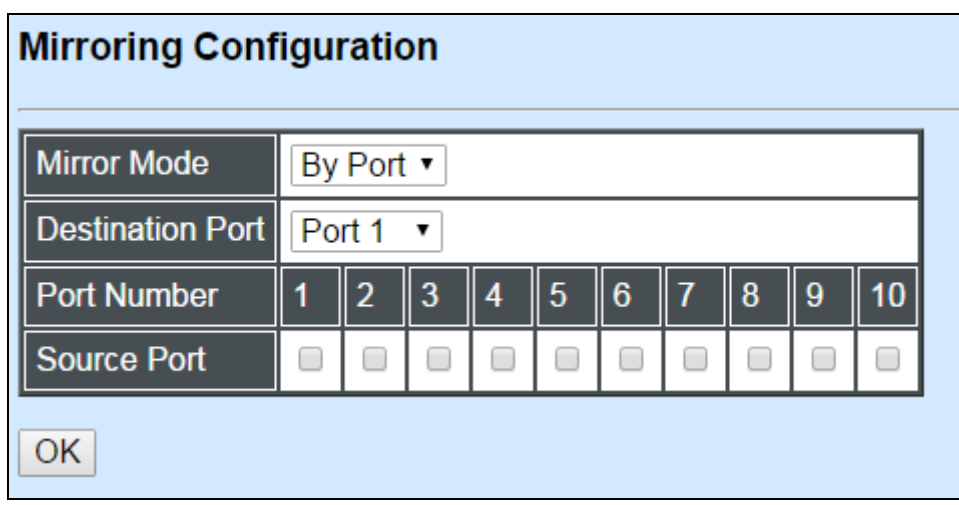

**Mirror Mode:** Either **disabled** or **By Port**.

**Destination Port:** Specify the port to which the traffic will be mirrored to.

**Source Port:** Specify the port(s) to which the traffic will be mirrored from as a source.

Click the **"OK"** button to apply the settings.

## **3.4.12 IGMP Snooping**

IGMP, Internet Group Management Protocol, is a communications protocol used to manage the membership of Internet Protocol multicast groups. IGMP is used by IP hosts and adjacent multicast routers to establish multicast group memberships. It can be used for online streaming video and gaming, and allows more efficient use of resources when supporting these uses.

IGMP Snooping is the process of listening to IGMP traffic. IGMP snooping, as implied by the name, is a feature that allows the switch to "listen in" on the IGMP conversation between hosts and routers by processing the layer 3 packets IGMP packets sent in a multicast network.

When IGMP snooping is enabled in a switch it analyses all the IGMP packets between hosts connected to the switch and multicast routers in the network. When a switch hears an IGMP report from a host for a given multicast group, the switch adds the host's port number to the multicast list for that group. And, when the switch hears an IGMP Leave, it removes the host's port from the table entry.

IGMP snooping can very effectively reduce multicast traffic from streaming and other bandwidth intensive IP applications. A switch using IGMP snooping will only forward multicast traffic to the hosts interested in that traffic. This reduction of multicast traffic reduces the packet processing at the switch (at the cost of needing additional memory to handle the multicast tables) and also reduces the workload at the end hosts since their network cards (or operating system) will not have to receive and filter all the multicast traffic generated in the network.

Click the option **IGMP Snooping** from the **Management** menu and then the following screen page appears.

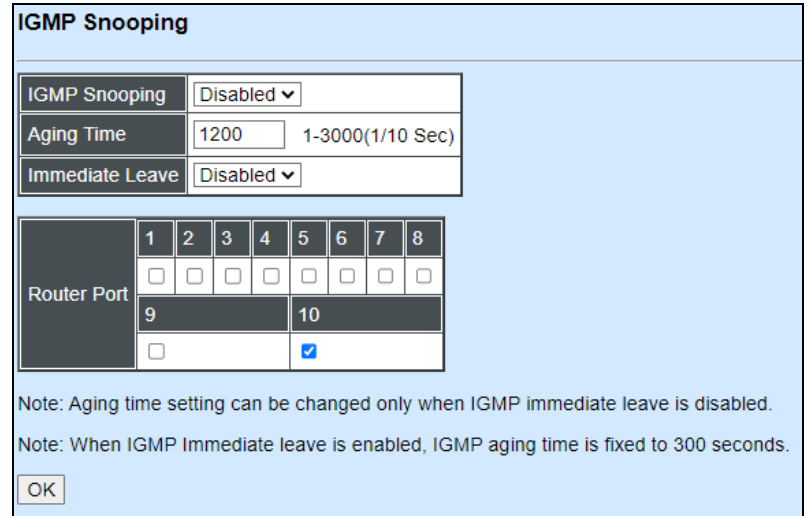

**IGMP Snooping:** Enable or disable IGMP Snooping.

**Aging Time:** Specify the IGMP querier aging time. If the switch does not receive join packets from the end device within the specified time, the entry associated with this end device will be removed from the IGMP table. The default Aging Time is 1200 (1/10 second).

**Immediate Leave:** Enable or disable Immediate Leave function. This works only when IGMP Snooping is enabled. When Immediate Leave is enabled, the Managed Industrial Switch removes the port immediately when it detects IGMPv1 & IGMPv2 leave message on that port.

**Router Port:** When ports are connected to the IGMP administrative routers, they should be checked.

Click the **"OK"** button to apply the settings.

## **3.4.13 LLDP Configuration**

LLDP stands for Link Layer Discovery Protocol and runs over data link layer which is used for network devices to send information about themselves to other directly connected devices on the network. By using LLDP, two devices running different network layer protocols can learn information about each other. A set of attributes are used to discover neighbor devices. These attributes contains type, length, and value descriptions and are referred to TLVs. Details such as port description, system name, system description, system capabilities, management address can be sent and received on this Managed Switch. Use Spacebar to select "ON" if you want to receive and send the TLV.

Select the option **LLDP Configuration** from the **Switch Management** menu and then the following screen page appears.

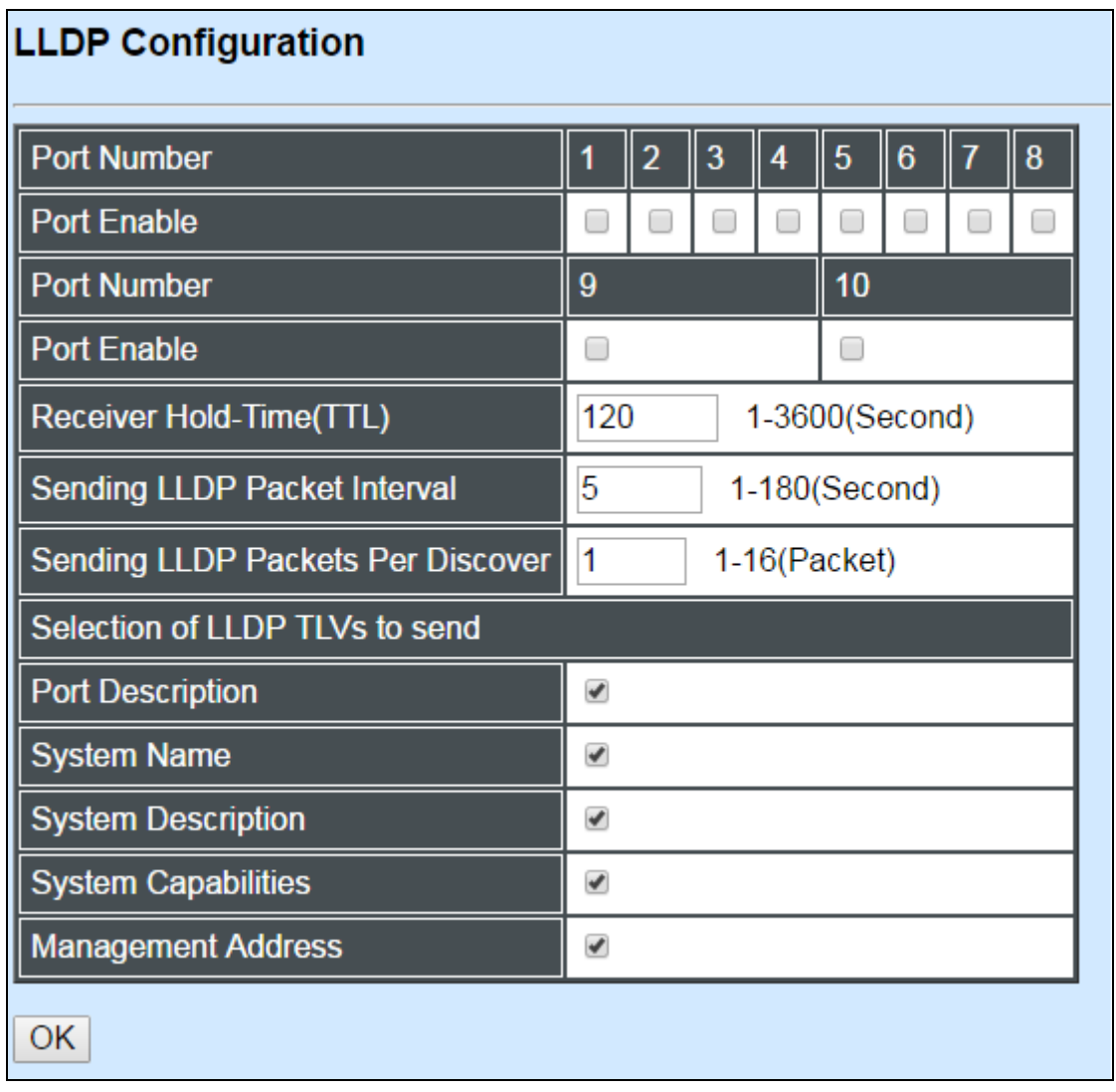

**Port:** Check the checkbox to enable LLDP.

**Receiver Hold-Time (TTL):** Enter the amount of time for receiver hold-time in seconds. The Managed Switch will keep the information sent by the remote device for a period of time you specify here before discarding it.

**Sending LLDP Packet Interval:** Enter the time interval for updated LLDP packets to be sent.

**Sending Packets Per Discover:** Enter the amount of packets sent in each discover.

**Delay LLDP Initialization:** A period of time the Managed Switch will wait before the initial LLDP packet is sent.

**Selection of LLDP TLVs to send:** LLDP uses a set of attributes to discover neighbor devices. These attributes contains type, length, and value descriptions and are referred to TLVs. Details such as port description, system name, system description, system capabilities, management address can be sent from this Managed Switch.

# **3.4.14 Loop Detection**

In a real network, it is possible the people misconnect the network cable to incur loop condition. In a worst case, the network is out of service thereafter. This section gives a guide to configure the Loop Detection function of the system to prevent the system from loop.

After a proper setting of Loop Detection function, the system detects loop condition by periodically sending loop detection packet. Once the system receives the loop detection packet from itself, it is claimed that it detects loop condition. Then, the system takes the following actions

- 1. It blocks the relevant port to prevent broadcast storms. In other words, the system stops forwarding all the traffic via the looped port. However, the system will process the loop detection packet received on the looped port.
- 2. It slowly blinks the LED of looped port in orange.
- 3. It periodically sends loop detection packet to detect the existence of loop condition.

When the system does not receives any loop detection packet from itself for a period of configured **Looped port unlock-interval**. The system claims the loop condition disappears. Then, the system takes the following actions

- 1. It un-blocks the relevant port. In other words, the system normally forwards all the traffic via the relevant port.
- 2. It stops slowly blinking the LED of looped port in orange.
- 3. It periodically sends loop detection packet to detect the existence of loop condition.

*Note: Under loop condition, the LED of looped port continues to slowly blink orange even the connected network cable is unplugged out of looped port.*

To set up Loop Detection function, select the option **Loop Detection Configuration** from the **Switch Management** menu and then the following screen page appears.

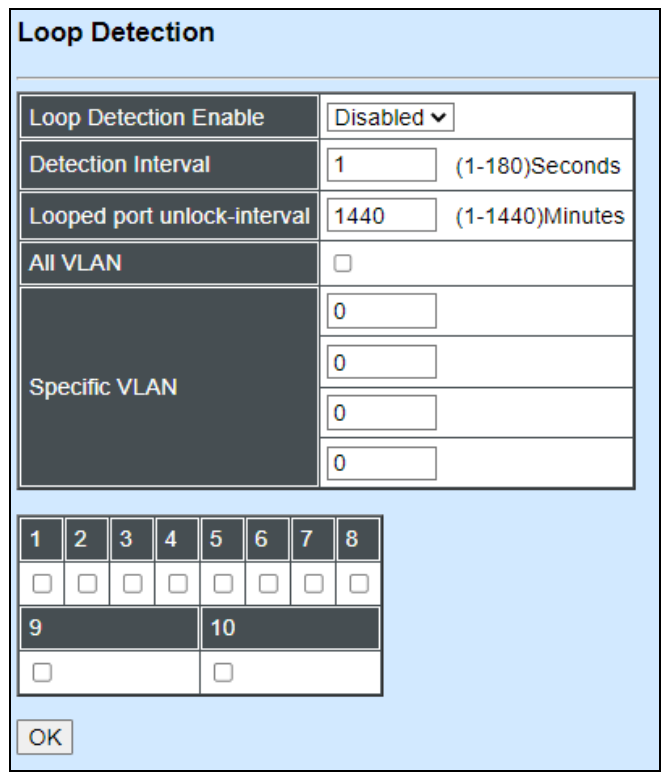

**Loop Detection Enable:** Check to enable the Loop Detection function on a system basis. The default setting is disabled.

**Detection Interval:** This is the time interval (in seconds) that the device will periodically send loop detection packets to detect the presence of looped network. The valid range is from 1 to 180 seconds. The default setting is 1 seconds.

**Looped port unlock-interval:** This is the time interval for the system to detect the existence of loop condition. System un-blocks the looped port if it does not receive any loop-detection packet during the configured unlock-interval. The unlock-interval can be set from 1 to 1440 minutes. The default setting is 1440 minutes.

#### *Note:*

*1. Be aware that Looped port unlock-interval converted into seconds should be greater than or equal to Detection Interval seconds multiplied by 10. The '10' is a magic number which is for the system to claims the loop detection disappears when the system does not receive the loop-detection packet from itself at least 10 times. In general, it can be summarized by a formula below:* 

#### *60\* "Looped port unlock-interval"* ≧ *10\* "Detection Interval"*

*2. When a port is detected as a looped port, the system keeps the looped port in blocking status until loop situation is gone. In other words, the system stops forwarding all the traffic via the looped port. However, the system will process the loop-detection packet received on the looped port.*

**All VLAN:** Check All VLAN box to enable loop detection on all trunk-VLAN-vid configured in the **VLAN Interface** under **IEEE802.1q Tag VLAN** (Refer to Section 4.4.7.4.1)

*NOTE: When All VLAN check-box is checked, it invalidates the configured "Specific VLAN".*

**Specific VLAN:** Set up loop detection on specified VLAN. The maximum number of VLAN ID is up to 4 sets.

*NOTE: The configured "Specific VLAN" takes effect when All VLAN check-box is unchecked.*

**Port No.:** Check to enable the Loop Detection function on the specific port(s).

*NOTE: Loop Detection and RSTP (Rapid Spanning Tree Protocol) is not allowed to be enabled on the same port at the same time.*

# **3.4.15 Ring Detection**

Ring Detection used in ring topology is a helpful way of network recovery, preventing from disconnection resulting from any unexpected link down. The main advantages of Ring Detection are lower cost for cabling and installation, and high-speed recovery time.

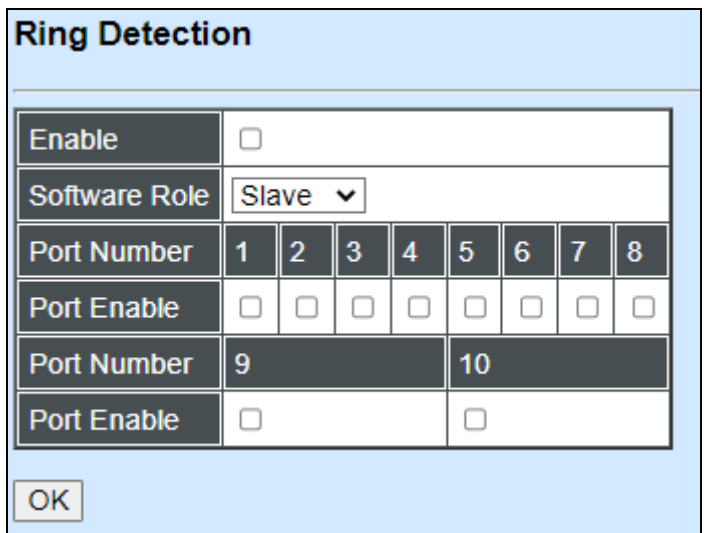

**Enable:** Check Enable box to activate Ring Detection or vice versa.

**Software Role:** Assign the role of the switch as either Slave or Master. Check the drop-down box to select either Master or Slave.

**Master**: A role possesses the ability of blocking or forwarding packet.

**Slave**: A role possesses the ability of forwarding packet only.

**Port Enable:** Set the port to "enabled" or "disabled". When clicking on the checkbox of the corresponding port number, the Ring Detection function will be enabled.

Click the **"OK"** button to apply the settings.

# **3.4.16 Fast Redundancy**

Besides RSTP and Ring Detection as we previously mentioned, the employment of fast redundancy on your network will help protect mission-critical links against failures, avoid the occurrence of network loops, and keep network downtime to a minimum to assure the reliability of the network. With these network redundancy, it allows the user to set up redundant loops in a network to provide a backup data transmission route in the event of the disconnection or damage of the cables. By means of this important feature in the network recovery applications, you can be totally free from any loss resulting from the time spent in locating the cable that fails to connect.

Fast redundancy provides **Fast Ring v2** and **Chain** two redundancy protocols, which allows you to configure 2 rings, 2 chains, or 1 ring & 1 chain at most for a switch.

Please note that all switches on the same ring or chain must be the ones with the same brand and configured using the same redundancy protocol when configuring a redundant ring or chain. You are not allowed to use switches with different brands or mix the Ring Detection, Fast Ring v2 and Chain protocols within the same ring or chain.

In the following table, it lists the difference among forementioned redundancy protocols for your evaluation when employing network redundancy on your network.

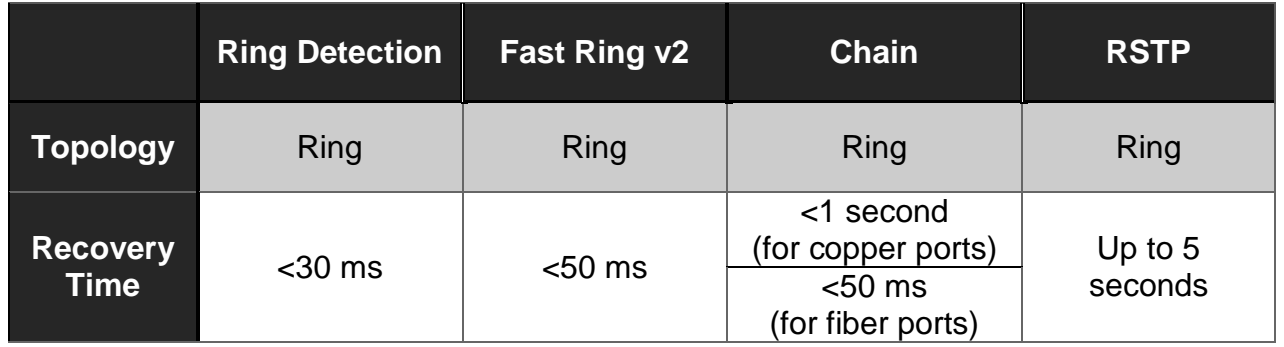

To configure the Fast Ring v2 or Chain fast redundancy, click the option **Fast Redundancy** from the **Switch Management** menu and then the following screen page appears.

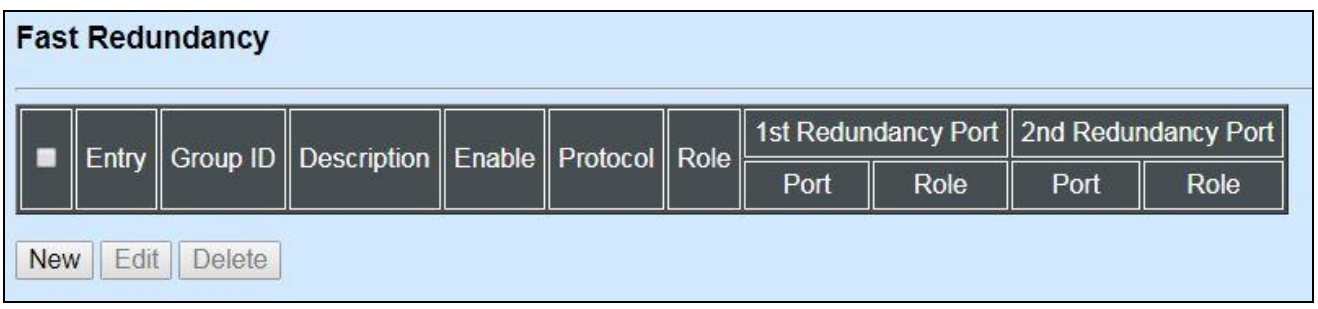

Click **New** to add a new fast redundancy and then the following screen page appears. Up to 2 sets of fast redundancy can be created.

Click **Edit** to modify the configuration of the selected fast redundancy by clicking on the checkbox of the corresponding entry.

Click **Delete** to remove an existing fast redundancy from the fast redundancy table by clicking on the checkbox of the corresponding entry.

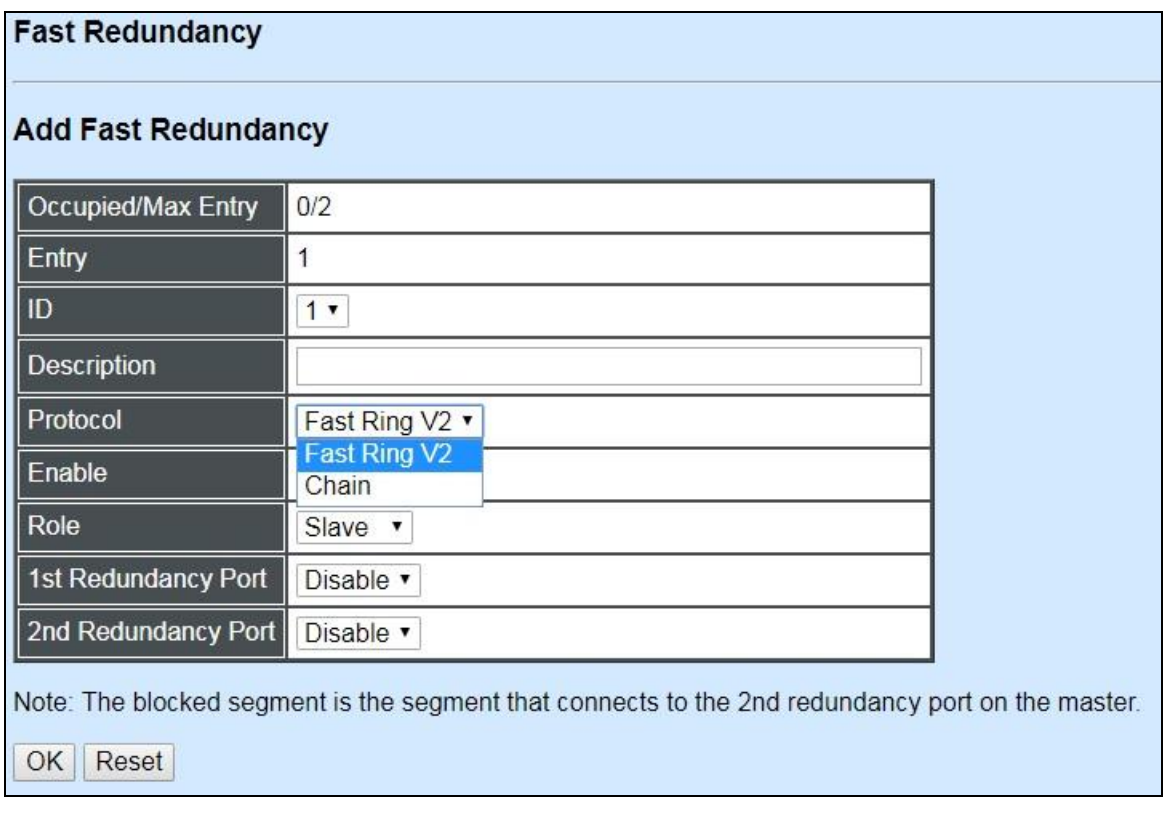

## **3.4.16.1 Fast Ring v2 Protocol**

Fast Ring v2 protocol, the newer version of our Ring Detection, is to optimize communication redundancy and achieve a fast recovery time (<50 ms) on the network for up to 200 switches. Like Ring Detection, Fast Ring v2 protocol manually specifies one switch as the master of the network to identify which segment in the redundant ring acts as the backup path, and then automatically block packets from traveling through any of the network's redundant loops.

In the event that one branch of the ring disconnects from the rest of the network, the protocol automatically readjusts the ring so that the part of the network that was disconnected can rebuild the communication with the rest of the network.

In the following subsection, we will explain how the backup path is selected for rings configured by Fast Ring v2 redundancy protocol.

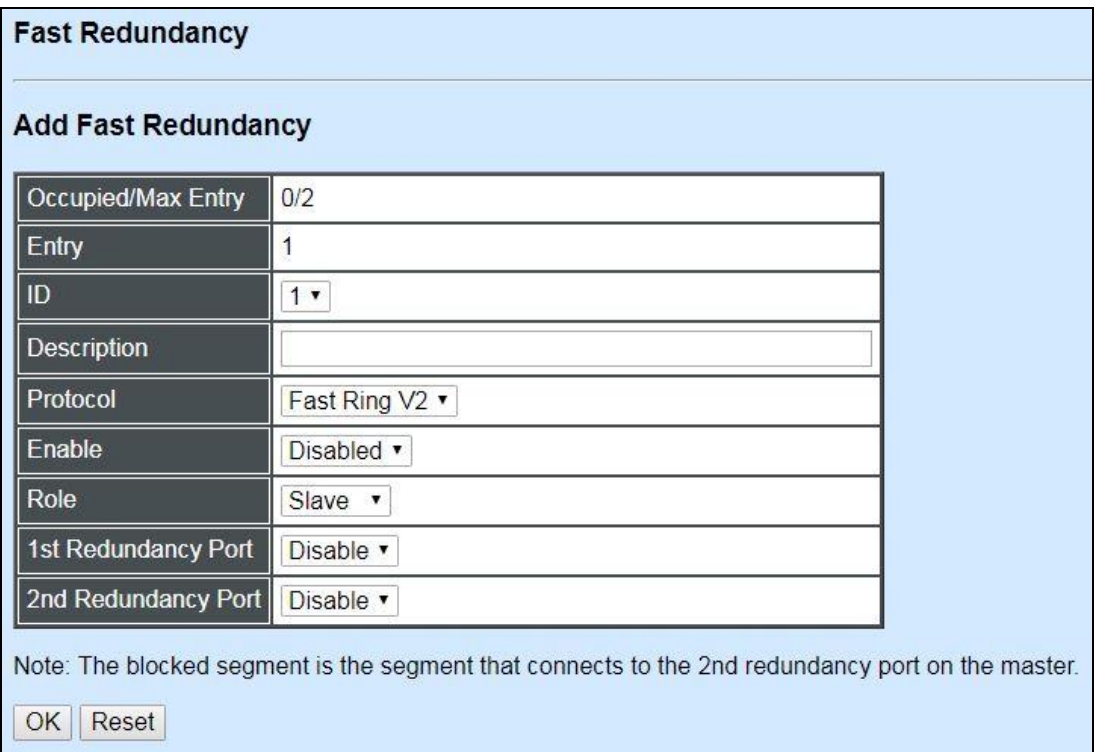

**Occupied/Max Entry:** View-only field.

**Occupied:** This shows the amount of total fast redundancy that have already been created.

**Max:** This shows the maximum number available for fast redundancy. The maximum number is 2.

**Entry:** View-only field. This shows the number of fast redundancy that is currently created.

**ID:** The group ID of the fast redundancy. Up to 2 group IDs can be supported.

**Description:** The description of the group.

**Protocol:** Include "Fast Ring v2" and "Chain" two redundancy protocols. To configure a Fast Ring v2 ring redundancy, pull down the menu of **Protocol** and choose **Fast Ring v2** as the protocol for the fast redundancy you configure.

**Enable:** Enable or disable the ring you configure.

**Role:** Pull down the menu of **Role** to assign the role of the Managed Switch as either Slave or Master when Fast Ring v2 protocol is chosen.

**Master:** A role possesses the ability of blocking or forwarding packets. Please note that the blocked segment is the segment that connects to the 2nd redundancy port on the master.

**Slave:** A role possesses the ability of forwarding packets only.
**1st Redundancy Port:** Specify which port of the Managed Switch to be acted as the first redundant port. Default value is **Disable**.

**2nd Redundancy Port:** Specify which port of the Managed Switch to be acted as the secondary redundant port. Default value is **Disable**.

Click **OK**, the new settings will be taken effect immediately. This entry will be listed on the fast redundancy table.

**3.4.16.1.1 Configure a Ring Example using the Fast Ring v2 Protocol**

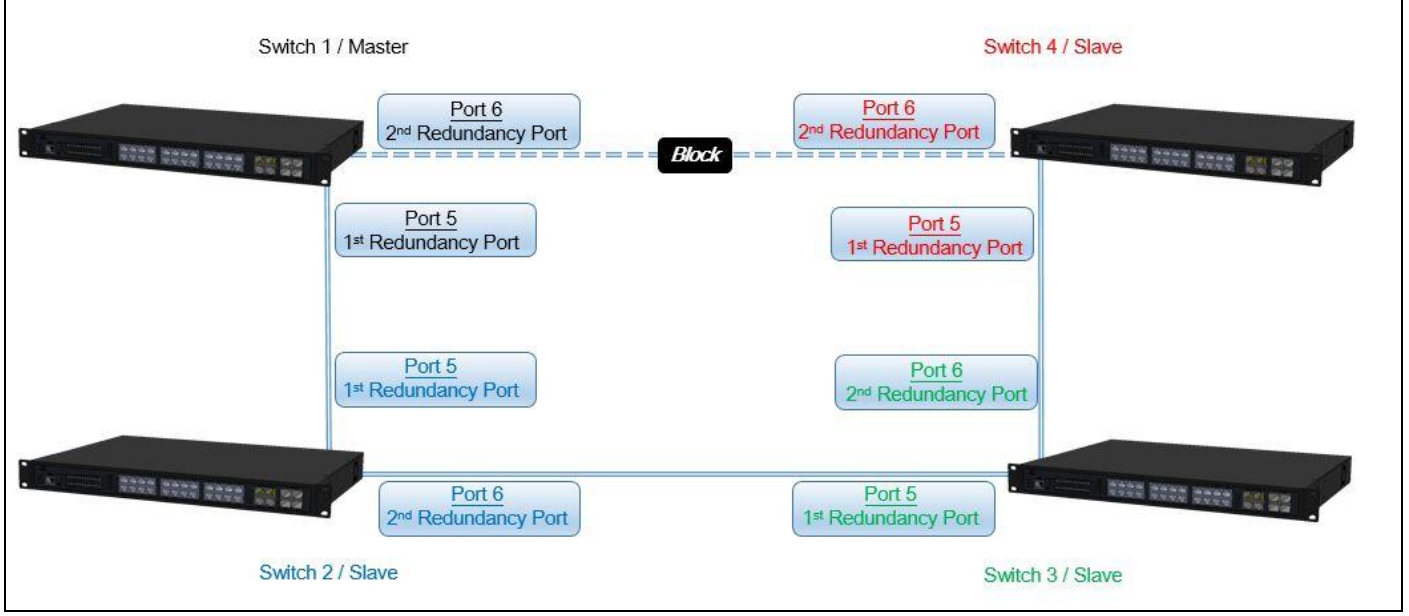

Fig. 1 Fast Ring v2 Example Diagram

The above topology often occurs using the Fast Ring v2 protocol and is configured as the following table.

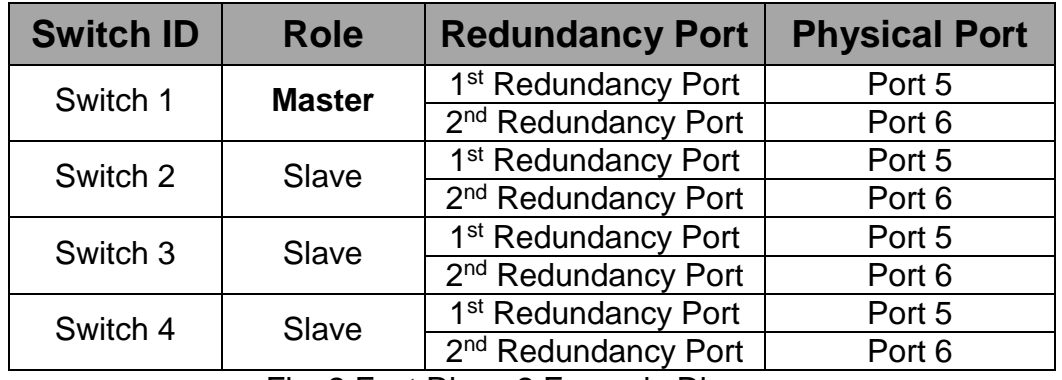

Fig. 2 Fast Ring v2 Example Diagram

The scenario is described as below:

1. Disable DHCP client and set proper static IP address for Switch 1, 2, 3 & 4. In this example, Switch 1 is 192.168.0.101/24; Switch 2 is 192.168.0.102/24; Switch 3 is

192.168.0.103/24 and Switch 4 is 192.168.0.104/24.

2. On Switch 1~4, disable spanning tree protocol to avoid confliction with Fast Ring v2.

Just follow the procedures listed below for step-by-step instructions to configure a ring as Fig. 1 using the Fast Ring v2 protocol.

#### **Step 1: Set up the Fast Ring v2 configuration on Switch 1.**

**1-1.** Connect a computer to Switch 1 directly; do not connect to Port 5 & 6.

**1-2.** Login into the Switch 1 and go to **Switch Management > Fast Redundancy** for the Fast Ring v2 configuration. Click the **New** button to create a Fast Ring v2.

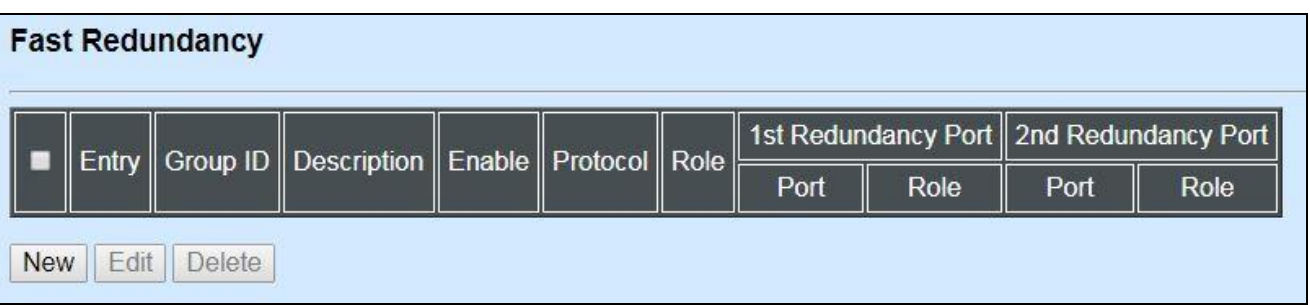

**1-3.** Please refer to each column parameter below, set "ID" = 1, "Protocol" = Fast Ring v2, "Enable" = Enabled, "Role" = Master, "1st Redundancy Port" = Port 5 & "2nd Redundancy Port" = Port 6, click **OK** when completing the Fast Ring v2 configuration for Switch 1.

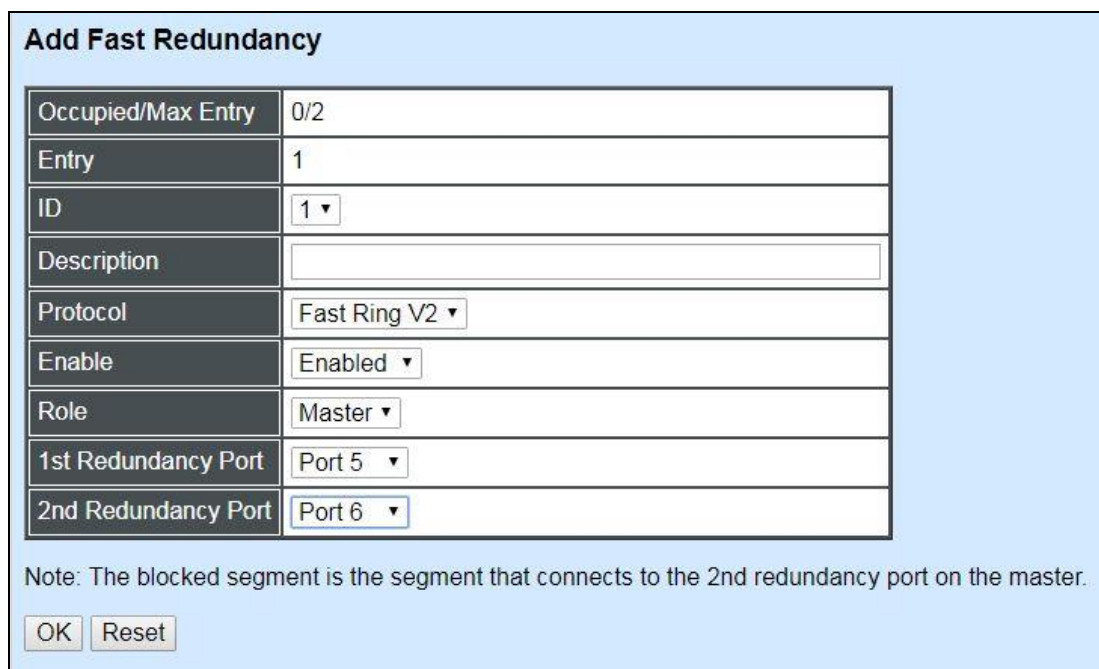

#### **Step 2: Set up the Fast Ring v2 configuration on Switch 2, 3 & 4.**

**2-1.** Connect a computer to Switch 2, 3 & 4 directly; do not connect to Port 5 & 6.

**2-2.** Login into the Switch 2, 3 & 4 and also go to **Switch Management > Fast Redundancy** for the Fast Ring v2 configuration. Click the **New** button to create a Fast Ring v2.

**2-3.** Please refer to each column parameter below, set "ID" = 1, "Protocol" = Fast Ring v2, "Enable" = Enabled, "Role" = Slave, "1st Redundancy Port" = Port 5 & "2nd Redundancy Port" = Port 6, click **OK** when completing the Fast Ring v2 configuration for Switch 2, 3 & 4.

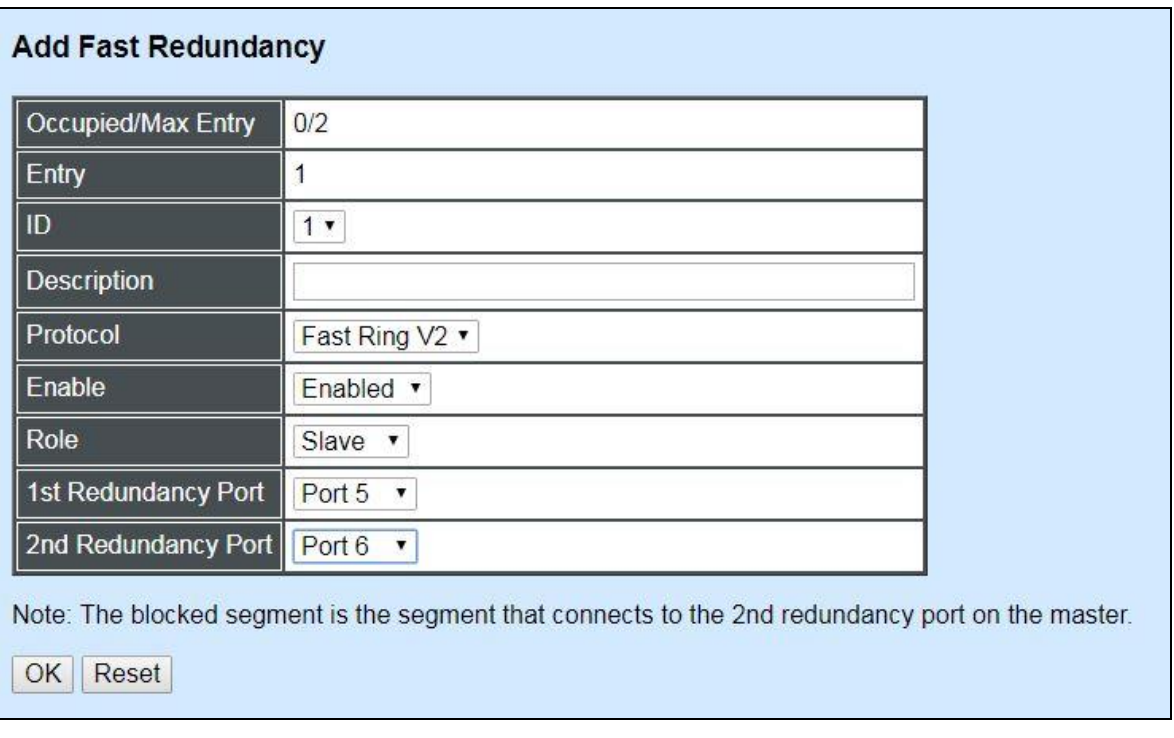

*NOTE: To avoid the occurrence of loop, please do not connect Switch 1, 2, 3 & 4 together in the ring topology before the end of Fast Ring v2 configuration.*

**Step 3: Follow the configuration to connect the Switch 1, 2, 3 & 4 together to establish the Fast Ring v2 application.**

### **3.4.16.2 Chain Protocol**

Chain protocol is an advanced software technology that gives network administrators the flexibility to build any type of redundant network topology. It also enables the network to recover in less than 50ms for up to 200 switches if at any time a segment of the chain fails.

When employing a Chain in your network, you first connect the Managed Switches in a chain, and then simply link the two ends of this chain to an Ethernet network. All switches in the chain can be fallen into three parts:

- A Head switch,
- A Tail switch,
- Member switches.

The Head port of the Head switch usually acts as the external port for the entire chain, the Tail port of the Tail switch acts as the blocked port. When the Head port is disconnected, the Tail port will be immediately activated for the data transferring.

The Chain redundancy protocol can be applied to the networks with a complex topology. If the network uses a multi-ring architecture, Chain protocol can be the best solution to create flexible and scalable topologies with a fast media recovery time.

In the following subsection, we will explain how the backup path is selected for chains configured by the Chain redundancy protocol.

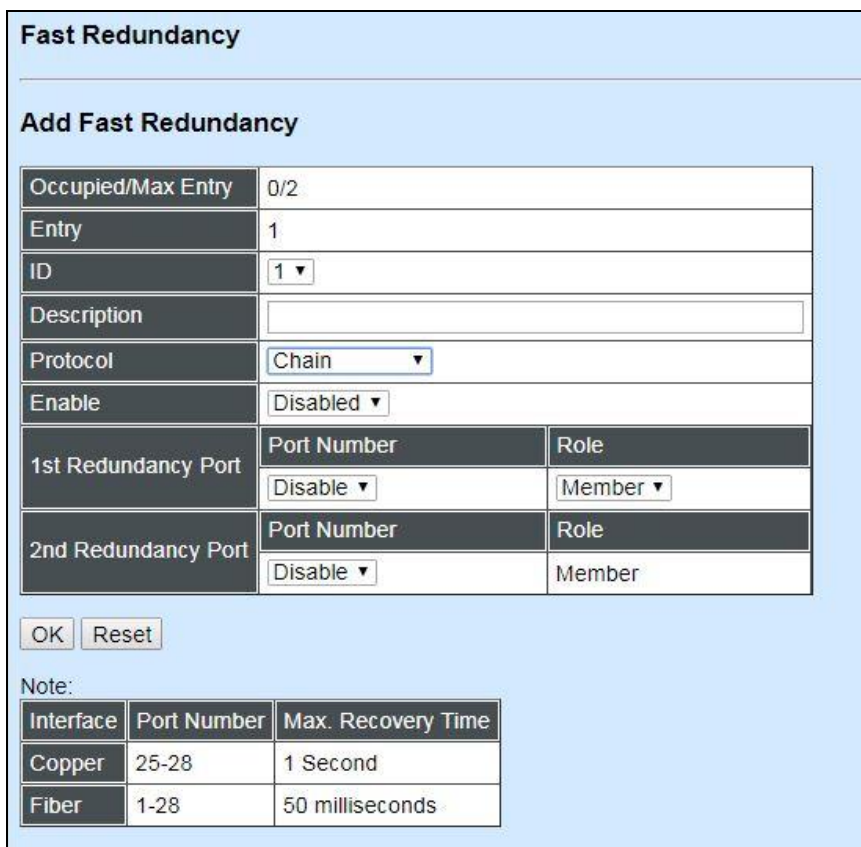

**Occupied/Max Entry:** View-only field.

**Occupied:** This shows the amount of total fast redundancy that have already been created.

**Max:** This shows the maximum number available for fast redundancy. The maximum number is 2.

**Entry:** View-only field. This shows the number of fast redundancy that is currently created.

**ID:** The group ID of the fast redundancy. Up to 2 group IDs can be supported.

**Description:** The description of the group.

**Protocol:** Include "Fast Ring v2" and "Chain" two redundancy protocols. To configure a chain redundancy, pull down the menu of **Protocol** and choose **Chain** as the protocol for the fast redundancy you configure.

**Enable:** Enable or disable the chain you configure.

**Port Number of 1st Redundancy Port:** Specify which port of Managed Switch to be acted as the first redundant port. Default value is **Disable**.

**Role of 1st Redundancy Port:** Include **Head**, **Member** and **Tail** three types of roles.

**Port Number of 2nd Redundancy Port:** Specify which port of Managed Switch to be acted as the secondary redundant port. Default value is **Disable**.

**Role of 2nd Redundancy Port:** View-only field. Only **Member** role is allowed.

Click **OK**, the new settings will be taken effect immediately. This entry will be listed on the fast redundancy table.

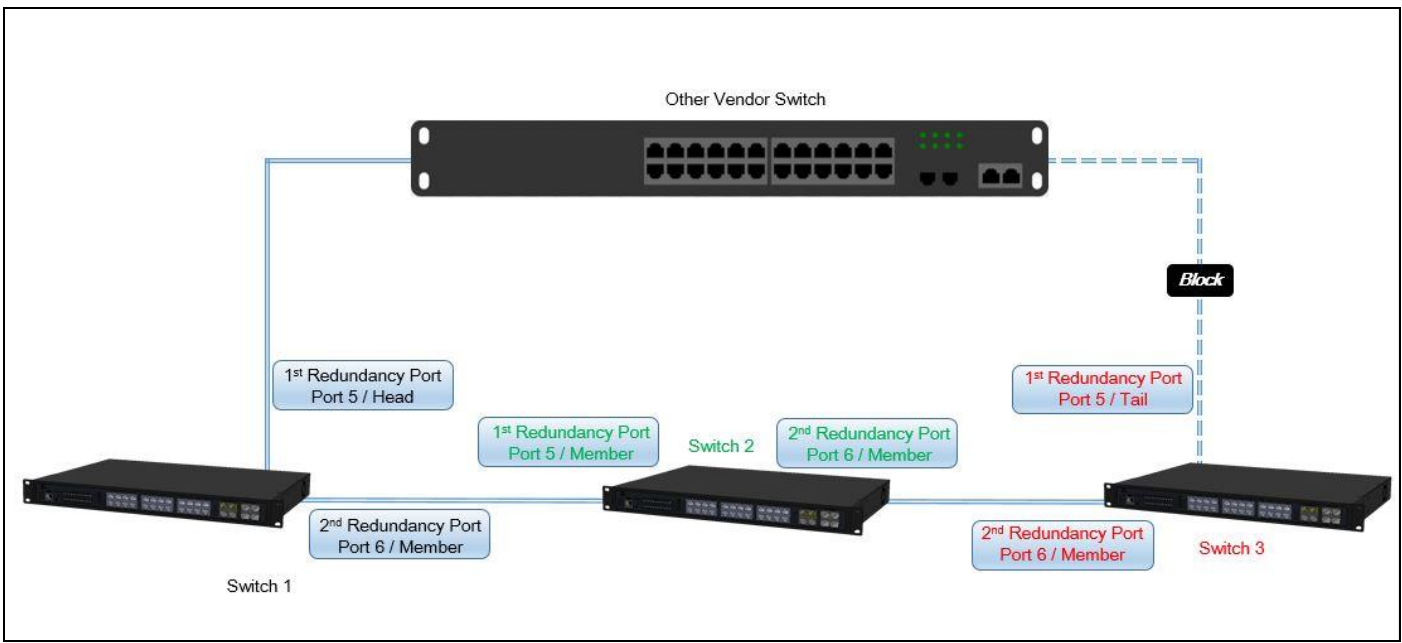

#### **3.4.16.2.1 Configure a Chain Example using the Chain Protocol**

Fig. 3 Chain Example Diagram

The above topology often occurs using the Chain protocol and is configured as the following table.

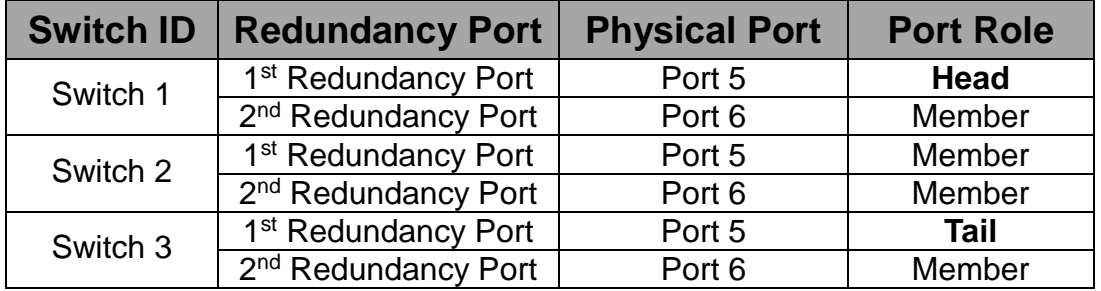

Fig. 4 Chain Configuration

The scenario is described as below:

- 1. Disable DHCP client and set proper static IP address for Switch 1, 2, & 3. In this example, Switch 1 is 192.168.0.101/24; Switch 2 is 192.168.0.102/24 and Switch 3 is 192.168.0.103/24.
- 2. On Switch 1~3, disable spanning tree protocol to avoid confliction with Chain.

Just follow the procedures listed below for step-by-step instructions to configure a chain as Fig. 3 using the Chain protocol.

#### **Step 1: Set up the Chain configuration on Switch 1.**

- **1-1.** Connect a computer to Switch 1 directly; do not connect to Port 5 & 6.
- **1-2.** Login into the Switch 1 and go to **Switch Management > Fast Redundancy** for the chain configuration. Click the **New** button to create a chain.

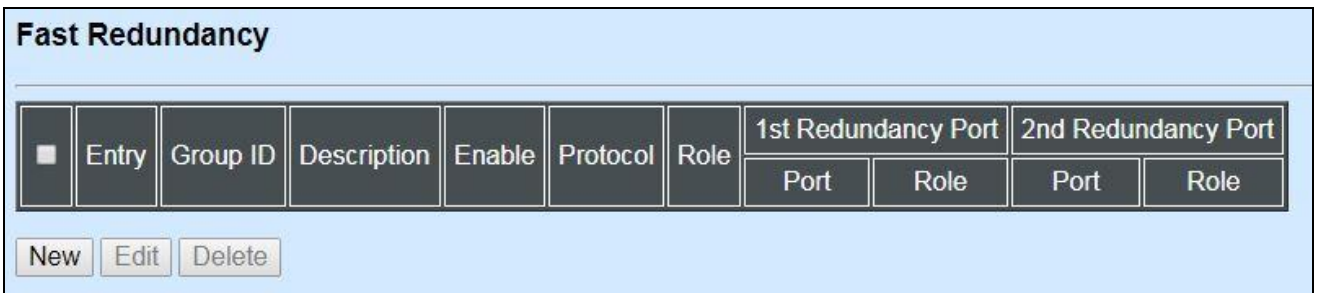

**1-3.** Please refer to each column parameter below, set "ID" = 1, "Protocol" = Chain, "Enable" = Enabled, "1st Redundancy Port / Port Number" = Port 5, "1st Redundancy Port / Role" = Head, & "2nd Redundancy Port / Port Number" = Port 6, click **OK** when completing the chain configuration for Switch 1.

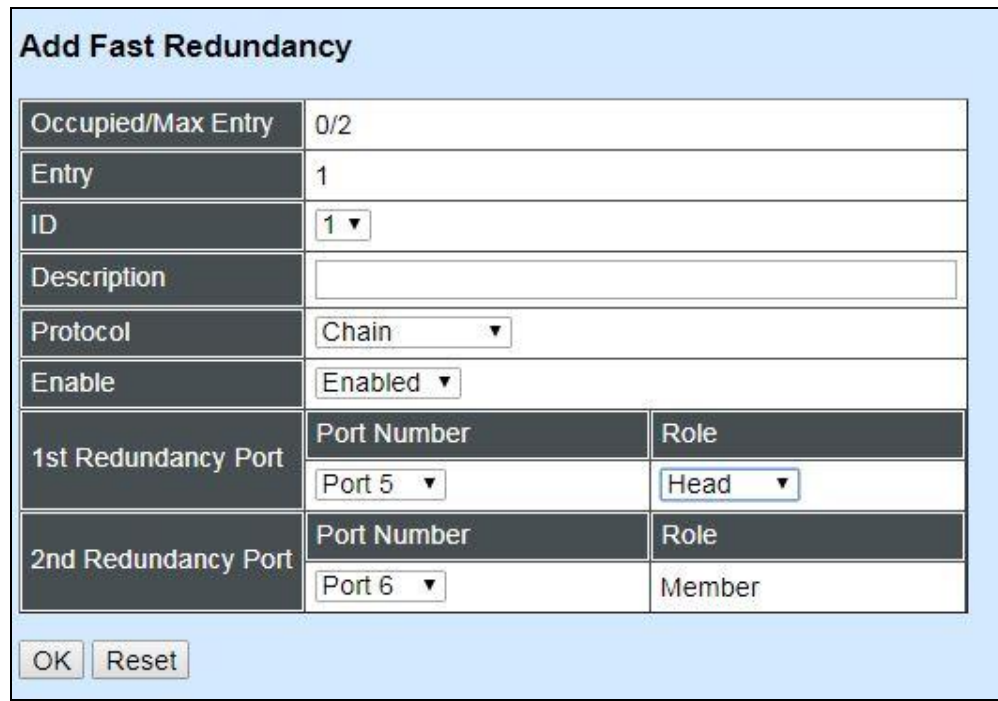

#### **Step 2: Set up the Chain configuration on Switch 2.**

- **2-1.** Connect a computer to Switch 2 directly; do not connect to Port 5 & 6.
- **2-2.** Login into the Switch 2 and also go to **Switch Management > Fast Redundancy** for the chain configuration. Click the **New** button to create a chain.
- **2-3.** Please refer to each column parameter below, set "ID" = 1, "Protocol" = Chain, "Enable"
	- = Enabled, "1st Redundancy Port / Port Number" = Port 5, "1st Redundancy Port / Role" = Member, & "2nd Redundancy Port / Port Number" = Port 6, click **OK** when completing the chain configuration for Switch 2.

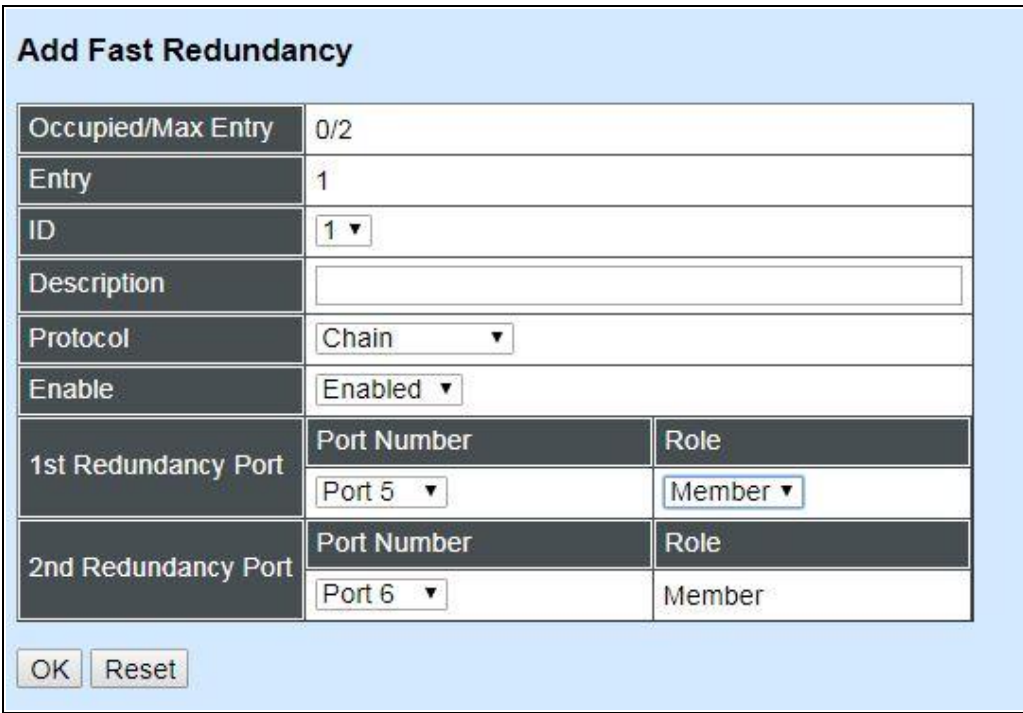

#### **Step 3: Set up the Chain configuration on Switch 3.**

- **3-1.** Connect a computer to Switch 3 directly; do not connect to Port 5 & 6.
- **3-2.** Login into the Switch 3 and also go to **Switch Management > Fast Redundancy** for the chain configuration. Click the **New** button to create a chain.
- **3-3.** Please refer to each column parameter below, set "ID" = 1, "Protocol" = Chain, "Enable" = Enabled, "1st Redundancy Port / Port Number" = Port 5, "1st Redundancy Port / Role"
	- = Tail, & "2nd Redundancy Port / Port Number" = Port 6, click **OK** when completing the chain configuration for Switch 3.

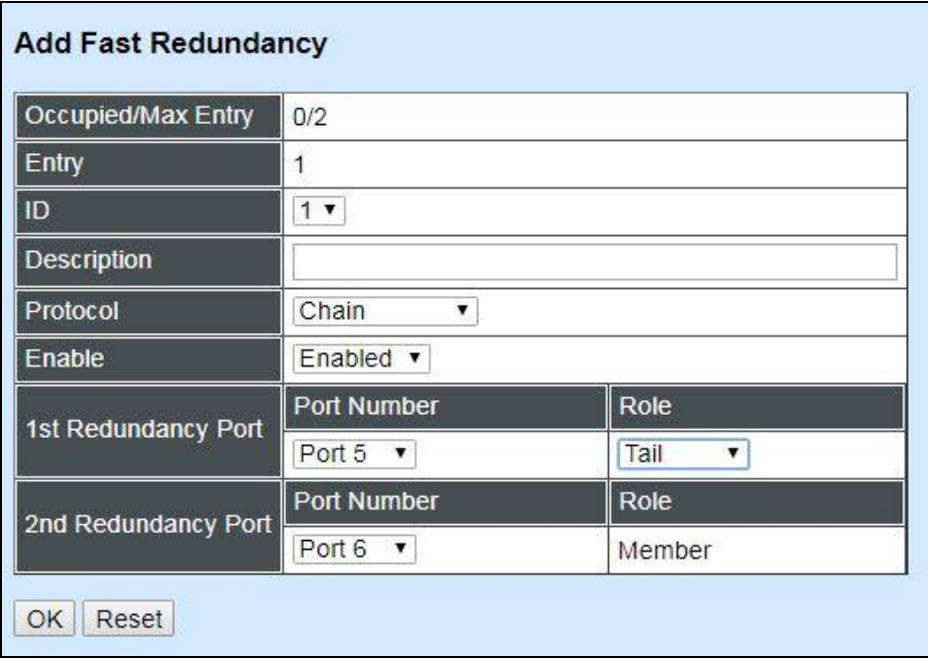

*NOTE: To avoid the occurrence of loop, please do not connect Switch 1, 2, & 3 together in the chain topology before the end of Chain configuration.*

**Step 4: Follow the configuration to connect the Switch 1, 2, & 3 together to establish Chain application.**

## **3.4.17 DHCP Snooping**

Select the option **DHCP Snooping** from the **Switch Management** menu and then the following screen page appears.

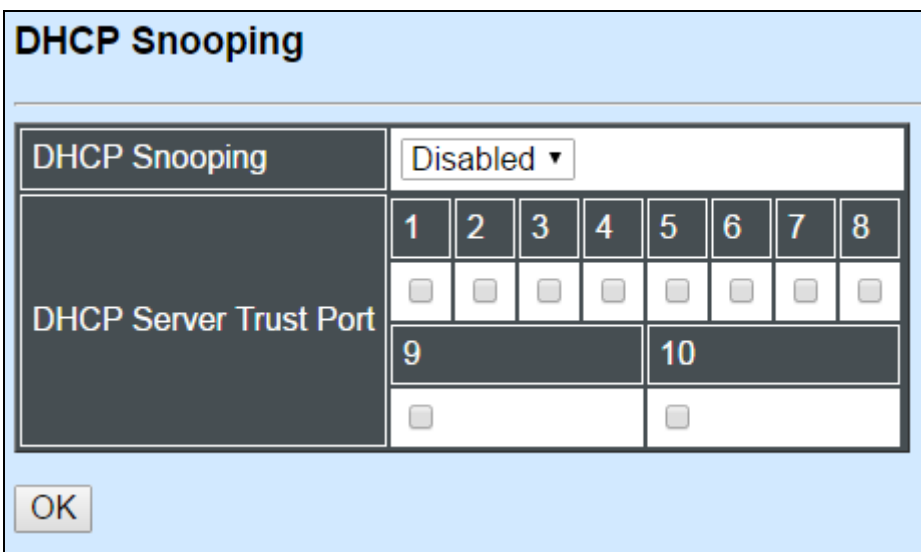

**DHCP Snooping:** Enable or disable DHCP Snooping function.

**DHCP Server Trust Port:** Specify designated port to be Trust Port that can give you "offer" from DHCP server. Check any port box to enable it.

# **3.5 Switch Monitor**

**Switch Monitor** allows users to monitor the real-time operation status of the Managed Industrial Switch. Users may monitor the port link-up status or traffic counters for maintenance or diagnostic purposes. Select the folder **Switch Monitor** from the **Main Menu** and then the following screen page appears.

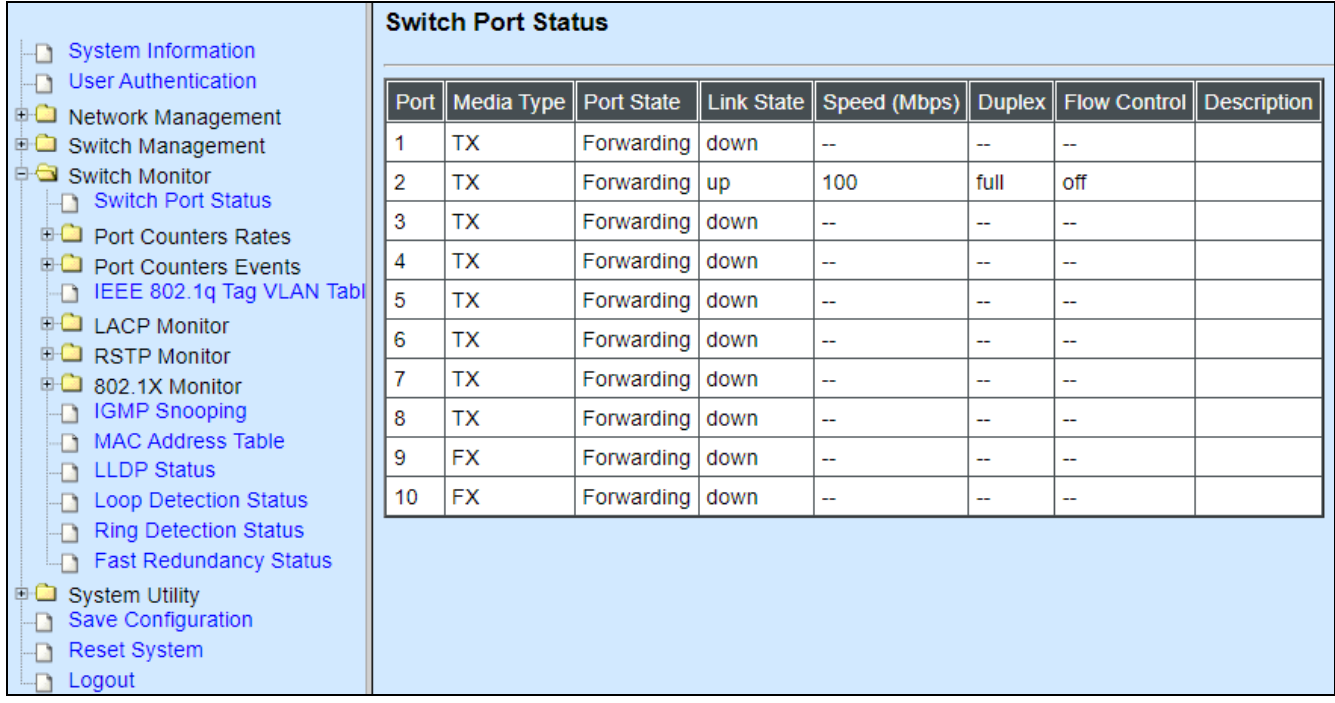

- **1. Switch Port Status:** View the port status such as media type, port state, etc.
- **2. Port Counters Rates:** This folder includes Port Traffic Statistics (Rates), Port Packet Error Statistics (Rates), and Port Packet Analysis Statistics (Rates).
- **3. Port Counters Events:** This folder includes Port Traffic Statistics (Events), Port Packet Error Statistics (Events), and Port Packet Analysis Statistics (Events).
- **4. IEEE 802.1q Tag VLAN Table:** View the current IEEE 802.1q Tag VLAN Table.
- **5. LACP Monitor:** View the LACP port status and statistics.
- **6. RSTP Monitor:** View RSTP VLAN Bridge, Port Status, and Statistics.
- **7. 802.1X Monitor:** View the 802.1X port status and statistics.
- **8. IGMP Snooping:** View a list of IGMP queries' information in VLAN(s) such as VLAN ID, Querier and reports.
- **9. MAC Address Table:** List current MAC addresses learned by the Managed Industrial Switch.

**10.LLDP Status:** View the TLV information sent by the connected device with LLDP-enabled.

**11.Loop Detection Status:** View the Loop Detection status of each port.

**12.Ring Detection Status:** View the current status of Ring Detection.

**13.Fast Redundancy Status:** View the current Fast Ring v2 and Chain status.

## **3.5.1 Switch Port Status**

The following screen page appears if you choose **Switch Monitor** menu and then select **Switch Port Status**.

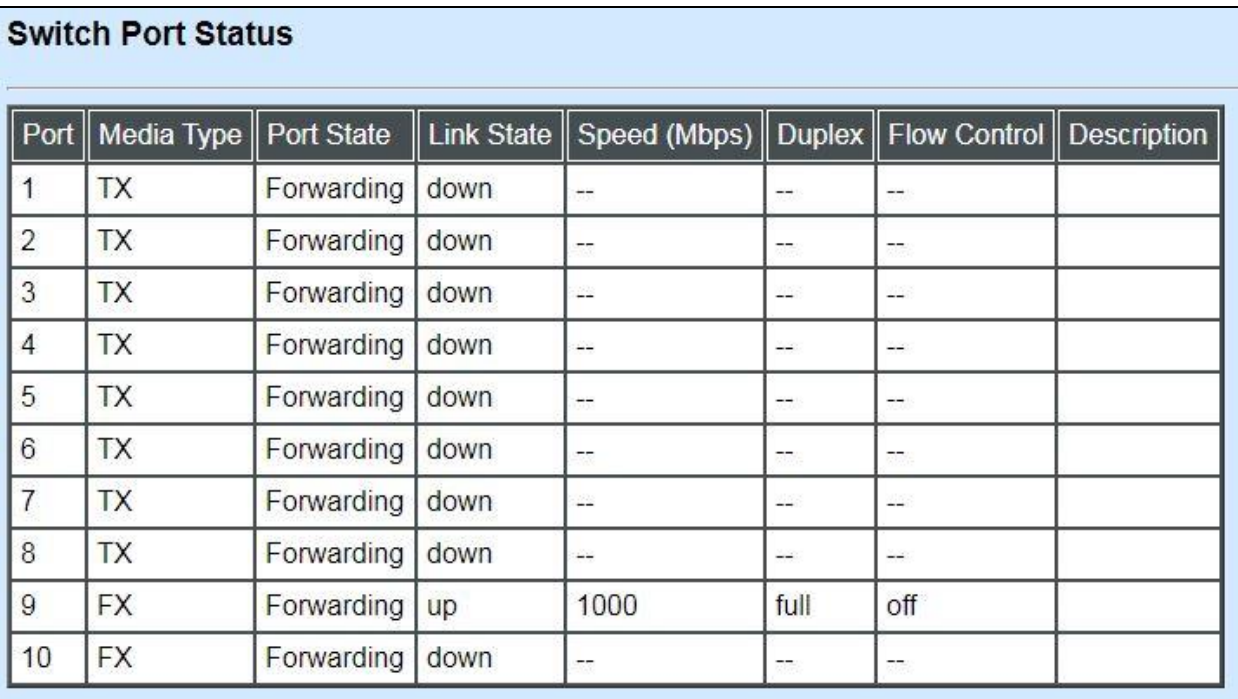

**Port:** It shows the number of the port.

**Media Type:** It shows the media type of the port, either Copper (TX) or Fiber (FX).

**Port State:** This shows each port's state which can be Disabled, Blocking/Listening, Learning or Forwarding.

**Disabled:** A port in this state does not participate in frame relay or the operation of the Spanning Tree Algorithm and Protocol if any.

**Blocking:** A Port in this state does not participate in frame relay; thus, it prevents frame duplication arising from multiple paths existing in the active topology of Bridged LAN.

**Learning:** A port in this state prepares to participate in frame relay. Frame relay is temporarily disabled in order to prevent temporary loops, which may occur in a Bridged LAN during the lifetime of this state as the active topology of the Bridged LAN changes. Learning is enabled to allow information to be acquired prior to frame relay in order to reduce the number of frames that are unnecessarily relayed.

**Forwarding:** A port in this state participates in frame relay. Packets can be forwarded only when port state is forwarding.

**Link State**: It shows the current link status of the port, either up or down.

**Speed (Mbps):** It shows the current operation speed of each port.

**Duplex:** It shows the current operation Duplex mode of each port, either Full or Half.

**Flow Control:** It shows the port status of Flow Control function, either on or off.

**Description:** It shows the description of the port described in "Port Configuration".

## **3.5.2 Port Counters Rates**

To view the real-time statistics of the Managed Industrial Switch, click **Port counters Rates** folder from **Switch Monitor** menu and then the three options appear.

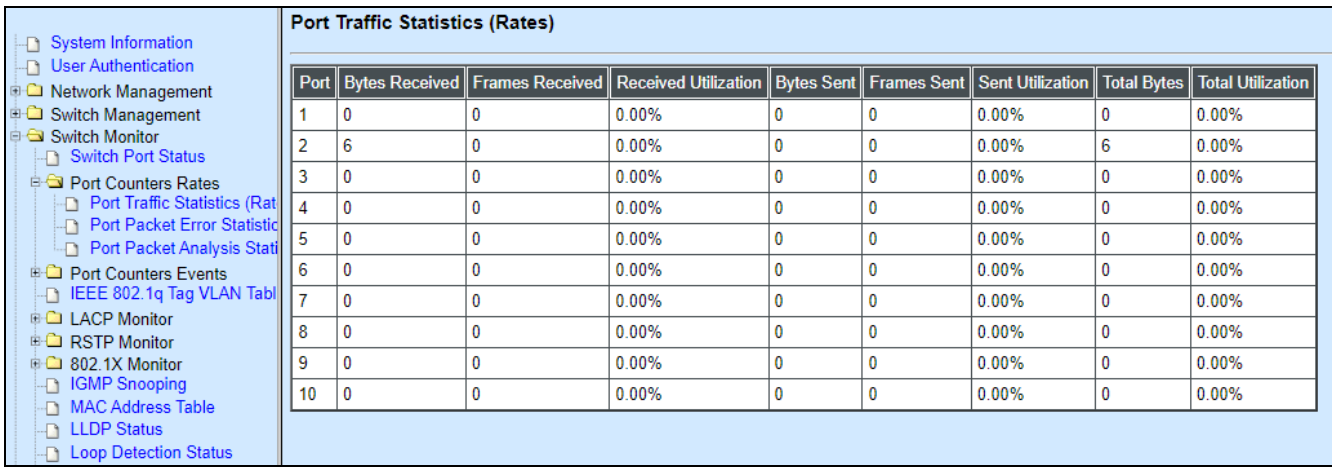

- **1. Port Traffic Statistics (Rates):** View the number of bytes received, frames received, bytes sent, frames sent, total bytes, etc.
- **2. Port Packet Error Statistics (Rates):** View the number of CRC errors, undersize frames, fragment frames, etc.
- **3. Port Packet Analysis Statistics (Rates):** View each port's frames analysis.

#### **3.5.2.1 Port Traffic Statistics (Rates)**

The following screen page appears if you choose **Port Counters Rates** and then select **Port Traffic Statistics (Rates)**.

#### **Port Traffic Statistics (Rates)**

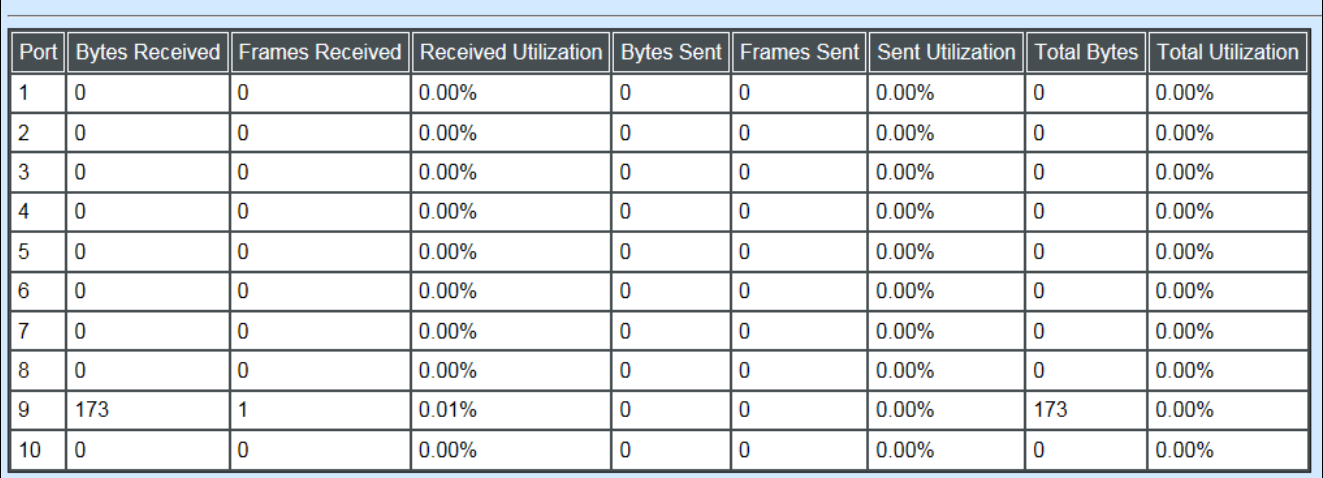

**Bytes Received**: The total bytes received from each port.

**Frames Received:** The total frames received from each port.

**Received Utilization:** The ratio of each port's receiving traffic to the port's current bandwidth.

**Bytes Sent:** The total bytes sent from the current port.

**Frames Sent:** The total frames sent from the current port.

**Sent Utilization:** The ratio of each port's sending traffic to the port's current bandwidth.

**Total Bytes:** The total bytes received and sent from the current port.

**Total Utilization:** The ratio of each port's receiving and sending traffic to the port's current bandwidth.

#### **3.5.2.2 Port Packet Error Statistics (Rates)**

The following screen page appears if you choose **Port Counters Rates** and then select **Port Packet Error Statistics (Rates)**.

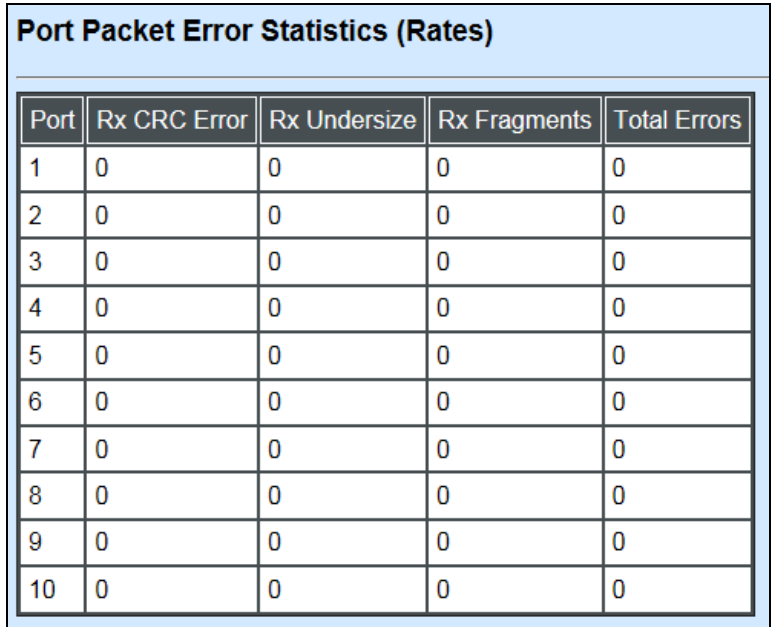

**RX CRC Error:** The number of packets with wrong FCS received.

**RX Undersize:** Undersize frames received.

**RX Fragments:** Fragment frames received.

**Total Errors:** The number of total errors.

## **3.5.2.3 Port Packet Analysis Statistics (Rates)**

The following screen page appears if you choose **Port Counters Rates** and then select **Port Packet Analysis Statistics (Rates)**.

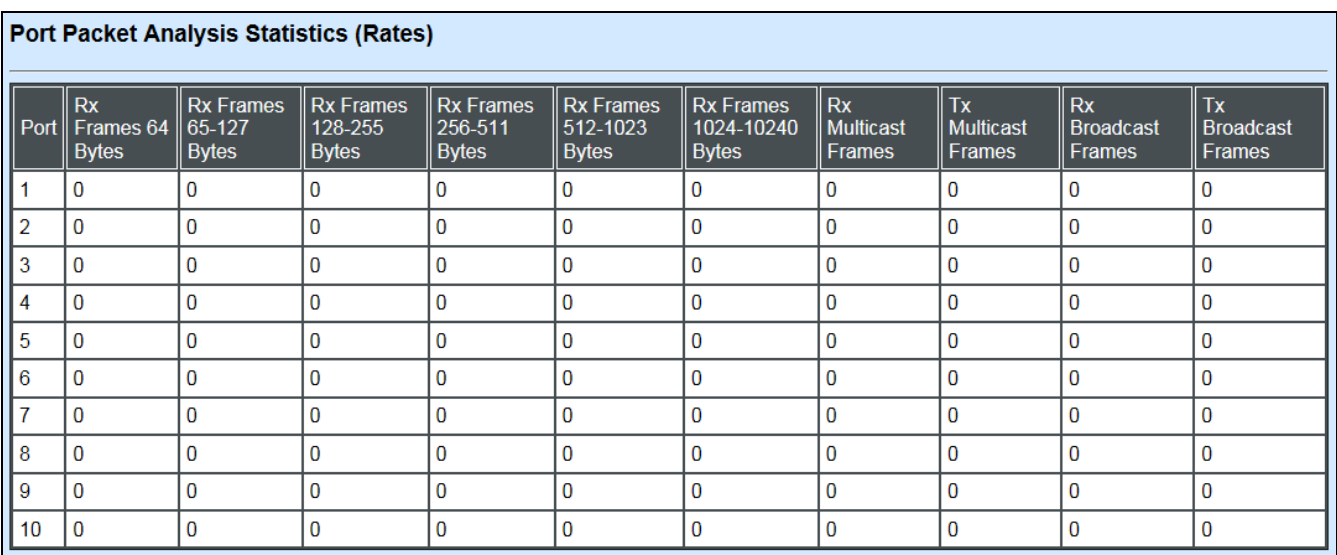

**RX Frames 64 Bytes:** 64 bytes frames received.

**RX Frames 65-127 Bytes:** 65-127 bytes frames received.

**RX Frames 128-255 Bytes:** 128-255 bytes frames received.

**RX Frames 256-511 Bytes:** 256-511 bytes frames received.

**RX Frames 512-1023 Bytes:** 512-1023 bytes frames received.

**RX Frames 1024-10240 Bytes:** 1024-10240 bytes frames received.

**RX Multicast Frames:** Good multicast frames received.

**TX Multicast Frames:** Good multicast packets sent.

**RX Broadcast Frames:** Good broadcast frames received.

**TX Broadcast Frames:** Good broadcast packets sent.

## **3.5.3 Port Counters Events**

To view the accumulated statistics of the Managed Industrial Switch, click **Port Counters Events** folder and then three options appear. The event mode of port counters will be recalculated when that counter is reset or cleared.

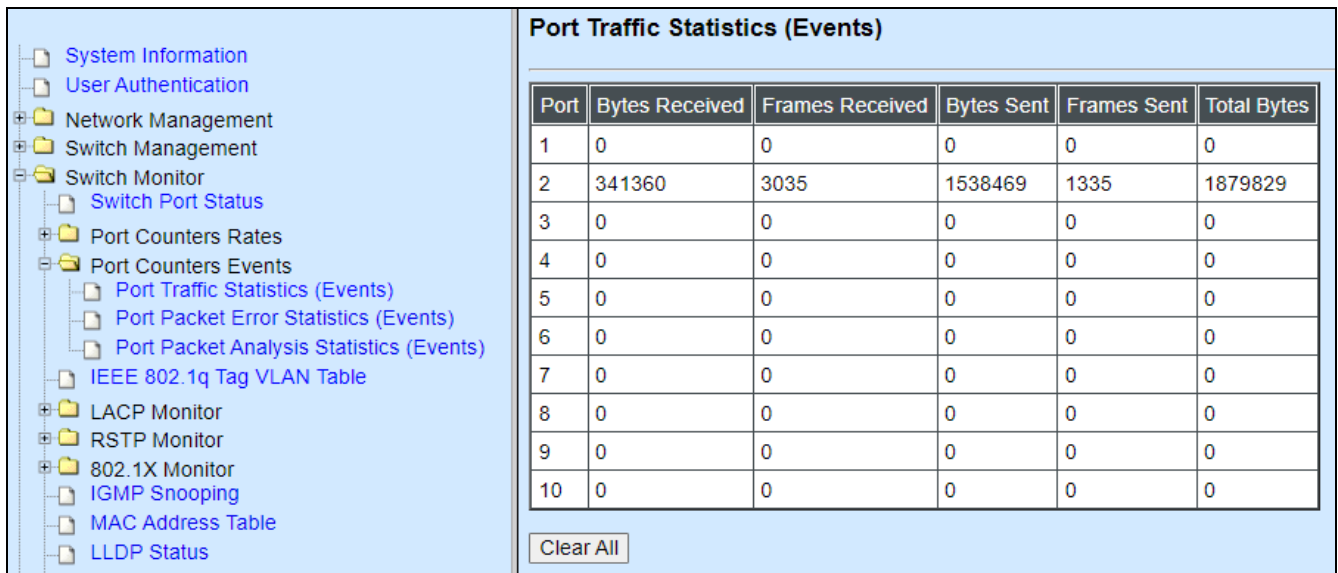

- **1. Port Traffic Statistics (Events):** View the number of bytes received, frames received, bytes sent, frames sent, and total bytes.
- **2. Port Packet Error Statistics (Events):** View the number of CRC errors, undersize frames, fragment frames, etc.
- **3. Port Packet Analysis Statistics (Events):** View each port's frame analysis.

## **3.5.3.1 Port Traffic Statistics (Events)**

The following screen page appears if you choose **Port Counters Events** and then select **Port Traffic Statistics (Events)**.

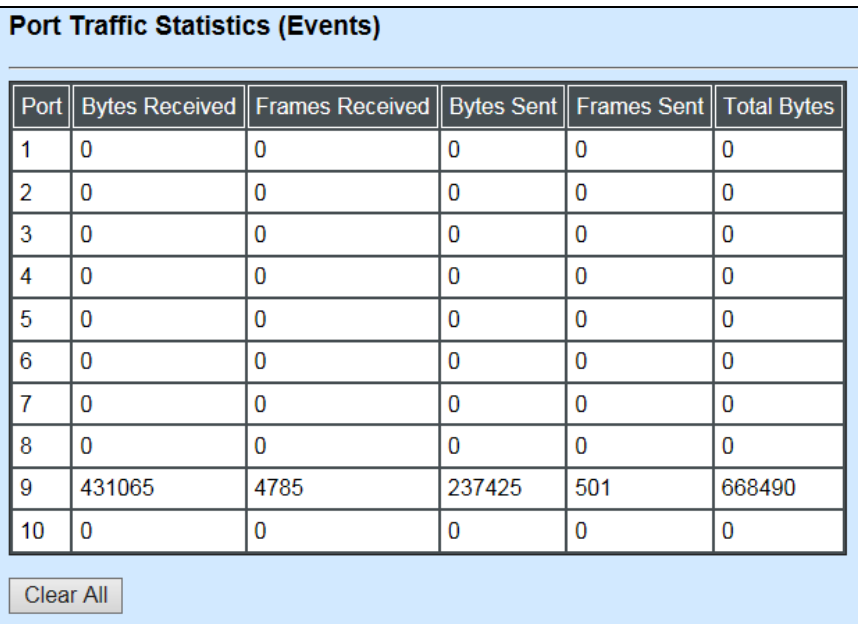

**Bytes Received**: The total bytes received from each port.

**Frames Received:** The total frames received from each port.

**Bytes Sent:** The total bytes sent from each port.

**Frames Sent:** The total frames sent from each port.

**Total Bytes:** The total bytes received and sent from each port.

**Clear All:** Click "**Clear All**" button to clear all ports' statistics.

#### **3.5.3.2 Port Packet Error Statistics (Events)**

The following screen page appears if you choose **Port Counters Events** and then select **Port Packet Error Statistics (Events)**.

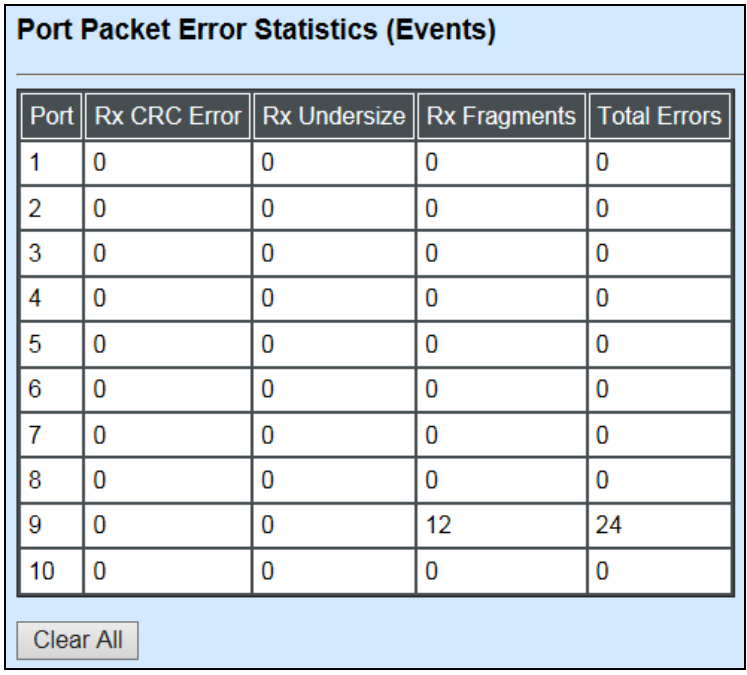

**RX CRC Error:** The number of packets with wrong FCS received.

**RX Undersize:** Undersize frames received.

**RX Fragments:** Fragment frames received.

**Total Errors:** The number of total errors.

**Clear All:** Click "**Clear All**" button to clear all ports' statistics.

#### **3.5.3.3 Port Packet Analysis Statistics (Events)**

The following screen page appears if you choose **Port Counters Events** and then select **Port Packet Analysis Statistics (Events)**.

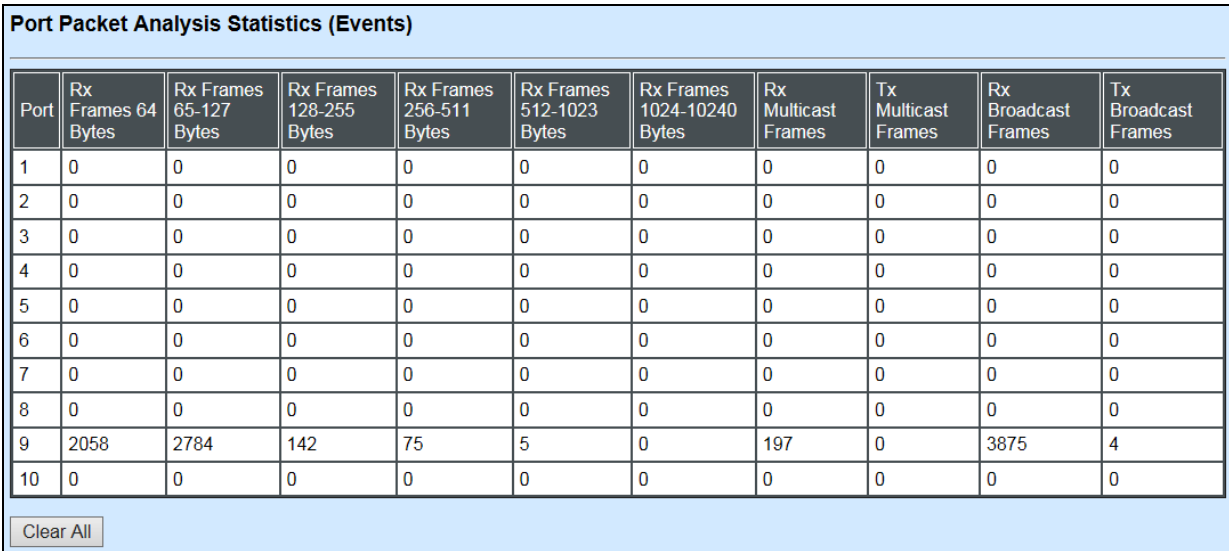

**RX Frames 64 Bytes:** 64 bytes frames received.

**RX Frames 65-127 Bytes:** 65-127 bytes frames received.

**RX Frames 128-255 Bytes:** 128-255 bytes frames received.

**RX Frames 256-511 Bytes:** 256-511 bytes frames received.

**RX Frames 512-1023 Bytes:** 512-1023 bytes frames received.

**RX Frames 1024-10240 Bytes:** 1024-10240 bytes frames received.

**RX Multicast Frames:** Good multicast frames received.

**TX Multicast Frames:** Good multicast packets sent.

**RX Broadcast Frames:** Good broadcast frames received.

**TX Broadcast Frames:** Good broadcast packets sent.

**Clear All:** Click "**Clear All**" button to clear all ports' statistics.

# **3.5.4 IEEE 802.1q Tag VLAN Table**

Select **IEEE 802.1q Tag VLAN Table** from the **Switch Monitor** menu and then the following screen page appears.

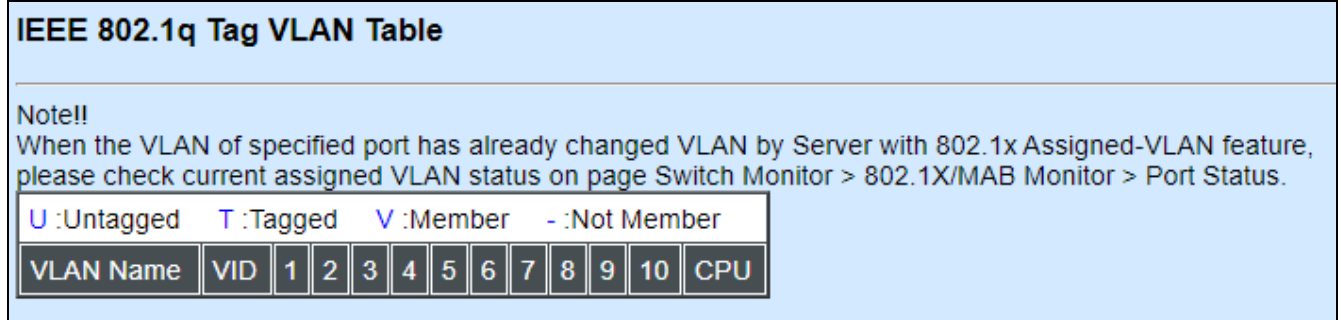

**VLAN Name:** View-only filed that shows the VLAN group name.

**VID:** View-only filed that shows the VID.

# **3.5.5 LACP Monitor**

Click the **LACP Monitor** folder and then the two options will appears.

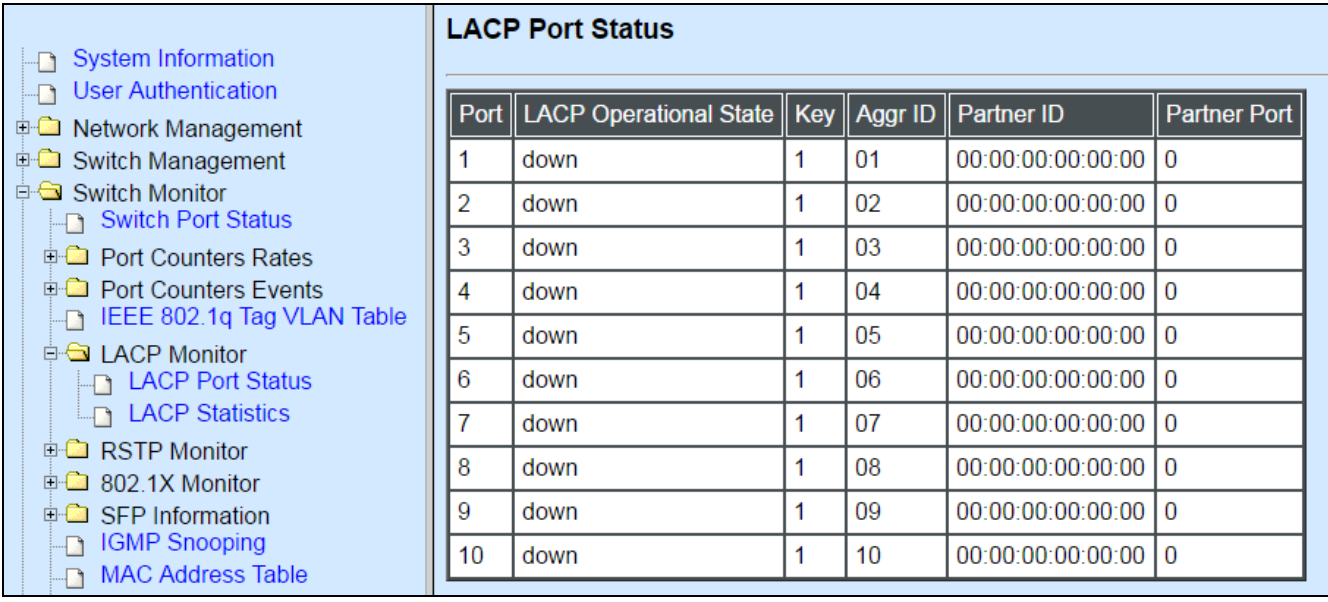

## **3.5.5.1 LACP Port Status**

**LACP Port Status** allows users to view a list of all LACP ports' information. Select **LACP Port Status** from the **LACP monitor** menu and then the following screen page appears.

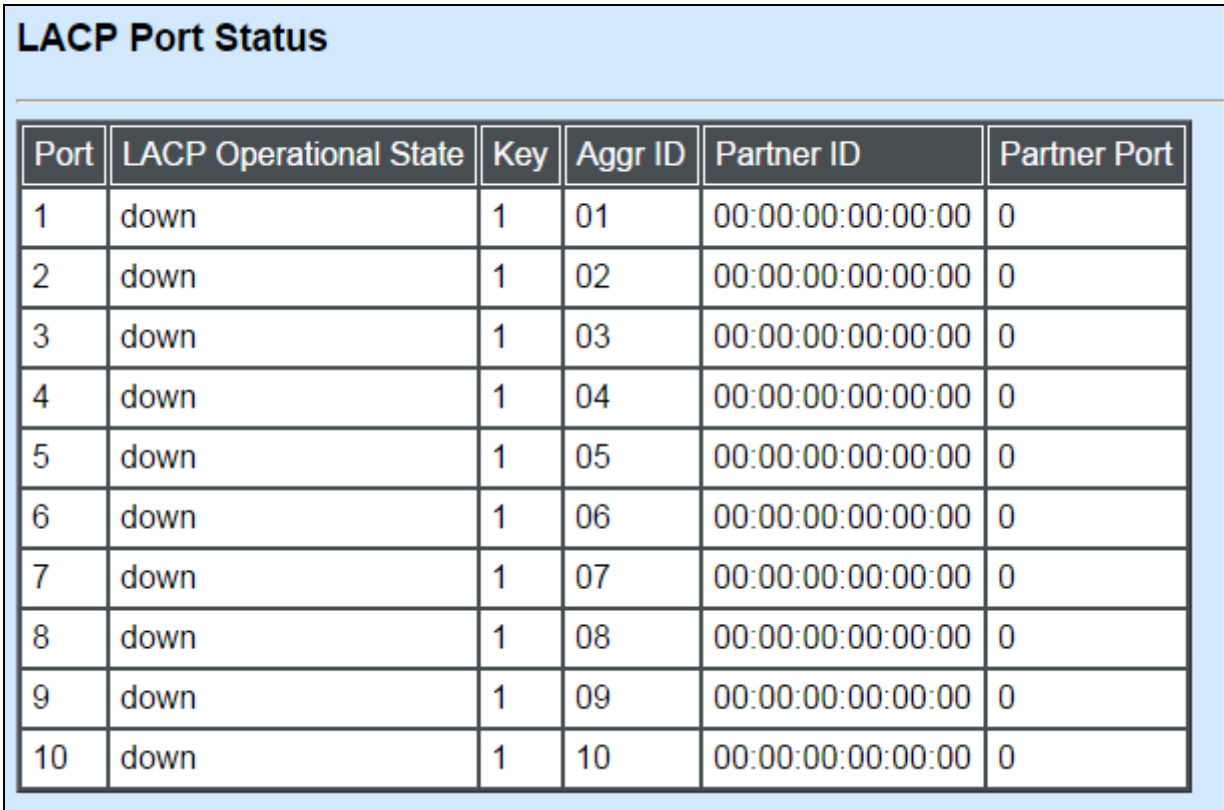

In this page, you can find the following information about LACP port status:

**Port Number:** The number of the port.

**LACP Operational State:** Current operational state of LACP

**Key:** The current operational key for the LACP group.

Agar **ID:** The ID of the LACP group.

In LACP mode, link aggregation control protocol data unit (LACPDU) is used for exchanging information among LACP-enabled devices. After LACP is enabled on a port, the port sends LACPDUs to notify the remote system of its system LACP priority, system MAC address, port LACP priority, port number and operational key. Upon receipt of an LACPDU, the remote system compares the received information with the information received on other ports to determine the ports that can operate as selected ports. This allows the two systems to reach an agreement on the states of the related ports when aggregating ports, link aggregation control automatically assigns each port an operational key based on its rate, duplex mode and other basic configurations. In an LACP aggregation group, all ports share the same operational key; in a manual or static LACP aggregation, the selected ports share the same operational key.

**Partner ID:** The ID (MAC address) of the partner port

**Partner Port:** The corresponding port numbers that connect to the partner switch in LACP mode.

#### **3.5.5.2 LACP Statistics**

In order to view the real-time LACP statistics status of the Managed Switch, select **LACP Statistics** from the **LACP Monitor** menu and then the following screen page appears.

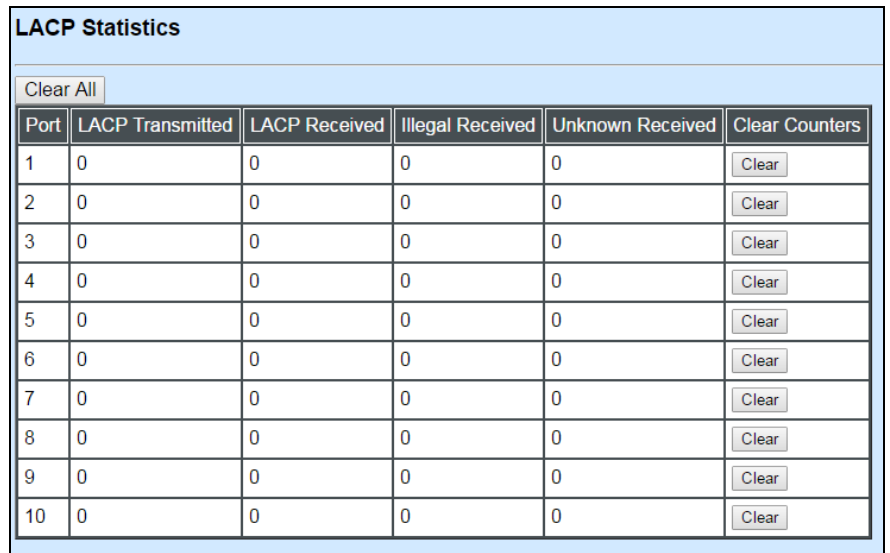

**Port:** LACP packets (LACPDU) transmitted or received from current port.

**LACP Transmitted:** Packets transmitted from current port.

**LACP Received:** Packets received form current port.

**Illegal Received:** Illegal packets received from current port.

**Unknown Received:** Unknown packets received from current port.

**Clear Counter:** Clear the statistics of the current port.

# **3.5.6 RSTP Monitor**

Click the **RSTP Monitor** folder and then three options appear.

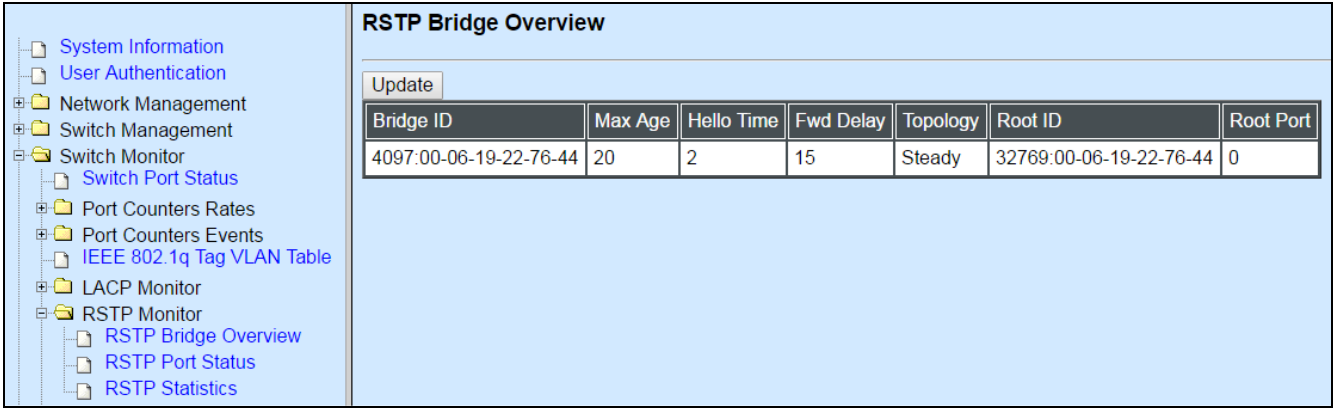

#### **3.5.6.1 RSTP Bridge Overview**

**RSTP Bridge Overview** allows users to view a list of all RSTP VLANs' brief information, such as Bridge ID, topology status and Root ID. Select **RSTP Bridge Overview** from the **RSTP Monitor** menu and then the following screen page appears.

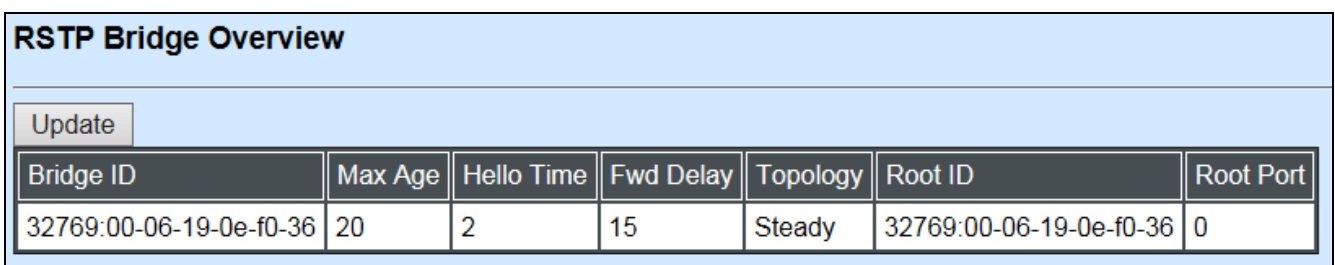

In this page, you can find the following information about RSTP bridge:

**Update:** Update the current status.

**Bridge ID:** RSTP Bridge ID of the Managed Switch

**Max Age:** Max Age setting of the Managed Switch.

**Hello Time:** Hello Time setting of the Managed Switch.

**Forward Delay:** The Managed Switch's setting of Forward Delay Time.

**Topology:** The state of the topology.

**Root ID:** Display this Managed Switch's Root ID.

**Root port:** Display this Managed Switch's Root Port Number.

#### **3.5.6.2 RSTP Port Status**

**RSTP Port Status** allows users to view a list of all RSTP ports' information. Select **RSTP Port Status** from the **RSTP Monitor** menu and then the following screen page appears.

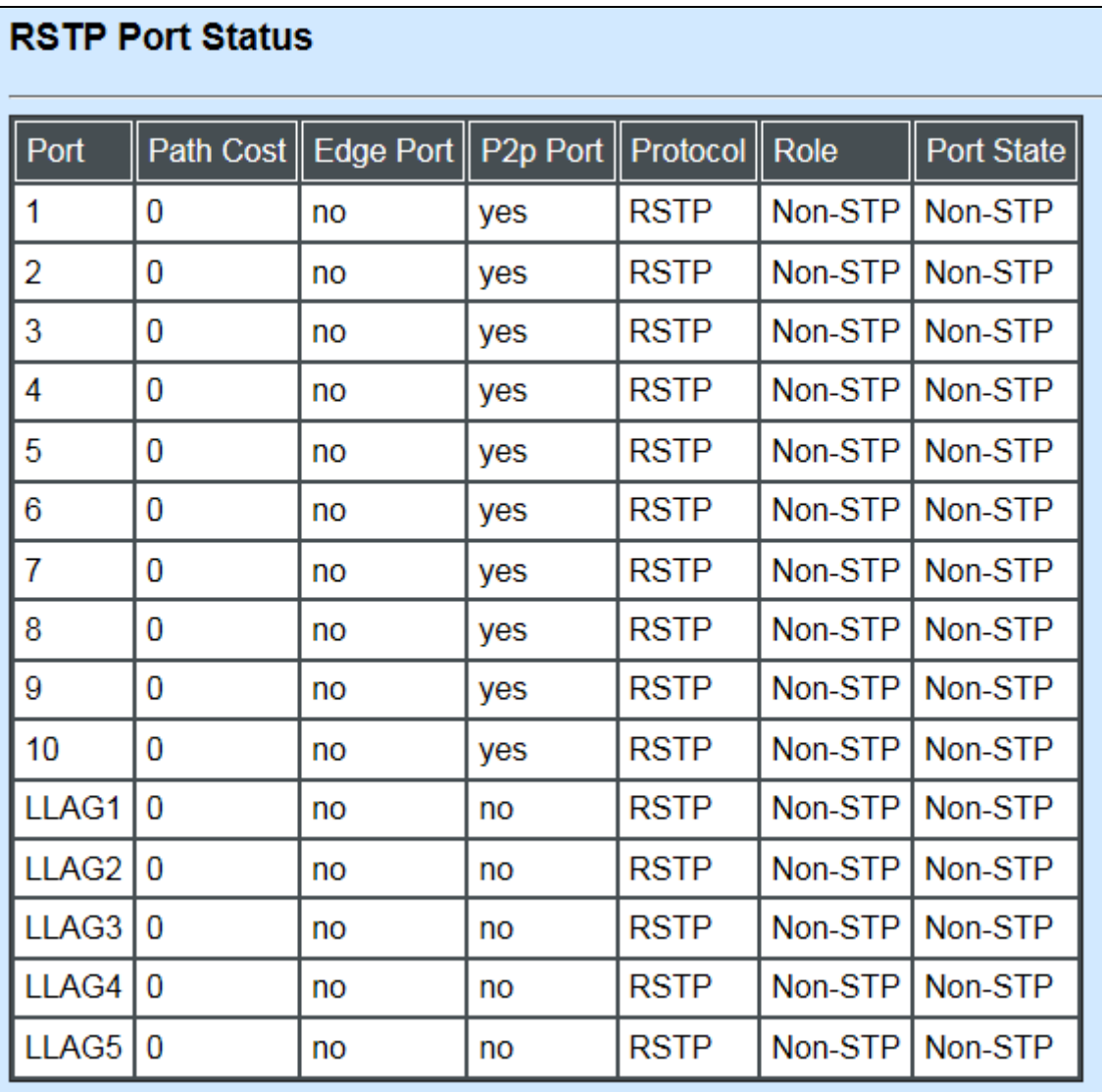

In this page, you can find the following information about RSTP status:

**Port Number:** The number of the port.

**Path Cost:** The Path Cost of the port.

**Edge Port:** "Yes" is displayed if the port is the Edge port connecting to an end station and does not receive BPDU.

**P2p Port:** "Yes" is displayed if the port link is connected to another STP device.

**Protocol:** Display RSTP or STP.

**Role:** Display the Role of the port (non-STP, forwarding or blocked).

**Port State:** Display the state of the port (non-STP, forwarding or blocked).

#### **3.5.6.3 RSTP Statistics**

In order to view the real-time RSTP statistics status of the Managed Switch, select **RSTP Statistics** from the **RSTP Monitor** menu and then the following screen page appears.

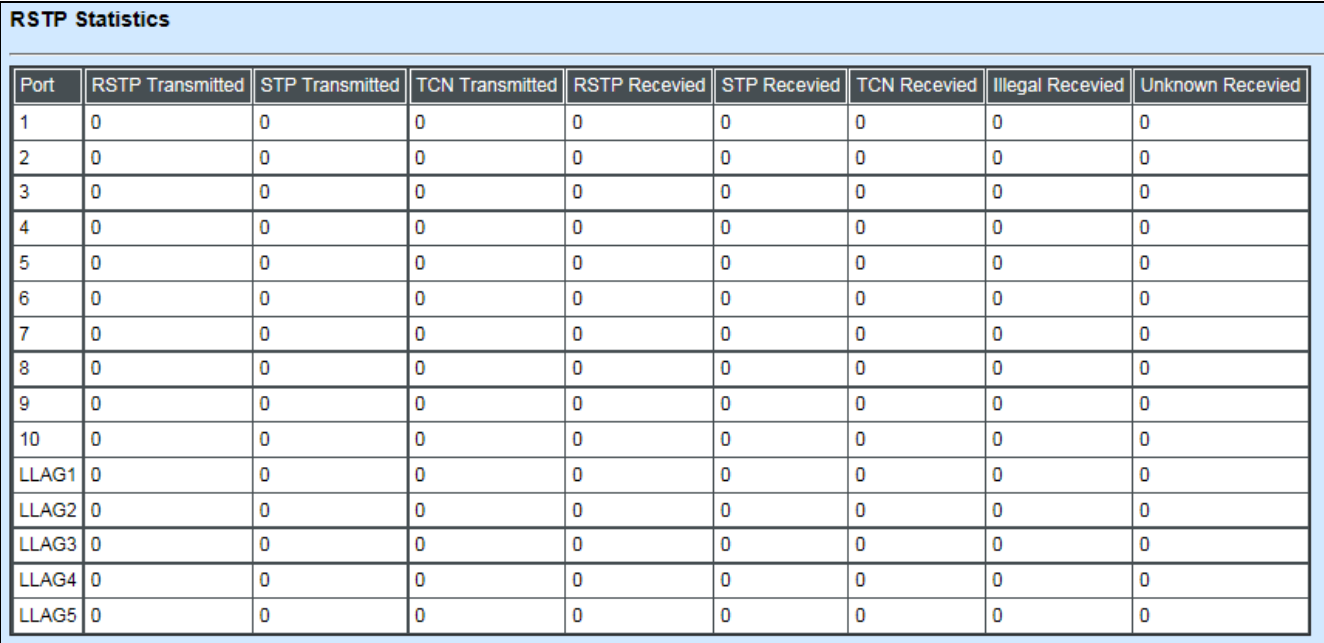

**Port Number:** The number of the port.

**RSTP Transmitted:** The total transmitted RSTP packets from current port.

**STP Transmitted:** The total transmitted STP packets from current port.

**TCN Transmitted:** The total transmitted TCN (Topology Change Notification) packets from current port.

**RSTP Received:** The total received RSTP packets from current port.

**STP Received:** The total received STP packets from current port.

**TCN Received:** The total received TCN packets from current port.

**Illegal Received:** The total received illegal packets from current port.

**Unknown Received:** The total received unknown packets from current port.

## **3.5.7 802.1X Monitor**

Click the **802.1X Monitor** folder and then two options appear.

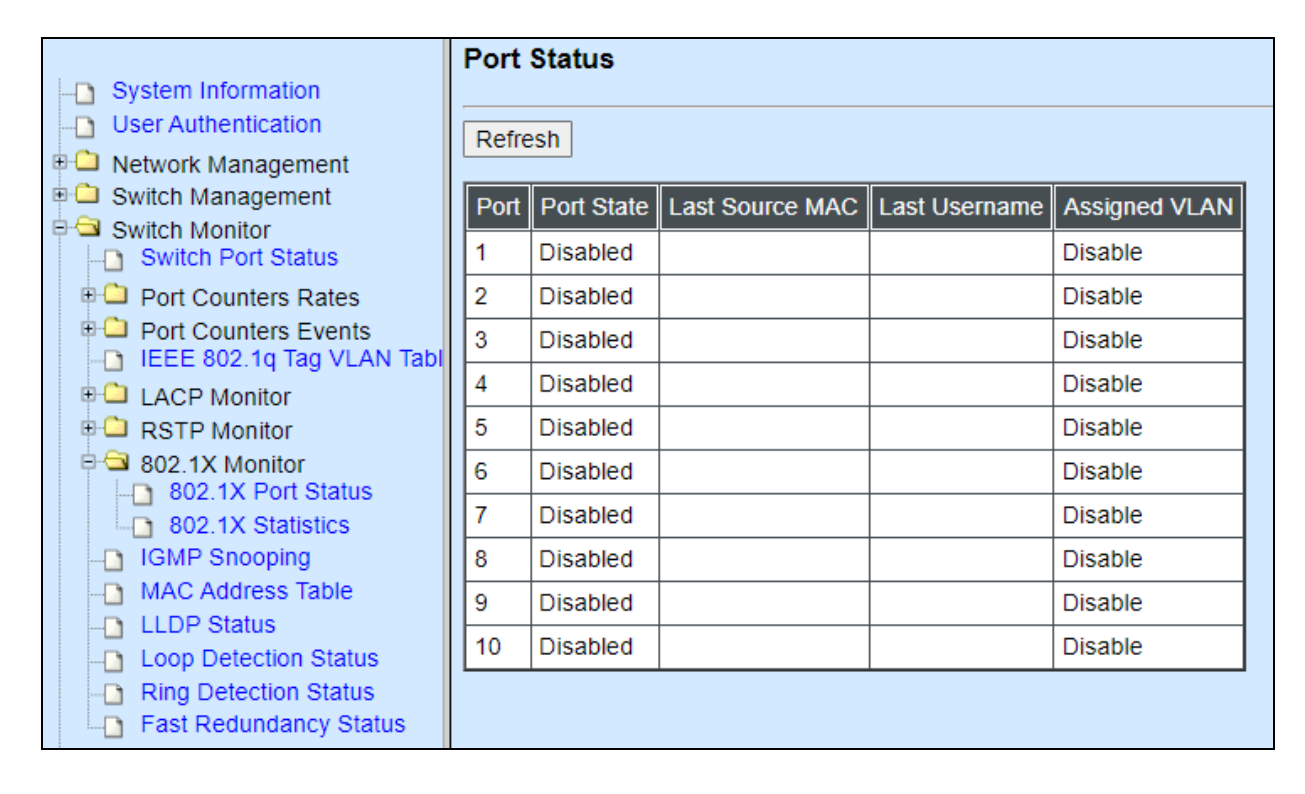

#### **3.5.7.1 802.1X Port Status**

**802.1X Port Status** allows users to view a list of all 802.1x ports' information. Select **802.1X port status** from the **802.1x Monitor** menu and then the following screen page appears.

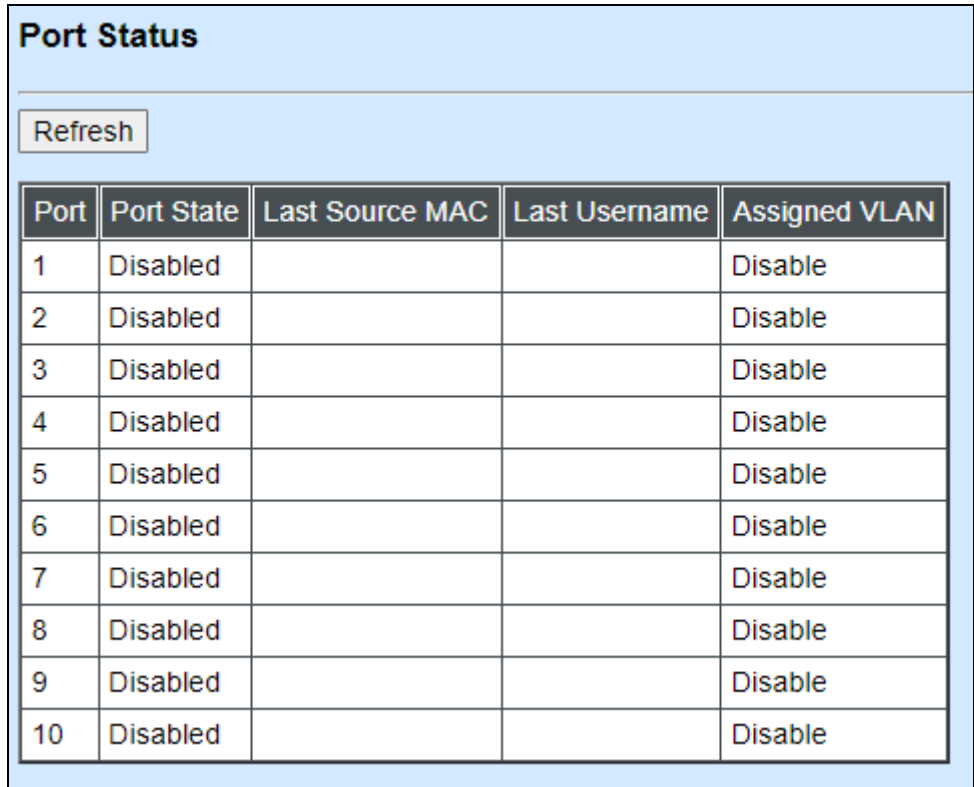

In this page, you can find the following information about 802.1X ports:

Port: The number of the port.

**Port State:** Display the link state "Disabled", "LinkDown", "Authorized" or "Unauthorized" of each 802.1x port.

**Last Source MAC:** Display the MAC address of the port's last source.

**Last Username:** Display the username of the port's last login.

**Assigned VLAN:** Display the VLAN assigned by 802.1x Server.

#### **3.5.7.2 802.1X Statistics**

In order to view the real-time 802.1X port statistics status of the Managed Switch, select **802.1x Statistics** from the **802.1x Monitor** menu and then the following screen page shows up.

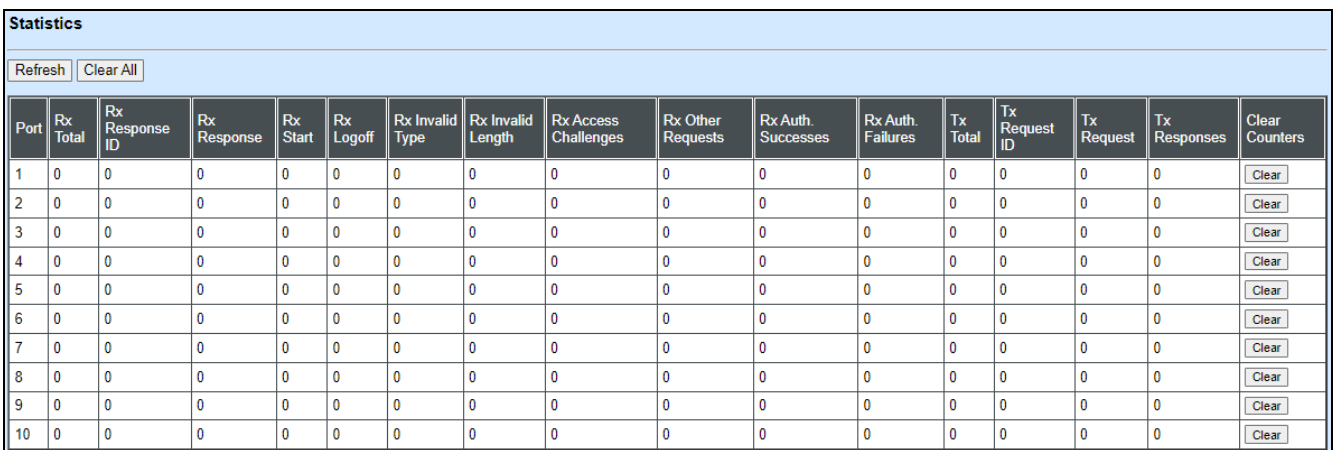

**Refresh:** Click **Refresh** to update the 802.1X port status.

**Rx Total:** Display the total number of the received EAPOL messages on the port.

**Rx Response ID:** Display the number of the received EAP-Response/Identity messages on the port.

**Rx Response:** Display the number of the received EAP-Response messages that were not EAP-Response/Identity.

**Rx Start:** Display the number of EAPOL-Start messages received on the port.

**Rx Logoff:** Display the number of EAPOL-Logoff messages received on the port.

**Rx Invalid Type:** Display the number of received EAPOL messages of the invalid type on the port.

**Rx Invalid Length:** Display the number of EAPOL messages with incorrect packet body length received on the port.

**Rx Access Challenges:** Display the number of the received RADIUS Access-Challenge messages on the port.

**Rx Auth. Successes:** Display the number of the received RADIUS Access-Accept messages on the port.

**Rx Auth. Failures:** Display the number of the received RADIUS Access-Reject messages on the port.

**Tx Total:** Display the number of the EAPOL messages transmitted on the port.

**Tx Request ID:** Display the number of the EAP-Request/Identity messages transmitted on the port.

**Tx Request:** Display the number of the transmitted EAP-Request messages that were not EAP-Request/Identity on the port.

**Tx Responses:** Display the port's number of the transmitted RADIUS Access-Request messages that encapsulate either EAP-Response packets (that were not EAP-Response/Identity) or EAP-Response/Identity packets.

**Clear** button in **Clear Counters** field: Clear the statistics of every recorded 802.1X authentication packet transmitted or received on the specified port.

# **3.5.8 IGMP Snooping**

The following screen page appears if you choose **Switch Monitor** and then select **IGMP Snooping**.

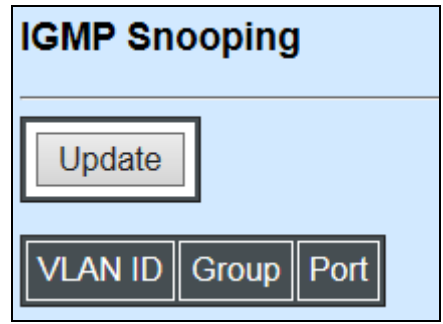

Click **Update** to update the IGMP Table.

**VLAN ID:** The VLAN ID associated with the multicast group.

**Group:** The IP address for the multicast group.

**Port:** The port(s) grouped in the specific multicast group.

# **3.5.9 MAC Address Table**

**MAC Address Table** displays MAC addresses learned after the system reset.

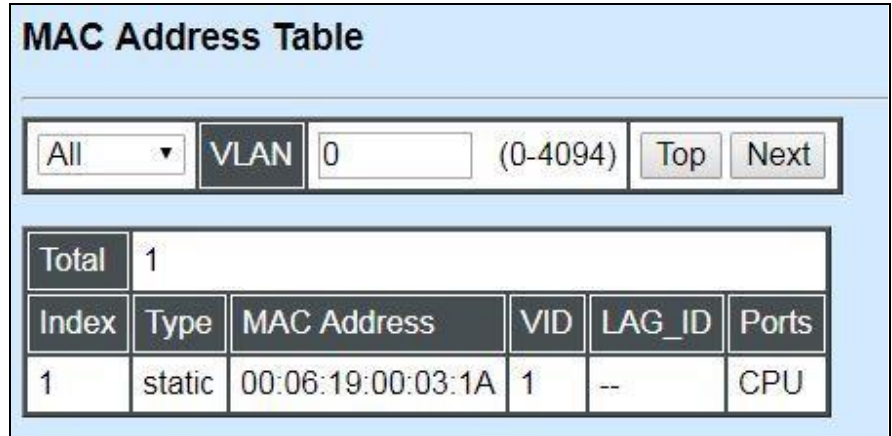

The table above shows the MAC addresses learned from each port of the Managed Industrial

Switch.

Click **Top** to show the first page (the first twenty entries) of the MAC Address Table.

Click **Next** to show the next page of the MAC Address Table.

# **3.5.10 LLDP Status**

Select **LLDP Status** from the **Switch Monitor** menu and then the following screen page appears.

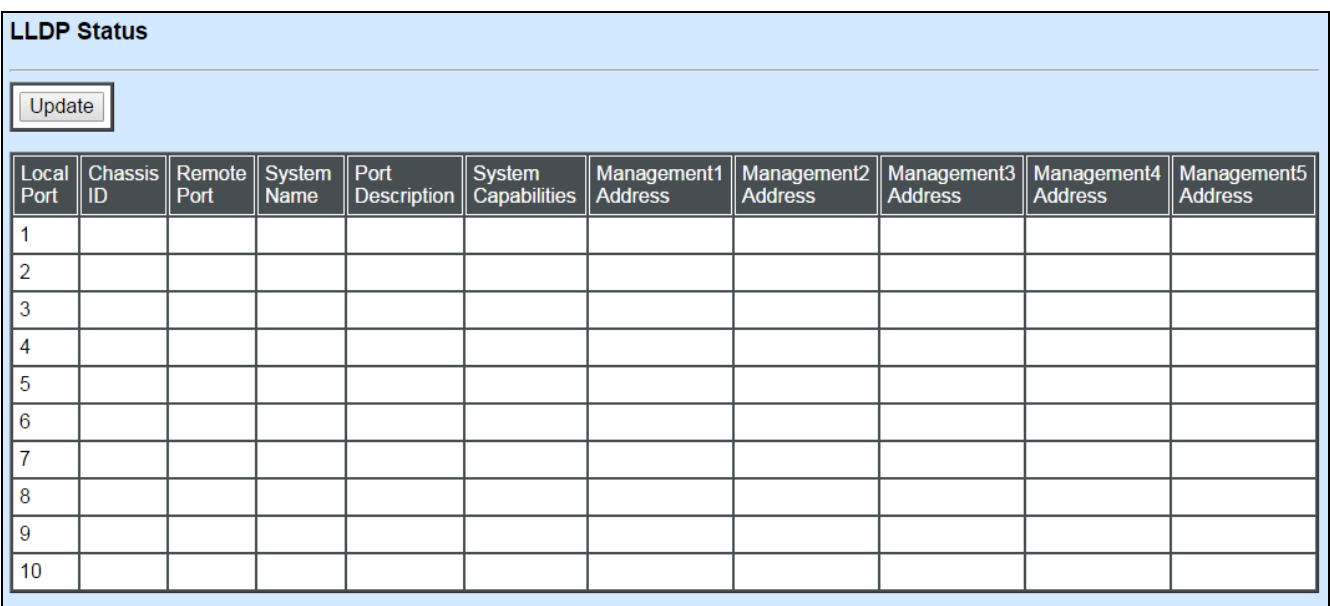

Click **"Update"** to refresh LLDP Status table.

**Local Port:** View-only field that shows the port number on which LLDP frames are received.

**Chassis ID:** View-only field that shows the MAC address of the LLDP frames received (the MAC address of the neighboring device).

**Remote Port:** View-only field that shows the port number of the neighboring device.

**System Name:** View-only field that shows the system name advertised by the neighboring device.

**Port Description:** View-only field that shows the port description of the remote port.

**System Capabilities:** View-only field that shows the capability of the neighboring device.

**Management Address (1~5):** View-only field that shows the IP address (1~5) of the neighboring device.

# **3.5.11 Loop Detection Status**

The following screen page appears if you choose **Switch Monitor** and then select **Loop Detection Status**.

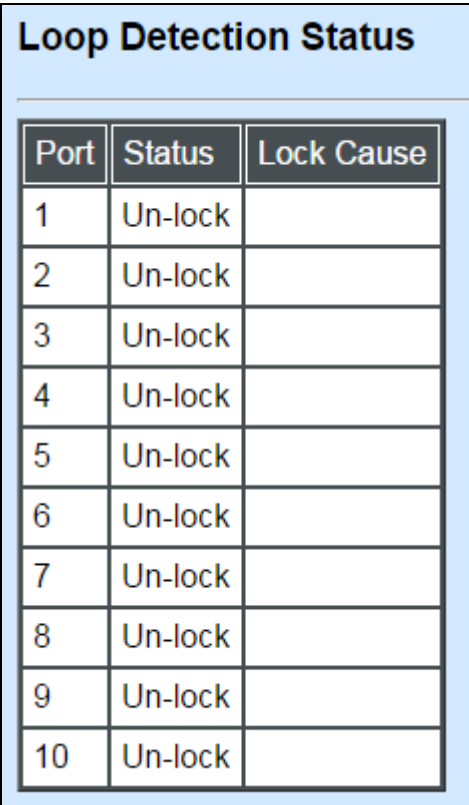

**Status:** This shows the status of the port, **Lock** or **Un-lock**.

**Lock Cause:** This shows the factor that causes the port to be locked.

## **3.5.12 Ring Detection Status**

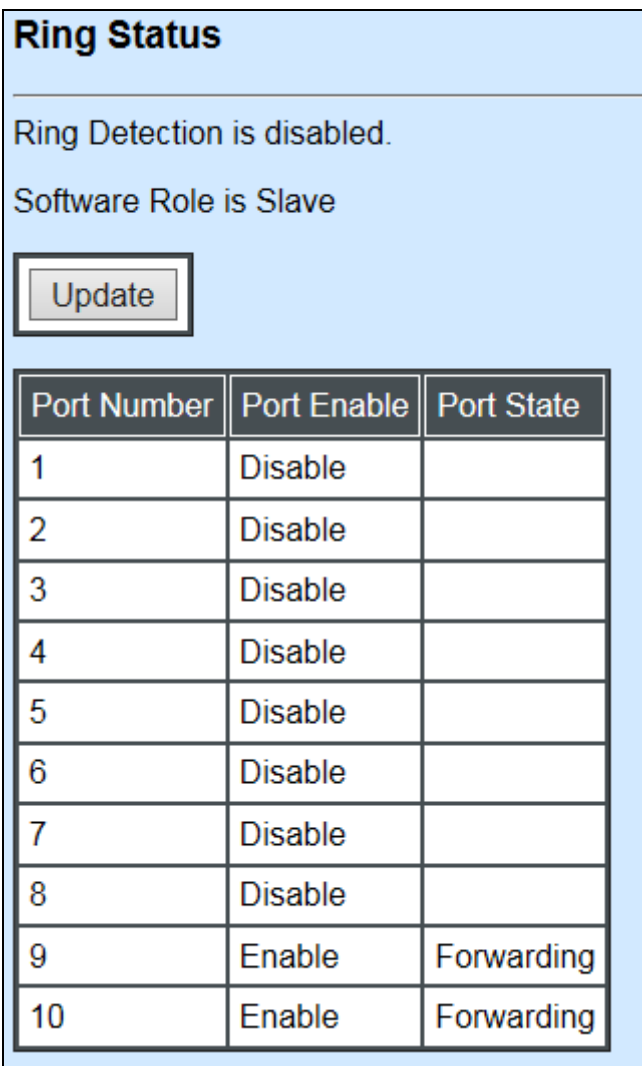

Port Enable: The status of whether Ring Detection on ports is enabled or disabled.

**Port State:** The status of whether the port is blocking or forwarding.

**Blocking:** It indicates a port is temporarily blocked and stop sending packet until link down occurs.

**Forwarding:** It indicates a port keeps sending packets.

# **3.5.13 Fast Redundancy Status**

**Fast Redundancy Status** is to manually or automatically update the fast redundancy status, the information of topology transformation and the redundant ports' transmitting/receiving statistics for the configured Fast Ring v2 and/or Chain. Select **Fast Redundancy Status** from the **Switch Monitor** menu and then the following screen page appears.

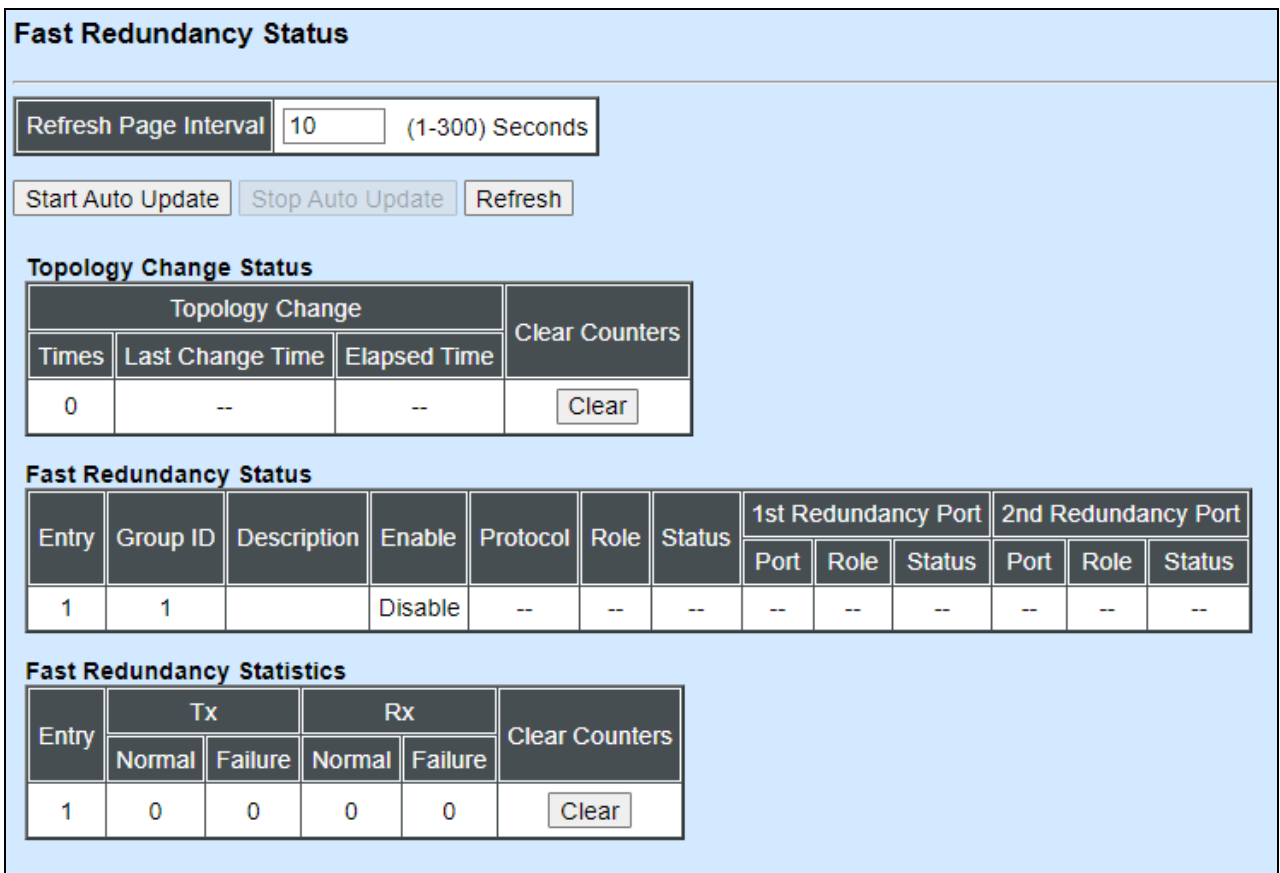

**Refresh Page Interval:** Automatically updates the related fast redundancy statistics and status at a specified interval in seconds. Please note that the value you assign in this parameter is [temporarily](https://tw.dictionary.yahoo.com/dictionary?p=temporarily) used and will not be saved into the configuration file of the Managed Switch. This value will not be applied into the next system boot-up.

**Start Auto Update:** Click "**Start Auto Update**" to activate auto-update.

**Stop Auto Update:** Click "**Stop Auto Update**" to deactivate auto-update.

**Refresh:** Click "**Refresh**" to update the latest statistics and status of fast redundancy at a time.

**Times of Topology Change:** View-only field that shows the total times of topology transformation for the configured Fast Ring v2 and Chain.

**Last Change Time of Topology Change:** View-only field that shows the time when the last transformation of topology takes place.

**Elapsed Time of Topology Change:** The period of time passed by since the last transformation of topology has been taken place.

**Clear** button in **Clear Counters** field for Topology Change Status**:** The counter value of **Times** will set back to zero and the information related to the last transformation of topology will also be cleared.

**Entry:** View-only field. This shows the number of each fast redundancy you configured.

**Group ID:** View-only field. This shows the group ID of each fast redundancy you configured.

**Description:** View-only field that shows the description of each group you configured.

**Enable:** View-only field that shows the enabled or disabled status of each fast redundancy you configured.

**Protocol:** View-only field that shows the redundancy protocol you use for each fast redundancy you configured.

**Role:** View-only field that shows the role that the Managed Switch plays in each fast redundancy you configured when the "Fast Ring v2" protocol is chosen. It will show "--" when the "Chain" protocol is chosen.

**Status:** View-only field that shows the connection status of each fast redundancy you configured. Include **Healthy**, **Break** and **Signal Fail** 3 types of state. Each state is described as below.

**Healthy:** It indicates that the connection of the fast redundancy is in normal status.

**Break:** It indicates that the failure of fast redundancy connection occurs on other switch and its backup link is activated to transmit the data.

**Signal Fail:** It indicates that the failure of fast redundancy connection occurs on the switch itself and its backup link is activated to transmit the data.

**1st Redundancy Port:** View-only field that shows the port on the Managed Switch acts as the first redundant port.

**2nd Redundancy Port:** View-only field that shows the port on the Managed Switch acts as the secondary redundant port.

**Role of 1st/2nd Redundancy Port:** View-only field. It shows the role (Head, Member and Tail) that the port acting as the first/secondary redundant port plays when the Chain protocol is chosen. It will show "--" when the Fast Ring v2 protocol is chosen.

**Status of 1st/2nd Redundancy Port:** View-only field. It shows the connection status of the port that acts as the first/secondary redundant port. Include **Forwarding**, **Blocked** and **Link down** 3 types of port state. Each state is described as below.

**Forwarding:** It indicates that the port connection of the fast redundancy is in normal status.

**Blocked:** It indicates that the port is connected to a backup path and the path is blocked.

**Link down:** It indicates that no port connection eixsts.

**Tx Normal:** Total packets transmitted from the specific entry when its configured Fast Ring v2/Chain is at the normal status.

**Rx Normal:** Total packets received by the specific entry when its configured Fast Ring v2/Chain is at the normal status.

**Tx Failure:** Total packets transmitted from the specific entry when its configured Fast Ring v2/Chain is at the abnormal status.

**Rx Failure:** Total packets received by the specific entry when its configured Fast Ring v2/Chain is at the abnormal status.

**Clear** button in **Clear Counters** field for Fast Redundancy Statistics**:** Clear the fast redundancy Tx/Rx Normal and Tx/Rx Failure statistics of redundant ports for the corresponding entry.

# **3.6 System Utility**

Select the folder **System Utility** from the left column and then the following screen page appears.

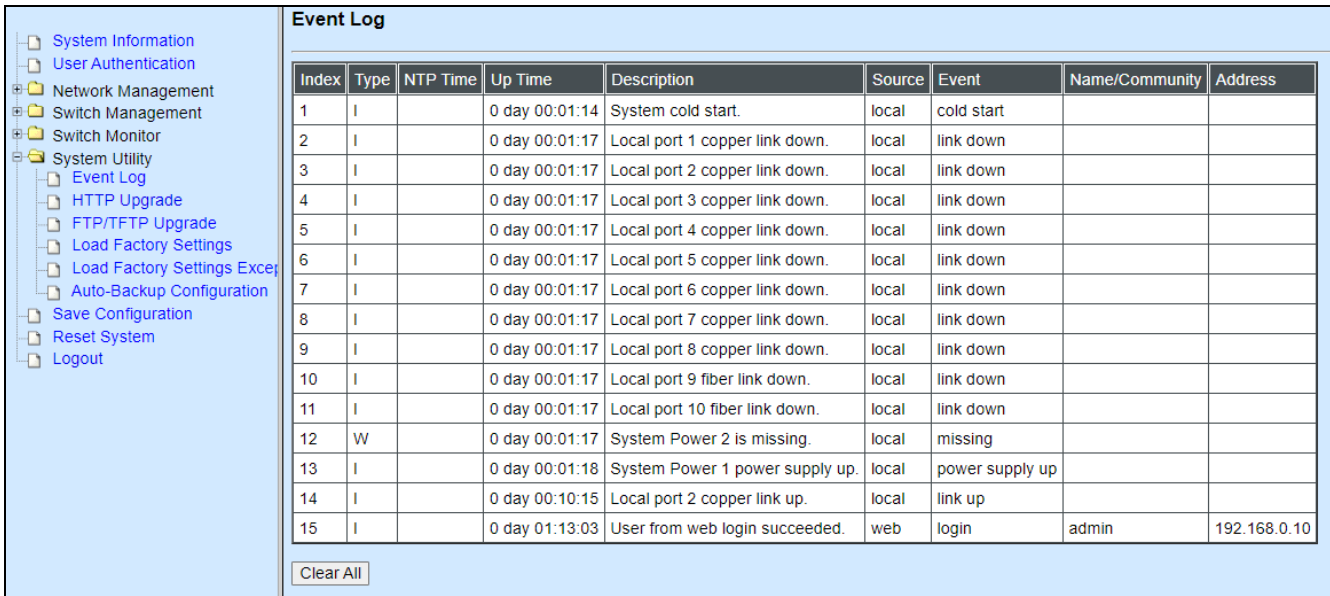

- **1. Event Log:** Event log can keep a record of system's log events such as system warm start, cold start, link up/down, user login/logout, etc.
- **2. HTTP Upgrade:** Users may save or restore the configuration and update the firmware by HTTP.
- **3. FTP/TFTP Upgrade:** The Managed Industrial Switch has both built-in TFTP and FTP clients. Users may save or restore the configuration and update the firmware by FTP/TFTP.
- **4. Load Factory Settings:** Load Factory Setting will set the configuration of the Managed Industrial Switch back to the factory default settings. The IP and Gateway addresses will be set to the factory default as well.
- **5. Load Factory Settings Except Network Configuration:** Selecting this function will also restore the configuration of the Managed Industrial Switch to its original factory default settings. However, this will not reset the IP and Gateway addresses to the factory default.
- **6. Auto-Backup Configuration:** Periodically execute the automatic backup of the start-up configuration files based on the given time you set up.

# **3.6.1 Event Log**

**Event Log** keeps a record of user login and logout timestamp information. Select **Event Log**  from the **System Utility** menu and then the following screen page appears.

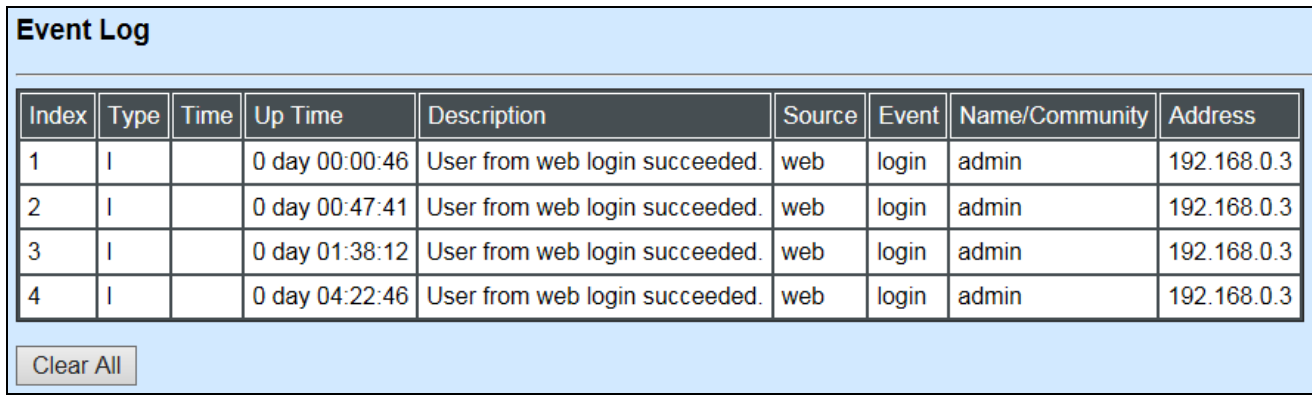

Click **Clear All** to clear all Event Log records.

## **3.6.2 HTTP Upgrade**

Click the option **HTTP Upgrade** from the **System Utility** menu and then the following screen page appears.

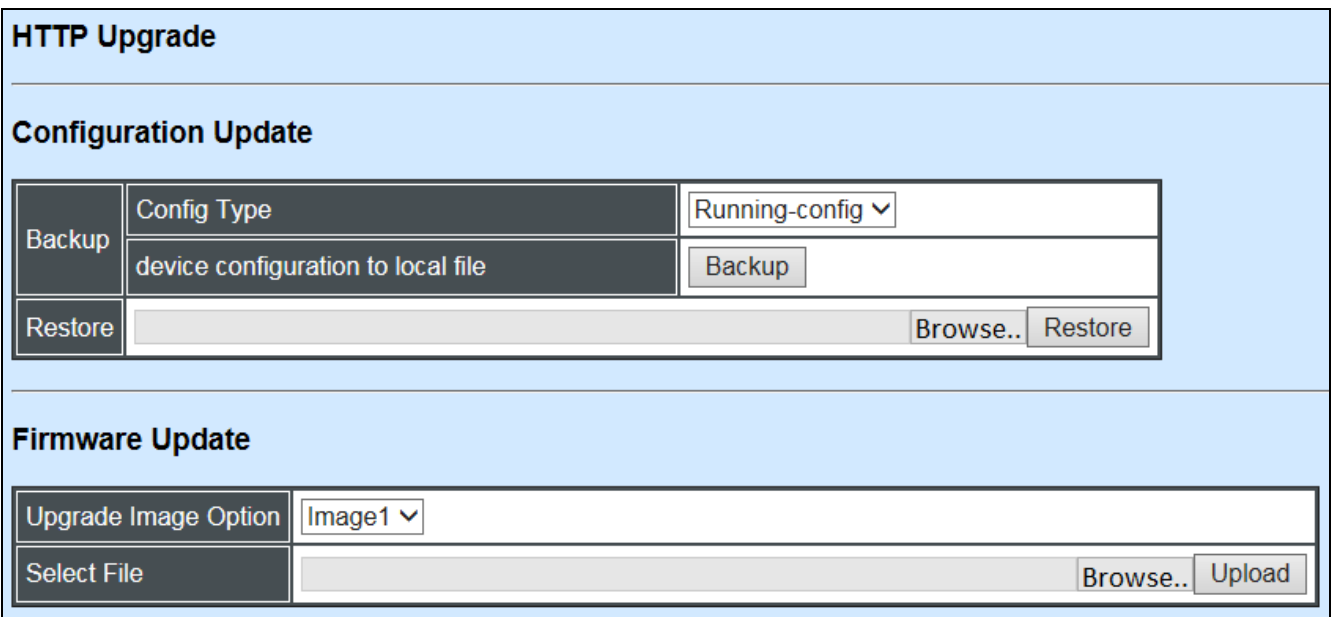

#### **Configuration Update**

**Config Type:** There are three configuration types: Running-config, Default-config and Startup-config

**Running-config:** Back up the configuration you're processing.

**Default-config:** Back up the factory setting.

**Start-up-config:** Back up the last saved configuration.

**Device Configuration to Local File:** Click **Backup** and define the route where you intend to save the configuration.

**Restore:** Click **Browse**, select the designated file and then click **Restore**.

#### **Firmware Update**

**Upgrade Image Option:** Choose the image you want to upgrade.

**Select File:** Click **Browse**, select the designated file and then click **Upload**.

## **3.6.3 FTP/TFTP Upgrade**

Click the option **FTP/TFTP Upgrade** from the **System Utility** menu and then the following screen page appears.

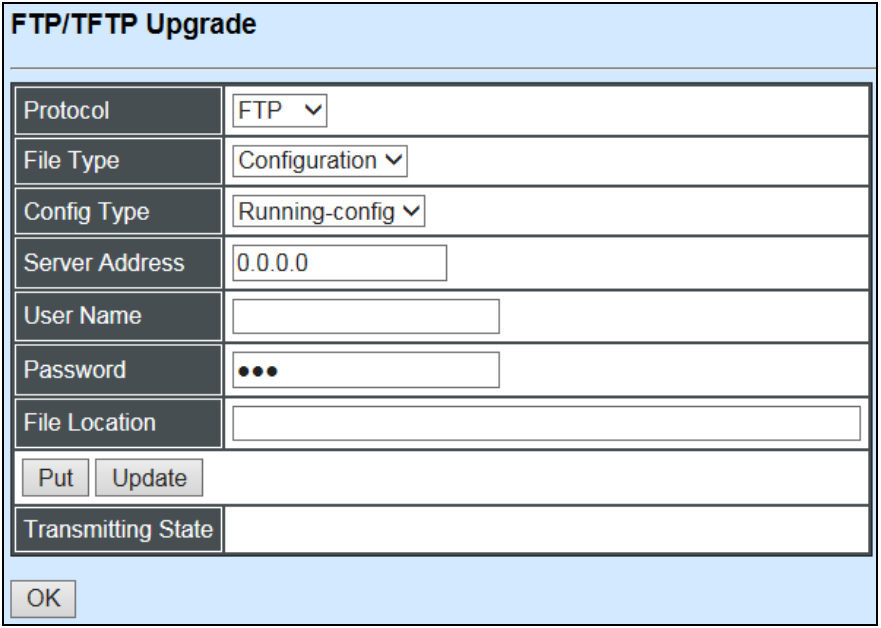

**Protocol:** Select the preferred protocol, either FTP or TFTP.

**File Type:** Select the file type to process, either Configuration or Firmware.

**Config Type:** Three options for Config Type are available while the File Type is Configuration: Running-config, Default-config and Start-up-config.

**Upgrade Image Option:** While the File Type is Firmware, select Image1 or Image2 to update the firmware.

**Server Address:** Enter the specific IP address of the File Server.

**User Name:** Enter the specific username to access the File Server. (Leave it blank while using TFTP)
**Password:** Enter the specific password to access the File Server. (Leave it blank while using TFTP)

**File Location:** Enter the specific path and filename within the File Server.

**Put:** Click **Put** to start the upload procedure and transmit the file to the server.

**Update:** Click **Update** to instruct the Managed Industrial Switch to update the firmware or configuration from the File Server. After a successful update, a message will pop up. The Managed Industrial Switch will need a reset to make changes effective.

**Transmitting State:** This field displays the uploading or updating status.

**OK:** Click **OK** to update the firmware or configuration from the File Server.

### **3.6.4 Load Factory Settings**

**Load Factory Settings** will set all configurations of the Managed Industrial Switch back to the factory default settings, including the IP and Gateway address. This function is useful when network administrators would like to re-configure the system. A system reset is required to make all changes effective after Load Factory Settings.

Select **Load Factory Settings** from the **System Utility** menu and then the following screen page appears.

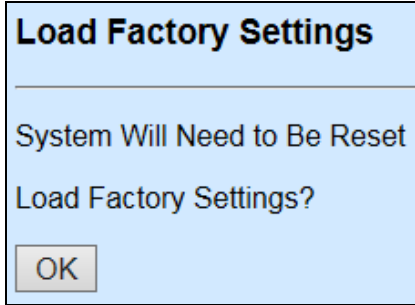

Click the **"OK"** button to restore the Managed Industrial Switch back to the defaults.

### **3.6.5 Load Factory Settings Except Network Configuration**

**Load Factory Settings Except Network Configuration** will set all configurations of the Managed Industrial Switch back to the factory default settings. However, IP and Gateway addresses will not restore to the factory default. **Load Factory Settings Except Network Configuration** is very useful when network administrators need to re-configure the system "REMOTELY", because conventional Factory Reset will bring network settings back to default and lose all remote network connections.

Select **Load Factory Setting Except Network Configuration** from the **System Utility** menu, then the following screen page shows up.

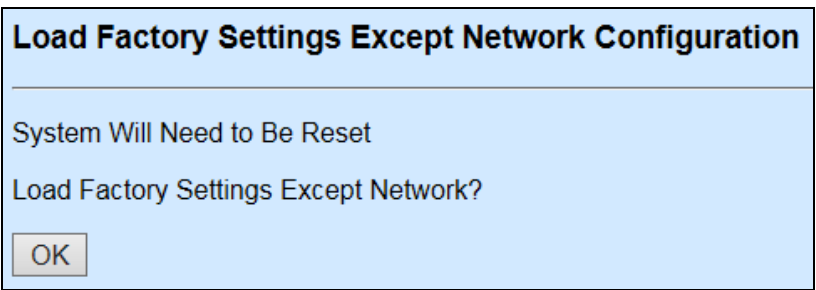

Click the **"OK"** button to restore the Managed Industrial Switch back to the defaults excluding network configurations.

## **3.6.6 Auto-Backup Configuration**

The **HTTP Upgrade** and **FTP/TFTP Upgrade** functions are offered for the users to do the manual backup of the start-up configuration. Alternatively, you can choose the **Auto-backup configuration** function to do this backup automatically and periodically. It is useful to prevent the loss of user's important configuration if they forget to do the backup, or help do the file comparison if any error occurs. Please note that the device's NTP function must be enabled as well in order to obtain the correct local time.

To initiate this function, please select **Auto-Backup Configuration** from the **System Utility** menu, the following screen page shows up.

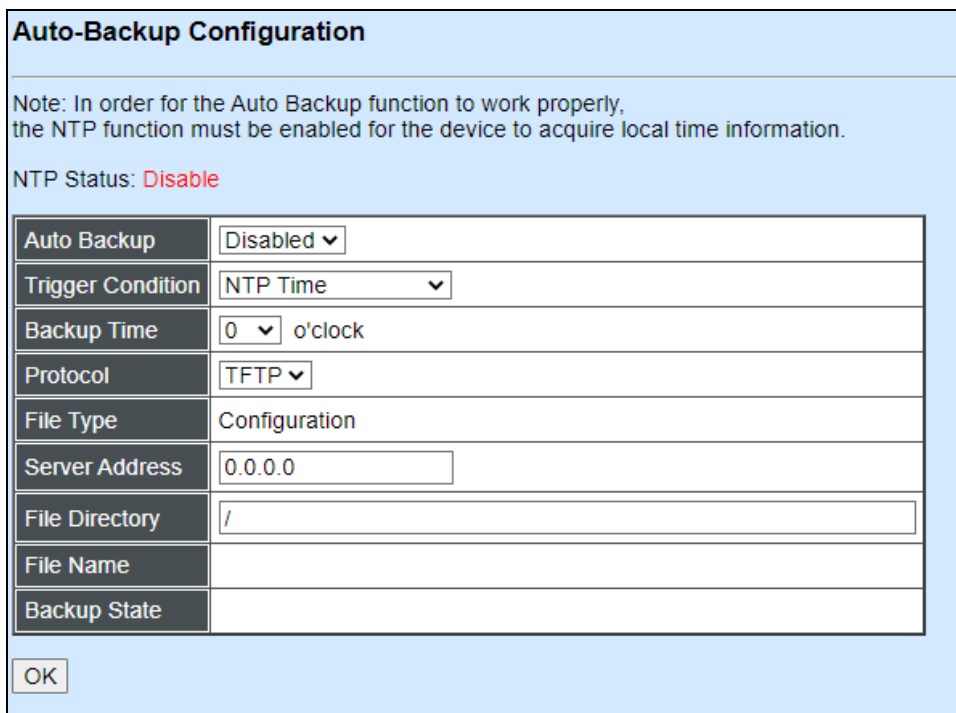

**Auto Backup:** Enable/Disable the auto-backup function for the start-up configuration files of the device.

**Trigger Condition:** Select **NTP Time** or **Save Configuration** against which auto-backup will be triggered.

**NTP Time:** Auto-backup will be triggered against the system's NTP time

**Save Configuration**: Auto-backup will be triggered whenever you save the current configuration.

**Backup Time:** Set up the time when the backup of the start-up configuration files will start every day for the system.

**Protocol:** Either FTP or TFTP server can be selected to back up the start-up configuration files.

**File Type:** Display the type of files that will be backed up.

**Server Address:** Set up the IP address of FTP/TFTP server.

**User Name and Password:** Input the required username as well as password for authentication if FTP is chosen in the Protocol field.

**File Directory:** Assign the back-up path where the start-up configuration files will be placed on FTP or TFTP server.

**File Name:** The filename assigned to the auto- backup configuration files. The format of filename generated automatically is as follows:

**ip address\_Device Name\_Date.txt** , for example, 192.168.0.3\_IES-3110\_20171120.txt

**Backup State:** Display the status of the auto-backup you execute.

## **3.7 Save Configuration**

To keep the existing configurations permanently, users need to save the configurations first before resetting the Managed Industrial Switch. Select **Save Configuration** from the **Main Menu** and then the following screen page appears.

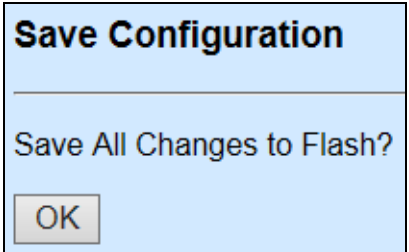

Click the **"OK"** button to save changes or running configurations to Flash.

## **3.8 Reset System**

After any configuration changes, **Reset System** can make changes effective. Select **Reset System** from the **Main menu** and then the following screen page appears.

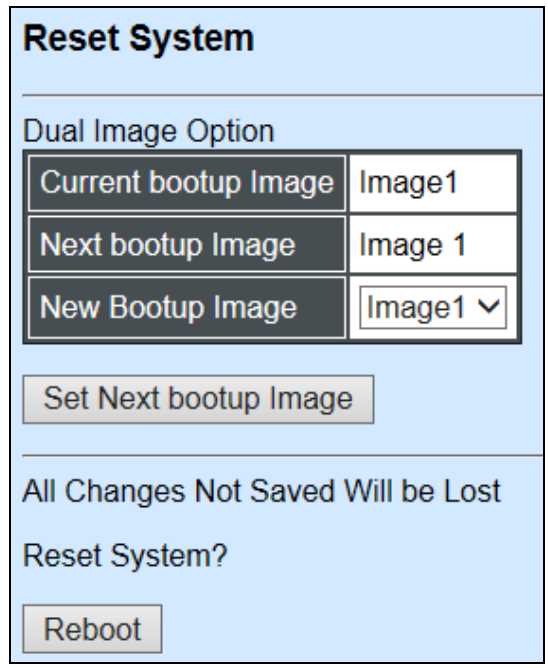

The Managed Industrial Switch supports Dual Image for boot-up, please select the next bootup image before restarting.

Click the **"Set Next bootup Image"** button to set the designated image for booting up.

Click the **"Reboot"** button to restart the Managed Industrial Switch.

## **3.9 Logout**

Select **Logout** from the **Main menu** and then the following screen page appears.

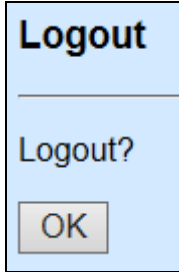

Click the **"OK"** button to logout the Managed Industrial Switch.

# **APPENDIX A: DHCP Auto-Provisioning Setup**

Networking devices, such as switches or gateways, with DHCP Auto-provisioning function allow you to automatically upgrade firmware and configuration at startup process. Before setting up DHCP Server for auto-upgrade of firmware and configuration, please make sure the Managed Industrial Switch that you purchased supports DHCP Auto-provisioning. Setup procedures and auto-provisioning process are described below for your reference.

#### **A.Setup Procedures**

Follow the steps below to set up Auto Provisioning server, modify dhcpd.conf file and generate a copy of configuration file.

#### **Step 1. Set Up Environment**

DHCP Auto-provisioning-enabled products that you purchased support the DHCP option 60 to work as a DHCP client. To make auto-provisioning function work properly, you need to prepare ISC DHCP server, File server (TFTP or FTP) and the switching device. See below for a possible network topology example.

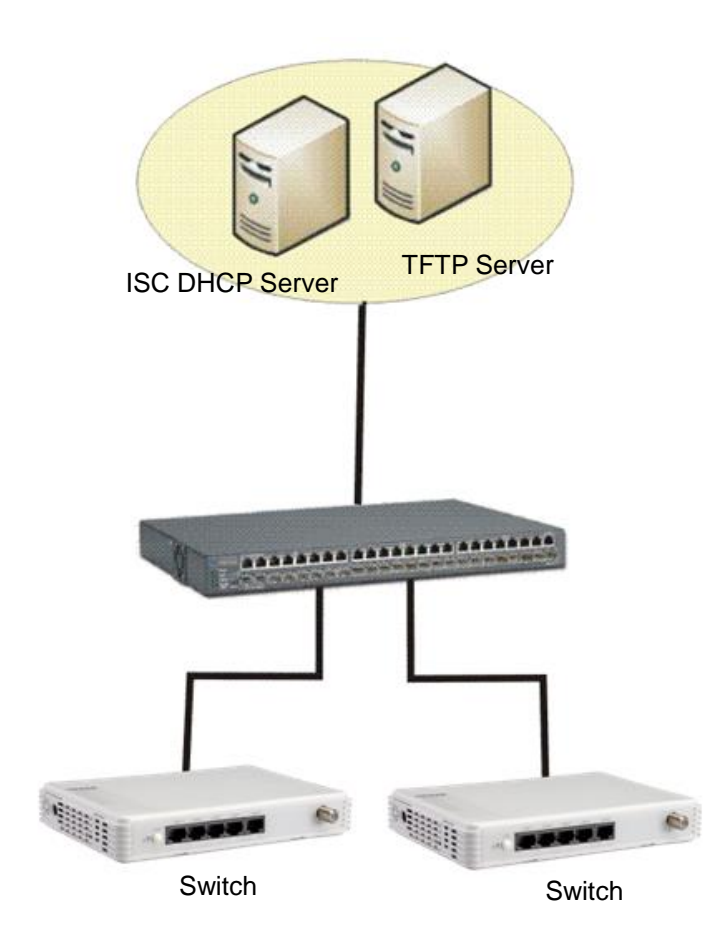

Topology Example

#### **Step 2. Set Up Auto Provision Server**

**Update DHCP client**

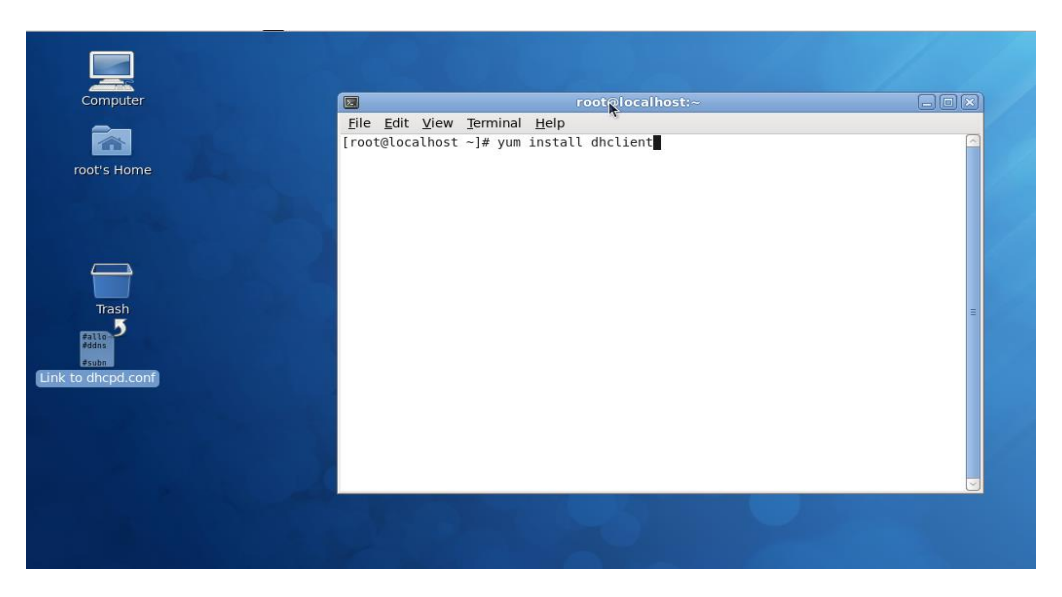

Linux Fedora 12 supports "yum" function by default. First of all, update DHCP client function by issuing "yum install dhclient" command.

#### **Install DHCP server**

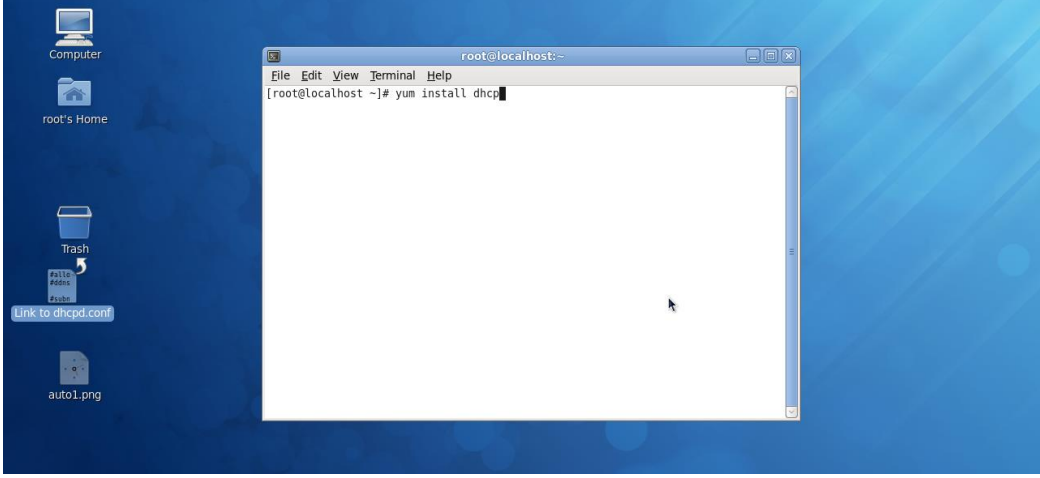

Issue "yum install dhcp" command to install DHCP server.

#### Computer File Edit View Go Bookmarks Tabs Help ◆Back > ⇒Forward > ◆ ◎ ◎ ■ ■ ■ m Location: *Vetc/dhcp* 4 @ 100% @ Con View  $\overline{\cdot}$ root's Home  $\mathsf{places} \setminus$  $\mathbbmss{R}$  $\begin{array}{c}\n\frac{6}{6} \text{ DHC} \\
\frac{6}{6} \text{ S} \\
\text{dhcpd6.c}\n\end{array}$ M **Co**root<br>**Co**root dhclient.d i<br>'onf File System Floppy Drive Documents **Ca** Music Pictures **Fil** Videos **Downloads AND** 국) 3 items, Free space: 2.9 GB

#### **Copy dhcpd.conf to /etc/dhcp/ directory**

Copy dhcpd.conf file provided by the vendor to /etc/dhcp/ directory.

Please note that each vendor has its own way to define auto-provisioning. Make sure to use the file provided by the vendor.

#### **Enable and run DHCP service**

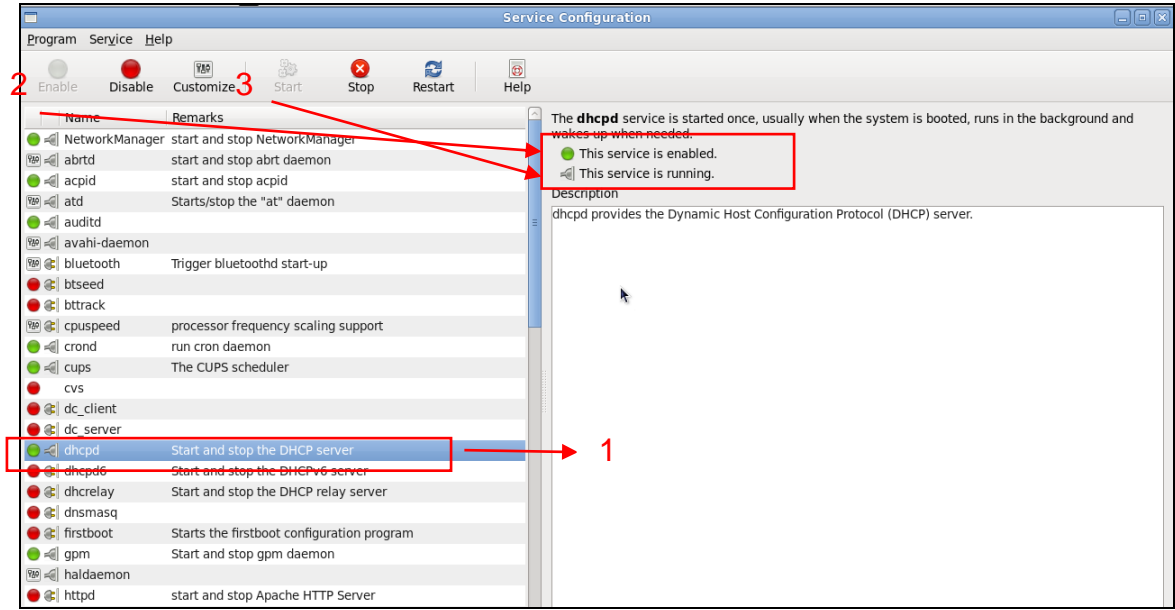

- 1. Choose dhcpd.
- 2. Enable DHCP service.
- 3. Start running DHCP service.

*NOTE: DHCP service can also be enabled using CLI. Issue "dhcpd" command to enable DHCP service.*

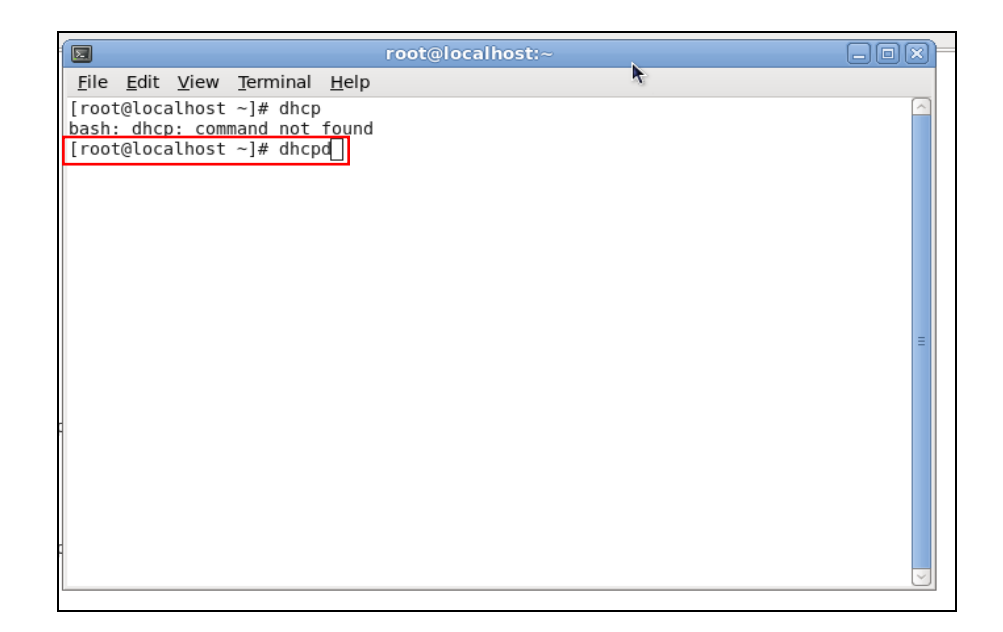

#### **Step 3. Modify dhcpd.conf File**

**Open dhcpd.conf file in /etc/dhcp/ directory**

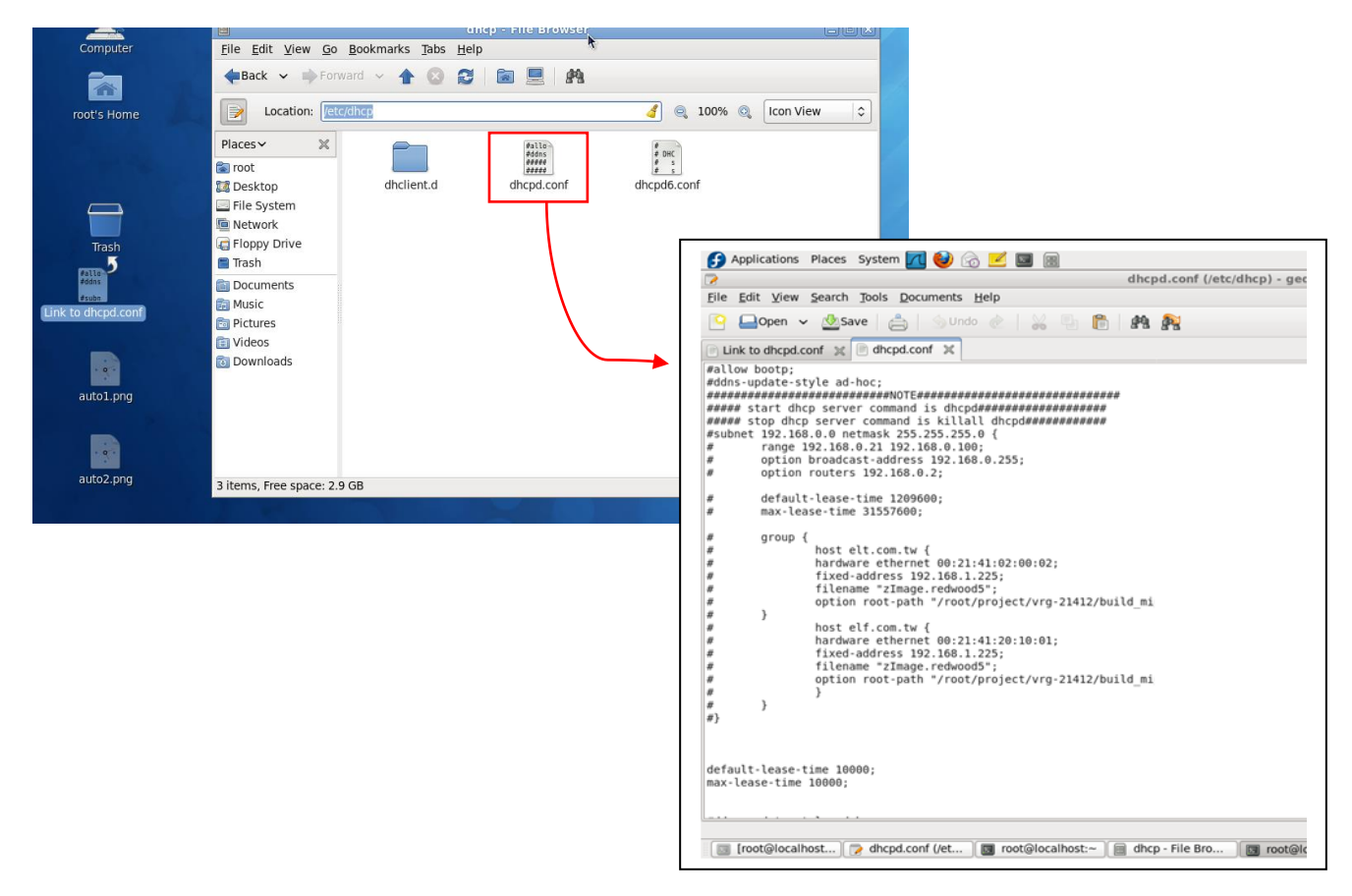

Double-click dhcpd.conf placed in /etc/dhcp/ directory to open it.

#### **Modify dhcpd.conf file**

The following marked areas in dhcpd.conf file can be modified with values that work with your networking environment.

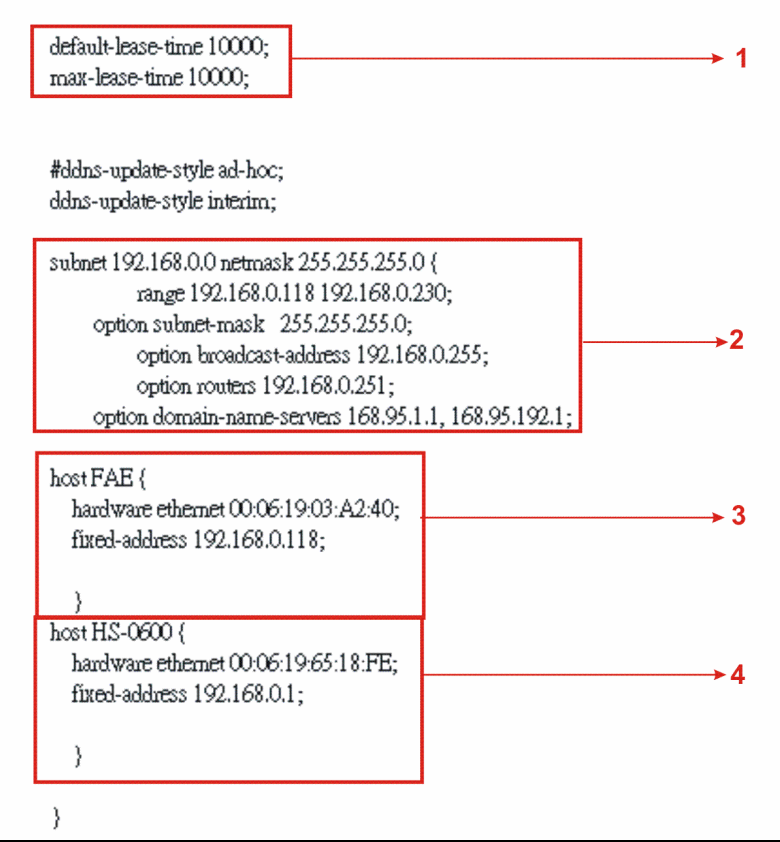

1. Define DHCP default and maximum lease time in seconds.

Default lease time: If a client does not request a specific IP lease time, the server will assign a default lease time value.

Maximum lease time: This is the maximum length of time that the server will lease for.

- 2. Define subnet, subnet mask, IP range, broadcast address, router address and DNS server address.
- 3. Map a host's MAC address to a fixed IP address.
- 4. Map a host's MAC address to a fixed IP address. Use the same format to create multiple MAC-to-IP address bindings.

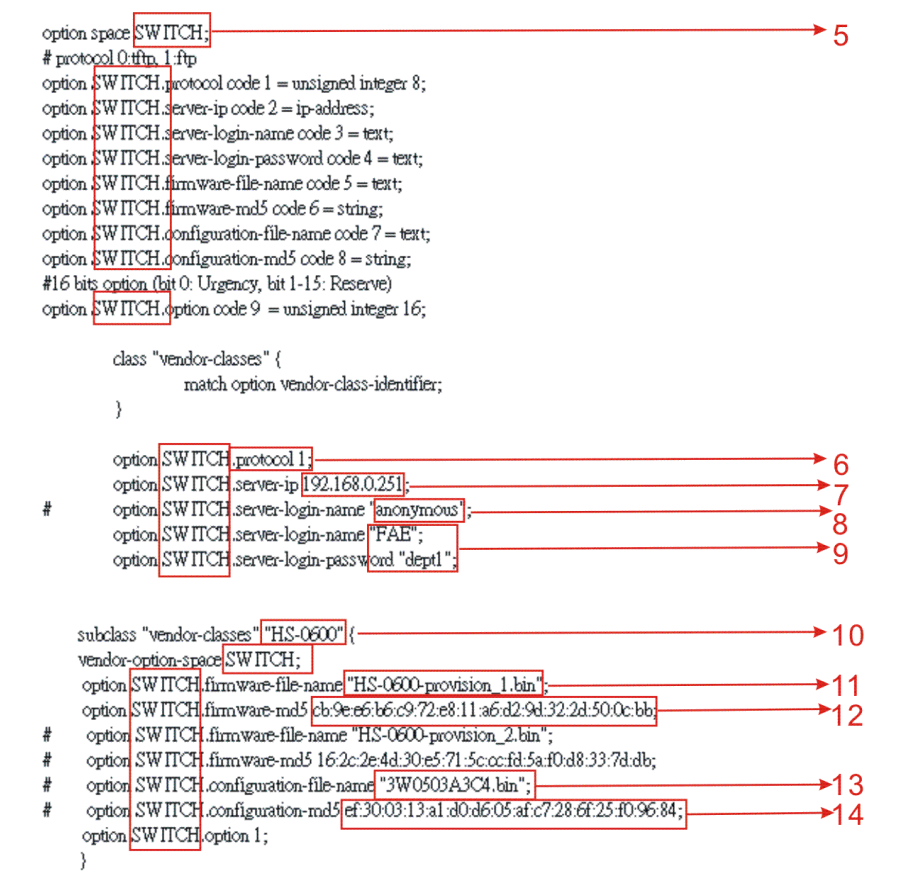

- 5. This value is configurable and can be defined by users.
- 6. Specify the protocol used (Protocol 1: FTP; Protocol 0: TFTP).
- 7. Specify the FTP or TFTP IP address.
- 8. Login TFTP server anonymously (TFTP does not require a login name and password).
- 9. Specify FTP Server login name and password.
- 10.Specify the product model name.
- 11.Specify the firmware filename.
- 12.Specify the MD5 for firmware image.
- 13.Specify the configuration filename.
- 14.Specify the MD5 for configuration file.

*NOTE 1: The text beginning with a pound sign (#) will be ignored by the DHCP server. For example, in the figure shown above, firmware-file-name "HS-0600-provision\_2.bin" and firmware-md5 (line 5 & 6 from the bottom) will be ignored. If you want DHCP server to process these two lines, remove pound signs in the initial of each line.*

*NOTE 2: You can use either free software program or Linux default md5sum function to get MD5 checksum for firmware image and configuration file.* 

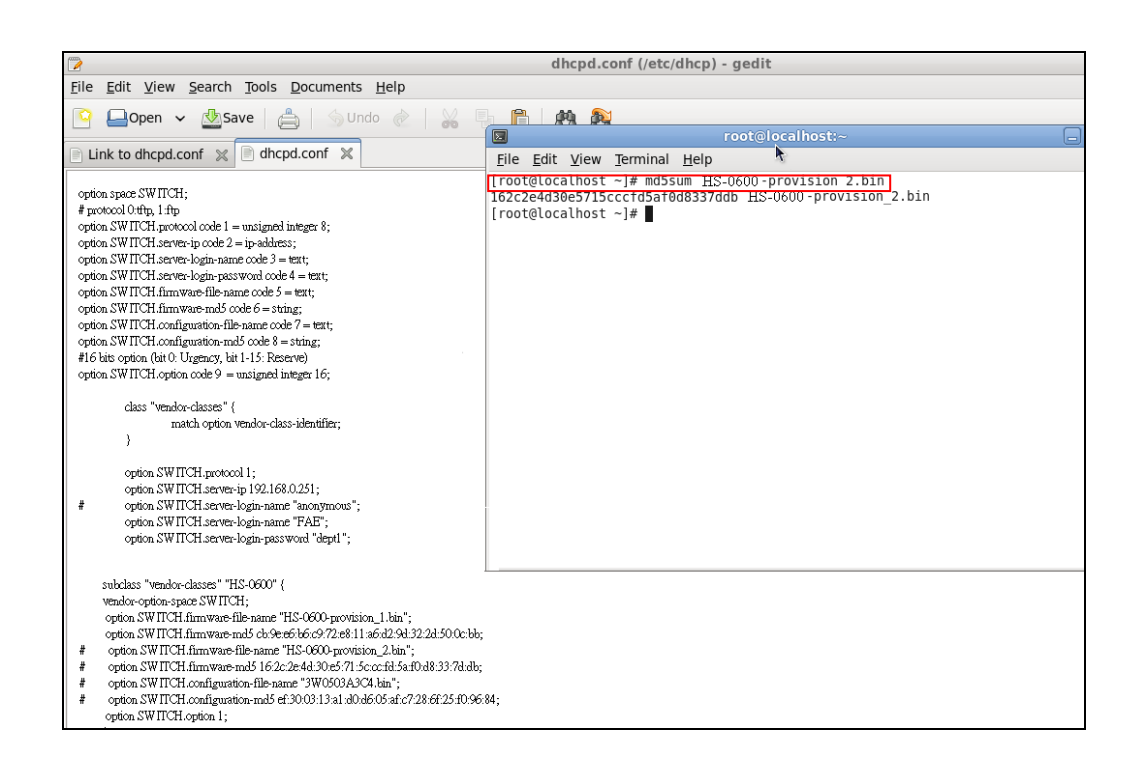

#### **Restart DHCP service**

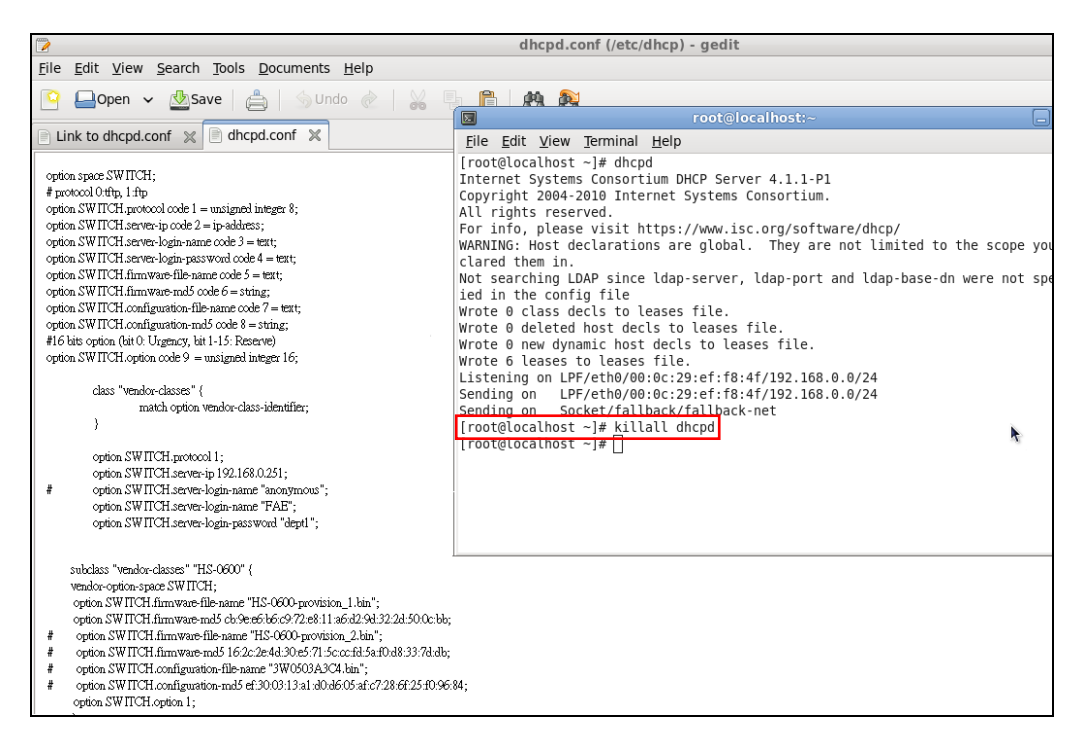

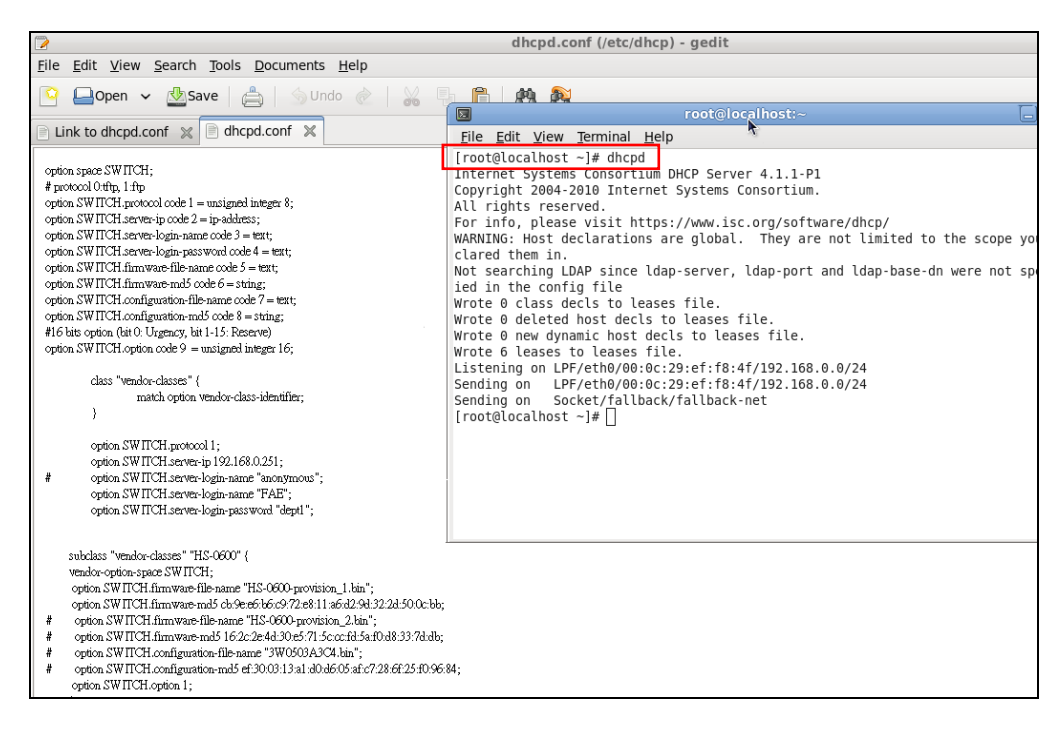

Every time you modify dhcpd.conf file, DHCP service must be restarted. Issue "killall dhcpd" command to disable DHCP service and then issue "dhcpd" command to enable DHCP service.

#### **Step 4. Backup a Configuration File**

Before preparing a configuration file in TFTP/FTP Server, make sure the device generating the configuration file is set to **"Get IP address from DHCP"** assignment. DHCP Autoprovisioning is running under DHCP mode, so if the configuration file is uploaded by the network type other than DHCP mode, the downloaded configuration file has no chance to be equal to DHCP when provisioning, and it results in MD5 never matching and causes the device to reboot endlessly.

In order to have your Managed Industrial Switch retrieve the correct configuration image in TFTP/FTP Server, please make sure the filename of your configuration file is defined exactly the same as the one specified in **dhcpd.conf**. For example, if the configuration image's filename specified in dhcpd.conf is "metafile", the configuration image filename should be named to "metafile" as well.

#### **Step 5. Place a Copy of Firmware and Configuration File in TFTP/FTP**

The TFTP/FTP File server should include the following items:

- 1. Firmware image (This file is provided by the vendor.)
- 2. Configuration file (This file is generally created by users.)
- 3. User account for your device (For FTP server only.)

### **B. Auto-Provisioning Process**

This switching device is setting-free (through auto-upgrade and configuration) and its upgrade procedures are as follows:

- 1. ISC DHCP server will recognize the device when it receives an IP address request sent by the device, and it will tell the device how to get a new firmware or configuration.
- 2. The device will compare the firmware and configuration MD5 code form of DHCP option every time it communicates with DHCP server.
- 3. If MD5 code is different, the device will then upgrade the firmware or configuration. However, it will not be activated immediately.
- 4. If the Urgency Bit is set, the device will be reset to activate the new firmware or configuration immediately.
- 5. The device will retry for 3 times if the file is incorrect, and then it gives up until getting another DHCP ACK packet again.

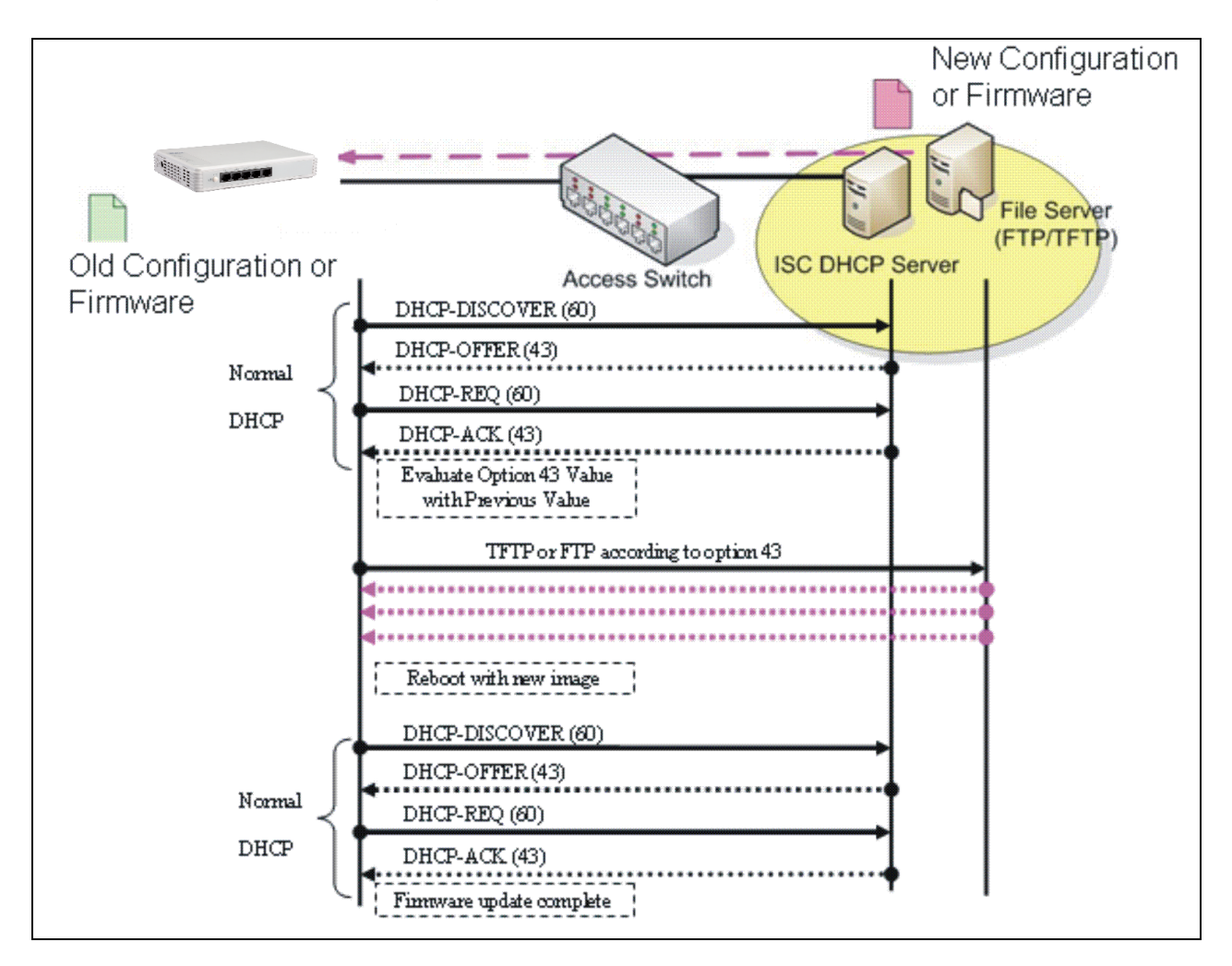

## **APPENDIX B: FreeRADIUS Readme**

The simple quick setup of FreeRADIUS server for RADIUS Authentication is described below.

On the server-side, you need to 1) create a CTS vendor-specific dictionary and 2) modify three configuration files, "**dictionary**", "**authorize**", and "**clients.conf**", which are already included in FreeRADIUS upon the completed installation.

*\* Please use any text editing software (e.g. Notepad) to carry out the following file editing works.*

#### **1. Creating a CTS vendor-specific dictionary**

Create an empty text file with the filename of "**dictionary.cts"**, copy-and-paste the following defined attributes and values into the document, and move "**dictionary.cts**" to the directory **/etc/raddb**.

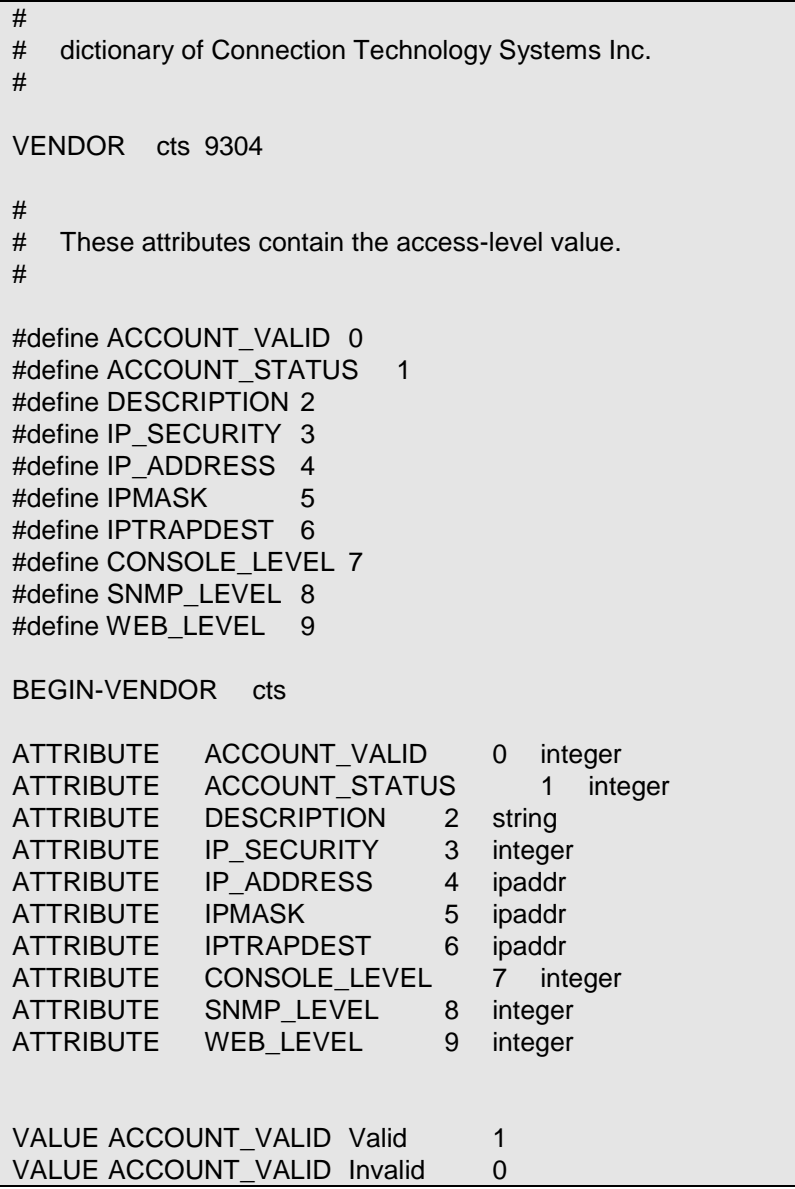

VALUE ACCOUNT STATUS Valid 1 VALUE ACCOUNT\_STATUS Invalid 0 VALUE IP\_SECURITY Enable 1 VALUE IP\_SECURITY\_Disable 0 VALUE CONSOLE LEVEL Access-Denied 0 VALUE CONSOLE\_LEVEL Read-Only 1 VALUE CONSOLE\_LEVEL Read-Write 2 VALUE CONSOLE LEVEL Administrator 3 VALUE SNMP\_LEVEL Access-Denied 0 VALUE SNMP\_LEVEL Read-Only 1 VALUE SNMP\_LEVEL Read-Write 2 VALUE SNMP\_LEVEL\_Administrator 3 VALUE WEB LEVEL Access-Denied 0 VALUE WEB LEVEL Read-Only 1 VALUE WEB\_LEVEL Read-Write 2 VALUE WEB\_LEVEL Administrator 3 END-VENDOR cts

#### **2. Modifying three configuration files**

*\* Before editing any of the following files, it's good practice to read through the official and most-current documentation contained within each file mentioned down below.* 

- In the file "**dictionary**" under the directory **/etc/raddb**

Append the following include statement to enable dictionary-referencing:

#### **\$INCLUDE dictionary.cts**

- In the file "**authorize**", under the directory **/etc/raddb/mods-config/files** Set up user name, password, and other attributes to specify authentication security and configuration information of each user.

Snippet from within the "**authorize**" file:

steve Password.Cleartext := "testing" Service-Type = Framed-User, Framed-Protocol = PPP, Framed-IP-Address = 172.16.3.33, Framed-IP-Netmask = 255.255.255.0, Framed-Routing = Broadcast-Listen, Framed-Filter-Id = "std.ppp",  $Framed-MTU = 1500$ , Framed-Compression = Van-Jacobsen-TCP-IP

- In the file "**clients.conf**", under the directory **/etc/raddb**

Set the valid range of RADIUS client IP addresses to allow permitted clients to send packets to the server.

Snippet from within the "**clients.conf**" file:

```
client localhost {
   ipaddr = 127.0.0.1secret = testing123}
```
*\* The snippet allows packets only sent from 127.0.0.1 (localhost), which mainly serves as a server testing configuration. For permission of packets from the otherwise IP addresses, specify the IP address by following the syntax of the snippets within the "***clients.conf***".*